# ArCADia-SYSTEM

# Podręcznik użytkownika dla programu ArCADia

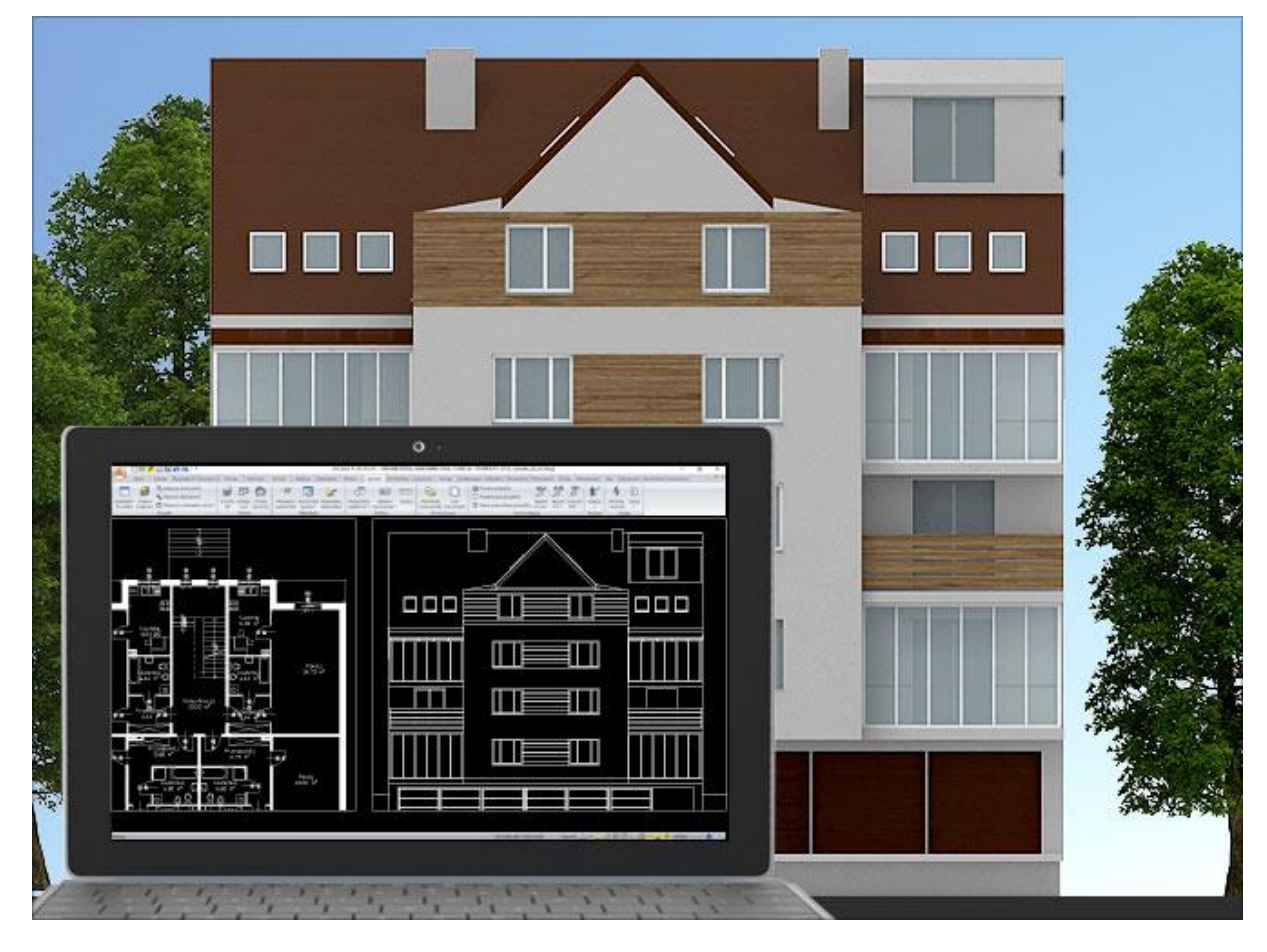

**2018-02-20**

# <span id="page-1-0"></span>1. SPIS TREŚCI

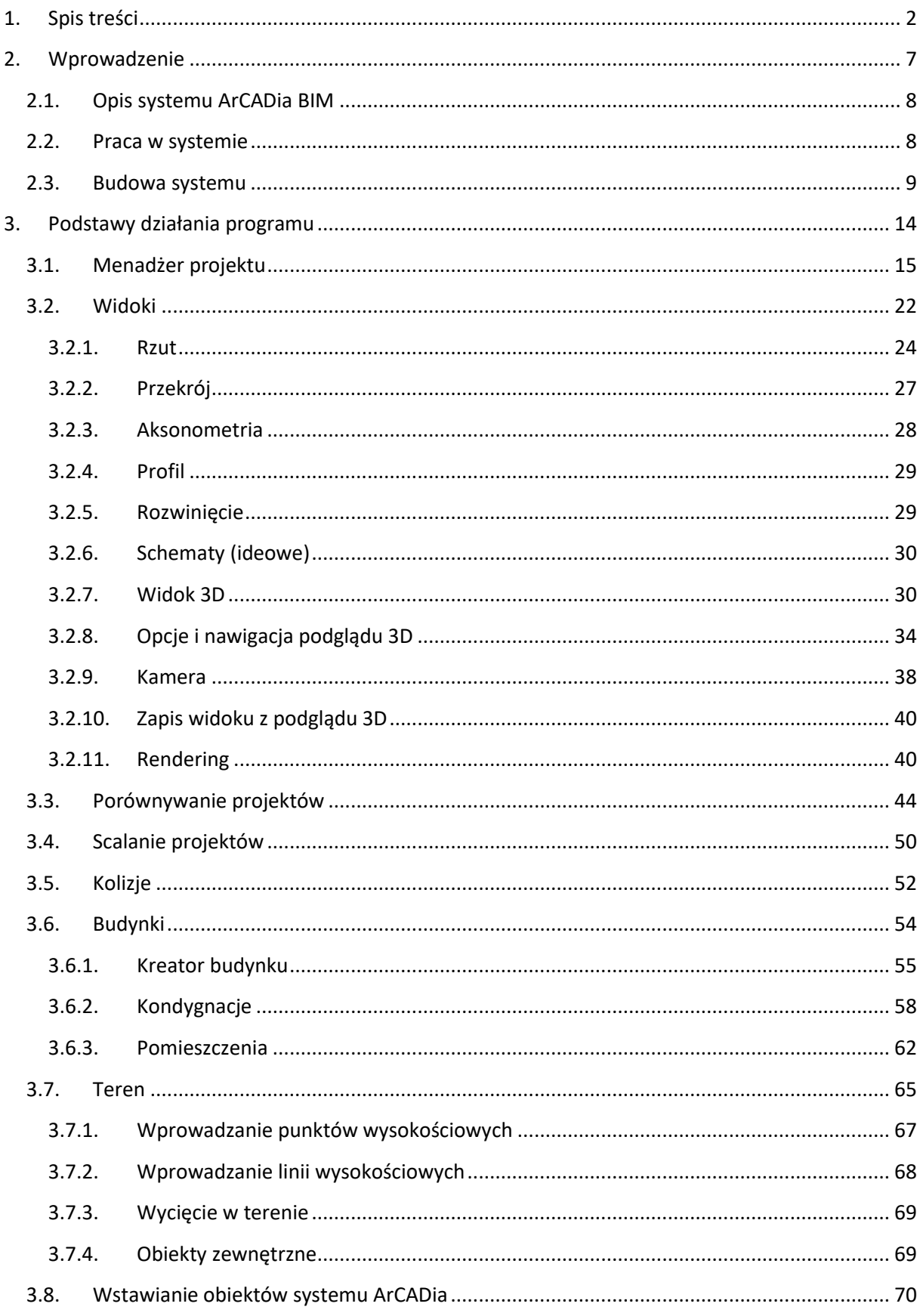

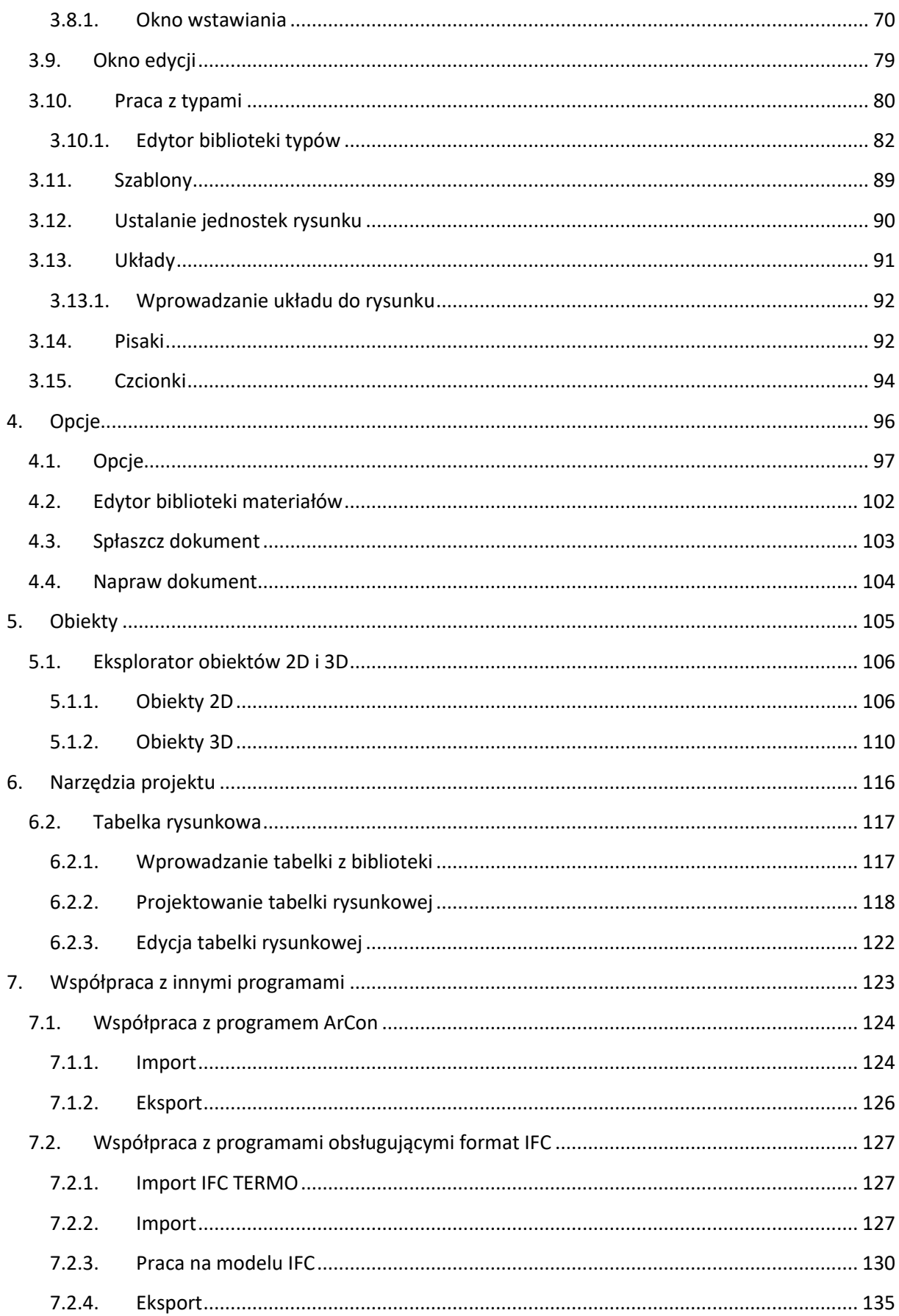

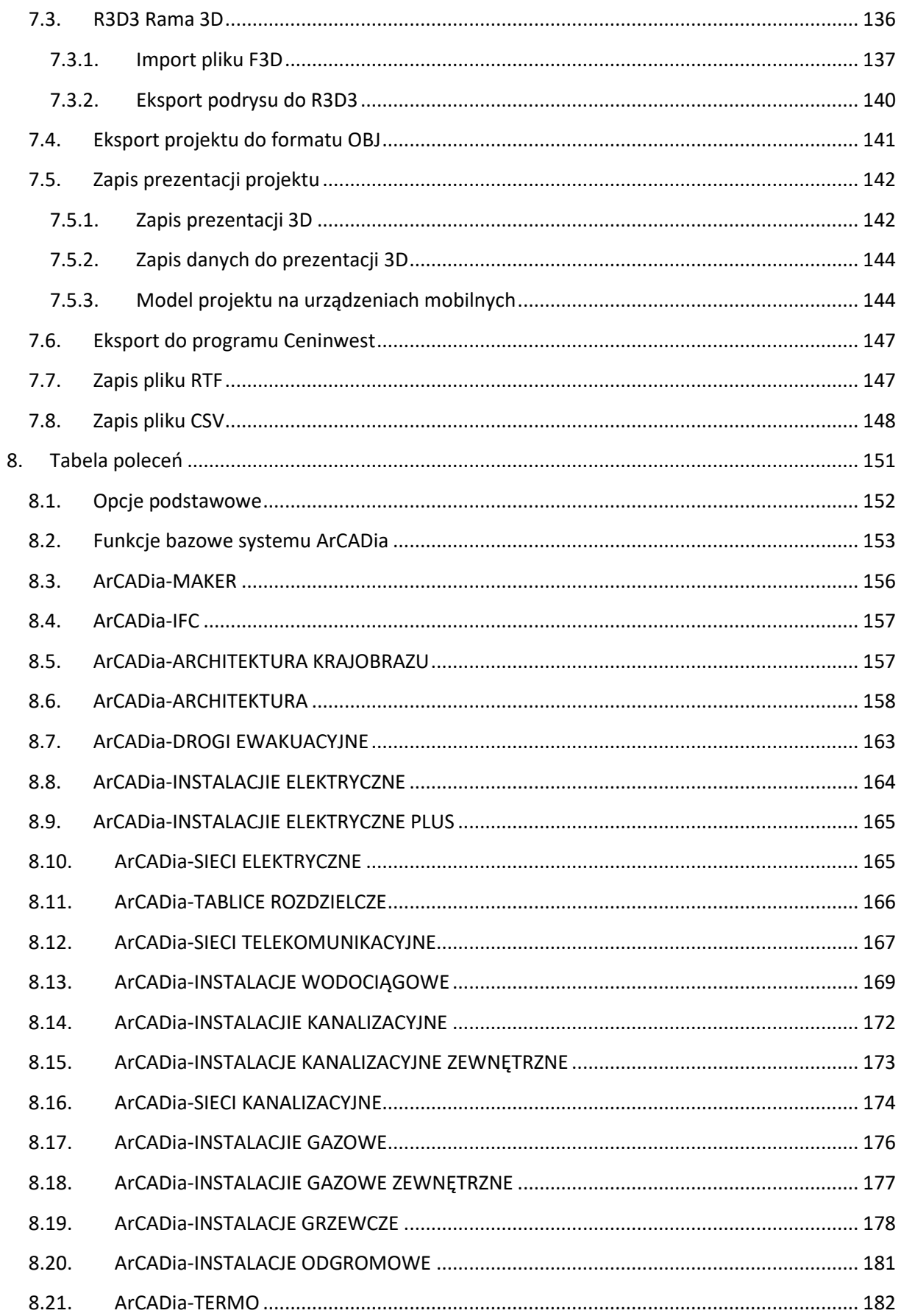

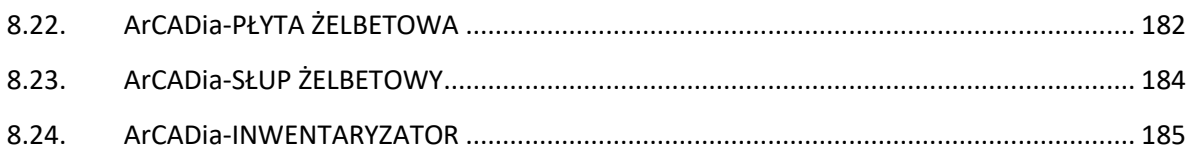

# <span id="page-6-0"></span>2. WPROWADZENIE

# <span id="page-7-0"></span>**2.1. Opis systemu ArCADia BIM**

System ArCADia BIM to narzędzie do wspomagania pracy projektowej branży budowlanej. ArCADia to program modułowy pozwalający zaprojektować obiektowo budynek od podstaw, czyli projektu architektonicznego, przez instalacji gazowe, wodno-kanalizacyjne, elektryczne, czy grzewcze, do stworzenia rysunków zbrojenia w płycie, czy słupie lub też dopracowania projektu tablicy rozdzielczej. Prócz samego budynku program pozwala uzbroić go w potrzebne media, połączyć do sieci zewnętrznych kanalizacyjnych, elektrycznych czy telekomunikacyjnych. Możliwość wprowadzenia wszystkich instalacji, czy też sieci przy budynku pozwala na sprawdzenie kolizji zarówno w danej branży, jak i między branżami. Na podstawie projektów (rzutów) tworzone są automatycznie dodatkowe widoki: przekroje, aksonometrie, rozwinięcia, profile instalacji itp. Także automatycznie wprowadzane do projektu są zestawienia, które mogą być eksportowane w formatach RTF lub CSV lub przeniesione do programu kosztorysującego Ceninvest. Ponadto ArCADia pomaga w rysowaniu planów ewakuacyjnych i przeciw pożarowych. A przy inwentaryzacji pozwala na podłączenie dalmierza, który wprowadza rzuty już w mierzonym budynku.

Projekty wykonane w systemie ArCADia BIM są inteligentnymi trójwymiarowymi modelami zawierającymi informacje w każdym elemencie, co jest wykorzystywane przy obliczenia, doborach elementów, zestawieniach czy przekazywane do innych programów. Model cieplny budynku, tworzony automatycznie na podstawie projektu architektonicznego przenoszony jest do programu ArCADia-TERMO jedną ikoną w celu wykonania świadectw energetycznych i audytów cieplnych. Połączenie modułu ArCADia-ARCHITEKTURA i programu R3D3-Rama 3D daje doskonałe narzędzie do współpracy architekta i konstruktora. Wszystko to dzieje się na podstawie jednego modelu.

Projekty mogą być także importowane i eksportowane w formacie IFC (moduł ArCADia-IFC), co umożliwia połączenie pracy projektantów korzystających z różnych aplikacji, także oferowanych przez inne firmy (komunikacja z programami: Revit, Allplan czy ArchiCAD). Przeniesione projekty dalej mogą być dopracowywane np. innymi branżami, sprawdzane mogą być kolizje.

System ArCADia BIM pracuje na różnych silnikach graficznych: ArCADia LT, ArCADia (PLUS), ArCADia AC.

### <span id="page-7-1"></span>**2.2. Praca w systemie**

Praca w systemie ArCADia może odbywać się na kilka sposobów, w zależności od tego, czy rozpoczynamy projekt, czy np. otrzymaliśmy materiały w formie elektronicznej z innego programu.

- Jeśli rozpoczynamy pracę nad projektem na czystym pliku, pierwszą czynnością powinno być wstawienie widoku rzutu (patrz rozdział *Widok*), a po nim stworzenie budynku (patrz rozdział *Budynek*). Następnie korzystając z funkcji ArCADii-ARCHITEKTURY, rysujemy projekt.
- Jeśli otrzymaliśmy projekt wykonany w innym programie *CAD*, np. AutoCAD lub ArCADia, powinniśmy traktować go jako podkład i po zadaniu kondygnacji "obrysować" funkcjami architektonicznymi.

- Jeśli pobraliśmy projekt z programu ArCon, to jest on automatycznie zmieniany na elementy ArCADii-ARCHITEKTURY i należy taki projekt uszczegółowić poprzez zadanie warstw ścianom, oznaczeń oknom i drzwiom, czyli postępować tak, jakbyśmy usiedli do kolejnego etapu projektu wykonanego w module branżowym.
- Jeśli otrzymaliśmy projekt w formacie IFC z programów Allplan, Revit lub ArchiCAD, i zaimportowaliśmy go jako model IFC to traktujemy go jako podrs, który nie ma żadnych elementów systemu. Jeśli projekt został przekonwertowany to, postępujemy podobnie jak z projektem z ArCona. Sprawdzamy warstwy w ścianach (przypisujemy zadane materiału do biblioteki), oznaczenia stolarki i uszczegółowiamy projekt, który został wczytany jako obiekty ArCADii-ARCHITEKTURY.

Jeśli przejmujemy projekt wykonany w programie ArCon lub przekonwertujemy pliki z formatu IFC, nie musimy tworzyć kondygnacji, ponieważ są one przejęte razem z innymi elementami projektu (ścianami, oknami, drzwiami itp.). W takim przypadku przede wszystkim modyfikujemy już istniejące elementy, np. definiujemy warstwy dla ścian, symbole dla okien czy drzwi i uzupełniamy projekt pozostałymi funkcjami modułu. Jeśli jednak projekt z IFC będzie wyłącznie zaimportowany wówczas strukturę budynku (czyli zadać kondygnacje) należy stworzyć samodzielnie.

*UWAGA: w tym podręczniku opisywane są tylko elementy dotyczące całego systemu, zarządzania, bibliotek i tworzenia projektu. Poszczególne opcje modułów branżowych są opisane w ich pomocach.*

### <span id="page-8-0"></span>**2.3. Budowa systemu**

ArCADia BIM posiada wbudowane funkcje bazowe systemu ArCADia opcje te są rozwijane poszczególnymi modułami branżowymi: ArCADia-ARCHITEKTURA, ArCADia-ARCHITEKTURA KRAJOBRAZU, ArCADia-3D MAKER, ArCADia-IFC, ArCADia-STROPY TERIVA, ArCADia-DROGI EWAKUACYJNE, ArCADia-INSTALACJIE ELEKTRYCZNE, ArCADia-SIECI ELEKTRYCZNE, ArCADia-TABLICE ROZDZIELCZE, ArCADia-SIECI TELEKOMUNIKACYJNE, ArCADia-INSTALACJE WODOCIĄGOWE, ArCADia-INSTALACJIE KANALIZACYJNE, ArCADia-INSTALACJE KANALIZACYNE ZEWNĘTRZNE, ArCADia-SIECI KANALIZACYJNE, ArCADia-INSTALACJIE GAZOWE, ArCADia-INSTALACJIE GAZOWE ZEWNĘTRZNE, ArCADia-INSTALACJE GRZEWCZE, ArCADia-INSTALACJE ODGROMOWE, ArCADia-PŁYTA ŻELBETOWA i ArCADia-SŁUP ŻELBETOWY oraz ArCADia-INWENTARYZATOR.

Poniżej znajduje się podział opcji względem umieszczenia ich na wstążkach.

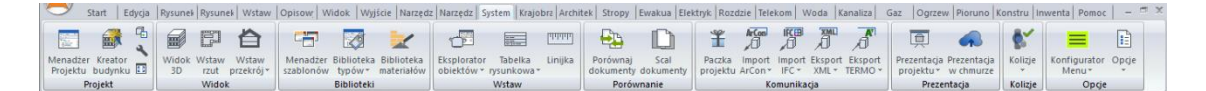

 $Rys. 1$ Wstążka System

Wstążka grupująca podstawowe narzędzia systemu ArCADia BIM znajdujące się w tym podręczniku i pod ikoną pomoc na wstążce *System*. Grupa *Projekt* zawiera opcje zarządzania projektem. Grupa *Widok* zarządza widokami projektu, grupa *Biblioteki* zawiera dostępne w programie biblioteki

elementów i materiałów. W części *Wstaw* znajdują się obiekty 2D i 3D, wprowadzanie linijki i tabel rysunkowych. Opcje porównywania i scalania dokumentów są zgrupowane w części *Porównanie*. Grupa logiczna *Komunikacja* jest specyficzną grupą opcji, ponieważ jej wygląd zależy od posiadanych licencji na program. Stałymi elementami grupy są:

*Eksport XML* – eksport projektu do formatu XML.

*Paczka projektu* – pakuje szablony, obiekty i tekstury nienależące do standardowej biblioteki do katalogu, który należy przenosić wraz z projektem. Katalog będzie miał taką samą nazwę i zostanie umieszczony w tej samej lokalizacji co projekt. Szczegółowy opis funkcji znajduje się w rozdziale *Zapis projektu z szablonem*.

*Prezentacja projektu*, *Dane prezentacji projektu* oraz *Prezentacja w chmurze* – opcje modułu ArCADia-3D MAKER, zapisujące model budynku wraz z przeglądarką (lub bez niej) pozwalającą na obejrzenie go niezależnie od programu ArCADia np. na urządzeniach mobilnych. Szczegółowy opis funkcji znajduje się w rozdzial[e Zapis prezentacji projektu.](#page-141-0)

*Eksport Termo* – eksport projektu budynku do programu ArCADia-TERMO (szerszy opis funkcji znajduje się w pomocy do programu ArCADia-TERMO).

*Import IFC TERMO* – opcja wbudowana w funkcje bazowe systemu ArCADia, pozwala na przekonwertowanie obiektów wczytywanych z pliku IFC na obiekty systemu ArCADia.

*Import IFC*, *Eksport IFC* – opcje moduły ArCADia-IFC, pozwalające na wczytanie modelu budynku z plików w formacie IFC (np. z programu Revit czy ArchiCAD) i eksport projektu do tego formatu.

Pozostałe opcje komunikacji (*Eksport OBJ*, *Eksport podrysu do R3D3-Rama 3D*) należą do licencji modułu ArCADia-ARCHITEKTURA i są opisane w pomocy tegoż programu.

|       |                                              |                                | Start Edycja Rysunei Rysunei Wstaw Opisow Widok Wyjście Narzędz Narzędz System Krajobrz Architek Stropy Ewakua Elektryk Rozdzie Telekom Woda Kanaliza Gaz |      |                        |                                                                                 |  |  |                         |  |                                                                                       |  |       |
|-------|----------------------------------------------|--------------------------------|----------------------------------------------------------------------------------------------------|------|------------------------|---------------------------------------------------------------------------------|--|--|-------------------------|--|---------------------------------------------------------------------------------------|--|-------|
| Punkt | Linia<br>wysokościowy wysokościowa terenie ~ | <b>SPACE III</b><br>Wyciecie w | <b>TXT</b><br>Konwertui napisy na<br>punkty wysokościowe   zewnetrzna - zewnetrzny                                                                        | Rura | Objekt                 | <b>6 6 8 7 4 1 1</b><br>Ogrodzenie Basen Roślina Obszar Wykop Górka/dołek Akwen |  |  | punktem v               |  | Ta Zestawienie roślin<br>Tui Zestawienie ogrodzenia<br><b>IN</b> Zestawienie obszarów |  | Pomoc |
|       |                                              | <b>Krainhraz</b>               |                                                                                                    |      | Flementy uzuneiniaiace |                                                                                 |  |  | Architektura krajohrazu |  |                                                                                       |  |       |

**Rys. 2** Wstążka Krajobraz

Wstążka *Krajobraz* zawiera opcje tworzące rzeźbę terenu. Opcje z grup *Krajobraz* i *Elementy uzupełniające* dostępne są w funkcjach bazowych systemu ArCADia i są opisane w rozdziale Teren. Opcje z grupy Architektura krajobrazu to oddzielny moduł ArCADia-ARCHITEKTURA KRAJOBRAZU, w jego pomocy znajduje się opis elementów.

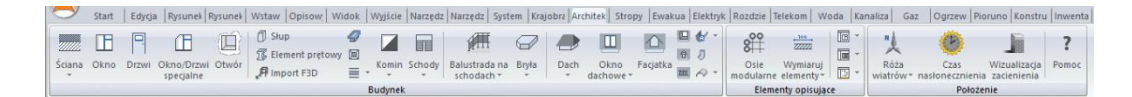

Rvs. 3 Wstążka Architektura

Wstążka *Architektura* to opcje funkcje bazowe systemu ArCADia oraz modułu branżowego ArCADia-ARCHITEKTURA. Po zainstalowaniu programu przez 30 dni dostępne są wszystkie opcje. Jeśli w tym czasie nie zostanie zainstalowana licencja na ten produkt, wstążka zostanie wyłączona. Szersze informacje, opis wersji i wszystkich opcji znajdują się w pomocy do modułu ArCADia-ARCHITEKTURA umieszczonej pod ostatnią ikona wstążki.

|                                 |        |              |                                                                                                    | Start   Edycja   Rysunel   Rysunel   Wstaw   Opisow   Widok   Wyjście   Narzędz   Narzędz   System   Krajobrz   Architek   Stropy   Ewakua   Elektyk   Rozdzie   Telekom   Woda   Kanaliza   Gaz   Ogrzew   Pioruno   Konstru |      |                                                                                          |                                                                                                    |  |                      |  |                                                                                                    |       |  |
|---------------------------------|--------|--------------|----------------------------------------------------------------------------------------------------|----------------------------------------------------------------------------------------------------|------|------------------------------------------------------------------------------------------|----------------------------------------------------------------------------------------------------|--|----------------------|--|----------------------------------------------------------------------------------------------------|-------|--|
| $\leq$<br>Strop<br>automatyczny | Strop: |              | $\begin{array}{c} \begin{array}{c} \circ \\ \circ \\ \circ \end{array} & \begin{array}{c} \circ \\ \circ \\ \circ \end{array} & \begin{array}{c} \circ \\ \circ \\ \circ \end{array} & \begin{array}{c} \circ \\ \circ \\ \circ \end{array} & \begin{array}{c} \circ \\ \circ \\ \circ \end{array} \end{array}$ | Wykończenie otworu<br>Panel sufitowy o zadanym rozmiarze ~ p [D]<br>Strop Otwór w Podłoga Sufit podwieszany<br>prostokatny stropie na gruncie w pomieszczeniu + 20 Panel boczny o zadanym rozmiarze + ap D                    | "中国" | Strop gestożebrowy Otwór w Belka Zebro Wymian Żebro Rozłóż Sprawdż Wykaz<br>nad strefa * | $\mathcal{P}$ $\vartriangle$ $\mathcal{P}$ $\mathcal{P}$ |  |                      |  | $\bigcap$<br>Przekról<br>stropie stropowa-rodzielcze i ukryte siatki stropy elementów konstrukcyjny | Pomoc |  |
|                                 |        | Monolityczne |                                                                                                    | Sufit podwieszany                                                                                                    |      |                                                                                          |                                                                                                    |  | <b>Strony Teriva</b> |  |                                                                                                    |       |  |

Rys. 4 Wstążka Stropy

Wstążka *Stropy* to opcje dotyczące wprowadzania stropów monolitycznych i ArCADia-STROPY TERIVA. Pierwsza część wstążki została przeniesiona z wstążki *Architektura* i ich opis znajduje się w pomocy modułu, druga zaś dodana. Wszelkie informacje na temat opcji ArCADia-STROPY TERIVA znajdują się w pomocy do tego modułu.

| Tewo 1 图目图图 ?<br><b>BAR RAIL</b><br><b>Company Company</b><br>Prawc<br>Obserwator Kierunek automatyczny<br>Wielokatny obszar<br>Prostokatny<br>Tabela<br>Plan p.<br>Plan Legenda<br>Automatyczny<br>Lewo i Eksplorator<br>Plan<br>Pomoc<br>Prosto prawo symboli<br>informacji ogólny<br>przez dwa punkty -<br>obszar ewakuacji v obszar ewakuacji v<br>ewakuacji pożarowy<br>ewakuacji ~ |  | Edycja Rysunei Rysunei Wstaw Opisow Widok Wyjście Narzędz Narzędz System Krajobra Architek Stropy Ewakua Elektryk Rozdzie Telekom Woda Kan |  |  |  |  |  |  |
|----------------------------------------------------------------------------------------------------|--|----------------------------------------------------------------------------------------------------|--|--|--|--|--|--|
|                                                                                                    |  |                                                                                                    |  |  |  |  |  |  |

Wstążka Ewakuacja

Wstążka *Ewakuacja* to opcje modułu branżowego ArCADia-DROGI EWAKUACYJNE, które są instalowane wraz z programem w wersji demo. Opis funkcji znajduje się w pomocy do modułu.

|              | Start           | Rysunek 2E   Widok                       | System | Krajobraz Architektur                       |              |                       |       |                    |                       |                             | Stropy Ewakuacja Elektryka Rozdzielnic Telekomuni | Woda   | Kanalizacia               | Gaz                 | Ogrzewani: Konstrukcje Inwentaryza                   |                |              |                       |
|--------------|-----------------|------------------------------------------|--------|---------------------------------------------|--------------|-----------------------|-------|--------------------|-----------------------|-----------------------------|---------------------------------------------------|--------|---------------------------|---------------------|------------------------------------------------------|----------------|--------------|-----------------------|
| 刪<br>Tablica | Oprawa 6 Puszka | Gniazdo Przewód<br>di Łącznik A Przepust | Kontko | Drabinka<br>kablowe * kablowa * kablowy * k | III<br>Kanał | Schemat<br>ideowy end | $F =$ | Export<br>DIALUX * | $\Box$ Opcje<br>Pomoc | 副<br>Tablica<br>rozdzielcza | dilib<br>Transformator                            | Złacze | Y Słup<br>- Linia kablowa |                     | Punkt<br>kablowe v M Linia napowietrzna geodezyjny v | Schemat $\sim$ | ideowy end " | $\Box$ Opcie<br>Pomoc |
|              |                 |                                          |        | the admits who had a behaviour on a         |              |                       |       |                    |                       |                             |                                                   |        |                           | Cinei alabharrana a |                                                      |                |              |                       |

Wstążka Elektryka

Wstążka *Elektryka* zawiera opcje modułów: ArCADia-SIECI ELEKTRYCZNE, ArCADia-INSTALACJE ELEKTRYCZNE i ArCADia-INSTALACJE ELEKTRYCZNE PLUS, które są instalowane wraz z programem w wersji demo. Opis funkcji znajduje się w pomocy do modułów.

| Wyłącznik<br>$\n  Op qe\n$<br>自己日<br><b>B</b> $\odot$ <b>B E B</b> Zasilacz<br>$\Omega$ tacznik<br>$\Box$<br>Programator<br><b>Im</b> Rozłacznik<br>? Pomoc<br>Bezpiecznik Stycznik Falownik Przekaźnik W Sterownik Trans<br>Transformator Czujnik Gniazdko Licznik Analizator<br>Zestawienie Widok Obudowa<br>Połaczenie Uziemienie<br>Amperomierz materiałów + elewacji |  |  |  |  |  |  | Start   Edycja   Rysunel   Rysunel   Wstaw   Opisow   Widok   Wyjście   Narzędz   Narzędz   System   Krajobrz   Architek   Stropy   Ewakua   Elektryk   Rozdzie   Telekom   Woda   Kanaliza   Gaz   Ogrzew   Pioruno   Kor |  |  |  |
|----------------------------------------------------------------------------------------------------|--|--|--|--|--|--|----------------------------------------------------------------------------------------------------|--|--|--|
|                                                                                                    |  |  |  |  |  |  |                                                                                                    |  |  |  |

Rys. 7 Wstążka Rozdzielnice

Wstążka *Rozdzielnice* to opcje modułu branżowego ArCADia-TABLICE ROZDZIELCZE, które są instalowane wraz z programem w wersji demo. Opis funkcji znajduje się w pomocy do modułu.

|                  | Start | Rysunek 2E                  | Widok | System                                  | Krajobraz Architektur |  | Stropy                                                                             |                                    |        | Ewakuacja Elektryka Rozdzielnic Telekomuni | Woda | Kanalizacja Gaz        | Ogrzewanii Konstrukcje Inwentaryza                                                                             |                      |                                |
|------------------|-------|-----------------------------|-------|-----------------------------------------|-----------------------|--|------------------------------------------------------------------------------------|------------------------------------|--------|--------------------------------------------|------|------------------------|----------------------------------------------------------------------------------------------------|----------------------|--------------------------------|
| Studnia Zasobnik |       | Szafa<br>kablowy zewnętrzna | Słup  | 龖<br>Przełacznica Słupek Obudowa Złacze | kablowy               |  | <b>J<sub>2</sub></b> Znacznik trasowy<br>Punkt geodezviny<br>kablowe Rura osłonowa | Kanalizacja Kable<br>· pierwotna · | $\sim$ | 17 Zmiana wysokości<br>□ Zmiana statusu    |      | OO)<br>Schemat Schemat | Zestawienie materiałów *<br>To Wykaz elementów<br>$kabla \cdot$ kanalizacji – $\frac{1}{2}$ Zestawienie studni | Sprawdzenie<br>sieci | $\boxed{\cdot}$ Opcje<br>Pomoc |
|                  |       |                             |       |                                         |                       |  |                                                                                    | Sieci telekomunikacyine            |        |                                            |      |                        |                                                                                                    |                      |                                |

Wstążka Telekomunikacja

Wstążka *Telekomunikacja* zawiera opcje modułu ArCADia-SIECI TELEKOMUNIKACYJNE, które są instalowane wraz z programem w wersji demo. Opis funkcji znajduje się w pomocy do modułu.

|                              | Start | Rysunek 2D        |                                                         | Widok | System               |       | Krajobraz Architektur                   | Stropy                                   |   |              |                        |              | Ewakuacja Elektryka Rozdzielnic Telekomuni Woda |   | Kanalizacja                        | Gaz |                                                                                   | Ogrzewanii Konstrukcje Inwentaryza                        |                       |
|------------------------------|-------|-------------------|---------------------------------------------------------|-------|----------------------|-------|-----------------------------------------|------------------------------------------|---|--------------|------------------------|--------------|-------------------------------------------------|---|------------------------------------|-----|-----------------------------------------------------------------------------------|-----------------------------------------------------------|-----------------------|
| X<br>Punkt<br>przyłaczenia * |       | Zestaw<br>TULE TO | $Z_{\text{Imna}}$<br>$\bullet$ Ciepła<br>Cyrkulacyjna - |       | 卡片<br><b>Bateria</b> | Zawór | é<br>Zawór<br>odcinaiacy * reguluiacy * | $\ddot{\circ}$<br>Wodomierz C.W.U. Pompa | Ŀ | $\mathbf{I}$ | पत्र<br>Filth          | ‰<br>Kreator | połaczeń wysokości                              | 凸 | 唔<br>Zmiana Kształtki Aksonometria |     | Zestawienie materiałów *<br><b>To</b> Wykaz elementów<br><b>Z</b> Dobór elementów | 扁<br>$\overline{\phantom{a}}$<br>Obliczenia<br>i raport + | $\Box$ Opcje<br>Pomoc |
|                              |       |                   |                                                         |       |                      |       |                                         |                                          |   |              | Instalacia wodocianowa |              |                                                 |   |                                    |     |                                                                                   |                                                           |                       |

Rys. 9 Wstążka Woda

Wstążka *Woda* to opcje modułu branżowego ArCADia-INSTALACJE WODOCIĄGOWE, które są instalowane wraz z programem w wersji demo. Opis funkcji znajduje się w pomocy do modułu.

|  | Start |  |                                       |                                                                                                    |                                        |                      |                                                  |  | Edycja Rysunek Rysunek Wstaw Opisowy Widok Wyjście Narzędzi Narzędzi System Krajobra Architek Stropy Ewakuar Elektryk: Rozdziel Telekom Woda Kanaliza Gaz Ogrzew: Pioruno: Konstrul Inwenta Pomoc |  |  |  |       |                                          |  |
|--|-------|--|---------------------------------------|----------------------------------------------------------------------------------------------------|----------------------------------------|----------------------|--------------------------------------------------|--|----------------------------------------------------------------------------------------------------|--|--|--|-------|------------------------------------------|--|
|  |       |  | Odpływ Rura Odpływ dla Kreator Zmiana | przyboru * kreator Zmiana   Wstaw Wstaw   0 +   przyboru * #   podejść wysokości rozwiniecie * profil *     + | $\mathbf{H}$ $\mathbf{F}$ $\mathbf{F}$ | Przyłacze Studzienka | Wpust<br>libudynku* betonowa* betonowy* fil P 8/ |  | Zmiana Profil sieci Rysunek studni $\overline{\mathbb{B}}$ -                                                                                                    |  |  |  | Wstaw | deszczowa sanitarna kolizie wysokościowe |  |
|  |       |  | Instalarie kanalizarvine              |                                                                                                    |                                        |                      |                                                  |  | Sieri Kanalizarvine                                                                                                    |  |  |  |       | Instalaria Kanalizarvina zavrnatrzna     |  |

**Rys. 10** Wstążka Kanalizacja

Wstążka *Kanalizacja* zawiera opcje modułów ArCADia-INSTALACJIE KANALIZACYJNE, ArCADia-SIECI KANALIZACYJNE oraz ArCADia-INSTALACJE KONALIZACYJNE ZEWNĘTRZNE, które są instalowana wraz z programem w wersji demo. Opis funkcji znajduje się w pomocy do modułów.

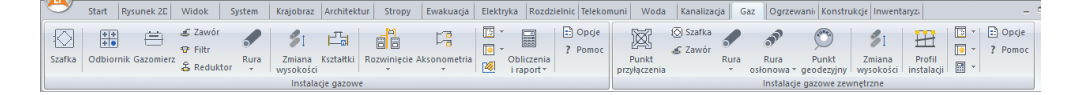

Rys. 11 Wstążka Gaz

Wstążka *Gaz* zawiera opcje modułów ArCADia-INSTALACJE GAZOWE i ArCADia-INSTALACJIE GAZOWE ZEWNĘTRZNE, które są instalowane wraz z programem w wersji demo. Opis funkcji znajduje się w pomocy do modułów.

|            |                       | Start Rysunek 2D Widok System Krajobraz Architektur Stropy Ewakuacja Elektryka Rozdzielnic Telekomuni Woda Kanalizacja Gaz Ogrzewani Konstrukcje Inwentaryz.                                                                                                    |                                                                                                    |                     |  |                                         |        |  |  |
|------------|-----------------------|----------------------------------------------------------------------------------------------------|----------------------------------------------------------------------------------------------------|---------------------|--|-----------------------------------------|--------|--|--|
| I ciepła * | 2ródło Grzejnik-obrys | <b>EE</b> Klimakonwektor<br><b>国</b> Nagrzewnica<br>  angustwinta plastczyznowe ⊘ Licznik ciepła Mazowo termostaty a Pompa Mazowanie Mazowanie Kreator Zmień wysokość Aksonometria Menadżer   Dobórelementów   Opcje Pomoc<br>  a Ogrzewanie plaszczyznowe ⊘ Licznik ciepła Mazowo | ou-Rozdzielacz ~ † Zawór odpowietrzający ~ 1 1 Termometr   2 ~ 2 minutes<br>UFiltr * A Zawór termostatyczny * 2 Manometr |                     |  | $\mathbb{Z}$ is the set of $\mathbb{Z}$ | 789 四十 |  |  |
|            |                       |                                                                                                    |                                                                                                    | Instalacie grzewcze |  |                                         |        |  |  |

Rys. 12 Wstążka Ogrzewanie

Wstążka *Ogrzewanie* to opcje modułu branżowego ArCADia-INSTALACJE GRZEWCZE, które są instalowane wraz z programem w wersji demo. Opis funkcji znajduje się w pomocy do modułu.

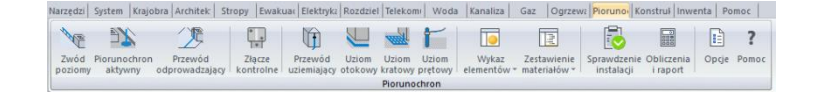

Rys. 13 Wstążka Piorunochron

Wstążka *Piorunochron* zawiera opcje modułu ArCADia-INSTALACJE ODGROMOWE, opis funkcji znajduje się w pomocy do tego modułu.

|      | Start |        | <b>Widok</b>                       | System |                               | Krajobraz Architektur Stropy Ewakuacja Elektryka Rozdzielnic Telekomuni            |                       |       |                                  |                   | Woda | Kanalizacia |                      | Gaz                        | Ogrzewanii Konstrukcje Inwentaryza                       |                         |         |               |  |
|------|-------|--------|------------------------------------|--------|-------------------------------|------------------------------------------------------------------------------------|-----------------------|-------|----------------------------------|-------------------|------|-------------|----------------------|----------------------------|----------------------------------------------------------|-------------------------|---------|---------------|--|
|      |       |        | Grupa pretów<br>Pret               |        |                               | $\mathbb{F}$<br>$\overline{\mathbb{Z}}$                                            |                       |       | <sup>e</sup> m Sciana<br>Podciag | $\sqrt{\Delta x}$ |      |             | $\in$ # $\mathbb{F}$ | N R                        | - 「無理」                                                   | $\overline{\mathbb{Z}}$ |         |               |  |
| Słup | Słup  | Zestaw | wyżej * strzemion * I Pret dowolny |        |                               | Szczegóły Opis Wymiar Wykaz   Widok z<br>  pręta ~ prętów dowolny stali ~ przodu ~ | Widok z Aktywuj Pomoc | Phyta | <b>T</b> Słup                    | Otwór             | Pret |             | Siatka Szczegół Opis |                            | Opis prętów Wymiar Wykaz<br>preta • pretów zagregowanych |                         | stali * | Aktywuj Pomoc |  |
|      |       |        |                                    |        | Chairman Machine and American |                                                                                    |                       |       |                                  |                   |      |             |                      | The deal of a the advanced |                                                          |                         |         |               |  |

Wstążka Konstrukcje

Wstążka *Konstrukcje* zawiera opcje modułu ArCADia-SŁUP ŻELBETOWY, które są opisane w pomocy modułu oraz moduł ArCADia-PŁYTA ŻELBETOWA, którego opcje opisane są w jego pomocy.

| oda   | Kanalizacia                 | Gaz       | Ogrzewani Konstrukcje Inwentaryza                                     |  |       |       |
|-------|-----------------------------|-----------|-----------------------------------------------------------------------|--|-------|-------|
|       |                             | Ð         |                                                                       |  |       |       |
| Włacz | Wyłacz<br>dalmierz dalmierz | Nawigator | Przesuń i połacz Obróć Obróć w<br>pomieszczenia w lewo prawo dowolnie |  | Obróć | Pomoc |
|       |                             |           | Inwentaryzator                                                        |  |       |       |

Wstążka Inwentaryzacja

Wstążka *Inwentaryzacja* zawiera opcje modułu ArCADia-INWENTARYZATOR, które są opisane w pomocy do modułu.

*UWAGA: tabele z opcjami modułów znajdują się na końcu podręcznika w rozdziale [Tabela poleceń.](#page-151-0)*

# <span id="page-13-0"></span>3. PODSTAWY DZIAŁANIA PROGRAMU

# <span id="page-14-0"></span>**3.1. Menadżer projektu**

*Menadżer projektu* pozwala na zarządzanie wszystkimi elementami programu ArCADia: budynkami, kondygnacjami, instalacjami elektrycznymi, gazowymi i kanalizacyjnymi, sieciami telekomunikacyjnymi itd. Od wersji 6.6 ArCADii *Menadżer projektu* ma nowy wygląd graficzny, ponieważ zakładki widoków zostały podzielone na dwie części: zakładkę *Projekt*, gdzie znajduje się drzewo projekt systemu ArCADia i zakładkę *Model IFC*, na której znajduje się wyłącznie model projektu zaimportowanego z pliku IFC. Zakładka lub zakładki modeli IFC są widoczne tylko wówczas, jeśli takowy projekt lub projekty zostały zaimportowane. Jeśli w projekcie znajduje się wyłącznie model systemu ArCADia wówczas z lewej strony widnieje wyłącznie jedna zakładka *Projekt*.

Struktury projektów na zakładkach modeli systemu i IFC znacznie się różnią. W systemie ArCADia obiektem zarządzającym elementami znajdującymi się w budynku jest właśnie budynek, a elementami sieci zarządza teren. W modelu IFC obiektami głównym jest *Projekt*, który dzielony jest na teren istniejący i projektowany. Dopiero pod terenem znajdują się budynki i ich podział, który nie musi mieć kondygnacji w rozumieniu systemu ArCADia.

### *Wywołanie:*

ArCADia, ArCADia PLUS oraz ArCADia AC

- Wstążka *System*  grupa logiczna *Projekt Menadżer projektu*
- Pasek narzędzi *ArCADia-SYSTEM Pokaż/Ukryj Menadżera projektu*

ArCADia LT

**●** Wstążka *Widok* ⇒ grupa logiczna *Widok* ⇒ *Menadżer projektu* 

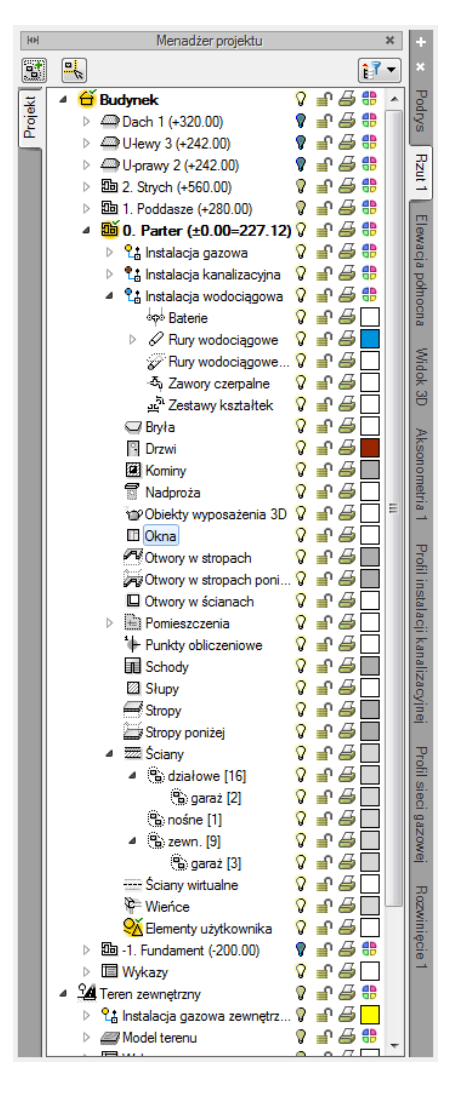

**Rys. 16** Okno Menadżer projektu z przykładowego projektu

Okno *Menadżer projektu* zmienia się wraz z tworzonym projektem, dochodzą w nim kolejne budynki, projekty instalacji, sieci, nowe widoki na zakładkach, z każdym kolejnym elementem okno staje się bardziej rozbudowane. W czasie projektowania jednak może to przeszkadzać, zasłaniając rysunek, czyli tak potrzebne miejsce do pracy. Dlatego, w zależności od wybranej opcji, okno *Menadżer projektu* może być: standardowym widokiem okna, oknem półprzezroczystym lub może być zwijane, do chwili kliknięcia na jedną z zakładek. Ten wybór dokonywany jest z menu menadżera dostępnego pod prawym klawiszem myszy na pasku *Menadżer projektu.*

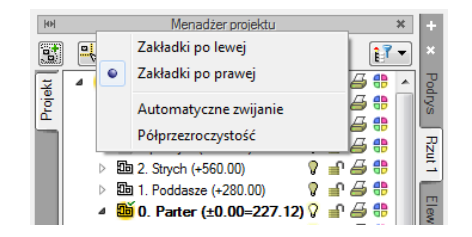

**Rys. 17** Opcje widoczności okna Menadżera

*Menadżer projektu* pozwala na definiowanie widoczności oraz koloru rysowania i drukowania. Każdy budynek jest podzielony na kondygnacje, a każda kondygnacja na elementy, które ją tworzą, czyli instalacje, ściany, słupy, kominy, schody, stolarkę okienną i drzwiową itd. Elementy te można wyłączać i blokować zarówno jako całe grupy, jak i poszczególne elementy. Oznacza to, że na danej kondygnacji dla przejrzystości rysowania mogą zostać wyłączone np. opisy pomieszczeń lub stropy.

Dla umożliwienia pracy grupowej, czyli wykorzystywaniu tego samego projektu przez kilku projektantów z różnych branż, do programu zostały dodane *Filtry branżowe*. Filtry te pozwalają w szybki sposób wyłączać i włączać elementy konkretnej branży. Dla przykładu po wrysowaniu instalacji elektrycznej można wyłączyć wszystkie elementy architektoniczne lub odwrotnie, pozostawić architektoniczne, a wyłączyć elementy instalacji elektrycznej. Przycisk *Filtr branżowy* E<sup>T</sup> znajduje się w oknie *Menadżera projektu*.

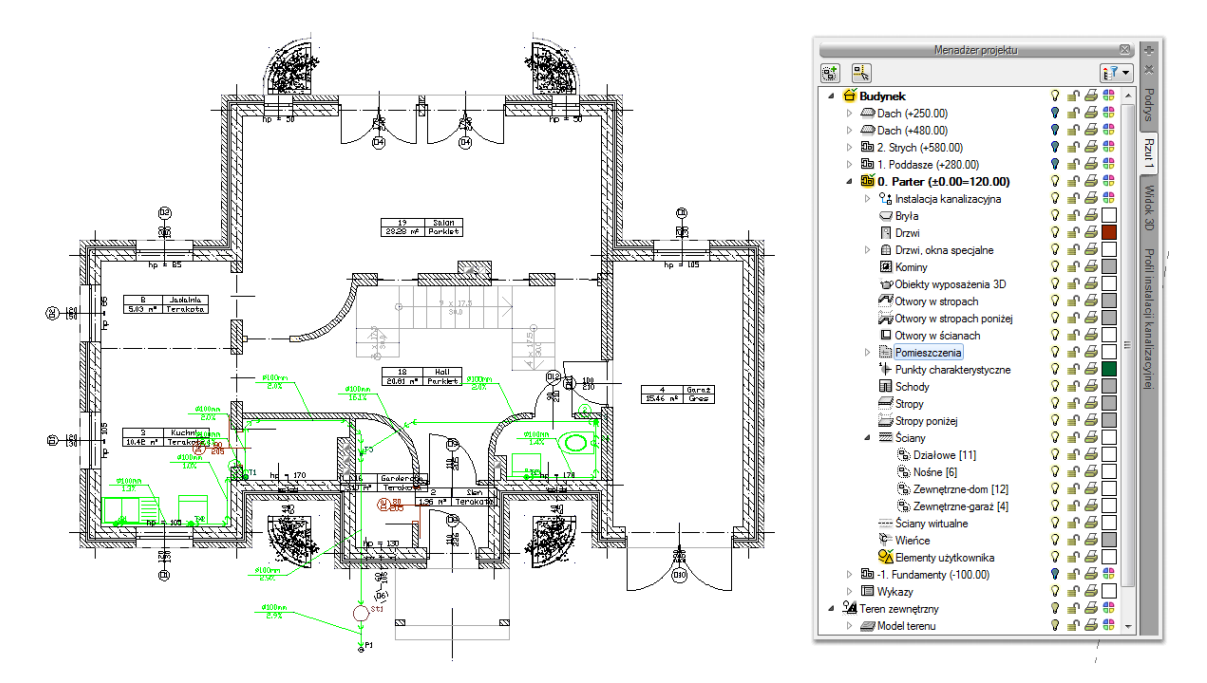

**Rys. 18** Rzut kondygnacji z widocznymi wszystkimi elementami

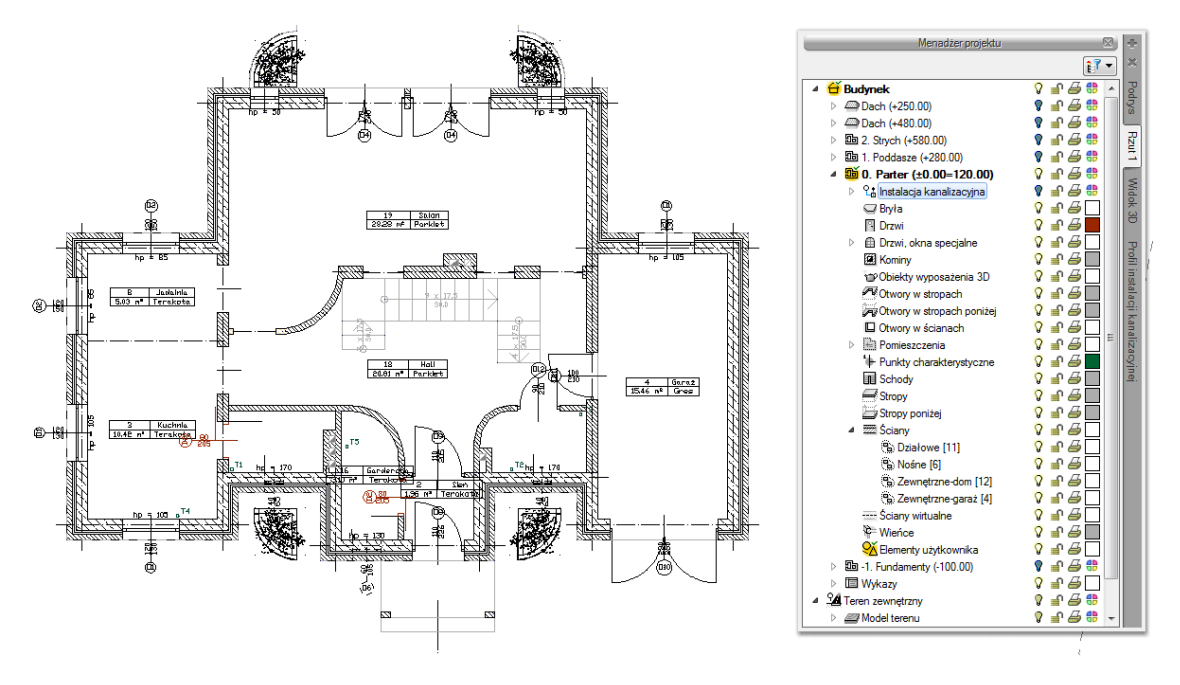

**Rys. 19** Rzut kondygnacji z wyłączonymi obiektami Instalacji kanalizacyjnych

*Menadżer projektu* pozwala także na kopiowanie wybranych elementów lub branż. *Multischowek* pozwala na wybór elementów jednej lub kilku branż i skopiowanie ich na inną kondygnację lub do nowego projektu.

| ЮH      | Menadżer projektu<br>×                                                                                                    |                                                                                      |
|---------|----------------------------------------------------------------------------------------------------|--------------------------------------------------------------------------------------|
| 凾       | ٦t<br>îП                                                                                                    |                                                                                      |
| Projekt | Æ<br>0<br><b>Budynek</b><br>鼎<br>Dach 1 (+320.00)<br>Æ<br>22 U-lewy 3 (+242.00)<br>D<br>鼎<br>D-prawy 2 (+242.00)<br>Ь<br>Æ<br>the 2. Strych (+560.00)<br>D<br>48<br>题 1. Poddasze (+280.00)<br>Ь<br><b>Bo</b> 0. Part<br>A<br>J Architektura<br><b>Li</b> Inst<br>Ь<br>√ Bryła<br>L. Inst<br>$\triangleright$<br>$\overline{\mathsf{v}}$<br>Kominy<br><b>Li</b> Inst<br>$\overline{a}$<br>Obiekty wyposażenia 3D<br>éçé<br>Otwory w stropach<br>Q<br>V Schody<br>Ï<br>Słupy<br>Ξ<br>÷,<br>V Stropy<br>쿌<br>√ Ściany<br>Bryl<br>Sciany wirtualne<br>P.<br>Drz<br>$\blacktriangledown$<br><sub>b</sub><br>Instalacje gazowe<br><b>Ril</b> Kon<br><sub>D</sub><br>Instalacje kanalizacyjne<br>$\mathbf{F}$ Nac<br>v<br>Instalacje wodociągowe<br><b>TPObi</b><br>$\overline{v}$<br>Baterie<br>$\mathbb{B}$ Okr<br>Rury wodociągowe | <b>Podrys</b><br><b>Rzut1</b><br>P<br>È<br>မြ<br>$A$ <sub>kson</sub><br>τ<br>ю<br>₫. |
|         | AV Otu<br>Multischowek<br>Wybór elementów                                                                                                    |                                                                                      |

Lista branż i elementów budynku do kopiowania **Rys. 20** 

*UWAGA: Opcja Multi-schowek działa wyłącznie na elementy systemu ArCADia, nie działa na zaimportowanym modelu IFC.*

Dodatkową opcją *Menadżera projektu* jest możliwość definiowania grup użytkownika. Grupy te pomagają przy zarządzaniu rysunkiem. Pozwalają np. zablokować lub wyłączyć część informacji znajdujących się na rzucie, w widoku 3D czy przekroju.

Opis opcji dostępnych w *Menadżerze projektu* dla elementów kondygnacji (ściany, stolarka, stropy, dachy, instalacje elektryczne, gazowe, kanalizacyjne itp.), zdefiniowanych jako grupy i podgrupy pokazano w poniższej tabeli.

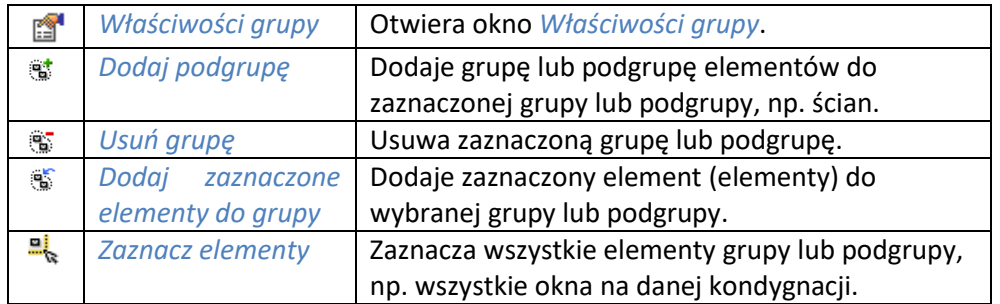

Tab. 1 Opcje dostępne po zaznaczeniu w oknie Menadżera danej kondygnacji

*UWAGA: Opcje Menadżera projektu dostępne dla modelu IFC opisane są w pomocy moduły ArCADia-IFC.*

Dla przykładu: Rysujemy budynek, zaczynamy od parteru, od obrysu zewnętrznego. Definiujemy ściany o określonym typie i zapisujemy je w grupie *Zewnętrzne*. Następnie wprowadzamy ściany, które przypisujemy do odpowiednich grup *Nośne*, *Działowe*. Dla ułatwienia i czytelności przykładu grupom przypisujemy różne kolory.

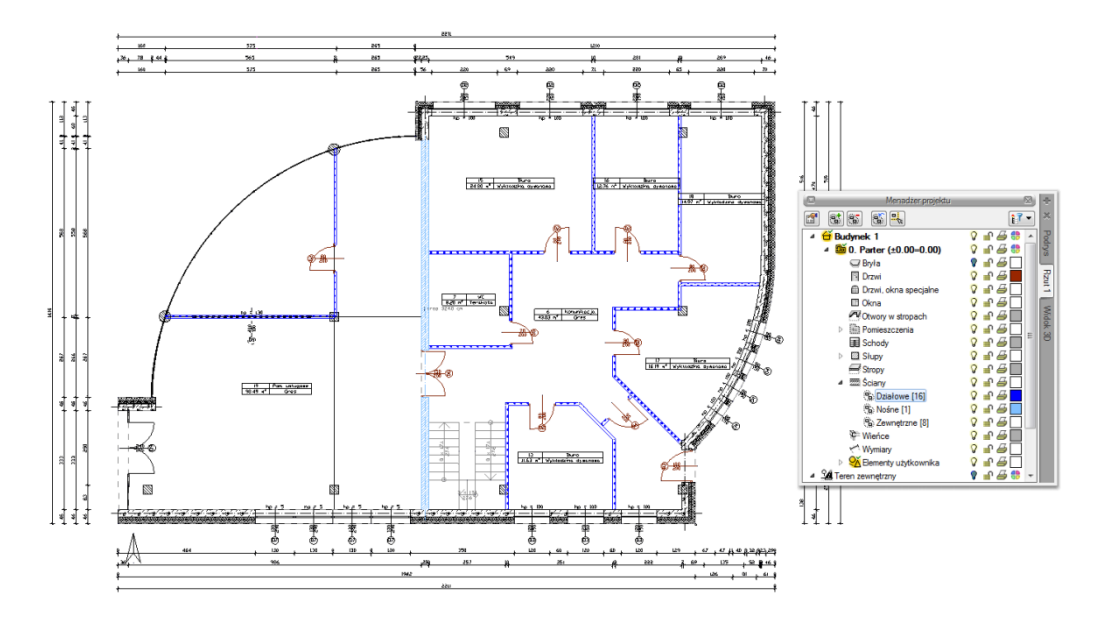

**Rys. 21** Przykład projektu z rozdzielonymi na grupy ścianami

Po narysowaniu całej kondygnacji wprowadzamy kolejną poprzez kopiowanie zawartości. Na kondygnacji *Fundamenty* niepotrzebne są nam ściany działowe, więc szybkim zaznaczeniem całej grupy (wskazanie grupy i wciśnięcie przycisku *Zaznacz elementy*) usuwamy wszystkie ściany grupy, wciskając klawisz *Delete*.

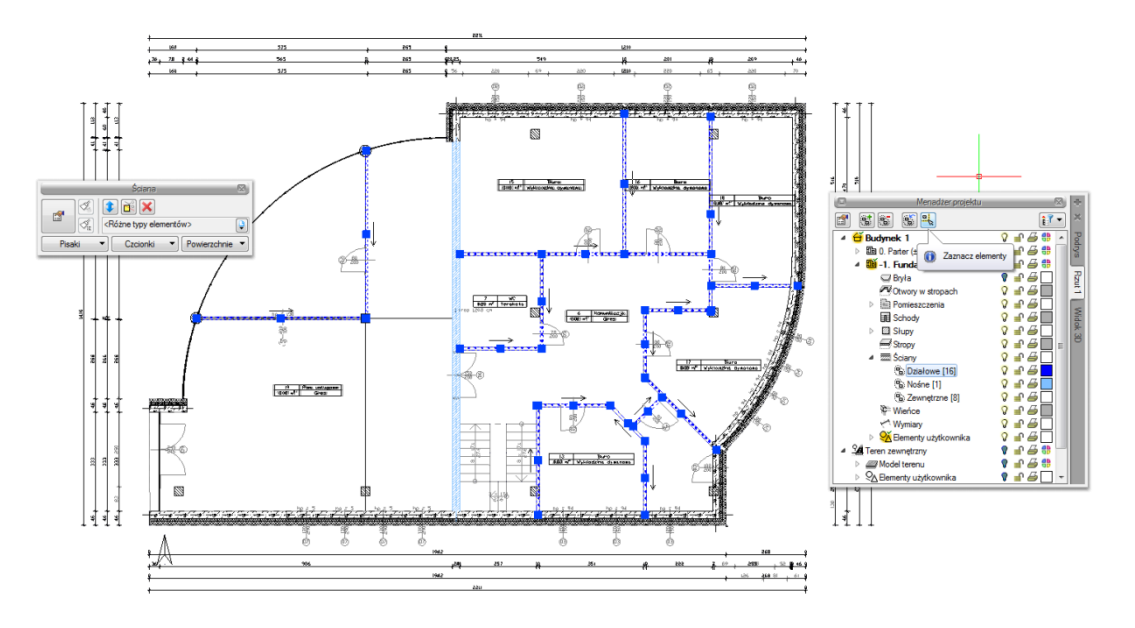

**Rys. 22** Zaznaczenie grupy z okna Menadżer projektu

Dla ścian zewnętrznych mieszczących się w kolejnej grupie zmieniamy jednym ruchem grubość, usuwając jedną z warstw.

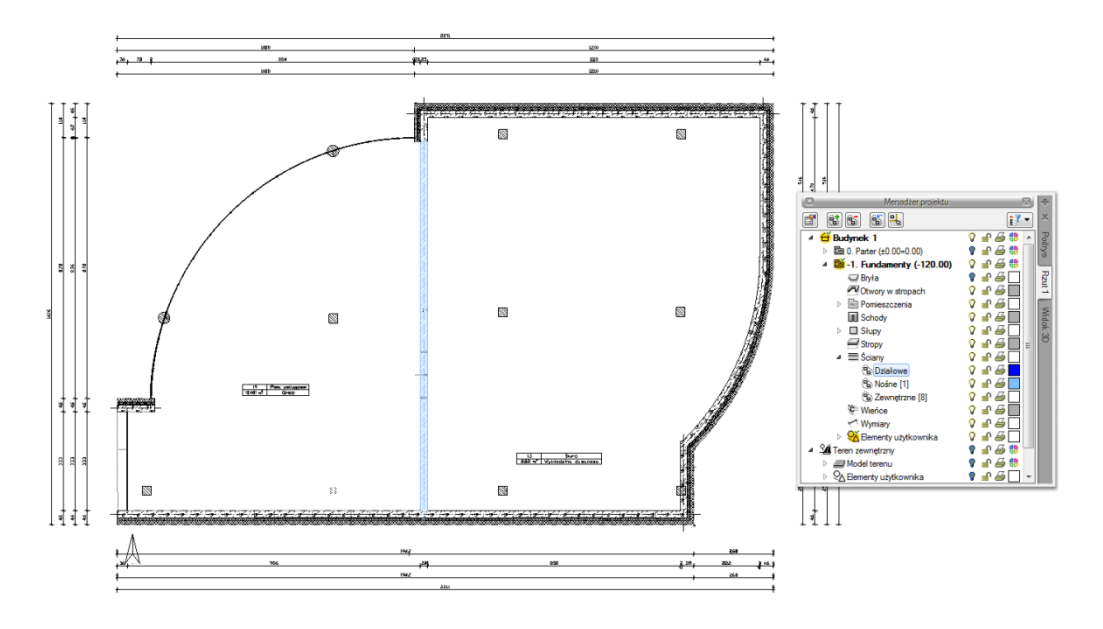

Modyfikacja elementów z wybranej grupy **Rys. 23** 

Grupy można tworzyć dla wszystkich elementów kondygnacji.

*Menadżer projektu* zarządza także widokami, czyli zapisanymi "arkuszami" roboczymi. W widoku można zdefiniować, co i w jaki sposób jest widoczne na kolejnych rzutach i przekrojach. Oznacza to, że w jednym projekcje może istnieć dowolna liczba widoków, które np. przedstawiają kolejne kondygnacje. Takie widoki porozkładane na ekranie roboczym dają możliwość przedstawienia projektu jedna kondygnacja obok drugiej, pomimo że w modelu fizycznym kondygnacje nadal są nad sobą.

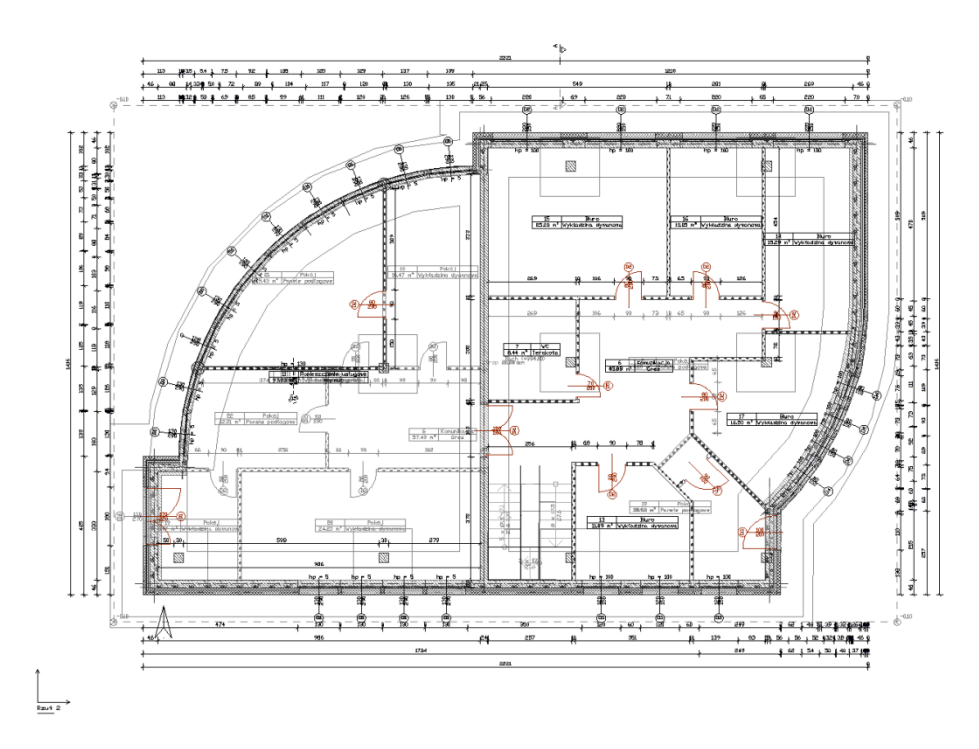

**Rys. 24** Rzut parteru wraz z podglądem pozostałych kondygnacji projektu

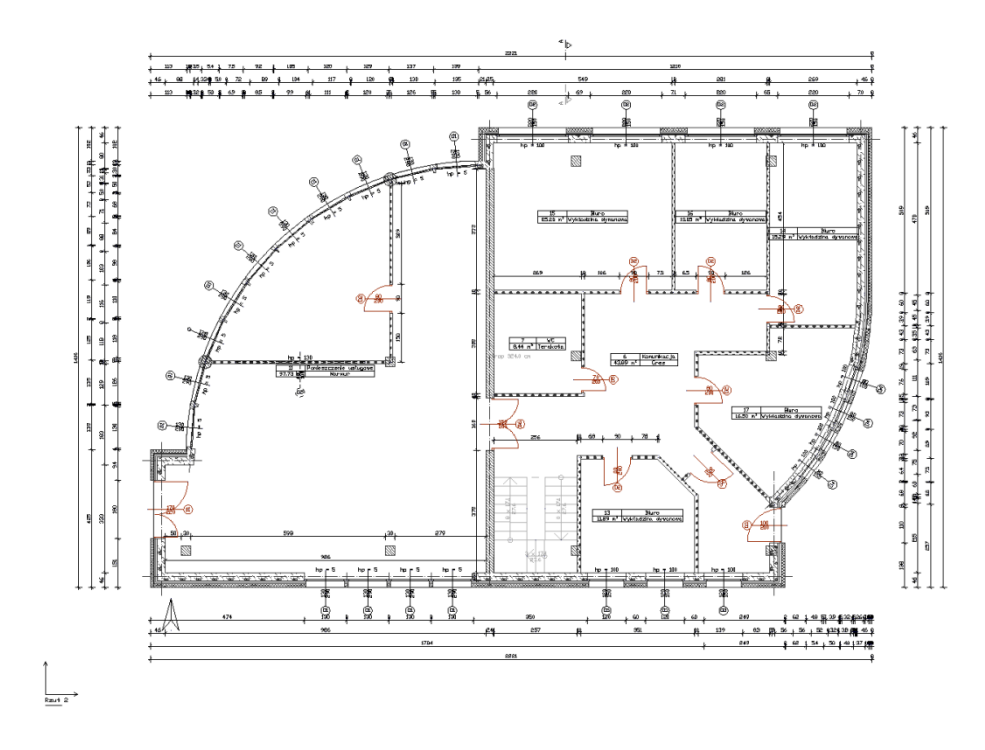

**Rys. 25** Rzut kondygnacji Parter

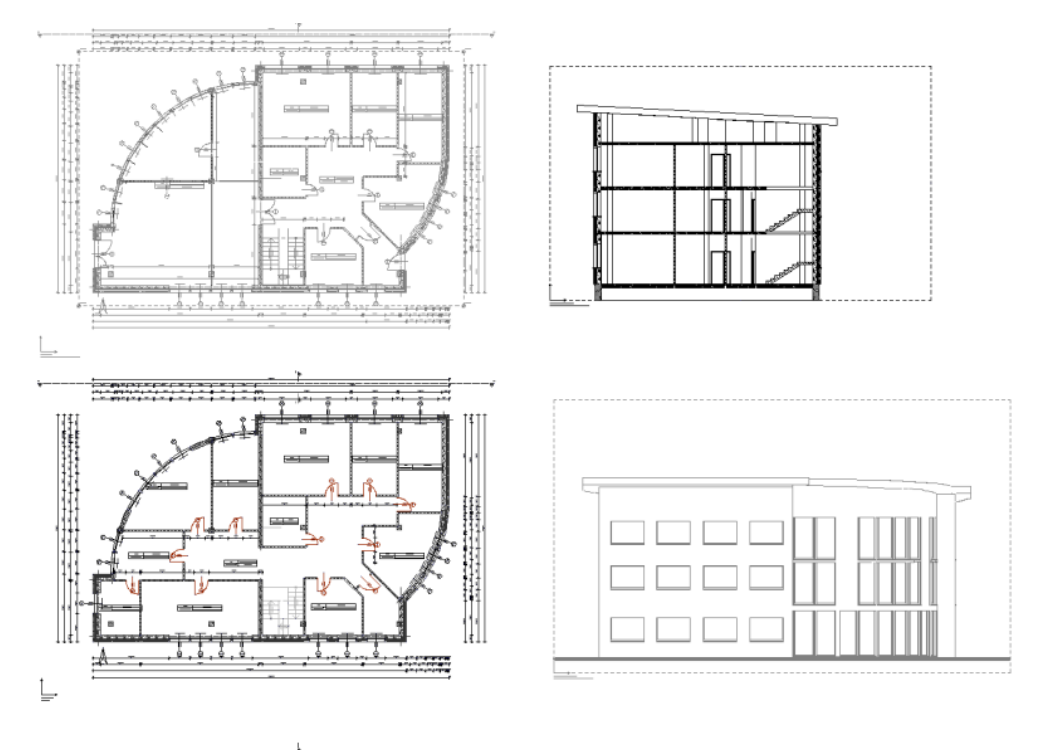

**Rys. 26** Widoki. Na każdym widoku włączona jest tylko jedna kondygnacja.

*UWAGA: Elementy dorysowywane na kondygnacjach są automatycznie umieszczane w drzewie Menadżera projektu jako Elementy użytkownika i razem z kondygnacją wyłączane. Jeśli użytkownik przełączy się na warstwę programu AutoCAD, ArCADia lub ArCADia LT itp., wprowadzając dodatkowe elementy, nie zostaną one przypisane do kondygnacji.* 

Elementy użytkownika, czyli linie, polilinie, opisy, okręgi itp. są umieszczane w *Menadżerze projektu* w grupie *Elementy użytkownika*. Grupa ta działa analogicznie do *Kondygnacji*, czyli dodatkowe obiekty

wprowadzamy do aktywnej podgrupy oznaczonej ikoną  $\mathbb{Z}_2$ .

# <span id="page-21-0"></span>**3.2. Widoki**

System ArCADia pozwala na zbudowanie bryły budynku lub zaprojektowanie sieci gazowych lub elektrycznych, przedstawiając je w różnych widokach. Pierwszym widokiem zawsze jest rzut, kolejne widoki zależą od branży, w której powstaje projekt. Dla architektury dodatkowymi widokami będą przekroje i elewacje, dla instalacji wodociągowych – aksonometria, dla sieci gazowych – profil sieci gazowej, dla instalacji gazowej – widok rozwinięcia, dla instalacji kanalizacyjnej – także profil.

I tak dla przykładu: Jako pierwszy widok architektoniczny wprowadzamy rzut kondygnacji. Możemy pracować na jednym widoku, na którym pokazane są kondygnacje jedna na drugiej, a możemy rzuty kondygnacji przedstawić w oddzielnych widokach, tak żeby widzieć wszystkie kondygnacje jedną obok drugiej. Takie operacje wykonuje się na widokach, nie przesuwa się kondygnacji jedna obok drugiej, ponieważ niszczy to bryłę budynku.

Prócz widoków rzutu w projekcie możemy się spotkać także z widokami przekrojów, aksonometrii profili i z widokiem 3D. Widoki te są od siebie niezależne i mają swoje oddzielne drzewa projektu na kolejnych wprowadzanych zakładkach. Przełączanie między widokami może odbyć się poprzez kliknięcie na uchwyt widoku (tak jest z przekrojami, aksonometriami, profilami i rzutami), na okno *Widoku 3D* lub w *Menadżerze projektu*, wybierając odpowiednią zakładkę umieszczoną po prawej lub lewej stronie okna *Menadżera*.

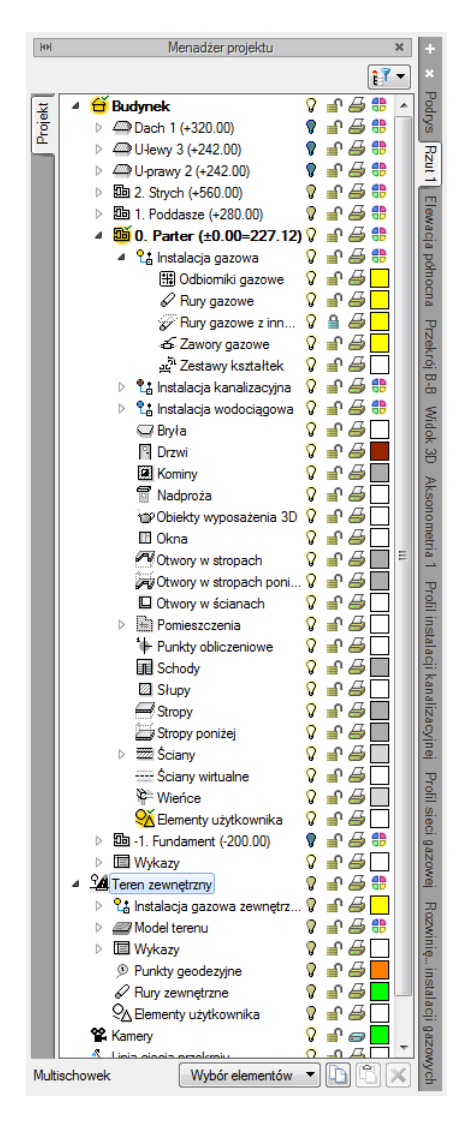

**Rys. 27** Okno Menadżera projektu

Prócz zakładek widoków, które są domyślnie umieszczone z prawej strony okna *Menadżera projektu* (można je także przenieść na lewą stronę) w ArCADia 6.6 doszły zakładki z lewej strony. Domyślnie jest to jedna zakładka *Projekt* (jak na powyższym zrzucie), ale po zaimportowaniu budynku z pliku IFC (z modułu ArCADia-IFC) pokazuje się zakładka poniżej *Projekt* z nazwą zaimportowanego modelu. Jeśli zostanie zaimportowanych klika plików, to każdy z nich otrzyma oddzielną zakładkę z lewej strony drzewa projektu. Elementy na tych zakładkach są włączane i wyłączane analogicznie do elementów systemu. Należy jednak pamiętać, że jeśli mamy model IFC i projekt tworzony obiektami sytemu, to na

każdym widoku mamy oddzielne drzewa projektów (zakładki) dla obu modeli współistniejących w programie.

Jeśli projekt z pliku IFC zostanie przekonwertowany na model systemu, czyli na ściany, okna, drzwi itd., wówczas elementy tego projektu będą dostępne na zakładce *Projekt*.

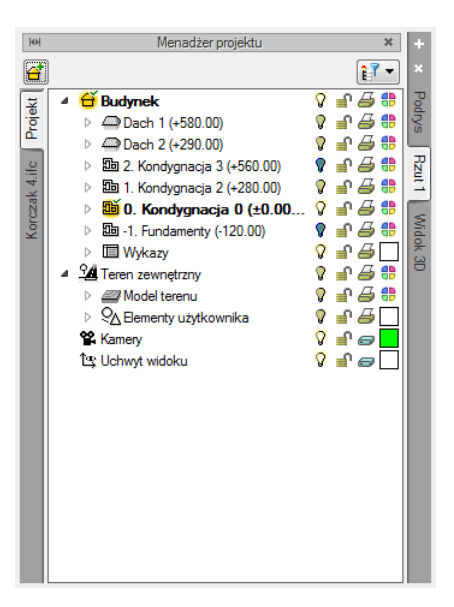

**Rys. 28** Okno Menadżera projektu po zaimportowaniu modelu IFC

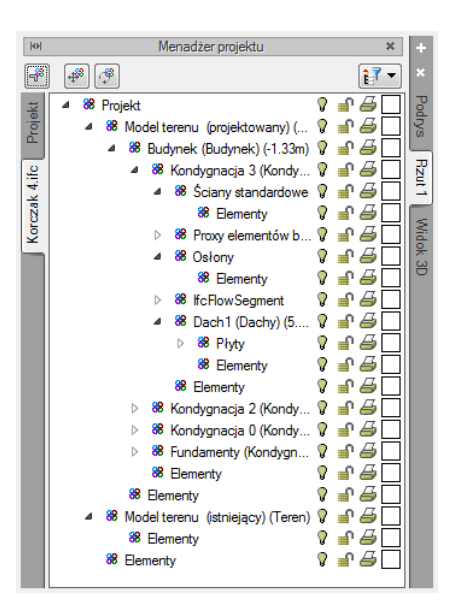

**Rys. 29** Drzewo przykładowego modelu IFC

#### <span id="page-23-0"></span>**3.2.1. Rzut**

Program ArCADia przedstawia projekt w widokach budynku lub budynków: rzutach, przekrojach, elewacjach. Na widoku rzutu mogą być wyświetlane wszystkie istniejące budynki i kondygnacje lub tylko wybrane elementy.

#### *Dodawanie rzutu:*

ArCADia, ArCADia PLUS oraz ArCADia AC

- *Menadżer projektu*  $\Rightarrow$   $^{\pm}$   $\Rightarrow$  *Wstaw rzut*
- Wstążka *System* ⇒ grupa logiczna *Widok* ⇒ <sup>■■</sup> *Wstaw rzut*
- Pasek narzędzi *ArCADia-SYSTEM Wstaw rzut*

#### ArCADia LT

- Menadżer projektu  $\Rightarrow$   $\Rightarrow$  Wstaw rzut
- Wstążka *Widok*  grupa logiczna *Wstaw Wstaw rzut*

*UWAGA: Kolejny (nowy) widok rzutu można wstawić, mając aktywny wyłącznie widok rzutu. Na pozostałych widokach: przekrojach, widoku 3D, aksonometrii itd. nowe widoki nie zostaną wstawione, zostanie natomiast wyświetlona informacja o konieczności przełączenia się na widok rzutu.*

Przełączanie i zarządzanie widokiem rzutu odbywa się w *Menadżerze projektu.*

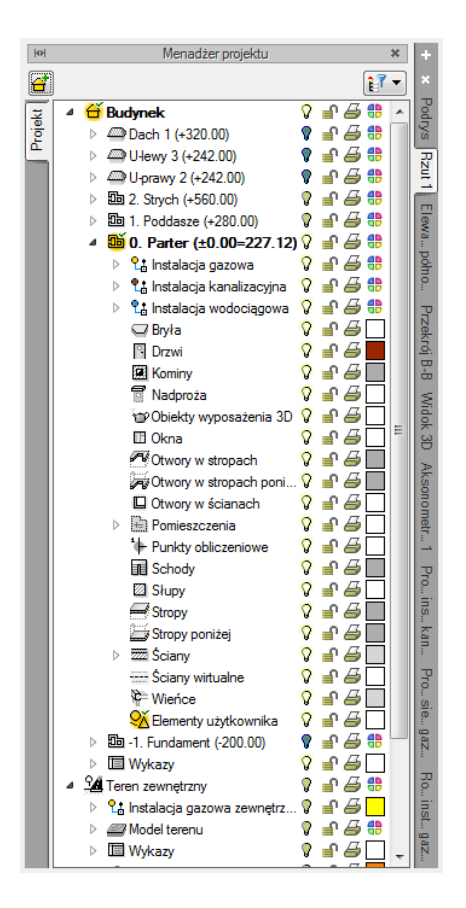

**Rys. 30** Okno Menadżera projektu

Dla rzutu może być aktywny wyłącznie jeden budynek i jedna kondygnacja. Reszta jest jedynie podrysem, który może być widoczny lub wyłączony ikoną  $\sqrt{2}$ . Oznacza to, że wprowadzanie i edycja odbywa się wyłącznie na kondygnacji oznaczonej ikoną *Aktywnej kondygnacji*. Przełączanie aktywności odbywa się poprzez dwukrotne kliknięcie na daną kondygnację.

*UWAGA: Kondygnacja aktywna jest tylko na widoku typu Rzut i wyłącznie dla modelu wykonanego elementami systemu ArCADia.*

Rzut jest podzielony na budynki, budynki są podzielona na kondygnacje, a kondygnacje na grupy elementów: instalacje branżowe, ściany, drzwi i nadproża, stropy itp. To, co jest wyświetlane na widoku rzutu, zależy od zaznaczenia elementów w *Menadżerze projektu*.

Istnieje możliwość zadania dowolnej ilości rzutów i zdefiniowania dla każdego z nich innych elementów wyświetlanych. Przełączanie się pomiędzy widokami następuje poprzez kliknięcie na zakładkę (nazwę) danego widoku umieszczoną po prawej lub lewej stronie okna *Menadżera projektu*. Ilość widoków wprowadzonych w jednym projekcie jest ograniczona wyłącznie możliwościami komputera.

#### *Aby dodać widok rzutu:*

Wprowadzamy widok po wybraniu ikony *Wstaw rzut* i wskazaniu jego położenia. Przed wprowadzeniem rzutu lub po jego wprowadzeniu można ustawić jego właściwości po kliknięciu prawym klawiszem myszy na zakładce danego widoku i wybraniu z menu kontekstowego *Właściwości widoku*.

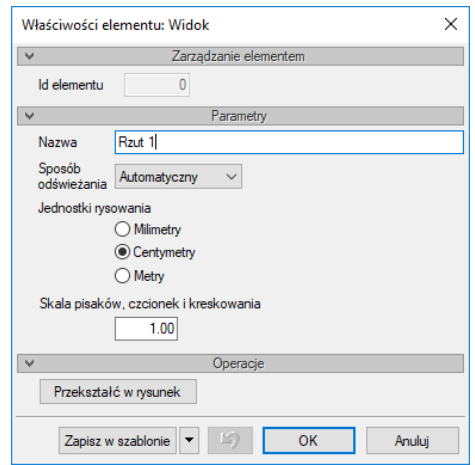

**Rys. 31** Okno właściwości wybranego widoku

W powyższym oknie można nadać *Nazwę*, *Sposób odświeżania* i *Jednostki rysowania*. Dodatkowo wybrany widok można *Przekształcić w rysunek*, który od tej pory będzie złożony wyłącznie z linii. Umożliwi to np. dopracowanie szczegółów przekrojów czy detali.

*UWAGA: Przy dużym projekcie, składającym się z kilku widoków, może zajść potrzeba, aby zdefiniować sposób odświeżania jako Ręczny. Znacznie przyspieszy to pracę nad projektem, gdyż element wprowadzony w jednym widoku nie będzie musiał być jeszcze przedstawiony na pozostałych. Każdorazowe odwzorowanie wszystkich wprowadzonych opcji na więcej niż jednym widoku znacznie wydłuża proces rysowania.*

# <span id="page-26-0"></span>**3.2.2. Przekrój**

Mając zainstalowaną licencję na ArCADię-ARCHITEKTURĘ do projektu można wprowadzić dowolną liczbę przekrojów pionowych. Przekroje mogą być proste lub stopniowe (łamane).

# **3.2.2.1. Dodawanie przekroju**

#### *Wywołanie:*

ArCADia, ArCADia PLUS oraz ArCADia AC

- Wstążka *System*  $\Rightarrow$  grupa logiczna *Widok*  $\Rightarrow$   $\stackrel{\triangle}{=}$  *Wstaw przekrój*
- *Menadżer projektu Wstaw przekrój*
- Pasek narzędzi *ArCADia-SYSTEM Wstaw przekrój*

ArCADia LT

- Menadżer projektu  $\Rightarrow$   $\Rightarrow$  Wstaw rzut
- Wstążka *Widok* ⇒ grupa logiczna *Wstaw* ⇒ <sup>■</sup> *Wstaw rzut*

*UWAGA: Przekrój może być stworzony wyłącznie na aktywnym widoku rzutu. Na pozostałych widokach: przekrojach, widoku 3D, aksonometrii itd. przekrój nie zostanie wstawiony, zostanie natomiast wyświetlona informacja o konieczności przełączenia się na widok rzutu.*

Przekrój wprowadzamy poprzez wskazanie dwoma punktami linii cięcia budynku, jego kierunku i miejsca odrysowania. Domyślnie po zadaniu przekroju zostaje on pokazany jako nieaktywny widok. Jeśli chcemy przejść do przekroju, wystarczy kliknąć dwukrotnie na symbolu widoku

Przekrój A-A

lub wybrać jego nazwę na zakładce *Menadżera projektu*.

W przekroju aktywne są wszystkie kondygnacje, a więc można tu edytować elementy każdej z nich bez konieczności przełączania się między nimi.

Nowa wersja pozwala na włączenie obiektów 3D na przekroju. Opcja ta jest domyślnie wyłączona, ponieważ odrysowanie większej ilości obiektów może chwilę potrwać (wszystko zależy od stopnia skomplikowania obiektów i ich ilości). Przy otworzeniu projektu ze starszej wersji obiekty na przekrojach nie będą widoczne, ponieważ ich żarówka widoczności jest wyłączona. Obiekty będą włączone po zmianie statusu żarówki.

*UWAGA: We Właściwościach widoku najlepiej ustawić dla stworzonego przekroju sposób odświeżania jako Ręczny. Nie spowoduje to zwolnienia pracy spowodowanego koniecznością wstawiania jednego elementu w każdym widoku.* 

We właściwościach przekroju można zdefiniować sposób pokazania ciętego budynku: widoczne tylko elementy cięte lub widoczne wszystkie elementu przekroju. Opcja *Zerowa głębokość* umożliwia

pokazanie tylko krojonych elementów, a elementy, które są oddalone od linii cięcia przekroju, nie są wyświetlane.

*UWAGA: Przekrój jest jednym z widoków projektowanej bryły budynku. Wszelkie modyfikacje na przekroju będą odwzorowane także na pozostałych widokach (rzutach i w widoku 3D). Jeśli zaistnieje potrzeba zmiany przekroju bez ingerencji w bryłę budynku, to we Właściwościach widoku można dla przekroju użyć funkcji Przekształć w rysunek. Wszelkie modyfikacje na rozbitym widoku nie mają już wpływu na projekt. Oznacza to także, że zmiana bryły budynku nie zostanie na takim przekroju odrysowana.*

Po wstawieniu przekroju jest on nieaktywnym widokiem, nadal praca trwa na rzucie. Aby przełączyć się na przekrój należy kliknąć na jego zakładkę w oknie *Menadżera projektu* lub dwuklikiem wybrać uchwyt przekroju.

#### **3.2.2.2. Elewacje**

Dla stworzenia elewacji do dokumentacji technicznej program nie ma przewidzianych specjalnych opcji. Elewacje wykonywane są opcją przekrój, tylko linie ciecia nie przechodzi przez budynek, tylko jest prowadzona przed nim. Nie ma tu znaczenia odległość linii przekroju od ścian budynku.

#### <span id="page-27-0"></span>**3.2.3. Aksonometria**

Aksonometria wprowadzana jest do projektu podczas pracy w modułach ArCADia-INSTALACJE WODOCIĄGOWE, ArCADia-INSTALACJIE GAZOWE i ArCADia-INSTALACJE GRZEWCZE. Widok wprowadzany jest analogicznie do widoku Rzut, czyli wskazujemy lub podajemy punkt wstawienia uchwytu, a widok jest odrysowywany automatycznie.

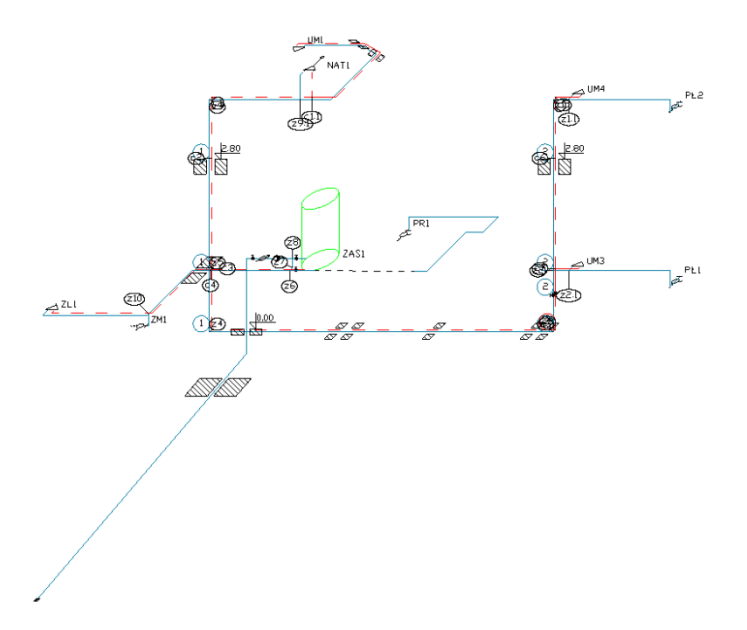

**Rys. 32** Przykład aksonometrii instalacji wodociągowej w domku jednorodzinnym

Po wstawieniu widoku program automatycznie się na niego przełącza.

# <span id="page-28-0"></span>**3.2.4. Profil**

Widok profilu wprowadzany jest w modułach: ArCADia-INSTALACJIE KANALIZACYJNE i ArCADia-INSTALACJIE GAZOWE ZEWNĘTRZNE. Ten widok wprowadzany jej poprzez wybranie elementu początkowego, ścieżki profilu głównego i ścieżki profilu.

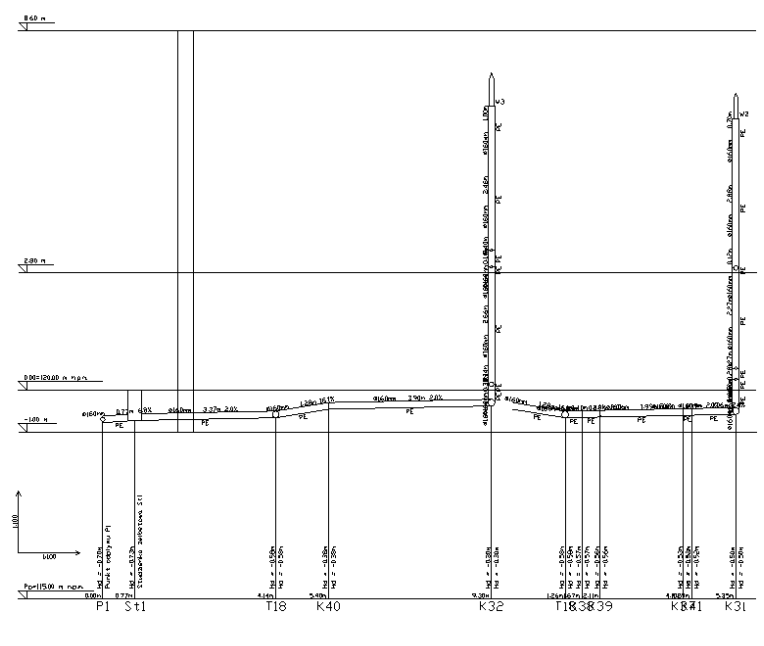

**Rys. 33** Przykład profilu instalacji kanalizacyjnej

Po wstawieniu widoku program automatycznie się na niego przełącza.

### <span id="page-28-1"></span>**3.2.5. Rozwinięcie**

Widok Rozwinięcia wprowadzany jest w modułach: ArCADia-INSTALACJIE KANALIZACYJNE i ArCADia-INSTALACJIE GAZOWE. Widok wprowadzany jest przez wskazania miejsca wprowadzenia rozwinięcia.

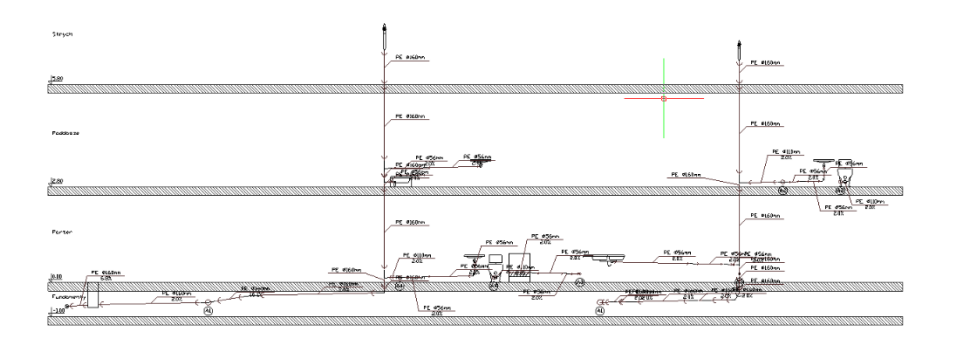

**Rys. 34** Przykładowe rozwinięcie instalacji kanalizacyjnej

Po wstawieniu widoku program automatycznie się na niego przełącza.

# <span id="page-29-0"></span>**3.2.6. Schematy (ideowe)**

Widok schematów wprowadzany jest w modułach: ArCADia-INSTALACJIE ELEKTRYCZNE, ArCADia-SIECI ELEKTRYCZNE oraz ArCADia-SIECI TELEKOMUNIKACYJNE

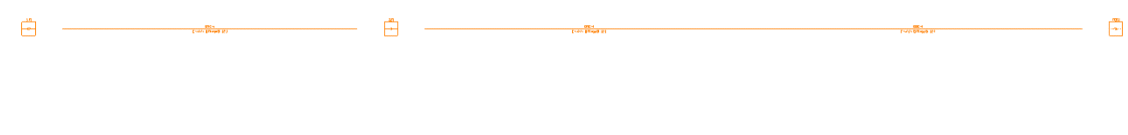

Rys. 35 Schemat kabla światłowodowego

Po wstawieniu widoku program automatycznie się na niego przełącza.

# <span id="page-29-1"></span>**3.2.7. Widok 3D**

Projekty programu ArCADia są projektami trójwymiarowymi. Wszystkie wprowadzane elementy posiadają zarówno informacje o wielkościach na rzucie poziomym, jaki i w widoku pionowym. Bryłę budynku można zobaczyć w *Widoku 3D*, na przekroju oraz w aksonometrii.

*UWAGA: System ArCADia dla każdego widoku ma oddzielne drzewo projektu umieszczone na zakładce widoku. Oznacza to, że widok 3D ma odrębne drzewo projektu i dla włączenia (wyłączenia) elementów z podglądu należy w Menadżerze projektu najpierw zmienić widok na Widok 3D, a później wybierać widoczność elementów. Co nie zmieni widoczności na pozostałych widokach.*

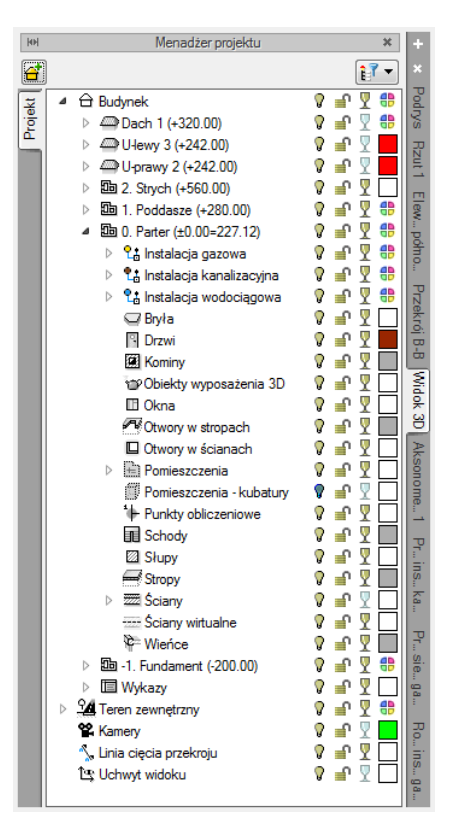

Okno Menadżera projektu z drzewem elementów przykładowego dokumentu **Rys. 36** dla Widoku 3D

Drzewo *Widoku 3D* różni się od pozostałych widoków tym, że nie można na nim zdefiniować drukowania elementów, ponieważ drukowany może być wyłącznie zapisany obraz. Zamiast drukowania w drzewie widoku jest możliwość przeszklenia elementu  $\sqrt{2}$ .

#### *Wywołanie:*

ArCADia, ArCADia PLUS oraz ArCADia AC

- $\bullet$  Wstążka *System*  $\Rightarrow$  grupa logiczna *Widok*  $\Rightarrow$  **W** Widok 3D
- Pasek narzędzi *ArCADia-SYSTEM Pokaż/Ukryj podgląd 3D*

#### ArCADia LT

 $\bullet$  Wstążka *Widok*  $\Rightarrow$  grupa logiczna *Widok*  $\Rightarrow$  *Widok 3D* 

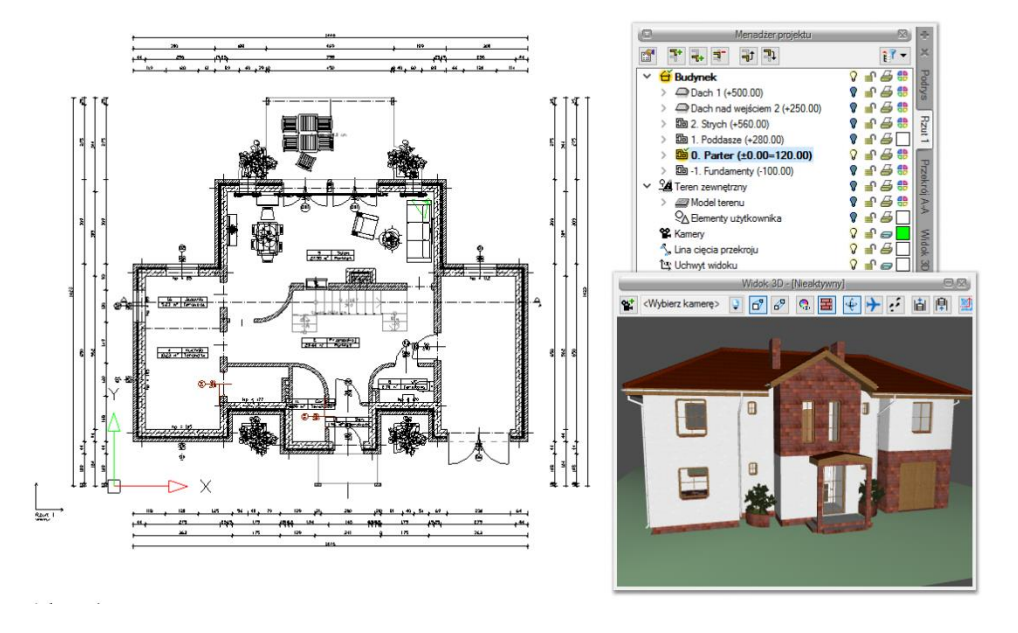

**Rys. 37** Przykład z aktywnym widokiem Rzut 1

*Widok 3D* jest obsługiwany analogicznie do widoku rzutu poprzez *Menadżera projektu w swoim oddzielnym drzewie Widoku*, co oznacza, że dla wybrania elementów widocznych (bądź niewidocznych) najpierw należy się przełączyć na drzewo *Widoku 3D*. Wówczas to, co jest zaznaczone w aktualnym widoku na drzewie projektu jest wyświetlane na podglądzie, a to, co jest wyłączone, nie jest wyświetlane.

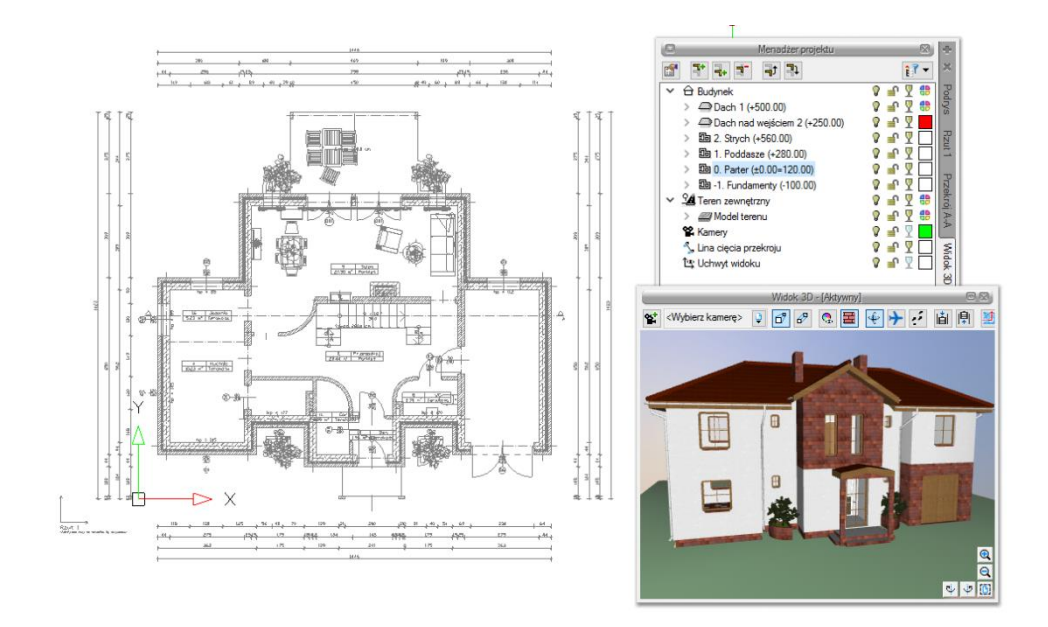

**Rys. 38** Przykład z aktywnym widokiem Widok 3D

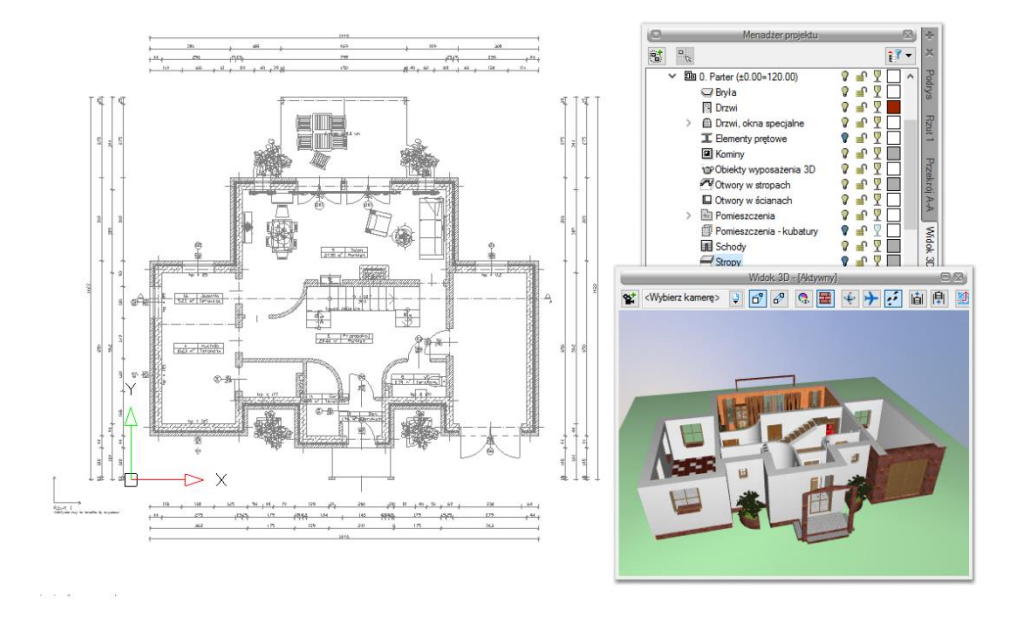

Przykład z aktywnym widokiem i zdefiniowaną dla niego widocznością elementów **Rys. 39** 

Okno *Widoku 3D* opcję kasowania elementów ( *Usuń zaznaczony element*) ma przeniesioną na okno edycji, który się pokazuje po zaznaczeniu elementu. Tylko z niego można skasować zaznaczony element. Przeszklenie bryły także zostało zmienione i teraz można przeszklić poszczególne elementy kondygnacji, kondygnacje lub budynek, zaznaczając odpowiednio ikony  $\overline{X}$  na drzewie projektu.

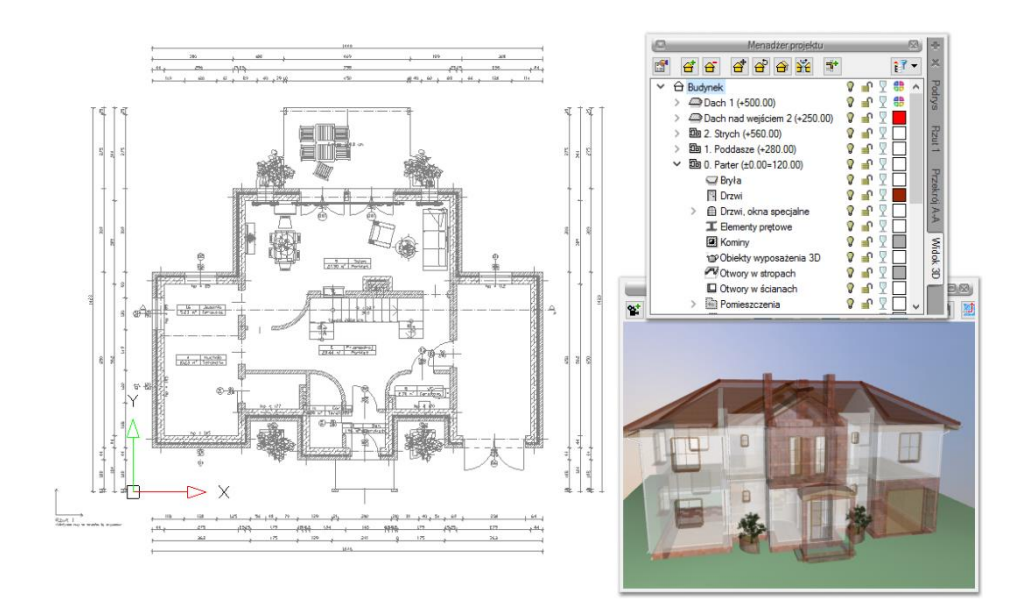

Pokazanie przezroczystości dla elementów**Rys. 40** 

# <span id="page-33-0"></span>**3.2.8. Opcje i nawigacja podglądu 3D**

Okno *Widok 3D* zawiera w sobie dojście do wszelkich ustawień opcji itp. Domyślnie okno podglądu pokazuje perspektywę stworzonego projektu (włączona jest opcja *Widok perspektywiczny*), ale można ten widok zmienić na *Widok aksonometryczny*.

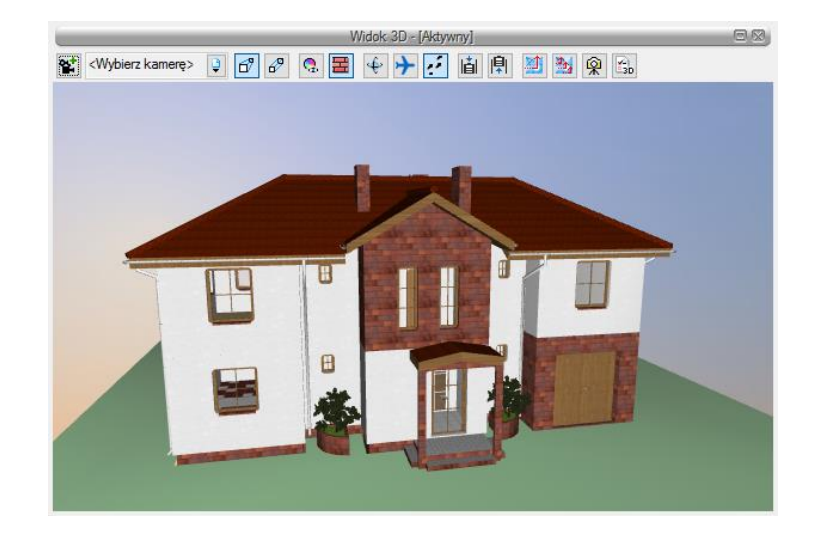

**Rys. 41** Przykład okna Widoku 3D

#### Tab. 2 Zestaw opcji Widoku 3D

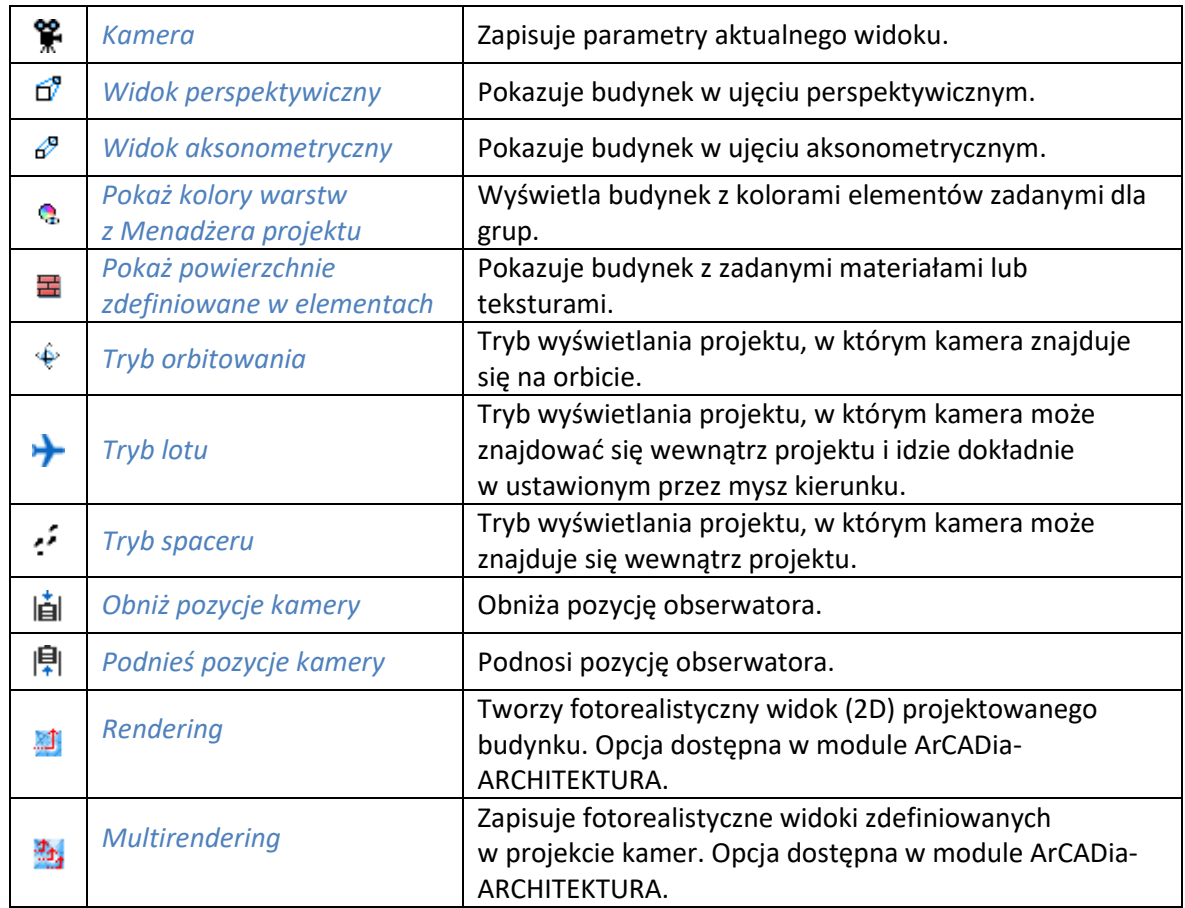

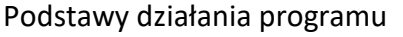

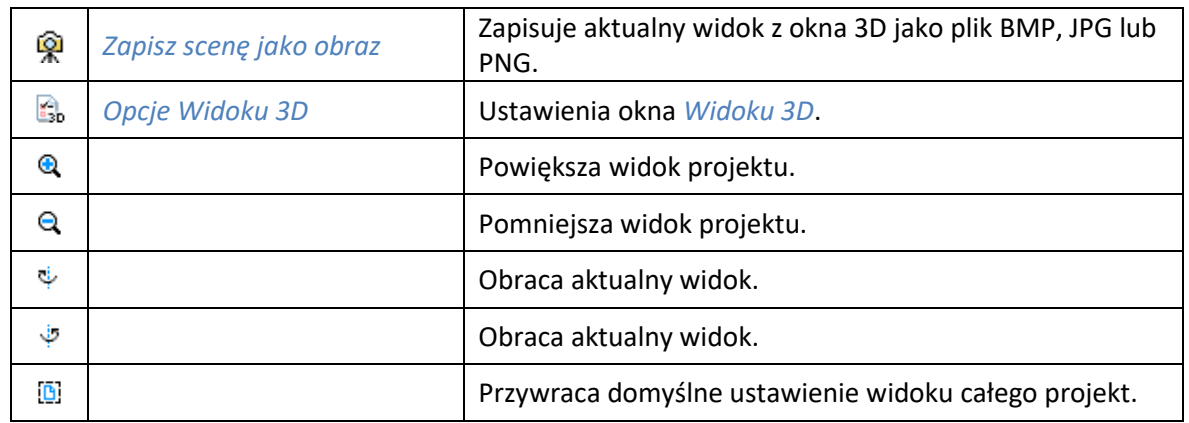

Opcje *Widoku 3D* pozwalają zdefiniować tło okna podglądu 3D, kiedy widok jest aktywny. Dodatkowo można określić, czy zmiana kamery następuje płynnie (animacją).

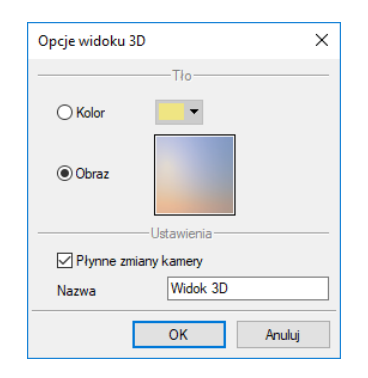

**Rys. 42** Okno opcji widoku 3D

W oknie *Opcje widoku 3D* można także zmienić nazwę widoku.

W przypadku zmiany tła na *Obraz* należy zaznaczyć pole, kliknąć na poglądzie obrazka i wprowadzić obraz rastrowy w formacie BMP, PNG, TIF lub JPG.

W przypadku zmiany barwy tła na jednolity kolor należy zaznaczyć pole *Kolor* i kliknąć na przycisk koloru. Domyślnie pojawi się wybór 18 kolorów z możliwością zdefiniowania innych po przyciśnięciu przycisku *Więcej*.

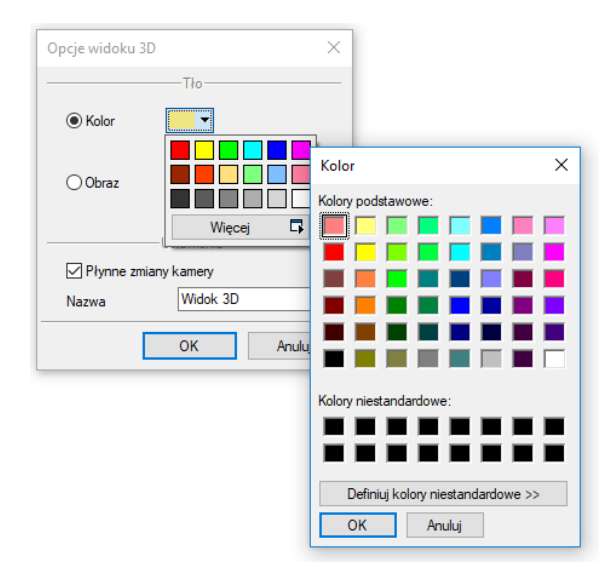

**Rys. 43** Zmiana koloru tła widoku 3D

Oglądanie projektu w oknie widoku domyślnie jest przedstawione w  $\overleftrightarrow{r}$  *trybie orbitowania*, czyli w widoku, gdzie kamera obraca się wokół środka elementów tworzących scenę (czyli budynku, terenu lub terenu wraz z budynkiem. Można zmienić sposób pokazywania projektu zmieniają tryb np. na *tryb lotu*. Wówczas obrót elementów sceny odbywa się wokół naszego punktu obserwacji. Ten punkt jest osią obrotu. Prócz obracania, czyli oglądania projektu z zewnątrz można także przenieść się (przelecieć) do środka budynku i obejrzeć projekt od wewnątrz. Kierunek "lotu" jest wówczas uzależniony od kierunku patrzenia, np. jeśli patrzymy lekko do góry, to w pewnym momencie przejdziemy przez sufit i strop, jeśli lekko w dół i nie skorygujemy tego w odpowiednim miejscu, to przenikniemy przez podłogę. Jeśli chcemy spacerować po projekcie nie zmieniając kondygnacji, idąc równolegle do podłogi to musimy się przełączyć na *tryb spaceru*. Wówczas także punkt obserwatora będzie centrum obrotu sceny i jego elementów, ale kierunek spaceru nie będzie brał pod uwagę pochylenia kamery w osi Z.

#### *UWAGA: Tryb spaceru i lotu nie są dostępne w widoku aksonometrycznym.*

*Widok 3D* pozwala także na różne przedstawienie kolorystyki projektu. Domyślnie włączona jest opcja *Pokaż powierzchnie zdefiniowane w elementach*, która elementy projektu pokazuje z nałożonymi na nie materiałami, np. tynkiem na ścianie, klinkierem na podmurówce, czy dachówkami na dachu. Czasem jednak czytelniejszym widokiem (szczególnie przy projektowaniu różnych instalacji i sieci) jest włączenie opcji *Pokaż kolory warstw z Menadżera projektu*, która pokazuje projekt w kolorach grup zadanych w drzewie projektu, czyli w oknie *Menadżer projektu*, na zakładce *Widok 3D*.
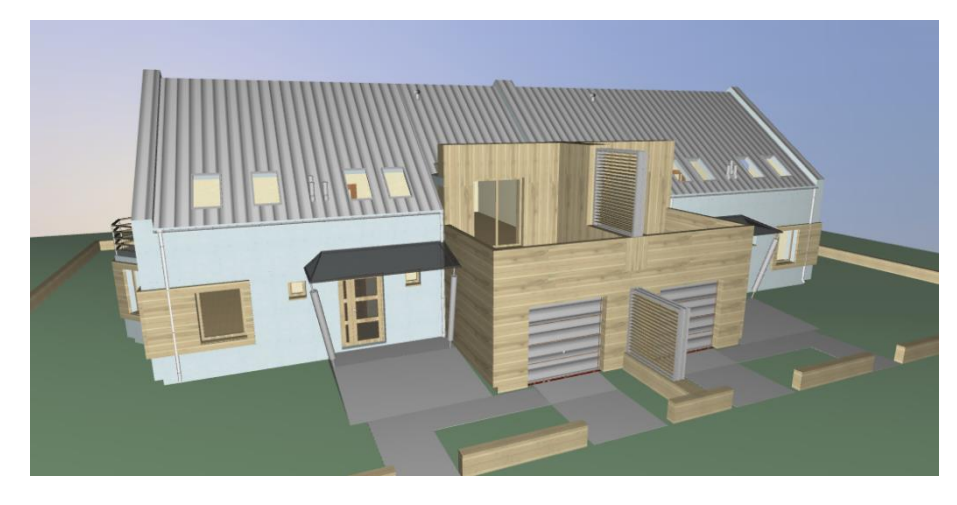

**Rys. 44** Budynek w widoku z powierzchniami zdefiniowanymi w elementach

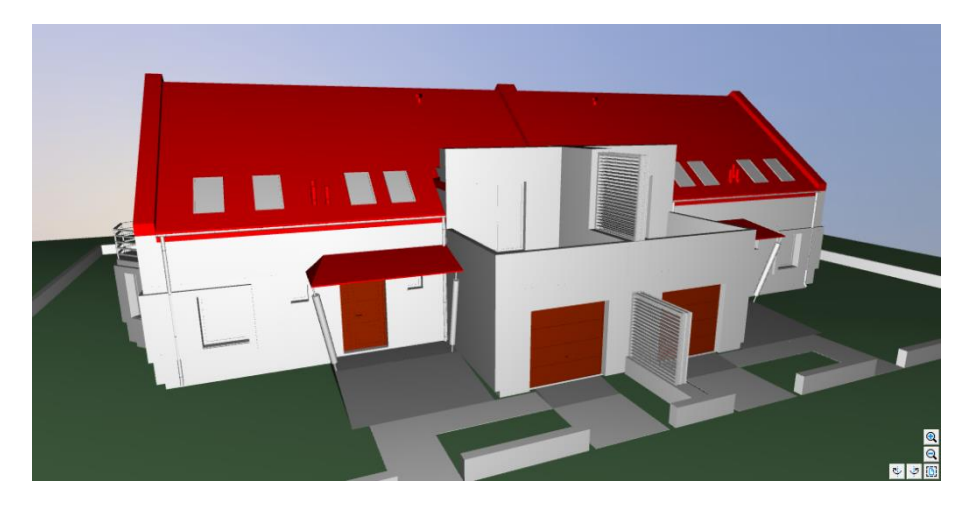

Budynek w widoku koloru warstw z Menadżera projektu **Rys. 45** 

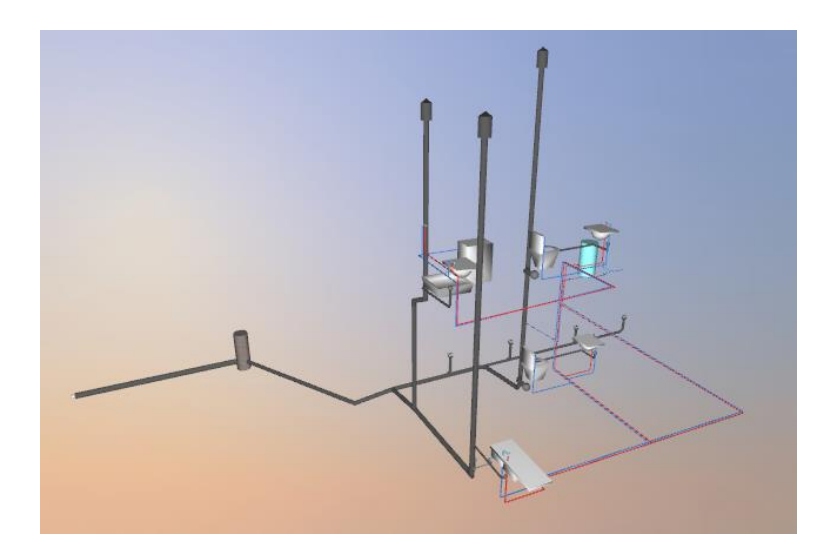

**Rys. 46** Instalacja wod.-kan. w widoku z powierzchniami zdefiniowanymi w elementach

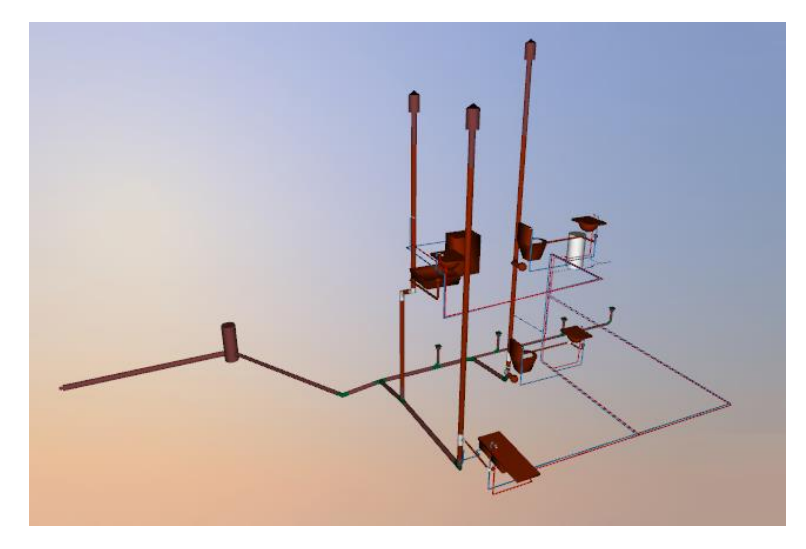

Rys. 47 Instalacja wod.-kan. w widoku koloru warstw z Menadżera projektu

# **3.2.9. Kamera**

W widoku 3D, prócz domyślnych widoków kamery, użytkownik może zapisywać własne punkty obserwatora. Przy wstawieniu kamery zapamiętywane jest jej położenie, strona "spojrzenia", kąt i proporcja obrazu.

## *Wywołanie:*

ArCADia, ArCADia PLUS oraz ArCADia AC

- **Okno** *Widok 3D* ⇒ <sup>**≌**</sup> *Dodaj kamerę bazując na aktualnym widoku*
- $\bullet$  *Wstążka System*  $\Rightarrow$  grupa logiczna *Wstaw*  $\Rightarrow$   $\mathbb{C}$  *Kamera*
- Pasek narzędzi *ArCADia-SYSTEM Wstaw kamerę*

## ArCADia LT

- **●** Okno *Widok 3D*  $\Rightarrow$   $\bullet$  Dodaj kamerę bazując na aktualnym widoku
- $\bullet$  Wstążka *Widok*  $\Rightarrow$  grupa logiczna *Wstaw*  $\Rightarrow$   $\mathbb{H}$  *Kamera*

Jeśli opcja wybrana zostanie ze wstążki, będzie ona wstawiana na rzucie. Najpierw wstawiona zostanie kamera, a potem należy wskazać jej kierunek.

*UWAGA: Położenie kamery jest związane z zerem projektu, czyli wysokością n.p.m. Kamera nie jest przypisana do kondygnacji, ani do budynku, w którym jest wstawiana. Oznacza to, że jeśli budynek jest usytuowany 200 m n.p.m., to kamera na rzucie wprowadzi się domyślnie na poziomie 0 m n.p.m., trzeba będzie w oknie własności podać prawidłowe wartości.*

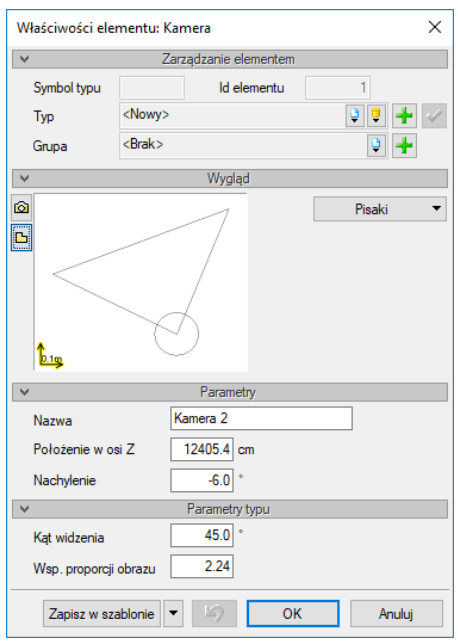

**Rys. 48** Okno z własnościami kamery

*Nazwa* – nazwa zapisanego widoku/kamery.

*Położenie w osi Z* – domyślna wartość to 180. Przy wprowadzaniu kamery na rzucie należy podać odpowiednią wartość. Jeśli kamera dodawana jest w widoku 3D, wysokość jest sczytywana automatycznie.

*Nachylenie* – określenie kątem nachylenia, czy widok zwrócony jest na wprost, do dołu, czy do góry.

*Kąt widzenia* – kąt ustawienia widoku kamery (zakres widzenia).

*Wsp. proporcji obrazu* – przy zapisie kamery zapisywany jest współczynnik wielkości okna (wysokość do szerokości). W zależności od późniejszego rozmiaru okna, po ponownym wybraniu zapisanej kamery, wielkość okna będzie skalowana do zapamiętanego współczynnika, dzięki czemu widok będzie się zgadzał z zapisanym widokiem kamery, nawet jeśli okno będzie większe lub mniejsze.

Jeśli kamera jest dodawana w widoku 3D, to wszystkie parametry prócz nazwy będą sczytane z aktualnego ustawienia widoku. Jeśli będzie wprowadzana kolejna kamera, należy zdecydować, czy jest to nowy widok, czy modyfikacja już wprowadzonej kamery. Jeśli jest to nowy widok, zapisujemy go pod nowa nazwą, jeśli modyfikacja, to zapisując, zmieniamy początkowe wartości już na stałe lub do ponownego nadpisania.

*UWAGA: Wprowadzone kamery mogą być wykorzystane do automatycznego zapisu wizualizacji opcją Multirendering, gdzie dla każdej kamery oddzielnie można zdefiniować właściwości renderingu (jakoś, datę, położenie słońca itp.) i wybrać, które z zapisanych kamer mają być użyte.*

# **3.2.10. Zapis widoku z podglądu 3D**

W systemie ArCADia BIM można zapisać aktualny widok z podglądu 3D poprzez opcję *Zapisz scenę jako obraz*. Zapis ten nie obejmuje opcji *Renderingu*, zapisuje jedynie aktualny widok w jednym z trzech formatów: BMP, JPG lub PNG.

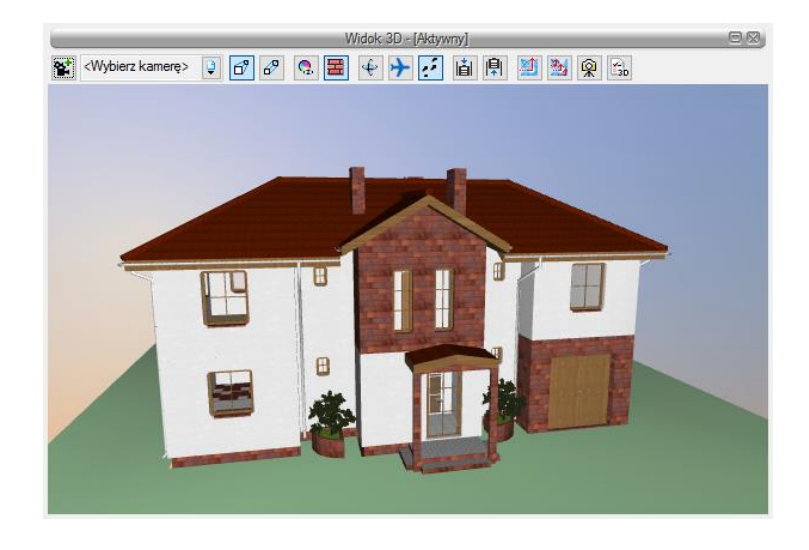

**Rys. 49** Okno Widoku 3D

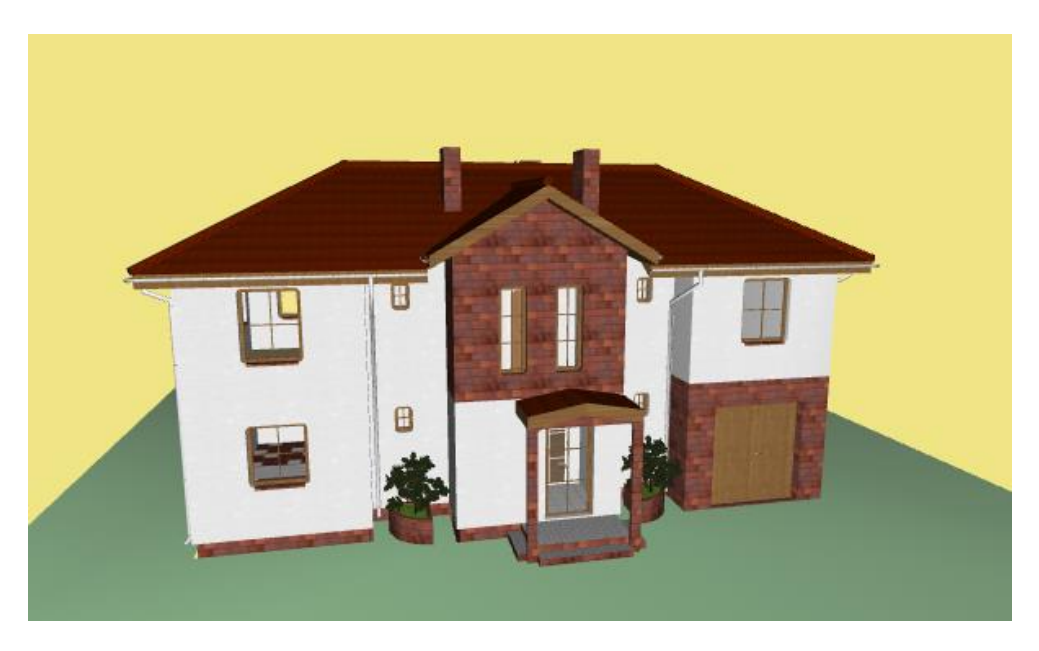

**Rys. 50** Zapis z okna Widoku 3D

# **3.2.11. Rendering**

System ArCADia posiada opcję *Renderingu*, która umożliwia stworzenie fotorealistycznego widoku projektowanego budynku. Opcja ta jest dostępna w module ArCADia-ARCHITEKTURA i jest opisana w pomocy do tego modułu.

# **3.2.11.1. Definiowanie materiałów**

Tekstury i materiały na elementach architektonicznych przypisywane są w oknach właściwości elementów pod przyciskiem *Powierzchnie* lub bezpośrednio w oknie edycji.

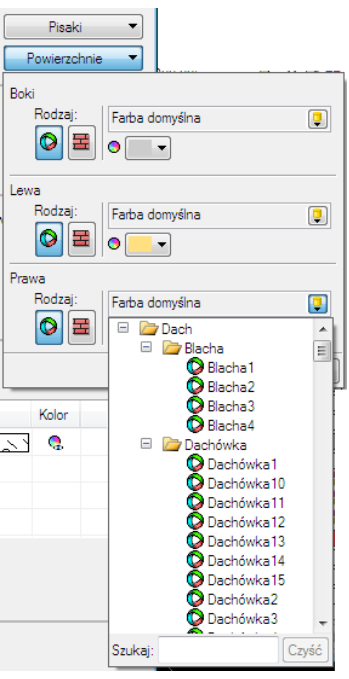

**Rys. 51** Fragment listy materiałów dostępnych w programie

Domyślnym ustawieniem powierzchni dla większości elementów jest materiał (powierzchnia predefiniowana) – *Farba domyślna*, o wskazanym kolorze. Można to zmienić, wybierając dowolny inny materiał  $\bullet$  z biblioteki programu lub definiując inny kolor  $\Box$ . Jeśli chcemy, aby np. ściana została oteksturowana konkretnym plikiem w formacie BMP, JPG lub GIF, to po wciśnięciu ikony *Powierzchnia teksturowana* klikamy na obrazek **interalizate** *Otwieranie* znajdujemy i wskazujemy odpowiedni plik.

Po wybraniu pliku mamy możliwość zdefiniowania wielkości i początku tekstury. Domyślnie wielkość wybranej tekstury np. na ścianie będzie wynosiła 100 x 100 cm i będzie ona wprowadzana od lewego górnego narożnika. Jeśli chcemy przesunąć teksturę (czyli jej początek), np. przy rozłożeniu płytek na ścianie, wówczas definiujemy przesunięcie w polach obok podglądu wybranej tekstury. Prócz wielkości możemy zdefiniować kąt wprowadzonej tekstury (np. dla położenia płytek w karo), kolor, który będzie mieszał się z wybranym plikiem rastrowym, procent przezroczystości i odbicia oraz kolor tego odbicia.

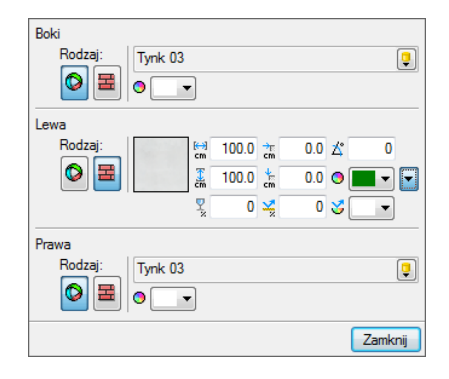

Przykład nadania materiału teksturowanego **Rys. 52** 

Dla przykładu: Powyższy zrzut pokazuje powierzchnie ściany. Dla jednej ze stron została zdefiniowana Powierzchnia teksturowana *i* wybrany został "szary tynk" oraz jego dodatkowy kolor zielony. Poniżej na Widoku 3D pokazany jest efekt nałożonego "szarego tynku" z domyślnym kolorem białym (nie zmieniającym barwy wprowadzonej tekstury) oraz ze zmienionym *Kolorem modyfikującym teksturę*. Należy tu zwrócić uwagę, że wybrana tekstura z dowolnym kolorem modyfikującym będzie wyglądała dobrze wyłącznie przy biało-czarnych lub monochromatycznych teksturach. Wszystkie pozostałe będą zmieniały się w mniej czytelny sposób.

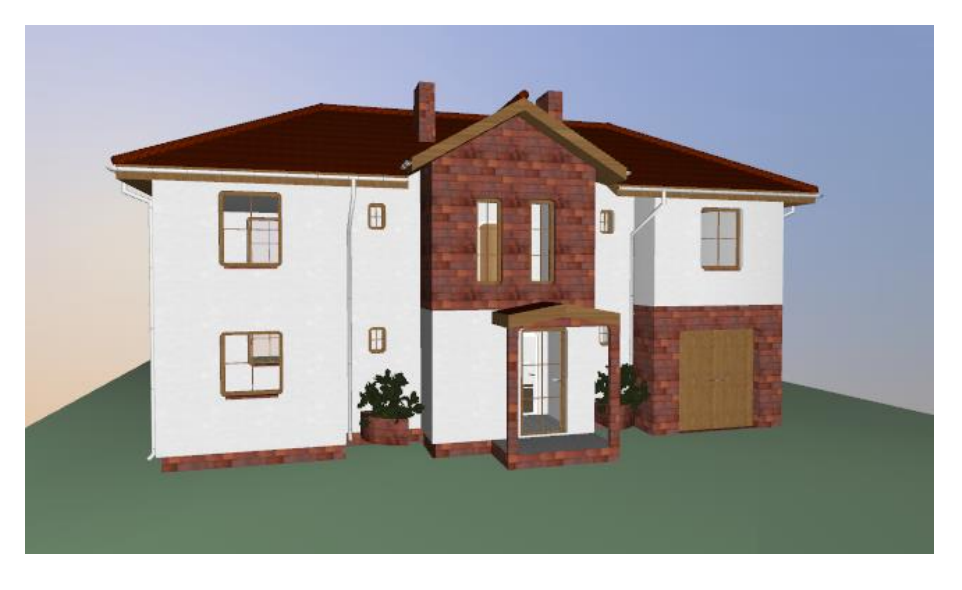

**Rys. 53** Powierzchnia teksturowana bez zmiany koloru

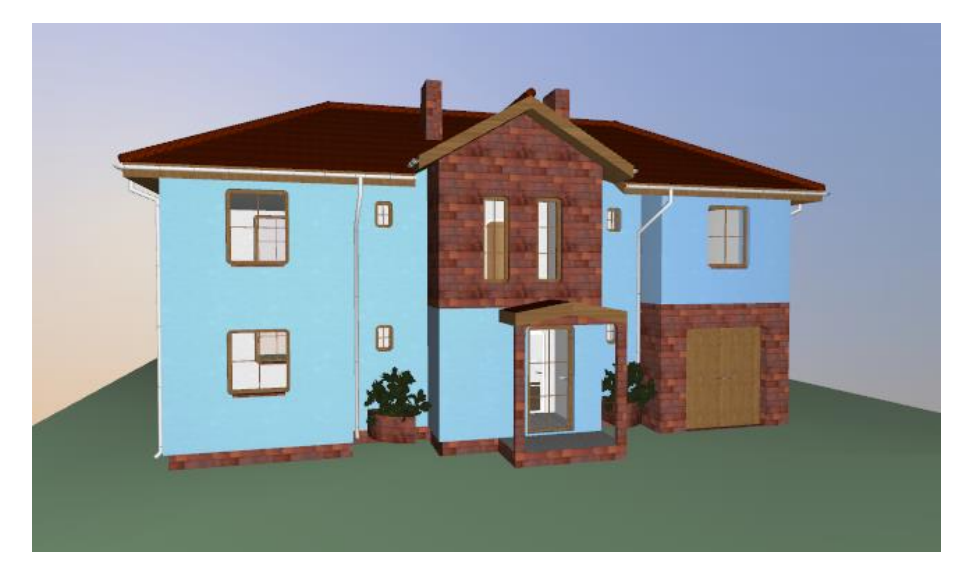

**Rys. 54** Powierzchnia teksturowana z niebieskim kolorem modyfikującym teksturę

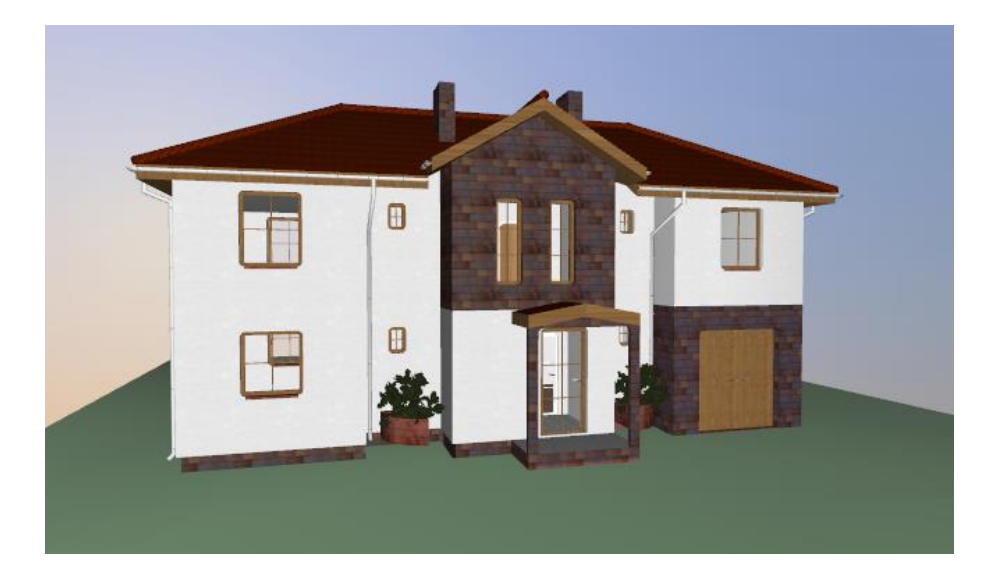

**Rys. 55** Powierzchnia teksturowana z niebieskim kolorem modyfikującym teksturę

Jak widać powyżej, zmieszanie tekstury czerwonego klinkieru z zielonym *Kolorem modyfikującym teksturę* nie dało zielonej cegły, a mieszankę kolorystyczną zielono-czerwonej cegły.

*UWAGA: Może się zdarzyć, że obiekty zaimportowane we wcześniejszych wersjach mają domyślnie zadany Kolor modyfikujący teksturę inny niż biały. Wówczas obiekt może wyglądać na dużo ciemniejszy lub mieć inne kolory niż poprzednio. Dlatego należy sprawdzić kolor modyfikujący i w razie potrzeby zmienić go na biały.*

# **3.3. Porównywanie projektów**

Rysując projekt,zapisujemy go pod różnymi nazwami. Czasem jest to jakaś faza projektu, czasem kopia bezpieczeństwa. Szukając odpowiedniej fazy projektu, otwieramy je jeden po drugim i szukamy zmian po omacku. Obecnie system ArCADia BIM posiada nową opcję *Porównywania dokumentów*, która pomoże w szybkim znalezieniu zmian w dwóch wskazanych dokumentach. Opcja ta jest także przydatna przy projektach rysowanych przez więcej niż jedna osobę. Wówczas, nie wiedząc dokładnie, co zostało zmienione, a co dodane, bardzo przyda nam się opcja *Porównania dokumentów*.

*WSKAZÓWKA: Można porównać wyłącznie dokumenty wywodzące się z tego samego pliku, czyli kolejne wersje zapisywane pod różnymi nazwami. Nie da się porównać dwóch różnych plików powstałych na różnych bazowych dokumentach.*

Opcja dostępna jest dla otwartego dokumentu, który porównujemy z innym otwartym rysunkiem lub wskazanym z dowolnej lokalizacji.

### *Wywołanie:*

ArCADia, ArCADia PLUS oraz ArCADia AC

- Wstążka *System* grupa logiczna *Porównanie Porównaj dokumenty*
- Pasek narzędzi *ArCADia-SYSTEM Porównaj dokumenty*

### ArCADia LT

Wstążka *Narzędzia główne* grupa logiczna *Plik Porównaj dokumenty*

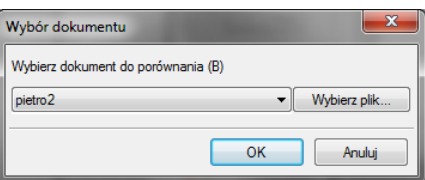

**Rys. 56** Okno wyboru drugiego porównywanego dokumentu

W powyższym oknie należy wskazać drugi plik do porównania. Jeśli oba dokumenty są otwarte, to tak jak jest to widoczne na powyższym oknie, lista będzie wskazywała nazwę drugiego projektu do porównania. Jeśli będzie otwarty tylko jeden projekt, wówczas na liście będzie *<brak>* i poprzez przycisk *Wybierz plik…* należy wskazać projekt do porównania.

*UWAGA: Otworzony zostanie nowy dokument, w którym będą pokazane obydwa projekty wyłącznie w jednym widoku. Jeśli w którymś dokumencie były wprowadzone przekroje lub dodatkowe rzuty, nie zostanie to uwzględnione na porównaniu. Porównywany jest wyłącznie Widok 1.*

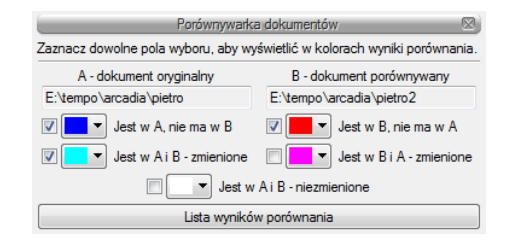

Rys. 57 Okno porównywania dokumentów

*A – dokument oryginalny* – nazwa dokumentu pierwotnie otwartego pokazana łącznie ze ścieżką lokalizacji.

*B – dokument porównywany* – nazwa dokumentu wybranego do porównania pokazana łącznie ze ścieżką lokalizacji.

*Jest w A, nie ma w B* – elementy projektu znajdujące się wyłącznie w pierwszym dokumencie porównywania. W kolejnej fazie zostały dodane w tym dokumencie lub usunięte w dokumencie porównywanym.

*Jest w B, nie ma w A* – elementy narysowane w dokumencie drugim – porównywanym, czyli takie, których nie ma w projekcie pierwszym wybranym do porównania ze względu na ich narysowanie w drugim dokumencie lub usunięcie w pierwszym.

*Jest w A i B – zmienione* – elementy istniejące w obu projektach, ale zmienione w jednym z dokumentów, różniące się położeniem, wielkością lub parametrami typu.

*Jest w B i A – zmienione* – elementy istniejące w obu projektach, ale zmienione w jednym z dokumentów, różniące się położeniem, wielkością lub parametrami typu.

*Jest w A i B – niezmienione* – elementy identyczne w obu dokumentach, niepoddane żadnym zmianom, przesuwaniu, zmianie typu itd.

*Lista wyników porównania* – okno, w którym wyświetlane są wszystkie elementy obu rysunków z oznaczeniem kolorami nowych elementów, zmienionych lub identycznych.

Przy każdej opisanej powyżej opcji znajdują się kolory przedstawianych elementów. Można te kolory zmieniać, ale nie należy wybierać barw zbliżonych do siebie, ponieważ może to wprowadzić w błąd przy porównywaniu dokumentów.

#### acz dowolne pola wyboru, aby wyś etlić w kolorach wyniki porów B - dokument porówny<br>Nempo \arcadia \pietro2 A - dokument oryginalny<br>smpo\arcadia\pietro  $\overline{F}$  $F_A$  $17 \boxed{y}$  and  $\boxed{y}$  and a set w B, nie ma w A<br>e  $\boxed{y}$  and  $\boxed{y}$  and  $\boxed{y}$  and  $\boxed{y}$  and  $\boxed{y}$  and  $\boxed{y}$  and  $\boxed{y}$  and  $\boxed{y}$  and  $\boxed{y}$  and  $\boxed{y}$  and  $\boxed{y}$  and  $\boxed{y}$  and  $\boxed{y}$  and  $\boxed{y}$  and  $\boxed{y$ Jest w A, nie ma w B **O** Bud 马哥 Jest w A i B - zmienione **Budynek<br>200 1. Pietro (+3.10.00)**<br>200 0. Parter (±0.00=0.00)<br>200 -1. Šciany fundamentowe (-80.00)<br>200 -2. Łafa fundamentowa (-120.00)  $0.49$  $\boxed{w}$   $\boxed{ }$  Jest w A i B - nie:  $0.68$  $P \not\ominus$ Lista wyników po  $24$ Te en zewnętrzny O<sub>A</sub> Elementy użyt te u -3  $\Phi$  $\frac{1}{\sqrt{2}}$

### Podstawy działania programu

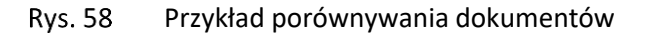

Powyżej przykład porównania dwóch dokumentów, w których zmieniło się pierwsze piętro.

Porównywane dokumenty zostają otwarte na tej samej kondygnacji, na której był otwarty pierwotny rysunek. Pomiędzy kondygnacjami przemieszczamy się standardowo w oknie *Menadżera projektu*. Dodatkowo pomocą może być *Lista wyników porównania*.

Domyślnie lista wyświetla *Wszystkie widoki*, czyli wszystkie elementy kondygnacji, dachów i terenu zewnętrznego. Aktywna oczywiście jest jedna kondygnacja, którą zmieniamy w *Menadżerze projektu*. Jeśli w oknie *Lista wyników porównania* wybrany będzie *Aktywny widok*, wówczas lista zmian będzie obejmowała elementy wyłącznie z aktywnej kondygnacji, dachu lub terenu zewnętrznego (w zależności od tego, co jest wybrane w *Menadżerze projektu*). Pozostałe elementy nie będą wyświetlane na liście. Wyświetlaniem na rzucie, w widoku 3D czy na przekroju nadal zarządza okno *Menadżera*.

| Lista wyników porównania       |              | ⊠ |  |  |
|--------------------------------|--------------|---|--|--|
| Pokaż dla:<br>Wszystkie widoki |              |   |  |  |
|                                | А<br>в       |   |  |  |
| Ściana S16 (id: 69)            | ń            |   |  |  |
| Sciana S16 (id: 102)           | ń            |   |  |  |
| Drzwi D2 (id: 17)              | É            |   |  |  |
| Drzwi D2 (id: 18)              | đ            |   |  |  |
| Nadproże (id: 84)              | ń            | Ξ |  |  |
| Nadproże (id: 82)              | ń            |   |  |  |
| Nadproże (id: 81)              | ń            |   |  |  |
| Nadproże (id: 83)              | ń            |   |  |  |
| Nadproże (id: 79)              | ń            |   |  |  |
| Nadproże (id: 80)              | ń            |   |  |  |
| Okno OB1 (id: 60)              | ń            |   |  |  |
| Okno OB1 (id: 59)              | ń            |   |  |  |
| Okno O4 (id: 58)               | ń            |   |  |  |
| Okno O4 (id: 57)               | đ            |   |  |  |
| Pomieszczenie (id: 52)         | đ            |   |  |  |
| Pomieszczenie (id: 55)         | ń            |   |  |  |
| Pomieszczenie (id: 56)         | ń            |   |  |  |
| Pomieszczenie (id: 57)         | ń            |   |  |  |
| Pomieszczenie (id: 51)         | ń            |   |  |  |
| Ściana S5 (id: 104)            | é.           |   |  |  |
| Ściana S19 (id: 105)           | ń            |   |  |  |
| Wieniec (id: 215)              | ń            |   |  |  |
| Wieniec (id: 216)              | é            |   |  |  |
| Wieniec (id: 217)              | 會            |   |  |  |
| Wieniec (id: 218)              | ń            |   |  |  |
| Wieniec (id: 219)              | ń            |   |  |  |
| Nadproże (id: 52)              | ń<br>龠       |   |  |  |
| Nadoroże (id: 51)              | r M<br>r i d |   |  |  |

Lista elementów nowych i zmienionych w porównywanych dokumentach **Rys. 59** 

Lista wyświetla nazwę elementu (np. ściana, okno, drzwi), symboltypu (np. O1, D4, S1), *Id* (wyświetlane w oknie edycji po zaznaczeniu elementu) i dojście do okna właściwości. Po zaznaczeniu elementu z listy rzut budynku zostanie przesunięty i powiększony (pomniejszony) tak, żeby pokazać na rzucie, gdzie znajduje się zaznaczony obiekt.

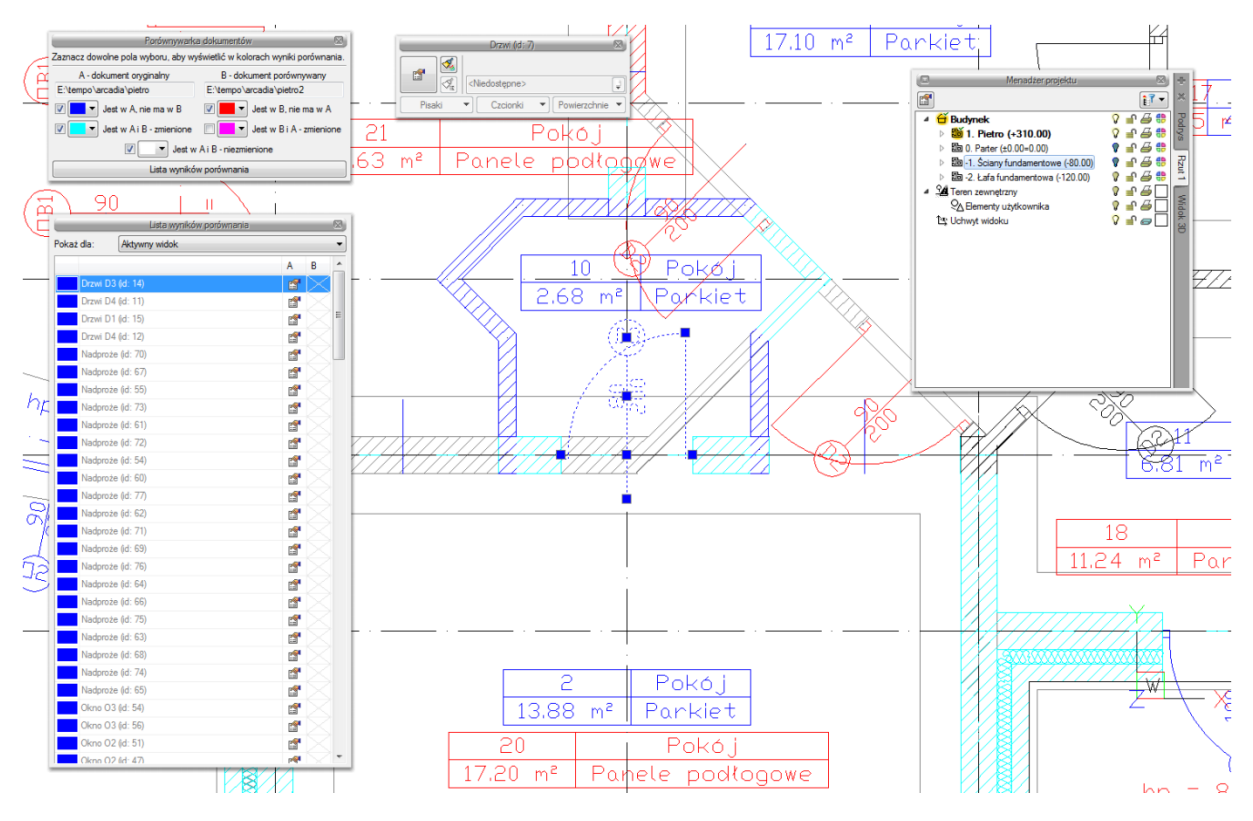

**Rys. 60** Przykładowy wybór z listy i automatyczne centrowanie rysunku

Najlepiej zmiany w dokumencie widoczne są, jeśli mamy zaznaczone pola *Jest w A, nie ma w B* i *Jest w B, nie ma w A* oraz elementy zmienione z jednego z dokumentów. Na powyższym przykładzie w standardowych kolorach granatu i czerwieni odznaczają się widocznie elementy, które są nowe lub usunięte z innej wersji. Dodatkowo zaznaczone są kolorem cyjanowym (jasnoniebieskim) zmienione elementy. Te, które widać jako rysowane na szaro, są elementami albo z kondygnacji nieaktywnej a widocznej, albo, jak w tym przypadku, są zmienioną wersją ścian z drugiego porównywanego dokumentu. Jeśli wybralibyśmy opcję *Jest w B i A – zmienione*, to obecnie cyjanowe ściany zostaną zmienione na kolor szary, a szare zmienią się na różowe, pokazując zmiany w dokumencie porównywanym.

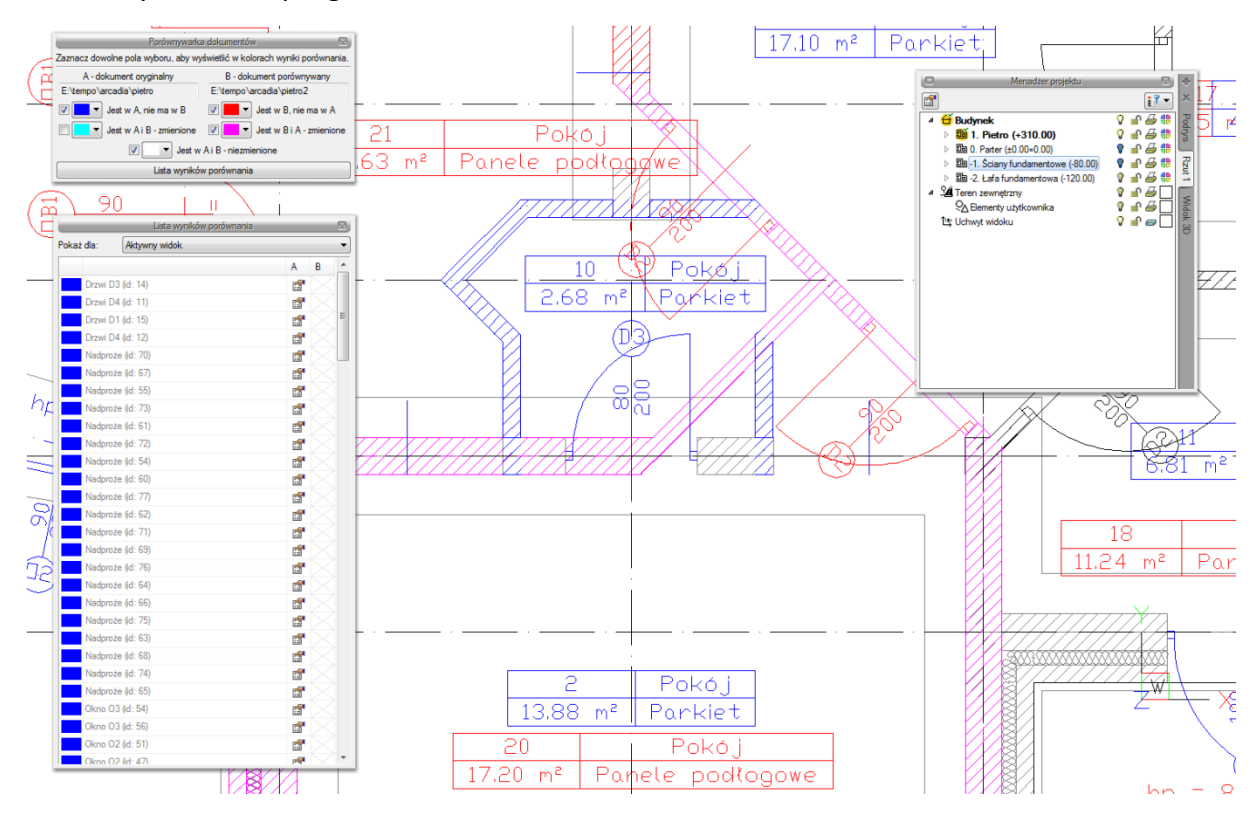

#### **Rys. 61** Porównywane dokumenty z widocznymi zmienionymi elementami z dokumentu 2

Zmiany można oglądać na rzucie, w widoku 3D i na wstawionym w dokumencie porównującym przekroju.

*WSKAZÓWKA: Obecnie porównywane są wyłącznie elementy systemu ArCADia BIM. Elementy dodatkowe, takie jak linie, teksty itp. oraz model IFC nie biorą udziału w porównywaniu danych.*

Jeśli w jednym z dokumentów została zmieniona wysokość kondygnacji, wówczas przy próbie porównania dokumentów w *Liście wyników porównania* zostanie wyświetlona informacja o zmianie w jednej z kondygnacji i konieczności ujednolicenia wysokości.

|              |                 | Lista wyników porównania                                                                    |    |    | 囪 |
|--------------|-----------------|---------------------------------------------------------------------------------------------|----|----|---|
|              | Pokaż dla:      | Wszystkie widoki<br>$\overline{\phantom{a}}$                                                |    |    |   |
|              |                 |                                                                                             | Α  | B  | ۸ |
| $\mathbf{r}$ |                 | Wysokość kondygnacji 'Pietro' została zmieniona. Porównywanie kondygnacji zostało przerwane |    |    | Ξ |
|              |                 | Wieniec (id: 215)                                                                           |    | ñ  |   |
|              |                 | Wieniec (id: 218)                                                                           |    | ń  |   |
|              |                 | Wieniec (id: 216)                                                                           |    | ń  |   |
|              |                 | Wieniec (id: 219)                                                                           |    | ń  |   |
|              |                 | Wieniec (id: 217)                                                                           |    | ń  |   |
|              |                 | Pomieszczenie (id: 12)                                                                      | ń  | ń  |   |
|              |                 | Pomieszczenie (id: 4)                                                                       | ń  | ñ  |   |
|              |                 | Pomieszczenie (id: 10)                                                                      | ń  | r. |   |
|              |                 | Pomieszczenie (id: 13)                                                                      | 會  | ñ  |   |
|              |                 | Pomieszczenie (id: 3)                                                                       | ń  | ń  |   |
|              |                 | Pomieszczenie (id: 1)                                                                       | ń  | ń  |   |
|              |                 | Pomieszczenie (id: 15)                                                                      | ń  | r. |   |
|              |                 | Pomieszczenie (id: 11)                                                                      | ń  | ń  |   |
|              |                 | Pomieszczenie (id: 16)                                                                      | ń  | ń  |   |
|              | Schody (id: 1)  |                                                                                             | ń  | ń  |   |
|              | Strop (id: 2)   |                                                                                             | ń  | f. |   |
|              |                 | Wieniec (id: 188)                                                                           | ń  | ń  |   |
|              |                 | Wieniec (id: 191)                                                                           | ń  | r. |   |
|              |                 | Wieniec (id: 180)                                                                           | é. | ñ  |   |
|              |                 | Wyciecie w stropie od schodów (id: 0)                                                       | 瘤  | ń  |   |
|              | Budynek (id: 0) |                                                                                             | m  | m  |   |

Lista zmienionych i dodanych elementów drugiego dokumentu Rys. 62

W trakcie porównywania dokumentów nie można niczego zmienić, a zapisany dokument zostanie spłaszczony i nie będzie już miał elementów typu ściana, okno itp., tylko płaskie bloki. Obecnie opcja *Porównaj dokumenty* wyłącznie pokazuje zmiany w dokumentach. Nie da się ich zapisać ani zmodyfikować rysunków. W wersji pierwszej jest to wyłącznie graficzne odwzorowanie zmian.

Jeśli w trakcie pracy pojawi się poniższe okno, oznacza to, że opcja autozapisu została właśnie uruchomiona i zapisany plik został zmieniony na płaski dokument odwzorowujący zmiany. Na dalsze porównanie nie ma to żadnego wpływu.

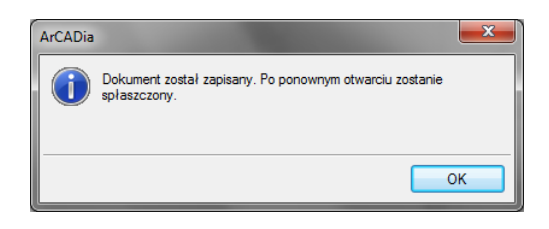

Rys. 63 Informacja autozapisu

# **3.4. Scalanie projektów**

ArCADia 6.0 ma możliwość scalania projektów między branżami, czyli wczytanie projektu jednej branży do pliku zawierającego projekt innej branży. Opcja przydatna jest do scalenia projektów branżowych i sprawdzenia kolizji między nimi, ale także w trakcie projektowania, kiedy to projekt od architekta ulega zmianie i jest przesyłany do branżysty, który swój projekt ma już częściowo lub nawet w całości narysowany. Do tej pory trzeba było raz jeszcze na nowym projekcie od nowa wprowadzać projekt np.

instalacji sanitarnych lub gazowych. Teraz wystarczy wczytać nową wersję architektury i dopasować projekt branżowy.

### *Wywołanie:*

ArCADia, ArCADia PLUS oraz ArCADia AC

- Wstążka *System* grupa logiczna *Porównanie Scal dokumenty*
- Pasek narzędzi *ArCADia-SYSTEM Scal dokumenty*

### ArCADia LT

● Wstążka *Narzędzia główne* ⇒ grupa logiczna *Plik* ⇒ □ *Scal dokumenty* 

Po wywołaniu polecenia wyświetlone zostanie okno, w którym należy wskazać dokument do scalenia.

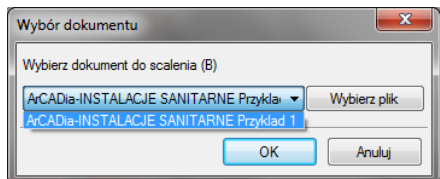

Rys. 64 Okno wyboru dokumentu do scalenia

Lista dokumentów pokazuje otwarte pliki, które można scalić. Jeśli na liście nie ma żadnego pliku, należy go wskazać przyciskiem *Wybierz plik*.

*WSKAZÓWKA: Można scalić wyłącznie dokumenty wywodzące się z tego samego pliku; kolejne wersje zapisywane pod różnymi nazwami. Nie da się scalić dwóch różnych plików powstałych na różnych bazowych dokumentach.*

Po zatwierdzeniu wyboru pojawia się kolejne okno, w którym wybieramy, które branże i z którego dokumentu mają się znaleźć w nowym pliku.

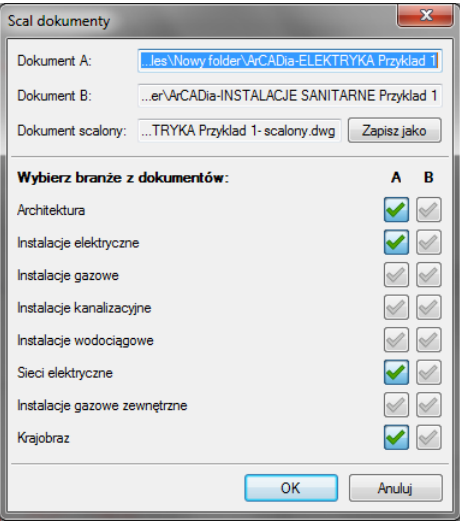

**Rys. 65** Okno scalania dokumentów z domyślnym ustawieniem

*Dokument A* – projekt pierwotnie otwarty, w którym wybrana została opcja scalania dokumentów.

*Dokument B* – projekt otwarty w trakcie scalania dokumentów.

*Dokument scalony* – projekt, który zostanie utworzony na podstawie wyboru branż z dolnej części okna. Domyślnie projekt zapisywany jest w tym samym katalogu, gdzie znajduje się dokument A. Lokalizację tę można zmienić przez przycisk *Zapisz jako* i wskazanie w oknie zapisu nowej lokalizacji.

*Wybierz branże z dokumentów* – domyślnie zaznaczone są (**V**) branże znajdujące się w pierwszym wybranym dokumencie. Można wybór dowolnie zmieniać lub np. zaznaczyć pozostałe branże, których nie ma w dokumencie A. Wybór branży następuje po kliknięciu na ikonę:

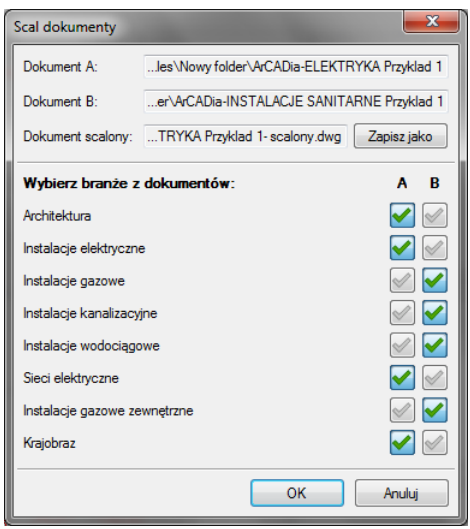

**Rys. 66** Zmiany wyboru branż w oknie scalania dokumentów

*UWAGA: Scalanie dotyczy modelu projektu. W dokumencie scalonym widoki i struktura budynku zostają przejęte z modułu Architektura, dlatego istotny jest wybór, z którego dokumentu będą one pobierana. Dodatkowe widoki z drugiego dokumentu nie zostaną przejęte.*

# **3.5. Kolizje**

Program ArCADia umożliwia sprawdzenie kolizji pomiędzy elementami z całego systemu ArCADia. Opcje wykrywania kolizji i skrzyżowań elementów wywoływane są ze wstążki System lub paska narzędzi *ArCADia-KOLIZJE.*

# **3.5.1.1. Wywołanie kolizji i skrzyżowań**

## *Wywołanie:*

ArCADia, ArCADia PLUS oraz ArCADia AC

- **•** Wstążka *System*  $\Rightarrow$  grupa logiczna *Kolizje*  $\Rightarrow$  **K***Kolizje*
- Pasek narzędzi *ArCADia-KOLIZJE Wyznacz kolizje/skrzyżowania*

### ArCADia LT

● Wstążka *Narzędzia główne* ⇒ grupa logiczna *Kolizje* ⇒ <u>★</u> Kolizje

Po wywołaniu opcji *Kolizje* pojawi się okno *Wyznaczanie kolizji/skrzyżowań*:

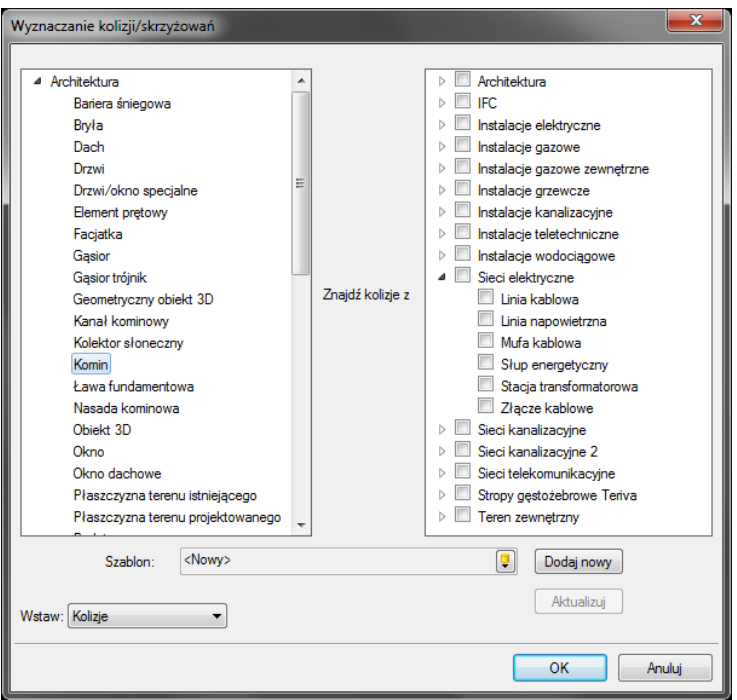

Rys. 67 Okno wyznaczania kolizji i skrzyżowań

Program pozwala na tworzenie i zapisywanie własnych szablonów dla *Kolizji* oraz *Skrzyżowań*.

W tym celu należy w lewym drzewku wybrać obiekt (bądź całą branżę) i w prawym drzewku zaznaczyć, z czym ma kolidować wybrany obiekt (branża).

Analogicznie postępujemy dla *Skrzyżowań*, uprzednio wybierając w lewym dolnym rogu okna w polu *Wstaw: Skrzyżowania*.

Aby dodać nowy szablon, klikamy *Dodaj nowy* i nadajemy mu dowolną nazwę.

W programie zawarty jest *Szablon: CAŁOŚĆ*, który możemy zmodyfikować i zapisać, klikając *Aktualizuj*.

Kliknięcie *OK* zatwierdza zmiany i wyświetla wyznaczone kolizje na rzucie oraz w *Widoku 3D* jako pomarańczowe kule. Oznaczeniem dla skrzyżowań jest czerwony równoległobok.

## **3.5.1.2. Raport kolizji/skrzyżowań**

### *Wywołanie:*

ArCADia, ArCADia PLUS oraz ArCADia AC

**•** Wstążka *System*⇒grupa logiczna *Kolizje* ⇒ <u>×</u> Wyświetl kolizje/skrzyżowania

Pasek narzędzi *ArCADia-KOLIZJE Wyświetl kolizje/skrzyżowania*

### ArCADia LT

**●** Wstążka *Narzędzia główne*  $\Rightarrow$  grupa logiczna *Kolizje*  $\Rightarrow$  **X** Wyświetl kolizje/skrzyżowania

| Lр.            | Pierwszy element           | Drugi element         | Typ          |
|----------------|----------------------------|-----------------------|--------------|
|                | Rura gazowa 0 (id: 5)      | Sciana (id: 20)       | Kolizja      |
| $\overline{2}$ | Rura gazowa 0 (id: 5)      | Ściana (id: 31)       | Kolizja      |
| 3              | Rura gazowa 0 (id: 6)      | Sciana (id: 18)       | Kolizja<br>Ξ |
| 4              | Rura gazowa 0 (id: 9)      | Sciana (id: 0)        | Kolizja      |
| 5              | Szafka gazowa SZG1 (id: 0) | Ściana (id: 0)        | Kolizja      |
| 6              | Rura gazowa 0 (id: 0)      | Pomieszczenie (id: 0) | Kolizia      |
| 7              | Rura gazowa 0 (id: 1)      | Pomieszczenie (id: 5) | Kolizja      |
| 8              | Rura gazowa 0 (id: 2)      | Pomieszczenie (id: 0) | Kolizja      |
| 9              | Rura gazowa 0 (id: 3)      | Pomieszczenie (id: 4) | Kolizia      |
| 10             | Rura gazowa 0 (id: 4)      | Pomieszczenie (id: 5) | Kolizja      |
| 11             | Rura gazowa 0 (id: 5)      | Pomieszczenie (id: 0) | Kolizja      |
| 12             | Rura gazowa 0 (id: 5)      | Pomieszczenie (id: 5) | Kolizia      |
| ∢              |                            | ш                     |              |

**Rys. 68** Okno raportów kolizji i skrzyżowań

Raport wyświetla listę dwóch kolidujących ze sobą bądź krzyżujących się elementów. W dolnej części okna *Raport kolizji/skrzyżowań* mamy możliwość wyboru, która lista relacji między elementami ma być wyświetlona (*Kolizje/Skrzyżowania* czy *Kolizje i skrzyżowania*). Istnieje również możliwość eksportowania raportu do pliku RTF poprzez przycisk *Export do RTF.*

# **3.5.1.3. Usuń kolizje/skrzyżowania**

Usuwa wszystkie wystąpienia kolizji i skrzyżowań z projektu.

## *Wywołanie:*

ArCADia, ArCADia PLUS oraz ArCADia AC

- Wstążka *System* grupa logiczna *Moduły Usuń kolizje/skrzyżowania*
- Pasek narzędzi *ArCADia-KOLIZJE Usuń kolizje/skrzyżowania*

ArCADia LT

**●** Wstążka *Narzędzia główne* ⇒ grupa logiczna *Plik* ⇒ **≤** Usuń kolizje/skrzyżowania

# **3.6. Budynki**

Rysowanie projektu architektonicznego lub dowolnej instalacji powinno rozpocząć się od stworzenia budynku. Po wstawieniu widoku w oknie *Menadżera projektu* zostaje dodana ikona <sup>2</sup> Dodaj nowy *budynek*. Wywołanie opcji spowoduje wyświetlenie poniższego okna:

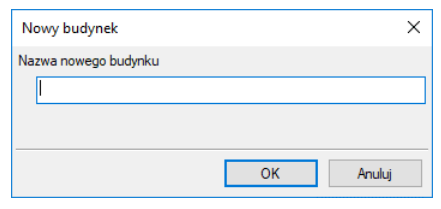

Rys. 69 Okno Nowy budynek

Po zatwierdzeniu nazwy zostanie stworzony budynek z pierwszą kondygnacją o domyślnej nazwie i pozostałych parametrach.

Tab. 3 Po zaznaczeniu nazwy budynku z drzewa okna Menadżer projektu dostępne są następujące opcje modyfikacji:

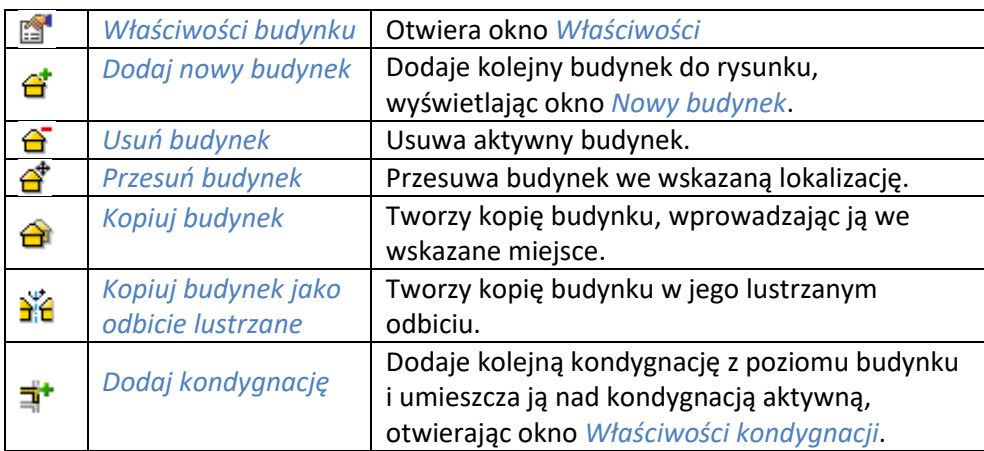

# **3.6.1. Kreator budynku**

System ArCADia posiada opcję pomagającą jednym ruchem stworzyć kilkukondygnacyjny wirtualny budynek. Definiowana jest ilość, nazwy i parametry kolejnych kondygnacji oraz miejsce położenia widoku. Dla każdej kondygnacji można wprowadzić oddzielny widok, dzięki czemu kondygnacje będą wyświetlane obok lub pod sobą, a nie jedna nad drugą.

## *Wywołanie:*

ArCADia, ArCADia PLUS oraz ArCADia AC

- Wstążka *System*  grupa logiczna *Projekt Kreator budynku*
- Pasek narzędzi *ArCADia-SYSTEM Kreator budynku*

## ArCADia LT

**●** Wstążka *Widok* ⇒ grupa logiczna *Wstaw* ⇒ *Kreator budynku* 

Po wywołaniu polecenia wyświetlone zostanie okno:

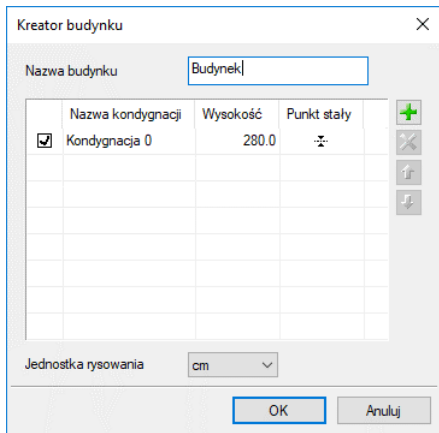

Okno tworzące budynek za pomocą definiowanych kondygnacji **Rys. 70** 

*Nazwa budynku* – nazwa wprowadzanego budynku.

*Nazwa kondygnacji* – nazwy kondygnacji (domyślnie Kondygnacja 0), które mogą być definiowane przez użytkowania.

*Wysokość* – wysokość kondygnacji liczona od górnej krawędzi stropu surowego do górnej krawędzi stropu surowego.

*Punkt stały* – początek widoku, miejsce wskazywane przez użytkownika jako uchwyt widoku kondygnacji. Uchwyty kolejnych kondygnacji można wstawiać obok siebie lub pod sobą, zostawiając miejsce na narysowanie rzutu projektu.

*Dodaj* ( ) – dodaje kondygnację poniżej najniższej. Jeśli kondygnacja ma być powyżej innej kondygnacji, należy ją przesunąć ikoną strzałki *Góra* .

*Usuń* ( $\mathbf{X}$ ) – kasuje zaznaczoną kondygnację.

*Góra* ( $\hat{\mathbf{T}}$ ) – przesuwa zaznaczoną kondygnację o jedną kondygnację w górę.

*Dół* (**↓**) – przesuwa zaznaczoną kondygnację o jedną kondygnację w dół.

*Jednostka rysowania* – wybór jednostki, którą będzie rysowany rzut.

*UWAGA: Kolumna przed nazwą kondygnacji odpowiada za wybór kondygnacji bazowej, czyli takiej, która w projekcie będzie położona na "0" budynku.*

Po zdefiniowaniu kondygnacji i wskazaniu ich położenia zatwierdzamy okno i przechodzimy do rysowania projektu. *Kreator budynku* wprowadza wyłącznie "poziomy" kondygnacji, na których później użytkownik rysuje projekt. Widoki kondygnacji będą przedstawione na zakładkach w oknie *Menadżera*

*projektu*, a ich nazwy będą nazwami danej kondygnacji. Przy pracy i przejściu do projektowania na kolejną kondygnację należy przełączać się zakładkami widoków.

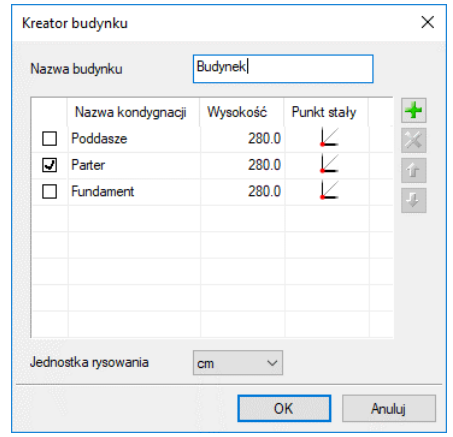

#### **Rys. 71** Przykład zadania trzech kondygnacji z różnym położeniem punktów stałych w oknie kreatora

Przy definiowaniu kondygnacji w powyższym oknie zostały wskazane na rzucie punkty stałe dla każdej kondygnacji. Po zatwierdzeniu powyższego okna na rzucie otrzymamy wyłącznie uchwyty kolejnych kondygnacji.

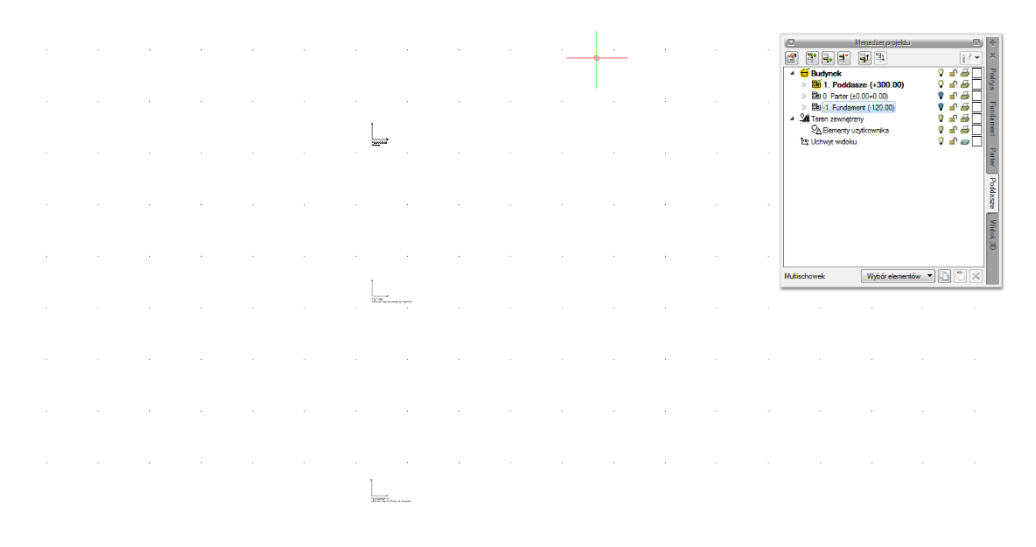

**Rys. 72** Przykład zadania trzech kondygnacji z różnym położeniem punktów stałych

W oknie *Menadżera projektu* widać drzewo budynku, czyli trzy kondygnacje. Po prawej stronie okna znajdują się zakładki, które nazwami odpowiadają kondygnacjom. Dla każdego widoku została zdefiniowana kondygnacja aktywna, dlatego żeby przełączać się pomiędzy kondygnacjami, przełączamy widoki.

W trakcie pracy na każdym widoku można wyłączyć widoczność pozostałych kondygnacji, zostawiając włączoną żarówkę wyłącznie aktywnej kondygnacji.

# **3.6.2. Kondygnacje**

Przy rysowaniu rzutów budynku system ArCADia porządkuje rysunki, dzieląc je na kondygnacje. Dla kondygnacji należy podać wysokość bazową (poziom dolny odniesienia) oraz wysokość całkowitą. Schemat kondygnacji przedstawiony jest na rysunku poniżej.

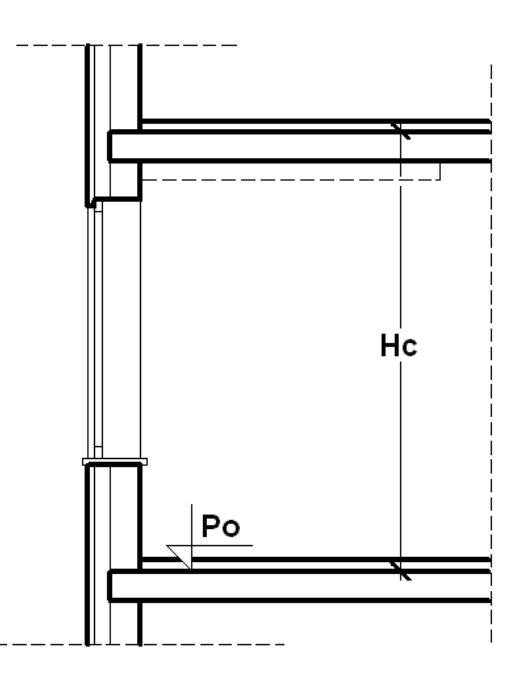

Schemat danych kondygnacji, gdzie Hc jest wysokością całkowitą kondygnacji, **Rys. 73** a Po wysokością bazową (poziomem odniesienia)

*UWAGA: Abyśmy mogli rozpocząć projektowanie w programie ArCADia, musi istnieć przynajmniej jedna kondygnacja. W przypadku gdy brak jest kondygnacji, przy pierwszym użyciu narzędzia ArCADia automatycznie zostanie utworzona kondygnacja o nazwie Kondygnacja 0.*

# **3.6.2.1. Wprowadzanie kondygnacji**

Po rozpoczęciu pracy w programie, wstawieniu widoku rzutu i zadaniu pierwszego budynku utworzona została domyślna kondygnacja o wysokości bazowej 0 i 280 cm wysokości kondygnacji. Aby wejść w ustawienia kondygnacji i zadać własne parametry, należy zaznaczyć nazwę kondygnacji i wybrać ikonę *Właściwości kondygnacji* znajdującą się tuż nad nazwą budynku.

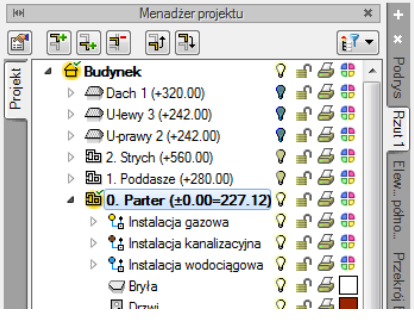

#### Rys. 74 Zaznaczenie kondygnacji z okna menadżera

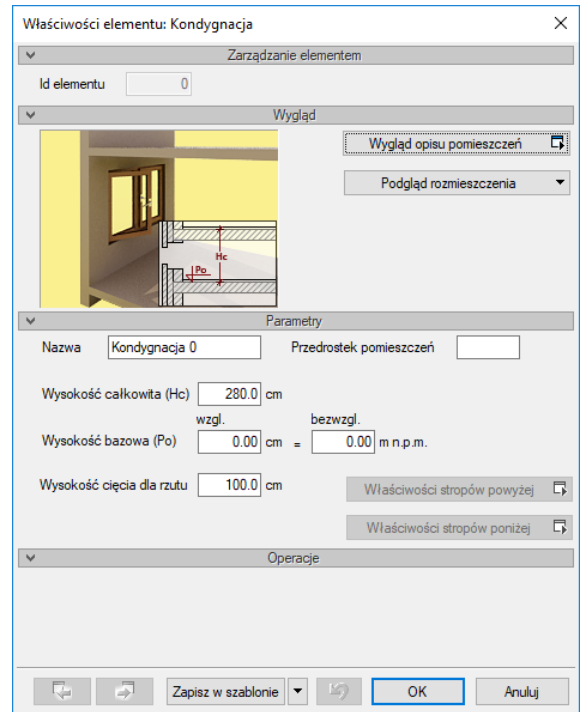

**Rys. 75** Okno właściwości kondygnacji

*Wygląd opisu pomieszczeń* – okno umożliwiające definicję tabelki tworzonej automatycznie w momencie zamknięcia obrysu, czyli stworzenia pomieszczenia. Dokładne informacje w rozdziale Opis [kondygnacji.](#page-61-0)

#### *Parametry* – patrz rozdział *Kondygnacje*.

Pracę w programie możemy rozpocząć od dowolnej kondygnacji: parteru, fundamentów, poddasza czy piętra. Istotne jest, aby podać odpowiednią *Wysokość bazową* (poziom odniesienia), która będzie widoczna na przekroju.

W przypadku braku ręcznego zdefiniowania kondygnacji pierwsze uruchomienie polecenia wstawiającego element na kondygnacji (np. ścianę) spowoduje automatyczne wstawienie kondygnacji o nazwie *Kondygnacja 0* z domyślnymi parametrami.

Podgląd znajdujący się po prawej stronie okna odzwierciedla wzajemne relacje pomiędzy już istniejącymi kondygnacjami (oznaczonymi kolorem czarnym), a właśnie wprowadzaną lub edytowaną (oznaczoną kolorem czerwonym). Zmiany wysokości bazowej i wysokości całkowitej dokonywane przez użytkownika automatycznie znajdują odzwierciedlenie na podglądzie.

Liczba kondygnacji zależy od rysowanego projektu, ograniczeniem mogą być tylko możliwości komputera.

# **3.6.2.2. Nowa kondygnacja powyżej**

Przy wprowadzaniu kolejnych kondygnacji należy zadecydować, czy kondygnacja ma zostać utworzona poniżej *Dodaj kondygnację poniżej*, czy powyżej *Dodaj kondygnację powyżej* aktywnej kondygnacji.

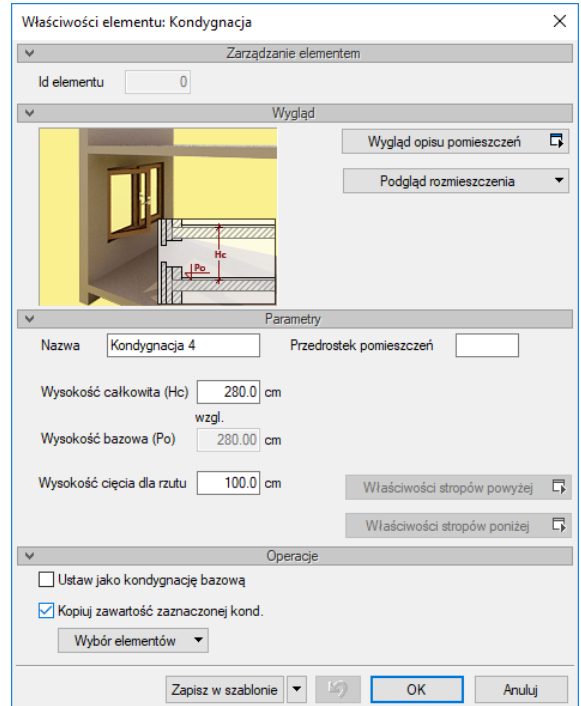

Rys. 76 Okno właściwości nowej kondygnacji powyżej aktywnej

*Operacje* – przy zadawaniu kolejnej kondygnacji uaktywnia się panel, który pozwala na kopiowanie zawartości aktualnej kondygnacji i zmianę kondygnacji bazowej.

*Kopiuj zawartość zaznaczonej kondygnacji* – pozwala na wybór grup elementów kondygnacji (różnych branż, jeśli są w projekcie), które mają zostać skopiowane i wprowadzone wraz z nowym poziomem.

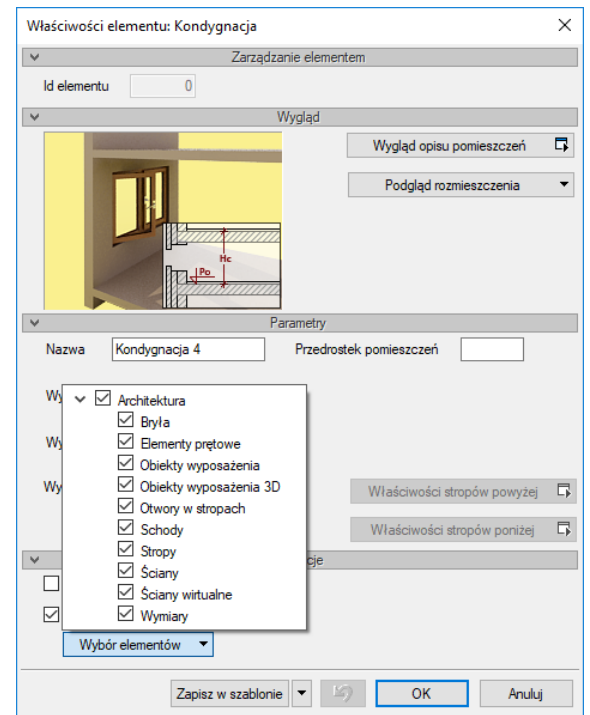

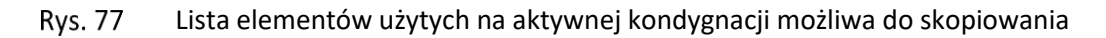

# **3.6.2.3. Wyświetlanie kondygnacji**

Standardowo program pozwala pracować tylko na jednej kondygnacji – aktywnej. Pozostałe (jeśli zostały wprowadzone) są nieaktywne i mogą być widoczne jako wyszarzone, niepodlegające edycji rzuty bądź niewidoczne.

Każda kondygnacja może zostać ustawiona jako widoczna (niewidoczna), niezależnie od jej statusu (aktywna lub nieaktywna). Zmianę widoczności kondygnacji uzyskuje się z poziomu *Menadżera* 

*projektu* poprzez kliknięcie na ikoną *Pokaż/ukryj kondygnację*.

# **3.6.2.4. Przełączenie kondygnacji**

Aktywną kondygnacją programu standardowo jest kondygnacja ostatnio zadana, co oznacza, że jeśli wprowadziliśmy jedną kondygnację, automatycznie jest ona uaktywniana. Jeśli posiadamy kilka kondygnacji, możemy dowolnie się pomiędzy nimi przemieszczać za pomocą okna *Menadżera projektu* poprzez dwukrotne kliknięcie na nazwie kondygnacji.

Kondygnacje wyświetlają się na liście w kolejności powiązanej z ich wysokościami bazowymi – kondygnacje położone najniżej znajdują się na dole listy itd. By zmienić kolejność kondygnacji na liście, należy użyć przycisków: *W górę* lub *W dół.*

Spowoduje to odpowiednią zmianę wysokości bazowych.

# **3.6.2.5. Usuwanie kondygnacji**

W celu usunięcia kondygnacji należy użyć przycisku **I** Usuń kondygnację dostępnego w górnej części okna *Menadżera projektu*.

Polecenie to kasuje wszystkie elementy znajdujące się na kondygnacji, uprzednio wyświetlając okno z prośbą o potwierdzenie decyzji użytkownika.

# <span id="page-61-0"></span>**3.6.2.6. Opis kondygnacji**

Pomieszczenia w programie ArCADia są opisywane automatycznie poprzez tabelkę umieszczaną na środku pomieszczenia. Domyślnie w tabeli znajduje się numer pomieszczenia, jego nazwa, powierzchnia i ostatnia warstwa podłogi (np. panele podłogowe lub wylewka cementowa). Wygląd tabelki jest dostępny dla całej kondygnacji i nie można go zmienić dla jednego pomieszczenia. Wybór elementów i wyglądu tabelki następuje w oknie *Właściwości elementu: Kondygnacja* lub *Pomieszczenia*.

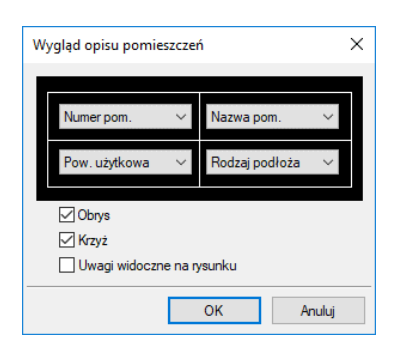

**Rys. 78** Okno wyglądu tabeli pomieszczeń

# **3.6.3. Pomieszczenia**

Po narysowaniu zamkniętego obrysu ścian automatycznie zostaje wprowadzone pomieszczenie. Jego parametry: nazwę, powierzchnię, kubaturę, rodzaj podłogi znajdują się w oknie *Właściwości*.

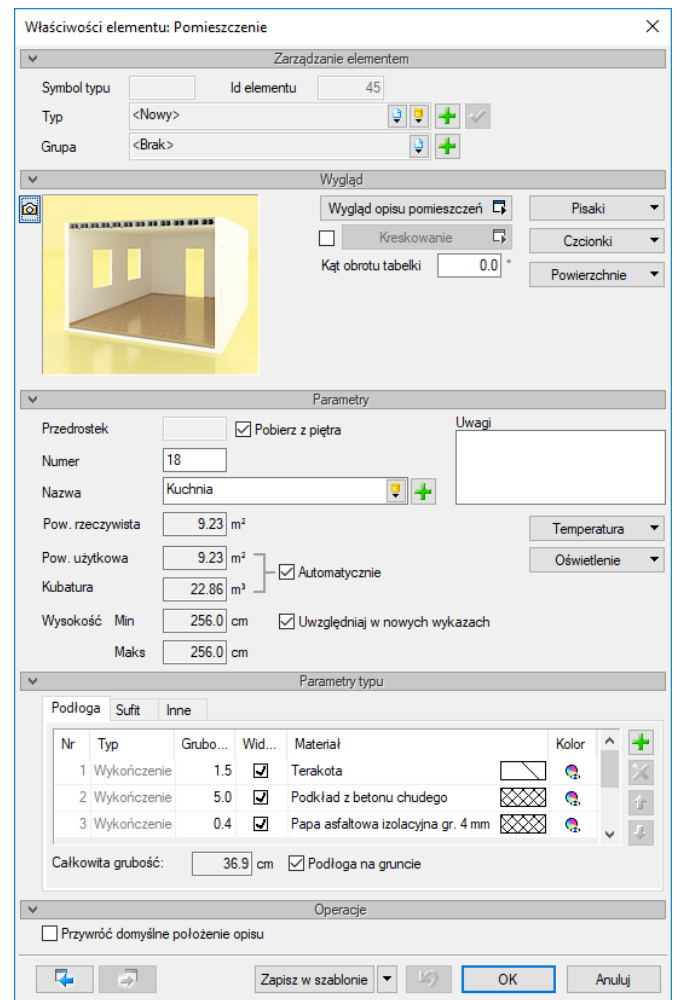

**Rys. 79** Okno właściwości przykładowego pomieszczenia

Pomieszczenie zaznaczamy poprzez kliknięcie na tabeli opisu. Po zaznaczeniu pomieszczenia (prócz tabeli zostanie zaznaczony także obrys pomieszczenia) mamy do dyspozycji powyższe okno, w którym możemy zmodyfikować nazwę pomieszczenia, jego numer, co jest na podłodze i suficie oraz funkcję pomieszczenia (np. komunikacja lub mieszkalna) i klasę p. poż. Jeśli nazwę pomieszczenia wybierzemy z dostępnej listy, to temperatura umieszczona pod przyciskiem z prawej strony zostanie przypisana automatycznie. Jeśli nazwę pomieszczenia wpiszemy to temperaturę i oświetlenie musimy podać. Jeśli klikniemy na ikonę *Dodaj pomieszczenie do biblioteki pomieszczeń* pokaże się poniższe okno.

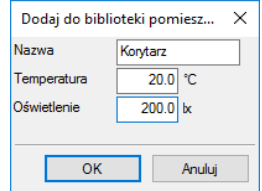

**Rys. 80** Okno dodawania pomieszczenia do biblioteki programu

Wprowadzenie nazwy w powyższym oknie oraz uzupełnienie pól Temperatura i Oświetlenie dodaje pomieszczenie do biblioteki globalnej programu, dzięki czemu w kolejnych projektów będzie ono na liście pomieszczeń.

Informacje o pomieszczeniu (prócz zestawienia) są przenoszone do ArCADia-TERMO i programu DIALux (obliczanie zapotrzebowania na oświetlenie sztuczne).

Pozostałe opcje modyfikoacji pomieszczeń dostępne są z okna dostepnego po zaznaczeniu tabeli pomieszczenia.

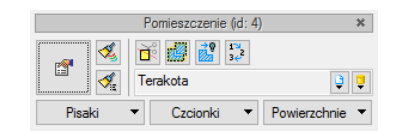

**Rys. 81** Okno edycji pomieszczenia

Tab. 4 Narzędzia modyfikacji pomieszczeń

| é              | Przejście do okna<br>Właściwości    | Otwiera okno Właściwości.                                                                                                    |
|----------------|-------------------------------------|----------------------------------------------------------------------------------------------------|
| Ł              | <b>Malarz czcionek</b><br>i pisaków | Kopiuje ustawienia pisaków (grubość i rodzaj linii) oraz<br>rodzaj zdefiniowanej czcionki opisu.                                |
| Í.             | Malarz typów                        | Przejmuje parametry typu pomieszczenia, czyli zadane<br>materiały i przynależność do grupy.                                     |
| Ď              | Anuluj przycięcie<br>elementu       | Usuwa przycięcie elementu np. dachem lub stropem.                                                                               |
| 噻              | Połącz<br>pomieszczenia             | Łączy wskazane pomieszczenia, sumując powierzchnię<br>i ujednolicając typ (pobrany z pierwszego zaznaczonego<br>pomieszczenia). |
| 罂              | Rozbij pomieszczenia                | Rozbija połączone pomieszczenia.                                                                                                |
| 翿              | Ukryj pomieszczenie                 | Ukrywa opis wskazanego pomieszczenia, przenosząc<br>pomieszczenie do grupy Ukryte pomieszczenia.                                |
| ्र             | Przenumeruj<br>pomieszczenia        | Zmienia automatyczną numerację pomieszczeń.                                                                                     |
| 靈              | Wstaw podłogę na<br>gruncie         | Wprowadza podłogę na gruncie w danym pomieszczeniu.                                                                             |
| Pisaki         | Pisaki                              | Definicja rodzaju linii, którymi rysowany jest wprowadzany<br>element.                                                          |
| Czcionki       | <b>Czcionki</b>                     | Definicja wielkości i rodzaju czcionki opisującej element.                                                                      |
| Powierzchnie V | Powierzchnie                        | Przypisanie materiałów lub tekstur dla poszczególnych<br>powierzchni wprowadzanego elementu.                                    |
| эQ             | Typ                                 | Typ elementu oraz ikony Biblioteki Globalnej i Biblioteki<br>Dokumentu.                                                         |

# **3.7. Teren**

Aby projekt był lepiej widoczny na *widoku 3D* i na przekroju, lub aby pokazać projekt sieci można wprowadzić płaszczyznę terenu punktami lub liniami wysokościowymi. Opcje te dają możliwość dowolnego kształtowania rzeźby terenu, wiernie oddając stan istniejący i projektowany, na którym ma stanąć projektowany budynek.

Obecnie teren jest wprowadzany jako teren istniejący i projektowany. Jest to wstęp do nowej funkcjonalności, która w następnych wersjach otrzyma dodatkowe specjalistyczne funkcje.

Teren można kształtować opcjami: *Wstaw punkty wysokościowe* i *Wstaw linię wysokościową*, wprowadzając odpowiednie dane lub czytając je z tekstów rysunku.

W nowej wersji programu wstępnie wprowadzony teren linami i punktami wysokościowymi można dodatkowo edytować, dodatkowo wprowadzać baseny, roślinność i oczka wodne. Te opcje dostępne są w module ArCADia-ARCHITEKTURA KRAJOBRAZU. Opcje te są opisane w pomocy do modułu ArCADia-ARCHITEKTURA KRAJOBRAZU.

### *Wywołanie:*

- Wstążka *Krajobraz* grupa logiczna *Krajobraz Punkt wysokościowy* i *Linia wysokościowa*
- Pasek narzędzi *ArCADia-TEREN Wstaw punkt wysokościowy* i *Wstaw linię wysokościową*

Po wybraniu opcji otwiera się okno dialogowe *Punkt wysokościowy*.

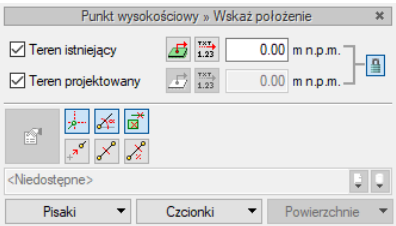

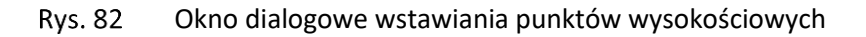

*Rzędna terenu istniejącego* – włącza lub wyłącza rzędną terenu istniejącego dla tego punktu wysokościowego oraz dezaktywuje (wyszarza) kontrolki: do wprowadzenia wartości, przycisk  $\frac{122}{1.23}$ *Pobierz wartość z tekstu* oraz pole wyboru *z powierzchni* dotyczących tej rzędnej.

*Synchronizuj wartości* – włączone lub wyłączone pole edycyjne *Rzędna terenu projektowanego*, przejmujące wartość z pola *terenu istniejącego* bądź nieprzejmujące jej.

*UWAGA: Przycisk ten jest dostępny jedynie w sytuacji, gdy zaznaczone są oba pola wyboru: Rzędna terenu istniejącego i Rzędna terenu projektowanego.* 

*Z powierzchni* – włączone dezaktywuje kontrolkę do wprowadzania wartości rzędnej terenu odp.: istniejącego/projektowanego. Program sam sczytuje wysokość płaszczyzny terenu istniejącego/ projektowanego spod kursora myszki lub punktów przyciągania i sczytaną wartość wpisuje w kontrolkę. Jeżeli kursor myszy jest poza płaszczyzną terenu istniejącego/projektowanego, to do kontrolki przekazywana jest wartość 0.00.

*Rzędna terenu projektowanego* – analogicznie do pola wyboru *Rzędna terenu istniejącego*.

Po wprowadzeniu wartości wprowadzane są odpowiednio linia lub punkty wysokościowe. Im więcej punktów, tym dokładniej ukształtowany będzie teren.

*UWAGA: Aby dopasować Wysokość punktu terenu do posadowienia budynku, należy pamiętać, że umiejscowienie budynku definiuje Wysokość bazowa bezwzględna, czyli wysokość n.p.m. definiowana dla kondygnacji bazowej (zazwyczaj pierwszej kondygnacji zdefiniowanej).*

Dla przykładu: Budynek, którego parter znajduje się na wysokości 240 m n.p.m., jest podwyższony względem terenu o 25 cm.

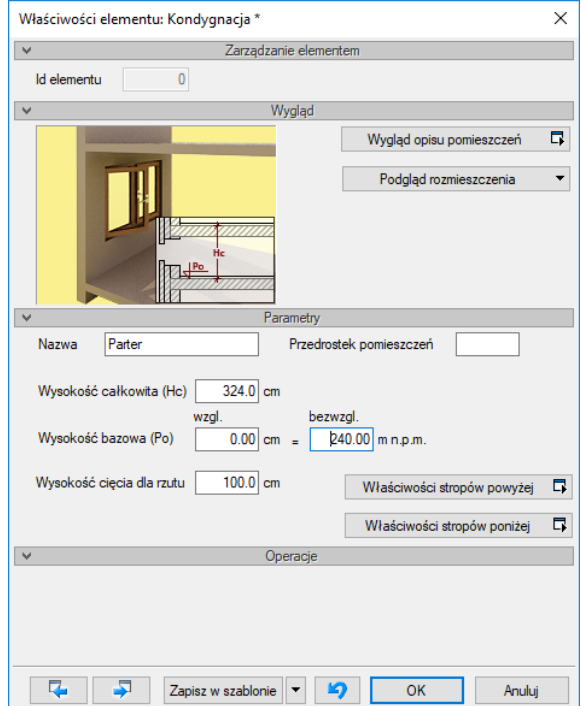

**Rys. 83** Okno dialogowe z właściwościami kondygnacji

Dla kondygnacji bazowej wprowadzamy dane, gdzie poziom 0.00 budynku (parteru) jest równy 240 m n.p.m. Dla terenu projektowanego natomiast, dla punktów wysokościowych, podajemy, że są one na wysokości 239,75 m n.p.m., czyli 25 cm niżej.

*UWAGA: Jeśli kota wysokościowa ma pokazać rzędną terenu, to należy ją wprowadzać po przełączeniu się na drzewie projektu w Menadżerze projektu na Teren zewnętrzny.*

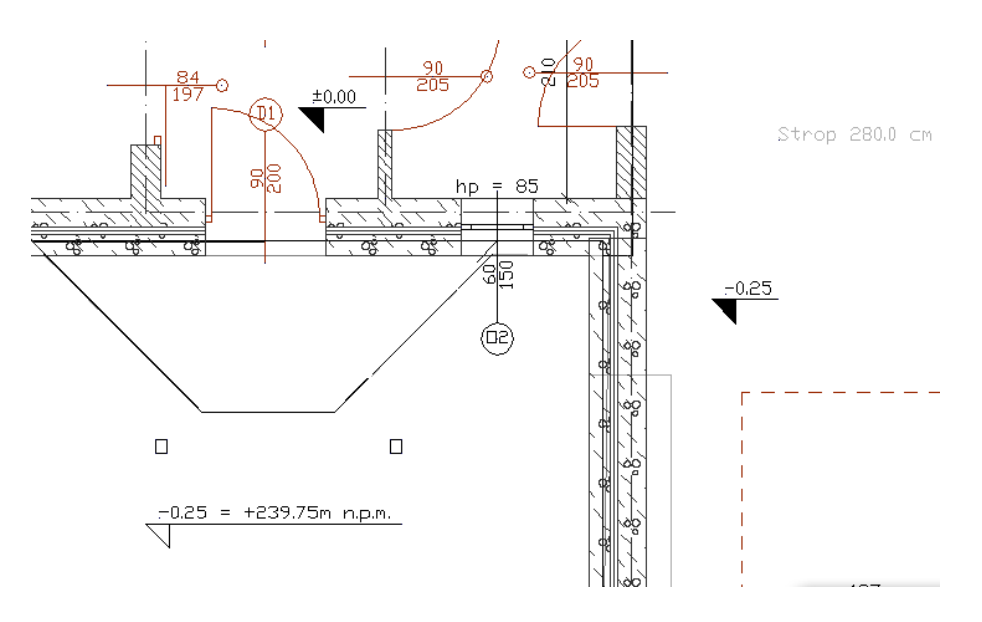

**Rys. 84** Przykład projektu z opisem wysokości

### **3.7.1. Wprowadzanie punktów wysokościowych**

Przed wprowadzeniem punktów należy zadać ich wysokość, a następnie pokazać miejsce docelowe.

### *Wywołanie:*

- Wstążka *Krajobraz*  grupa logiczna *Krajobraz Punkt wysokościowy*
- Pasek narzędzi *ArCADia-TEREN Wstaw punkt wysokościowy*

Wprowadzone punkty przedstawione są na rysunku jak na obrazku poniżej.

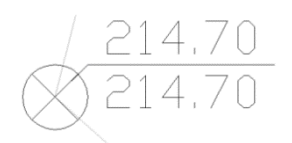

**Rys. 85** Punkt wysokościowy na rysunku

Po wywołaniu opcji można wprowadzać punkty o różnych wysokościach, zmieniając je odpowiednio w oknie *Punkt wysokościowy* dla terenu projektowanego lub istniejącego.

Im więcej punktów wysokościowych jest wprowadzonych na rzut, tym dokładniejsza jest rzeźba powstającego terenu.

Każdy punkt wysokościowy można przeedytować, zmieniając jego wysokość, symbol lub np. przesuwając. Poniżej okno *Właściwości elementu: Punkt wysokościowy*.

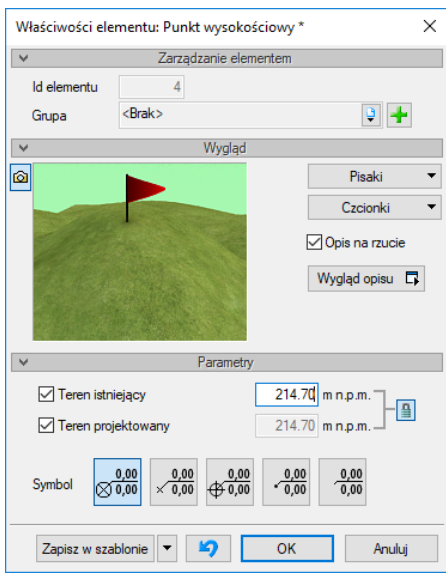

**Rys. 86** Okno właściwości punktu wysokościowego

# **3.7.2. Wprowadzanie linii wysokościowych**

Przed wprowadzeniem należy podać wysokość położenia pierwszego punktu dla terenu istniejącego i projektowanego (lub, przy zastosowaniu opcji *Synchronizuj wartości*, tylko jedną wartość), wskazać go, a następnie, jeśli drugi punkt znajduje się na innej wysokości, należy podać odpowiednią wartość i wprowadzić ostatni punkt linii.

### *Wywołanie:*

- Wstążka *Krajobraz* grupa logiczna *Krajobraz Linia wysokościowa*
- Pasek narzędzi *ArCADia-TEREN Wstaw linię wysokościową*

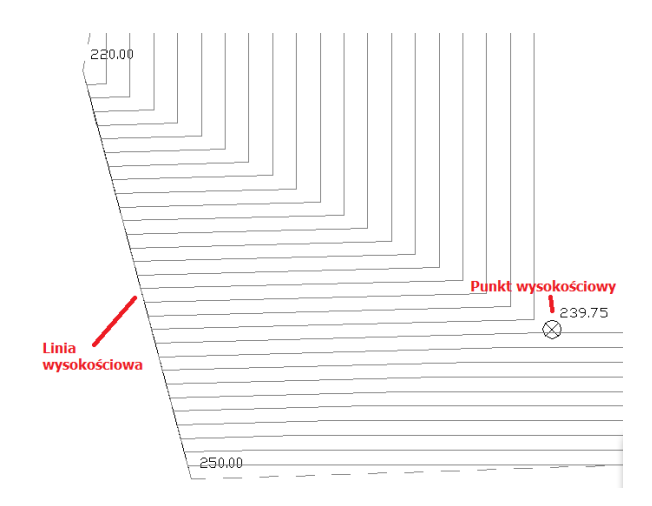

**Rvs. 87** Elementy terenu na rzucie

Edycja linii wysokościowej jest podobna do edycji punktów. Można zmienić wartości dla terenu istniejącego lub projektowanego, przesunąć punkty linii i podzielić punkty.

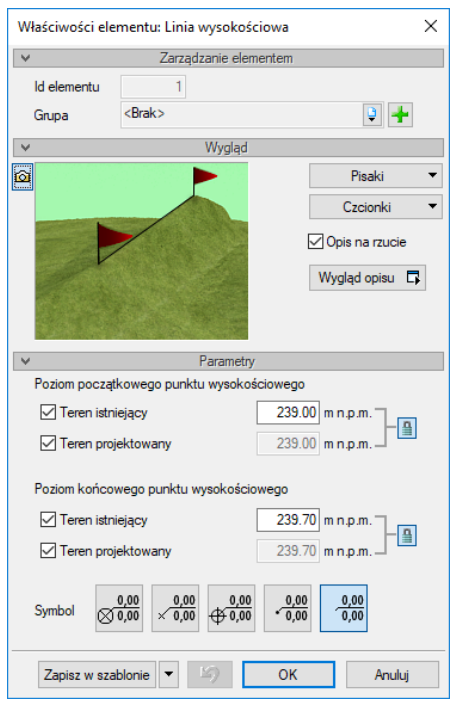

**Rys. 88** Okno właściwości linii wysokościowej

# **3.7.3. Wycięcie w terenie**

Otwór w terenie można wprowadzić na dwa sposoby: definiując jego kształt lub podporządkowując kształt rzutowi budynku. Druga opcja pozwala na automatyczne wycięcie otworu w terenie o kształcie najniższej kondygnacji (jeśli aktywny mamy teren) lub kondygnacji, na której opcję wywołujemy.

### *Wywołanie:*

- Wstążka *Krajobraz* grupa logiczna *Krajobraz Automatyczne wycięcie w terenie*
- Pasek narzędzi *ArCADia-TEREN Wstaw wycięcie w terenie automatycznie*

# **3.7.4. Obiekty zewnętrzne**

Obiekty zewnętrze są przeznaczone do symulacji elementów istniejących na lub w terenie, które mogą kolidować z elementami projektowanej dokumentacji. *Rura zewnętrzna* może symulować elementy różnych instalacji elektrycznych, gazowych itp. *Obiekt zewnętrzny* zaś może symulować w projekcie istniejący budynek, płot, studzienkę itp. elementy.

## **3.7.4.1. Rura zewnętrzna**

*Rura zewnętrzna* to element symulujący różne sieci w terenie. W projekcie może być wykorzystywany do badania kolizji i odwzorowania istniejących sieci na wszystkich widokach, włącznie z profilem.

## *Wywołanie:*

- **●** Wstążka *Krajobraz* ⇒ grupa logiczna *Elementy uzupełniające* ⇒ *Rura zewnętrzna*
- Pasek narzędzi *ArCADia-TEREN Wstaw rurę zewnętrzną*

# **3.7.4.2. Obiekt zewnętrzny**

*Obiekt zewnętrzny* służy do symulowania różnych obiektów w terenie. W projekcie może być wykorzystywany do badania kolizji i odwzorowania istniejących obiektów terenowych na wszystkich widokach, włącznie z profilem. Może przyjmować kształt prostopadłościanu lub cylindra.

### *Wywołanie:*

- Wstążka *Krajobraz* grupa logiczna *Elementy uzupełniające Obiekt zewnętrzny*
- Pasek narzędzi *ArCADia-TEREN Wstaw obiekt zewnętrzny*

# **3.8. Wstawianie obiektów systemu ArCADia**

### **3.8.1. Okno wstawiania**

Dla ułatwienia wstawiania elementów: wyboru uchwytu wprowadzania, dojścia do *Właściwości* i typu, został stworzony pasek *Wstawianie obiektu*.

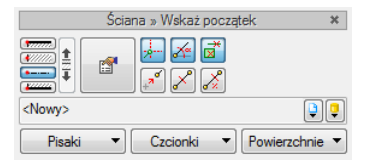

#### **Rys. 89** Przykładowe okno pojawiający się podczas wprowadzania ściany

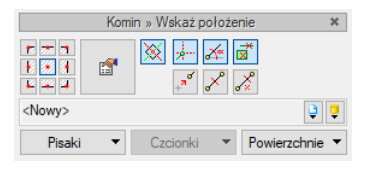

### Rys. 90 Okno wyświetlane podczas wstawianie kominów

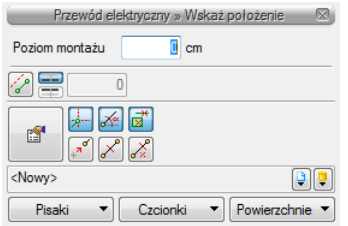

#### Rys. 91 Przykładowe okno pojawiający się podczas wprowadzania przewodu elektrycznego

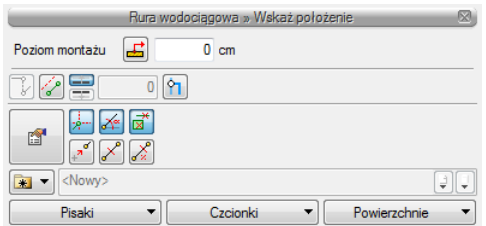

#### **Rys. 92** Przykładowe okno pojawiający się podczas wprowadzania rury wodociągowej

Szczegółowy opis funkcji znajduje się pomocach dostępnych w modułach, poniżej opis opcji, które występują przy wprowadzaniu większości elementów systemu.

## Tab. 5 Opcje systemu znajdujące się w oknie wstawiania

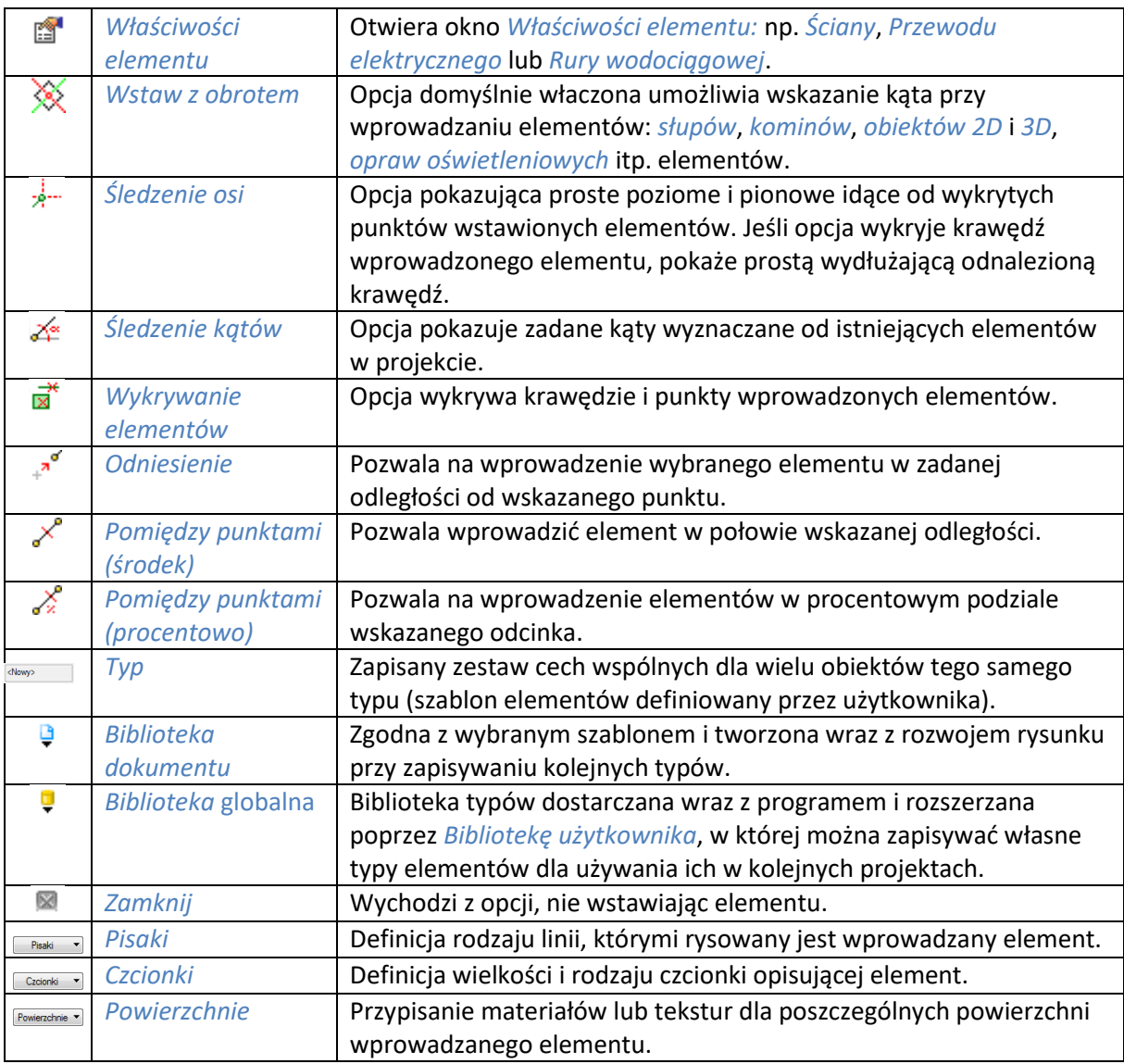

Dodatkowe opcje ułatwiające rysowanie są dostępne po wywołaniu opcji wstawiania elementu (np. *Wstaw ścianę*, *Wstaw okno* itp.) w oknie wstawiania, w oknie zgłoszeń lub w obszarze poleceń. Opcje te są dostępne dla wszystkich elementów architektonicznych.

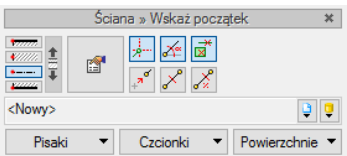

**Rys. 93** Okno wstawiania

| <b>ŚCIANA</b>                                                |  |
|--------------------------------------------------------------|--|
| Odniesienie                                                  |  |
| Pomiedzy punktami (środek)<br>Pomiedzy punktami (procentowo) |  |
| Właściwości                                                  |  |
| Restart                                                      |  |
| Anului                                                       |  |

**Rys. 94** Okno zgłoszeń

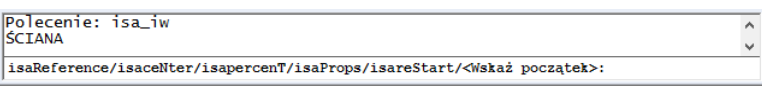

**Rys. 95** Obszar poleceń

# **3.8.1.1. Odniesienie**

*Odniesienie* jest opcją pozwalającą na wprowadzenie wybranego elementu w zadanej odległości od wskazanego punktu. Opcja ta doskonale nadaje się do wprowadzania okien i drzwi w określonej odległości od ściany lub innego okna, także przy rysowaniu pomieszczeń o określonych wielkościach.

Dla przykładu:

Chcemy umieścić okno w odległości 65 cm od wewnętrznego narożnika pomieszczenia. W tym celu wybieramy opcję *Wstaw okno*, wybieramy lub zadajemy mu typ i klikamy na opcję *Odniesienie* znajdującą się na pasku wstawiania, w oknie zgłoszeń lub w obszarze poleceń.
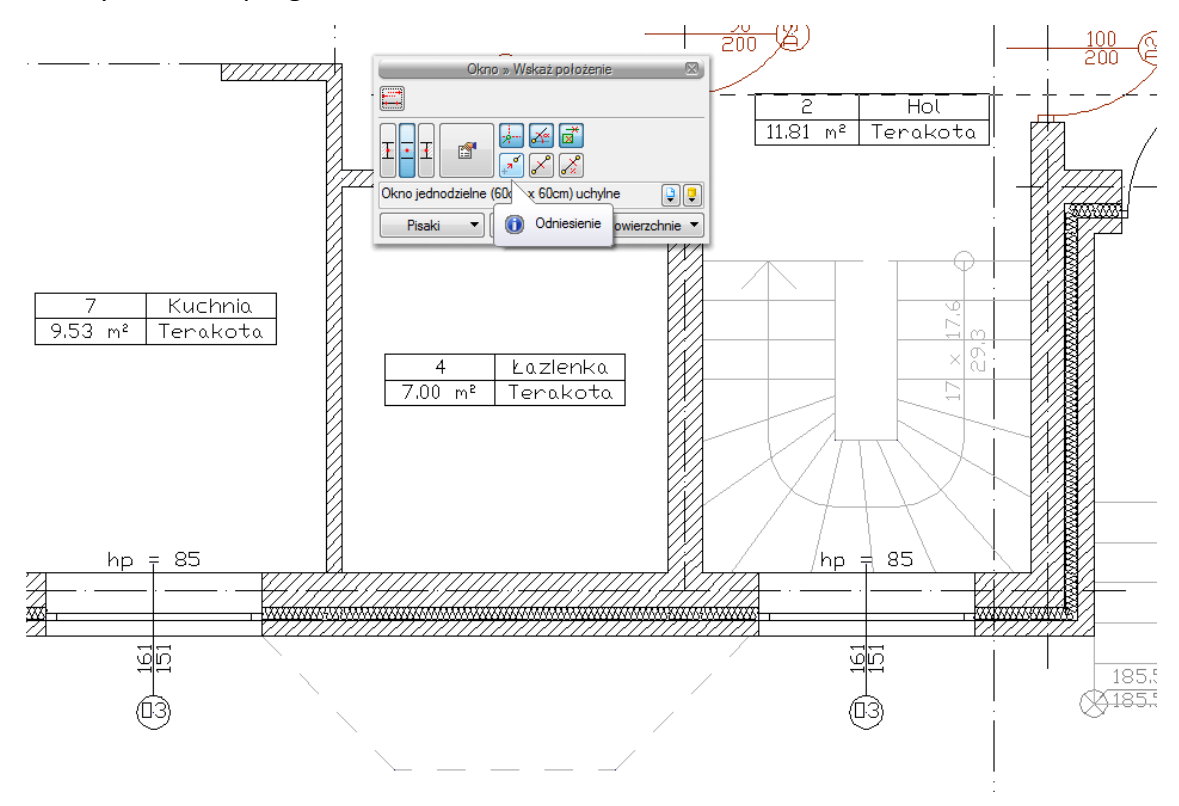

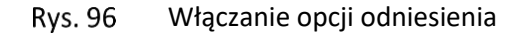

Następnie wskazujemy miejsce, od którego będziemy odmierzać 65 cm, czyli narożnik pomieszczenia.

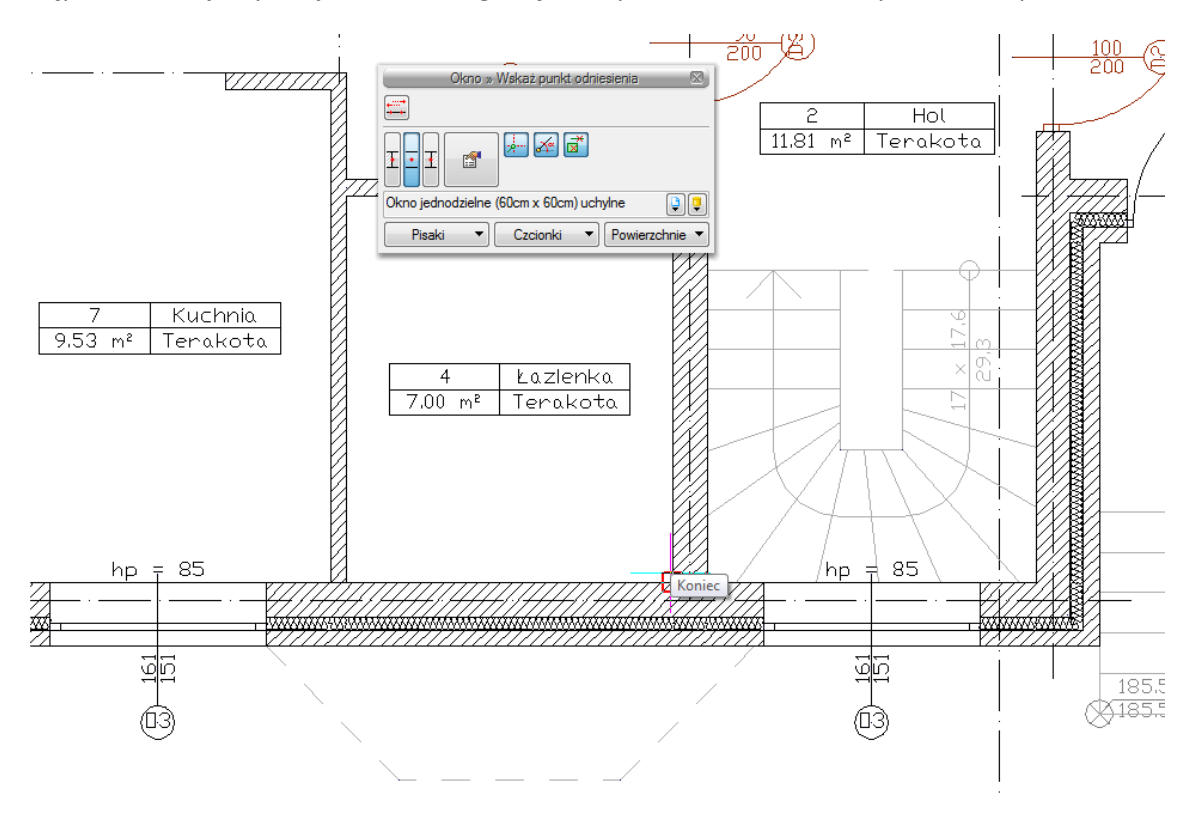

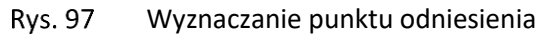

Domyślnie okna są wprowadzane środkiem, czyli punktem symetrii. Przy wprowadzaniu okna z punktem *Odniesienia* będzie nam potrzebna najbliższa krawędź okna. W tym celu na pasku *Okno* zaznaczamy odpowiedni uchwyt. Dla sprawdzenia, czy wskazana jest dobra krawędź, należy sprawdzić na rzucie linijkę ciągnąca się do punktu wstawienia. Jeśli linijka przechodzi przez okno, znaczy to, że powinniśmy wybrać inną krawędź. Na rysunku poniżej pokazane jest prawidłowe ustawienie.

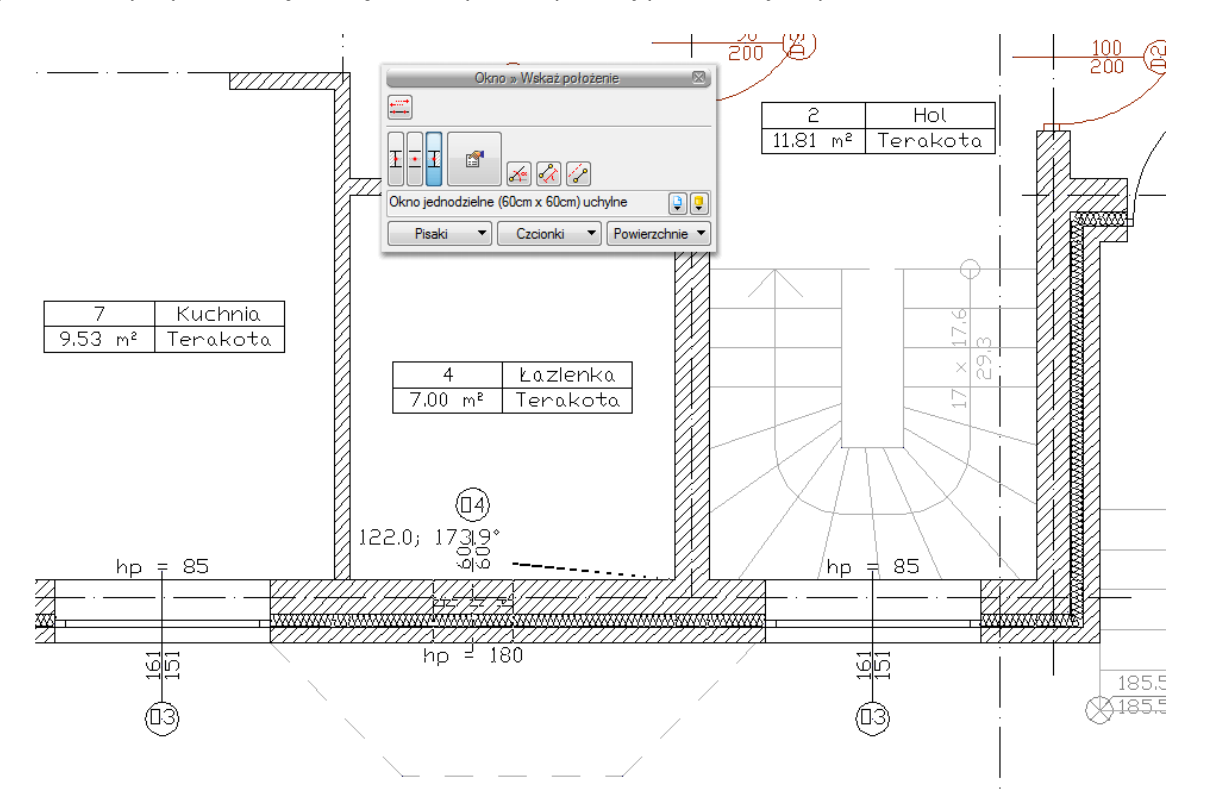

**Rys. 98** Wskazanie kierunku i krawędzi wprowadzanego okna

Po wskazaniu punktu i uchwytu wstawiania podajemy odległość, czyli 65 i po zatwierdzeniu mamy wprowadzone okno w odpowiedniej odległości.

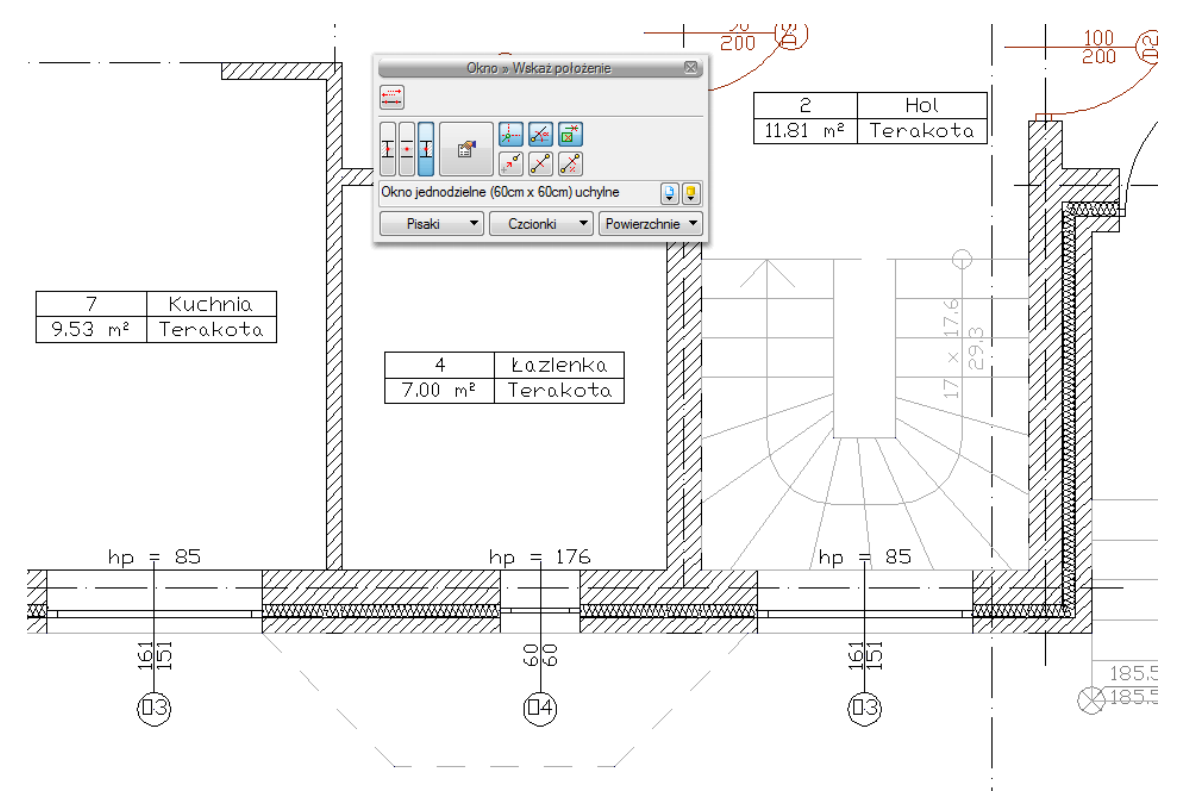

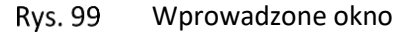

# **3.8.1.2. Pomiędzy punktami (środek)**

Opcja *Pomiędzy punktami (środek)* pozwala wprowadzić element, np. drzwi, w połowie wskazanej przez nas odległości.

Dla przykładu:

Chcemy wprowadzić drzwi balkonowe dokładnie na środku ściany. Niestety, na ścianie znajdują się już okna, położone niesymetrycznie, więc punkt zaczepienia będzie nam pokazywał środki kolejnych odcinków między oknami. Właśnie w takim przypadku należy po wywołaniu opcji *Wstaw okno* (obejmuje ona także wstawianie drzwi balkonowych) wskazać początek oraz koniec ściany na pasku wstawiania, w oknie zgłoszeń lub obszarze poleceń *Pomiędzy punktami (środek)*.

# **3.8.1.3. Pomiędzy punktami (procentowo)**

Opcja *Pomiędzy punktami (procentowo)* jest opcją pozwalającą na wprowadzenie elementów w procentowym podziale wskazanego odcinka.

Dla przykładu:

Jeśli w ścianie chcemy umieścić dwa okna równomiernie rozłożone, tak aby jedno z nich było w 1/3, a drugie w 2/3 ściany, to to wywołujemy opcję *Wstaw okno*, definiujemy typ okna i klikamy na ikonę *Pomiędzy punktami (procentowo)* na pasku wstawiania.

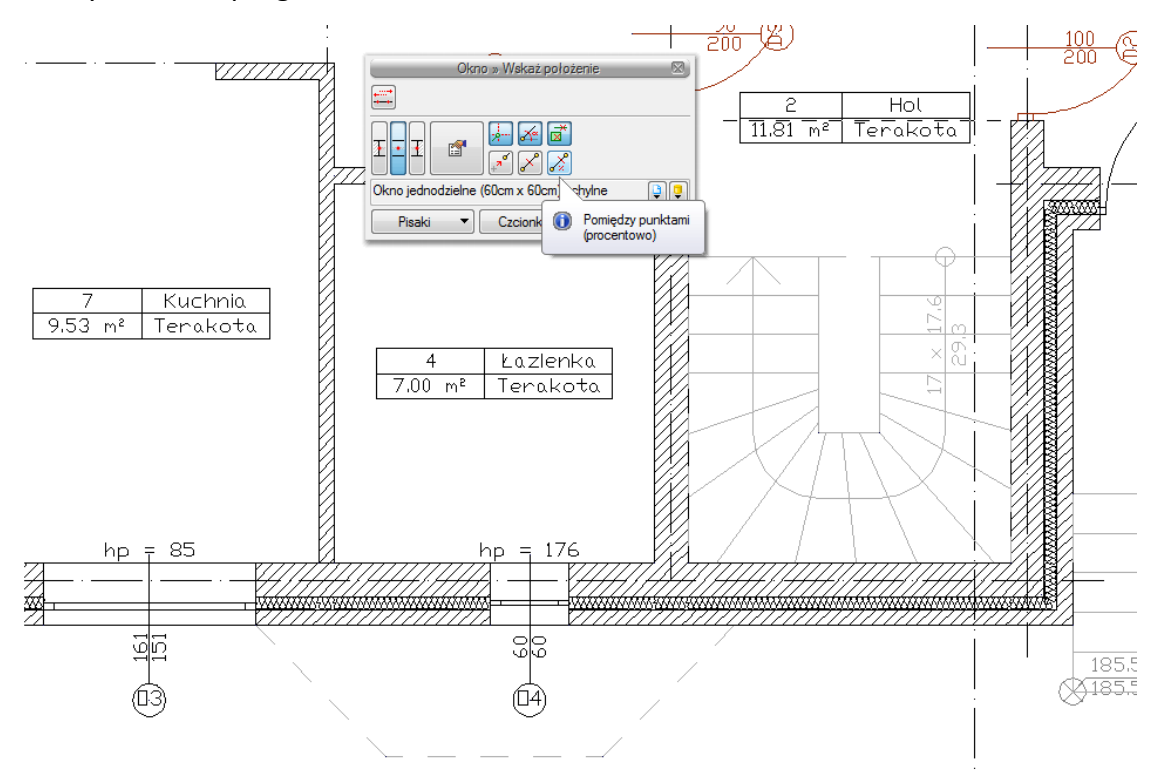

**Rys. 100** Wybór opcji wprowadzania

W oknie zgłoszeń lub obszarze poleceń i podajemy procentową wartość odległości, czyli 33. Wskazujemy początek i koniec ściany.

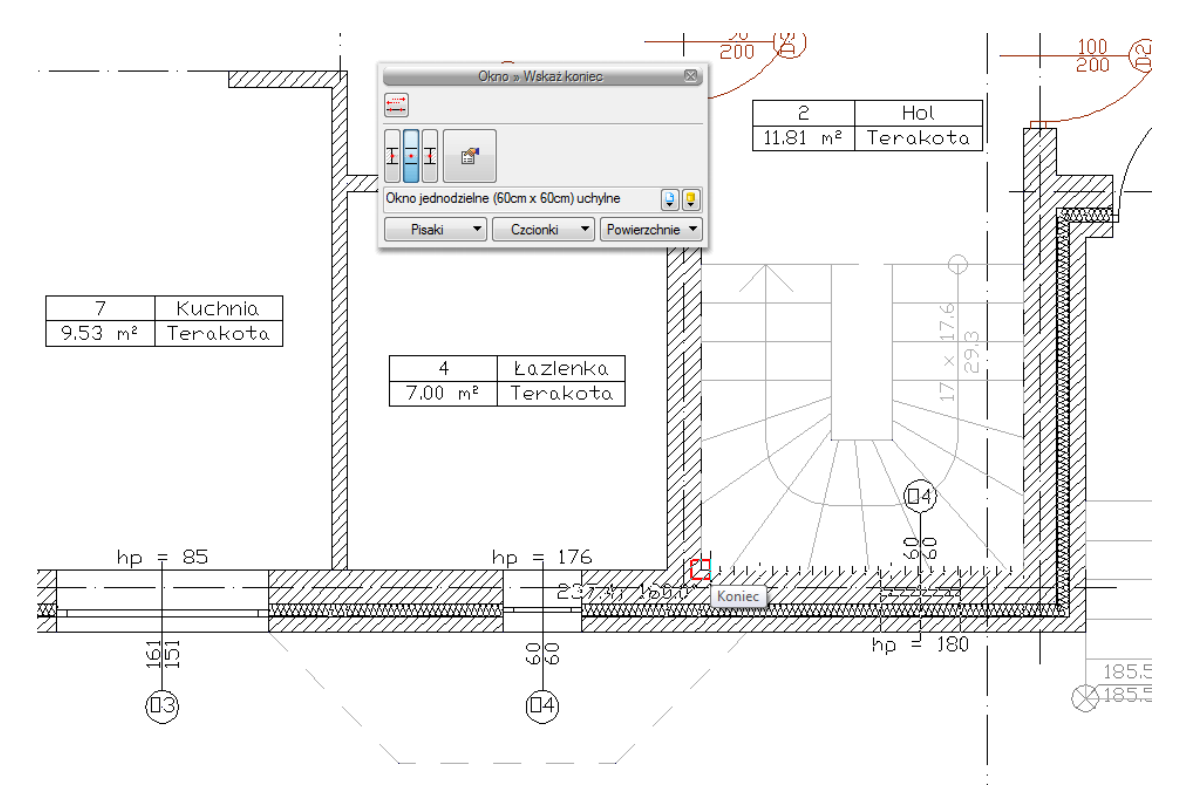

Rys. 101 Wskazanie odcinka wprowadzenia

Następnie wstawiamy drugie okno w sposób analogiczny, pokazując jednak najpierw koniec, a później początek ściany i otrzymujemy poniższy efekt.

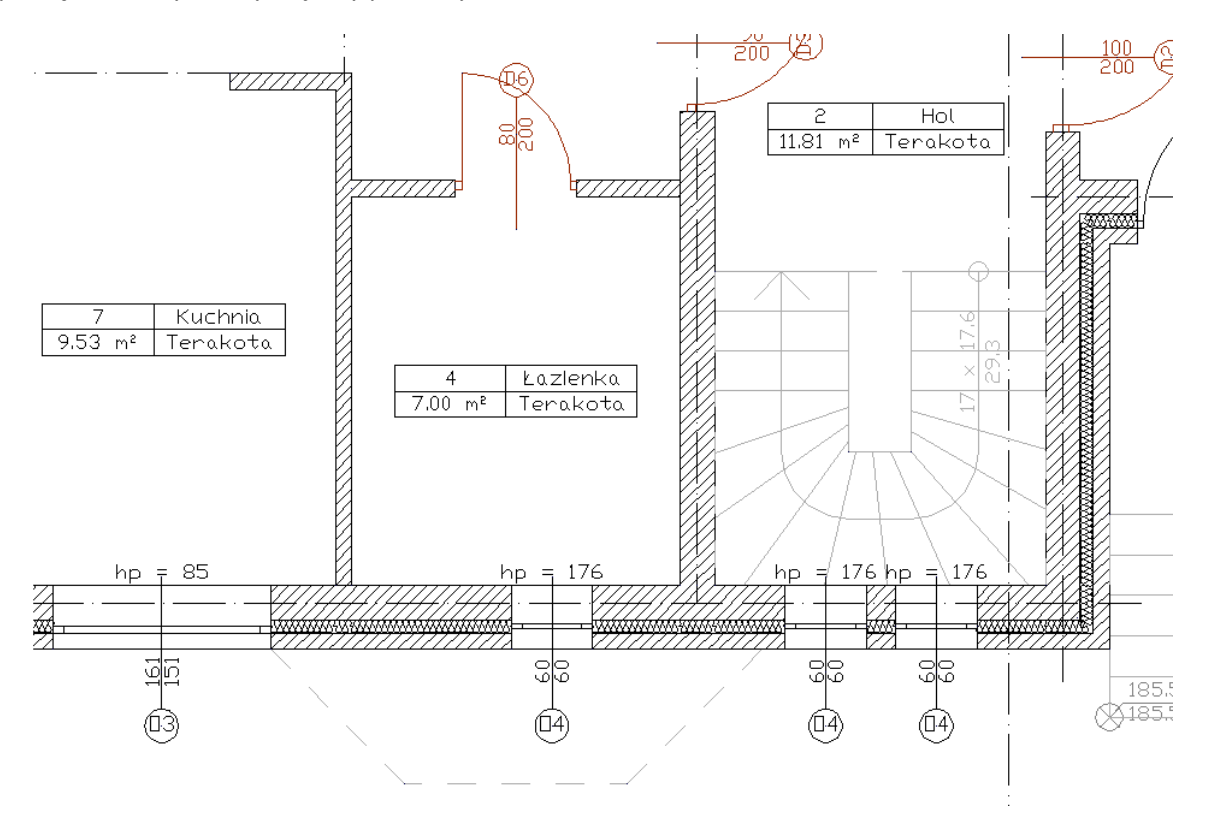

Rys. 102 Wprowadzone okna

# **3.8.1.4. Równoległy**

Opcja *Równoległy* wywoływana jest w trochę inny sposób niż poprzednio opisane ułatwienia wprowadzania elementów. Dla narysowania ściany równoległej do już istniejącej należy wywołać opcję *Wstaw ścianę,* następnie wskazać początek ściany i dopiero wówczas pojawia się na pasku wstawiania opcja *Równoległy* .

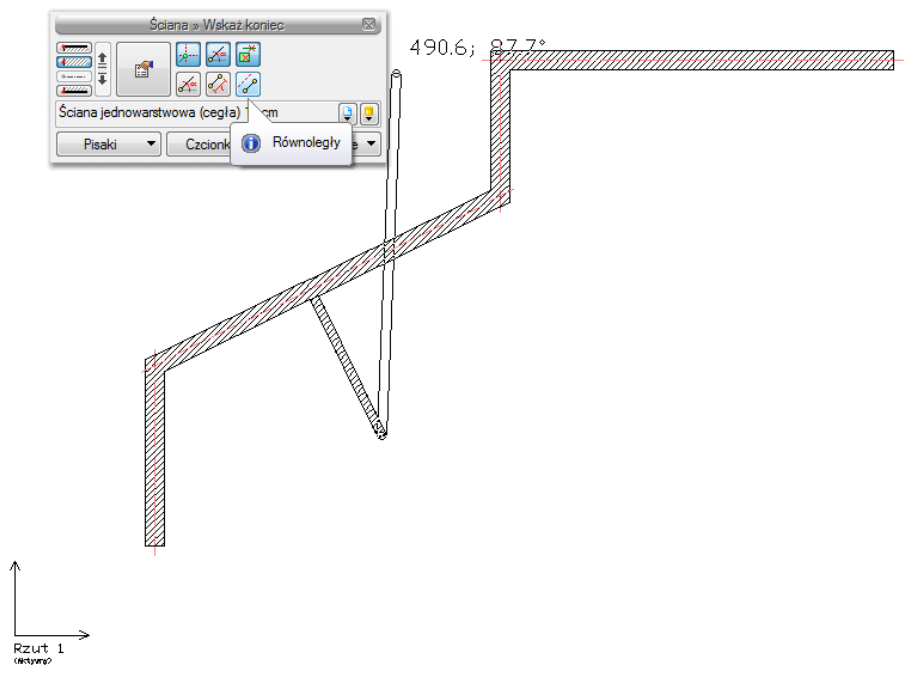

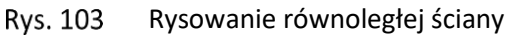

Po jej wywołaniu należy wskazać dwa punkty ściany, do której chcemy narysować ścianę równoległą.

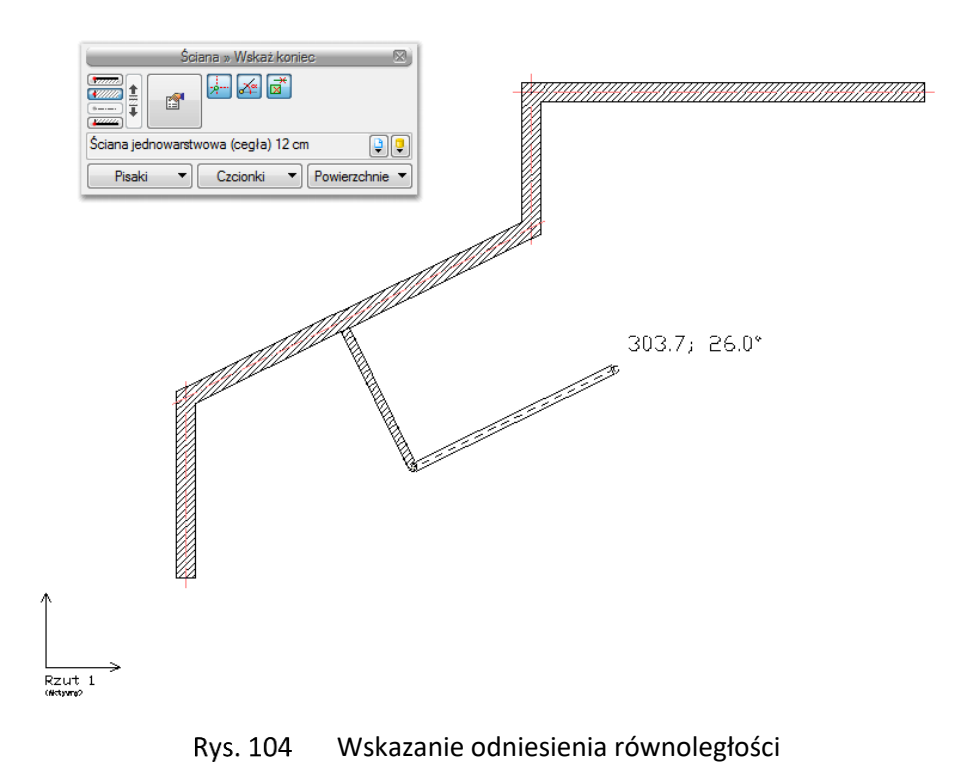

Program zablokuje kąt wprowadzania, wówczas należy wskazać lub podać długość ściany.

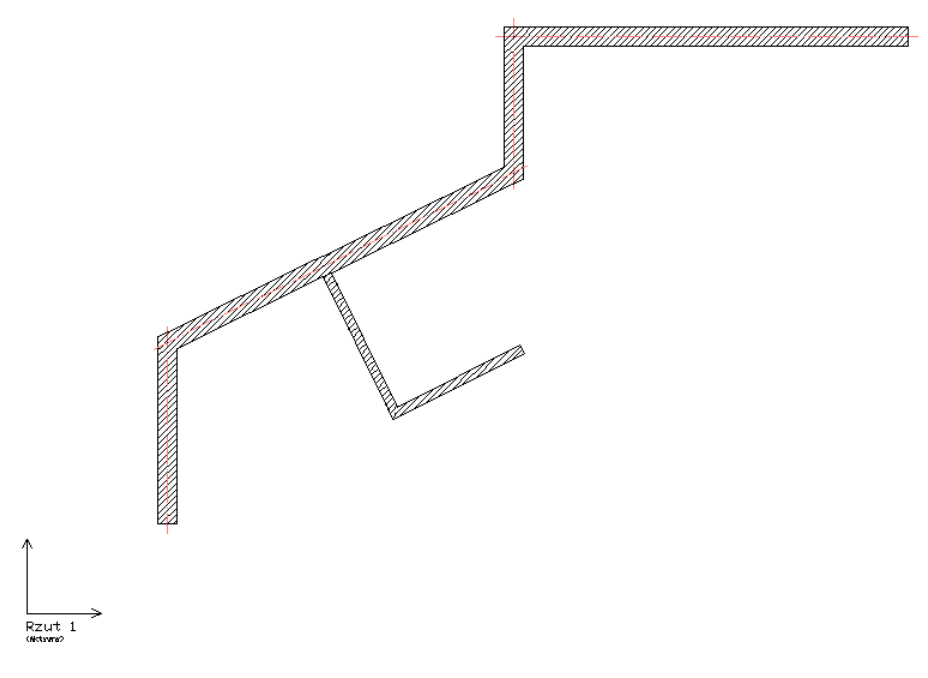

**Rys. 105** Dwie ściany równoległe

# **3.9. Okno edycji**

Wprowadzone na rzucie elementy systemu ściany można modyfikować za pomocą opcji okna edycji:

| Ściana (id: 1) |                                  |              |  |  |
|----------------|----------------------------------|--------------|--|--|
|                | n.<br><b>ITT</b><br>$\mathbf{T}$ | ₩₩           |  |  |
|                | <nowy></nowy>                    |              |  |  |
| Pisaki         | Czcionki                         | Powierzchnie |  |  |

Rys. 106 Okno edycji ściany

#### Tab. 6 Dostępne narzędzia edycji ściany

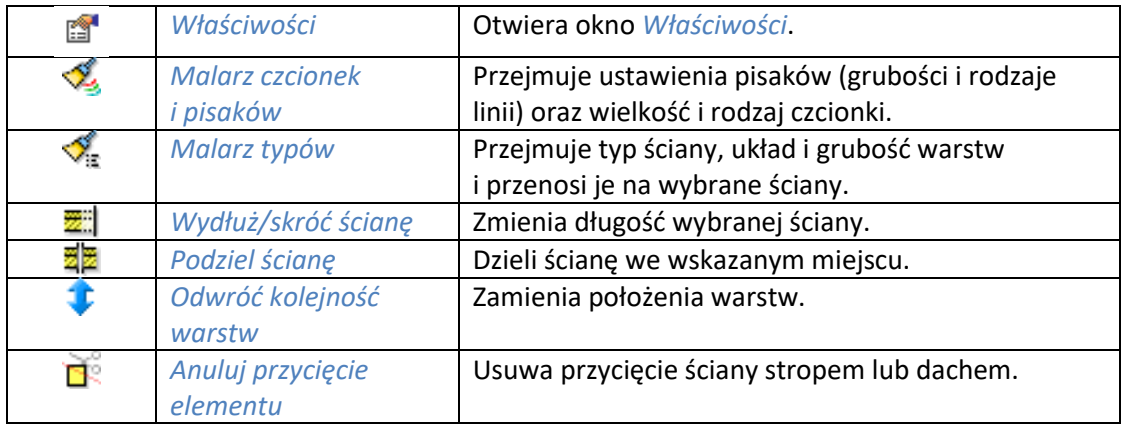

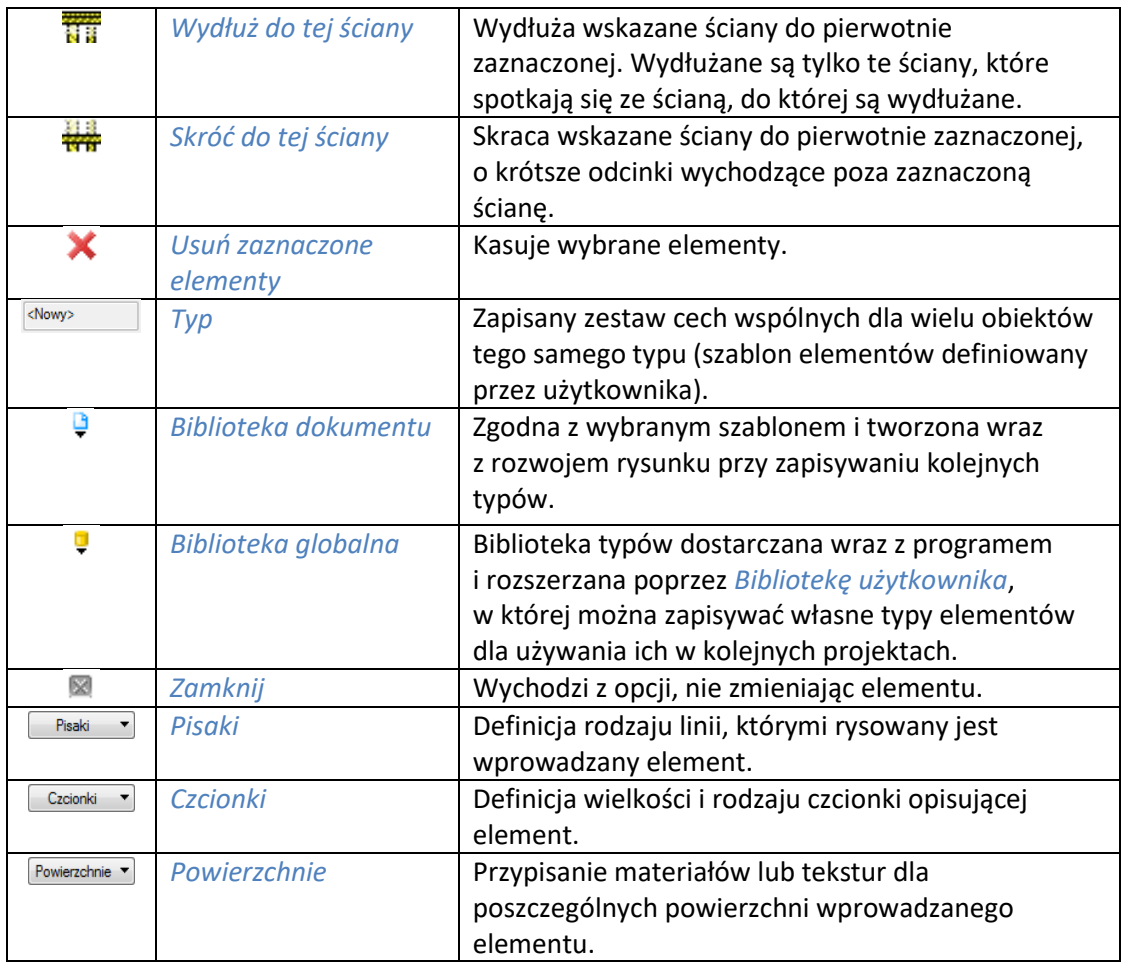

# **3.10. Praca z typami**

Niektóre obiekty ArCADii, m.in. ściana, okna, drzwi itp. współdziałają z biblioteką typów. Typ elementu jest to zapisany zestaw cech wspólnych dla wielu obiektów tego samego rodzaju. Na przykład w typie ściany zapisana jest liczba, rodzaj warstw itp. Typ zapisany jest pod taką nazwą, jaką nada mu użytkownik. Domyślnie obiekty nie mają przypisanego typu, chyba że użytkownik podczas wprowadzania obiektu wybrał typ z biblioteki.

# *Istnieją dwa rodzaje biblioteki typów:*

- *Biblioteka dokumentu* (zapisywana w dokumencie) umożliwia przenoszenie typów wraz z dokumentem;
- *Biblioteka globalna* (zapisywana na komputerze w katalogu użytkownika) umożliwia przenoszenie typów pomiędzy różnymi dokumentami.

Jeśli obiekt współpracuje z biblioteką obiektów, w górnej części okna dialogowego *Właściwości* dla tego obiektu jest umieszczony panel zwany *Zarządzanie elementem*:

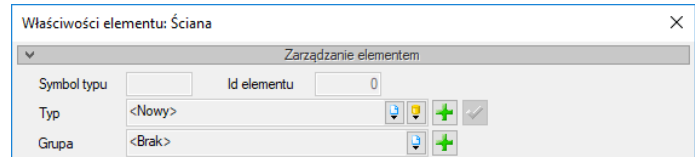

Rys. 107 Menadżer typów przy braku aktywnego typu

| M           | Zarządzanie elementem                                                                                                    |  |
|-------------|----------------------------------------------------------------------------------------------------|--|
| Symbol typu | S7<br>Id elementu                                                                                                    |  |
| Typ         | Ściana trójwarstwowa (beton komórkowy) 48 $\begin{array}{ c c }\hline \end{array}$ $\begin{array}{ c c }\hline \end{array}$ |  |
| Grupa       | $\langle$ Brak $\rangle$                                                                                                    |  |

Rys. 108 Menadżer typów z aktywnym typem

Dostępne opcje to:

*Typ* – wybieramy go z listy rozwijalnej. Dostępna jest lista typów zastosowanych do tej pory w dokumencie. Po wybraniu typu z listy cechy obiektu zmieniają się na takie, jakie były ustawione w typie. Nazwa typu pojawi się na pasku.

(*Dodaj nowy*) – tworzy typ na podstawie aktualnie ustawionych cech obiektu. Użytkownik jest proszony o podanie nazwy i zapisanie nowego typu do biblioteki globalnej i (lub) dokumentu. Zapis typu do biblioteki globalnej pozwoli na dostęp do tego elementu przy każdym nowym projekcie. Jeśli typ zapiszemy wyłącznie w bibliotece projektu, nie będzie on dostępny przy kolejnych projektach.

(*Aktualizuj*) – jeśli użytkownik po zastosowaniu typu na obiekcie dokonał modyfikacji którejś z jego cech, nazwa typu wyświetlona w pasku otrzyma przedrostek *"<Nowy> na bazie..."*. Wtedy też uaktywni się ten przycisk. Jego użycie spowoduje nadpisanie typu aktualnymi cechami obiektu oraz dodatkowo propagację tych zmian na wszystkie obiekty będące w tym typie.

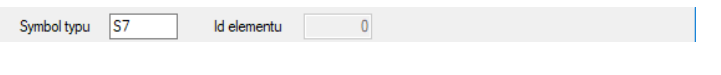

Rys. 109 Pole symbolu typu

*Symbol typu* – pole aktywne, jeśli na obiekcie został zastosowany typ i jest on niezmodyfikowany (patrz: *Aktualizuj*). Umożliwia nadanie typowi obiektu skróconego oznaczenia, które służy np. do dokonywania zestawień. W przypadku okien i drzwi symbol typu (oznaczenie) może być wyświetlony na "zapałce", dla ścian, stropu i dachu w opisie elementu (chorągiewce) umieszczonym na przekroju.

Dodatkowo kliknięcie prawym klawiszem na rozwiniętej liście typów spowoduje rozwinięcie podręcznego menu z dwiema opcjami: *Zmień nazwę* oraz *Usuń typ*.

# **3.10.1. Edytor biblioteki typów**

## *Wywołanie:*

ArCADia, ArCADia PLUS oraz ArCADia AC

- Wstążka *System* Grupa logiczna *Biblioteki Biblioteka typów*
- Pasek narzędzi *ArCADia-SYSTEM Edytuj bibliotekę typów*

## ArCADia LT

**●** Wstążka *Narzędzia główne* ⇒ grupa logiczna *Biblioteka* ⇒ <sup>*Z*9</sup> Biblioteka typów

Wyświetla się okno dialogowe *Edytor biblioteki typów*.

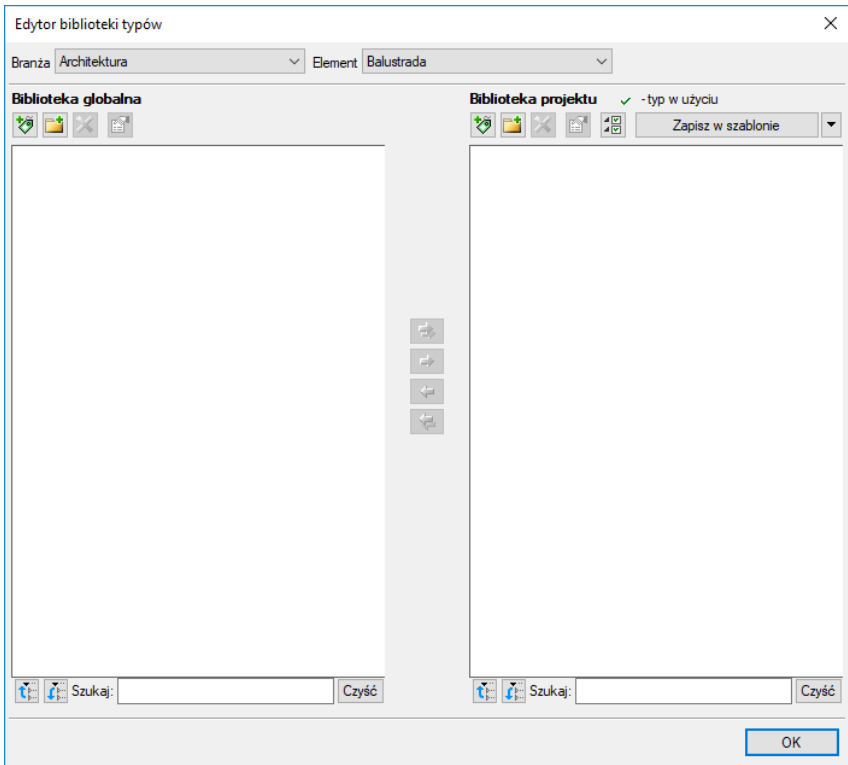

Rys. 110 Okno biblioteki typów

*Edytor biblioteki typów* służy do edycji i wprowadzania nowych typów obiektów systemu ArCADia BIM. Ułatwia dostęp do katalogów producenckich i umożliwia wybór tylko tych katalogów, których użytkownik najczęściej używa na etapie projektowania.

W górnej części okna użytkownik ma możliwość wyboru branży z rozwijalnej listy, na której znajdują się wszystkie dostępne w systemie ArCADia BIM branże – moduły.

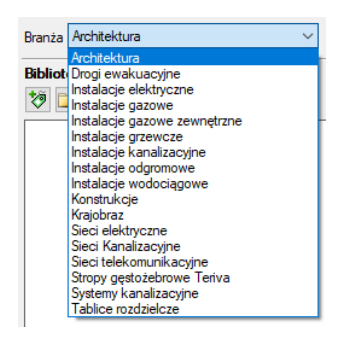

Rys. 111 Lista branż

Po wybraniu odpowiedniej dla siebie branży użytkownik w rozwijalnej liście *Elementy* (po prawej stronie) ma dostępne wszystkie elementy znajdujące się w wybranej branży (module) np. *Ściana*.

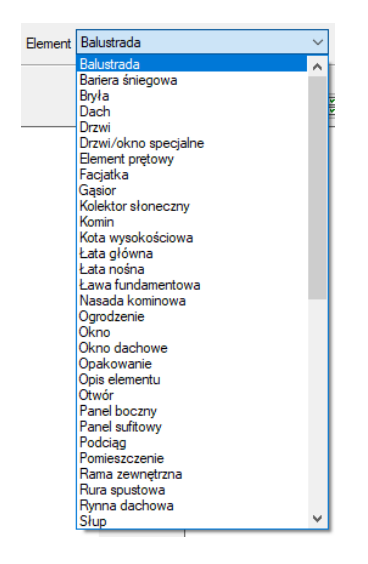

**Rys. 112** Lista elementów branży Architektura

Po kliknięciu na wybrany element w *Bibliotece globalnej* będą dostępne wszystkie typy elementów. Przy pierwszym uruchomieniu będą to typy wprowadzone domyślnie do programu. W trakcie procesu projektowania można będzie dodać kolejne typy do biblioteki.

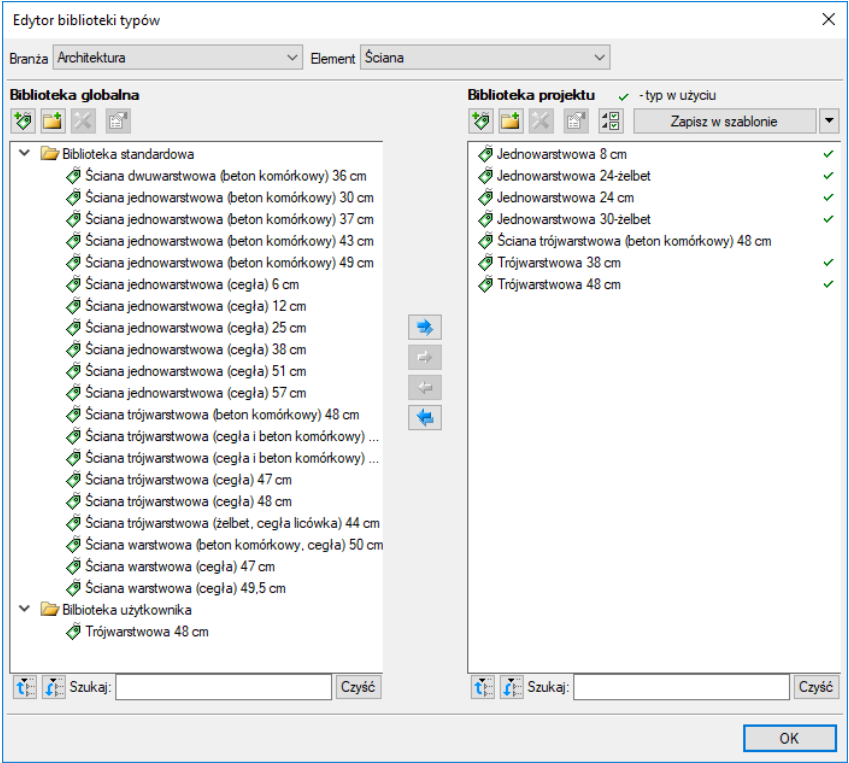

Okno biblioteki typów Rys. 113

Dolna część edytora podzielona jest na *Bibliotekę globalną* (na lewo) i *Bibliotekę projektu* (na prawo).

*Biblioteka globalna* – jest to miejsce, w którym znajdują się wszystkie typy elementów dostępne dla użytkownika. Składa się z *Biblioteki standardowej*, która domyślnie instaluje się wraz z programem oraz z *Biblioteki użytkownika, którą tworzymy w trakcie pracy*. *Biblioteka standardowa* nie podlega edycji (nie można dodawać, zmieniać ani usuwać elementów), dostępnych tam typów można użyć, ale ich modyfikacja i nadpisanie spowoduje utworzenie nowego typu w *Bibliotece użytkownika*. Wszystkie typy zapisywane w trakcie pracy do biblioteki globalnej można znaleźć w części *Biblioteka użytkownika*. Te typy można modyfikować i usuwać.

*Biblioteka projektu* – jest to miejsce, w którym znajdują się wszystkie zapisane typy elementów możliwe do użycia w projekcie, inaczej mówiąc, te typy elementów, które zostały zapisane w trakcie pracy (lub wprowadzone z szablonem rysunku). Lista typów zmienia się podczas pracy nad projektem w czasie dodawania kolejnych typów elementu.

| ø |             | Zarządzanie elementem |             |  |  |
|---|-------------|-----------------------|-------------|--|--|
|   | Symbol typu |                       | Id elementu |  |  |
|   | Гур         | <nowy></nowy>         |             |  |  |
|   | Grupa       | <brak></brak>         |             |  |  |

Rys. 114 Fragment okna właściwości z oznaczeniem miejsca wyboru typu

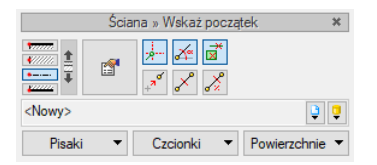

#### Rys. 115 Okno wstawiania dla ściany, w którym także znajduje się dojście do biblioteki typów projektu

#### Tab. 7 Narzędzia dodawania i edycji typów

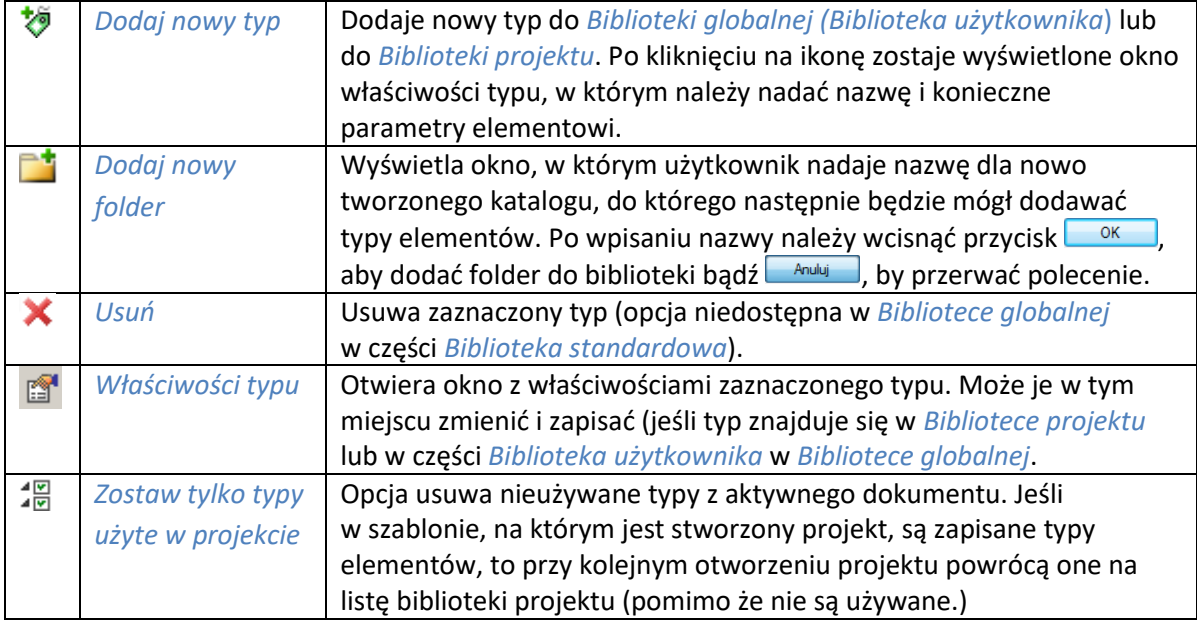

*UWAGA: Kliknięcie na Dodaj nowy typ przy podświetlonym wcześniej typie w bibliotece dodaje nowy typ na bazie podświetlonego. Ułatwia to wprowadzanie do biblioteki np. katalogów obiektów jednej firmy, które różnią się jednym parametrem, np. średnicą rury.*

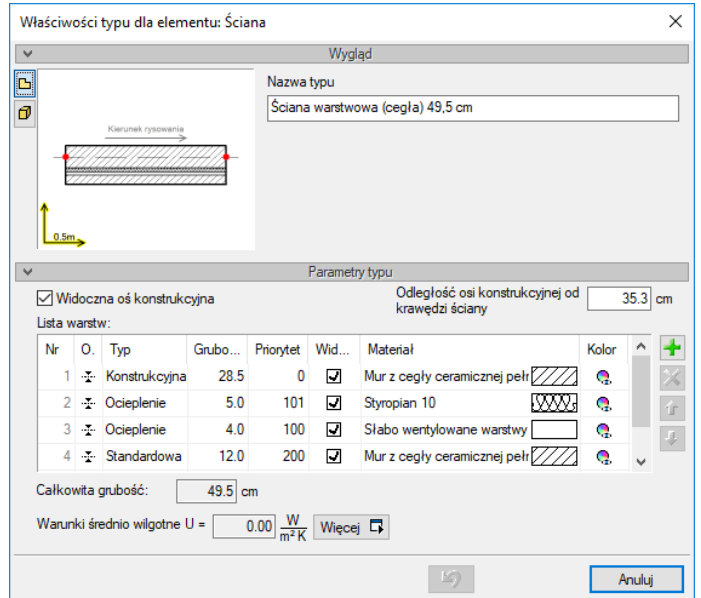

Rys. 116 Okno właściwości typu dla elementu ściana

Nad biblioteką projektu znajduje się przycisk **inieprzyk zablonie** . Po kliknięciu na niego w szablonie zostaną zapisane ustawienia *Biblioteki projektu* i będą dostępne dla kolejnych projektów wykonywanych w tym szablonie. Obok znajduje się ikona  $\Box$ , po kliknięciu której użytkownik ma dostępną listę istniejących szablonów.

| Biblioteka projektu<br>- typ w użyciu                     |
|-----------------------------------------------------------|
| 緭<br>Zapisz w szablonie                                   |
| < 9 Sciana dwuwarstwowa (beton komórkowy) 36 cm           |
| < ® Ściana jednowarstwowa (beton komórkowy) 30 cm         |
| <¶ Sciana jednowarstwowa (beton komórkowy) 37 cm          |
| < Sciana jednowarstwowa (beton komórkowy) 43 cm           |
| < Sciana jednowarstwowa (beton komórkowy) 49 cm           |
| < 9 Sciana jednowarstwowa (cegła) 6 cm                    |
| <9 Sciana iednowarstwowa (ceɑła) 12 cm                    |
| < 9 Sciana jednowarstwowa (ceqła) 25 cm                   |
| < Sciana jednowarstwowa (cegła) 38 cm                     |
| <9 Sciana iednowarstwowa (cegła) 51 cm                    |
| < Sciana jednowarstwowa (ceqła) 57 cm                     |
| ◇ Sciana trójwarstwowa (beton komórkowy) 48 cm            |
| < Ó Ściana trójwarstwowa (cegła i beton komórkowy) 46 cm  |
| ぐり Sciana trójwarstwowa (cegła i beton komórkowy) 49,8 cm |
| < 9 Ŝciana trójwarstwowa (cegła) 47 cm                    |
| <9 Sciana tróiwarstwowa (cegła) 48 cm                     |
| < ® Ściana trójwarstwowa (żelbet, cegła licówka) 44 cm    |
| < 9 Sciana warstwowa (beton komórkowy, cegła) 50 cm       |
| <9 Sciana warstwowa (cegła) 47 cm                         |
| <® Sciana warstwowa (ceɑła) 49.5 cm                       |
|                                                           |
|                                                           |
|                                                           |
| Szukaj:<br>Czyść                                          |

Rys. 117 Lista typów ścian zdefiniowanych w przykładowym projekcie

W oknie *Biblioteki projektu* można również sprawdzić, jakie typy danego elementu są obecnie użyte w projekcie – przy nazwie takiego typu po prawej stronie jest znaczek  $\checkmark$ .

Po przyciśnięciu ikony *Zostaw tylko typy użyte w projekcie* i zatwierdzeniu pytania o kasowanie typów zostaną usunięte wyłącznie z biblioteki projektu wszystkie nieużywane typy.

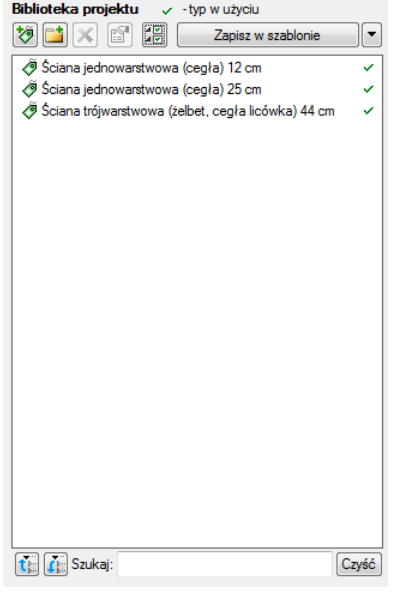

Rys. 118 Lista typów ścian używanych w przykładowym projekcie

Pod obiema bibliotekami znajdują się ikony *Zwiń wszystko* – po kliknięciu na tę ikonę drzewo typów w danej bibliotece zostanie zwinięte do katalogów głównych. Ikona *Rozwiń wszystko*  $\mathbf{f}$  pokazuje wszystkie typy, nawet zagłębione w katalogach.

Użytkownik ma również możliwość wyszukania typu w bibliotece, wpisując w pole Szukaj: część lub całą nazwę szukanego typu. Lista typów zostanie wówczas skrócona do typów z nazwą pasującą do wyszukiwanej frazy. Dla przywrócenia pełnej listy i usunięcia szukanej frazy służy przycisk  $\sqrt{c_{zy\pm\epsilon}}$ , który po kliknięciu na niego wyczyści pole edycyjne szukania.

Po zaznaczeniu typów lub folderów aktywne stają się przyciski przenoszenia, znajdujące się pomiędzy bibliotekami.

*Kopiuj wszystko do biblioteki projektu* – kopiuje całą zawartość biblioteki globalnej danego elementu do biblioteki projektu.

*Kopiuj do biblioteki projektu* – kopiuje zaznaczone elementy do biblioteki projektu.

*Kopiuj do biblioteki globalnej* – kopiuje zaznaczone elementy do biblioteki globalnej.

*Kopiuj wszystko do biblioteki globalnej* – kopiuje całą zawartość biblioteki projektu do biblioteki globalnej.

#### *Komunikaty występujące przy pracy z Edytorem biblioteki typów:*

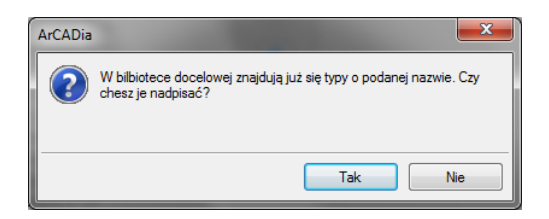

**Rys. 119** Komunikat o odnalezieniu podobnego typu

Komunikat informuje, że istnieje już typ o tej nazwie. Po kliknięciu **dane dane informacje zawarte** w nowym typie zostaną zapisane i zamienią te, które znajdowały się we wcześniejszej wersji istniejącego typu.

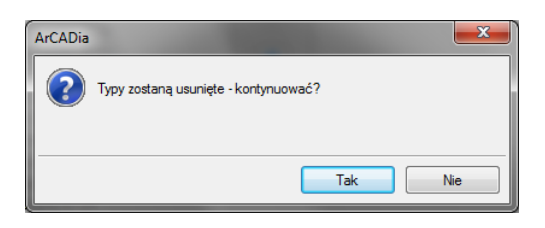

**Rys. 120** Komunikat potwierdzający usunięcie typy elementów z biblioteki

Tak Komunikat informuje, że typy, które zaznaczył użytkownik, zostaną usunięte. Przycisk akceptuje usunięcie typów.

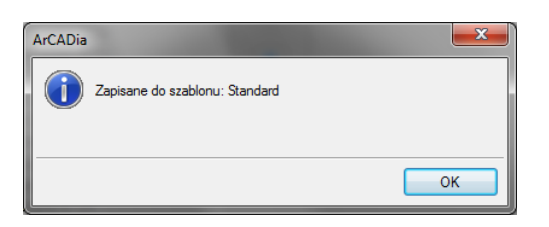

Rys. 121 Komunikat informujący, że układ biblioteki projektu został zapisany w szablonie projektu, np. Standard

#### **3.10.1.1. Zmiana typu elementu**

Opcja pozwala na podmianę jednego typu elementu na inny w całym dokumencie.

#### *Wywołanie:*

ArCADia, ArCADia PLUS oraz ArCADia AC

- Wstążka *System*  $\Rightarrow$  grupa logiczna *Biblioteki*  $\Rightarrow$  <sup>2</sup> Zmień typ
- Pasek narzędzi *ArCADia-SYSTEM Zmień typ*

ArCADia LT

● Wstążka *Narzędzia główne* ⇒ grupa logiczna *Biblioteki* ⇒ <sup>2</sup> Zmień typ

Po wywołaniu polecenia należy wskazać element, którego typ chcemy zmienić. Wyświetlone zostanie poniższe okno:

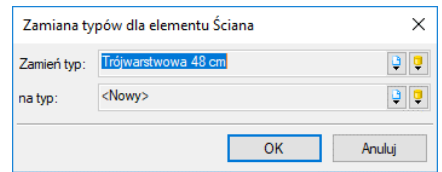

**Rys. 122** Okno zmiany typu dla elementu ściana

*Zmień typ* – nazwa typu, która została sczytana z zaznaczonego elementu.

*Na typ* – lista typów dostępnych w projekcie  $\overrightarrow{v}$  i bibliotece globalnej programu  $\overrightarrow{v}$ .

Po zatwierdzeniu wyboru nowego typu zostanie wyświetlony komunikat o ilości elementów, które zostaną zmienione.

# **3.11. Szablony**

Dla zapisania wszystkich ustawień elementów, nie tylko ich szerokości i wysokości, ale również pisaków, płaszczyzn, wysokości kondygnacji, stworzona jest nowa opcja szablonu, który zapamiętuje ustawienia zadane przez użytkownika i wywołuje je wraz z kolejnym projektem. Ilość tworzonych szablonów jest nieograniczona, może być związana z branżą, skalą, w jakiej projekt będzie drukowany, np. z rodzajem projektowanego budynku, gdzie zapisane wysokości i parametry kondygnacji dla budynków przemysłowych i budownictwa jednorodzinnego są różne i każdorazowe zmiany pochłaniają więcej czasu niż stworzenie pliku szablonu z nastawem wszystkich potrzebnych parametrów.

Opcja ta nie pokrywa się z *Typem elementu*, ale zapisuje inne pozostałe parametry. Dla przykładu, dla ściany zapisze grubości i kolorystykę przypisanych pisaków (wszystkie ściany będą od tej pory rysowane zadanymi przez użytkownika pisakami), określenie wysokości (która domyślnie jest wysokością kondygnacji), domyślnie wprowadzaną ścianę, która już nie musi być ścianą jednowarstwową o grubości 25 cm, tylko dowolną wybraną przez użytkowania (np. poprzez *Typ*). Wprowadzone parametry zostają zapisane do aktywnego stylu po przyciśnięciu przycisku *Zapisz w szablonie*, który znajduje się na dole każdego okna dialogowego z właściwościami elementu.

Szablon nie jest wybierany na początku pracy z projektem, tylko po kliknięciu ikony *Menadżer szablonów*.

# *Wywołanie:*

ArCADia, ArCADia PLUS oraz ArCADia AC

- **Wstążka** *System* ⇒ grupa logiczna *Biblioteki* ⇒ Halmandżer szablonów
- Pasek narzędzi *ArCADia-SYSTEM Menadżer szablonów*

#### ArCADia LT

**●** Wstążka *Narzędzia główne* ⇒ grupa logiczna *Biblioteki* ⇒ Hallandżer szablonów

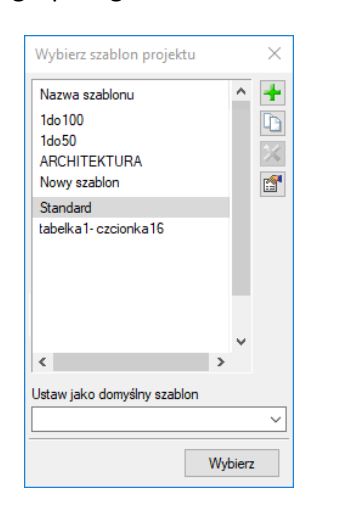

**Rys. 123** Okno wyboru szablonu

Tab. 8 Opcje zarządzania szablonami

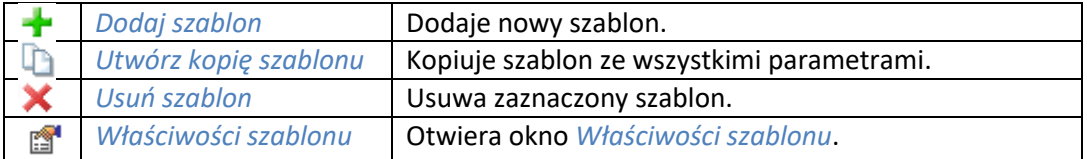

*Ustaw jako domyślny szablon* – lista dostępnych szablonów, z możliwością wybrania domyślnego szablonu uruchamianego wraz z projektem.

W oknie *Właściwości szablonu* można zobaczyć, jakie elementy wchodzą w skład szablonu (np. zmienione parametry dla ścian, okien itp.). Można dany elementu usunąć lub zmienić nazwę szablonu.

*UWAGA: Podczas pracy w programie można zmienić szablon, co spowoduje, że wszystkie nowe elementy będą rysowane z nowymi parametrami. Rysunek i jego elementy powstałe przed zmianą szablonu nie ulegną modyfikacji.*

# **3.12. Ustalanie jednostek rysunku**

Posługując się programem ArCADia, zwykle rysuje się w pełnym rozmiarze (skala 1:1), a następnie ustala się współczynnik skali podczas drukowania rysunku.

Jednostki, w jakich wykonywany jest rysunek, definiowane są w oknie *Właściwości widoku*.

#### *Wywołanie:*

Okno *Menadżer projektu*, prawy klawisz myszy na zakładce widoku:

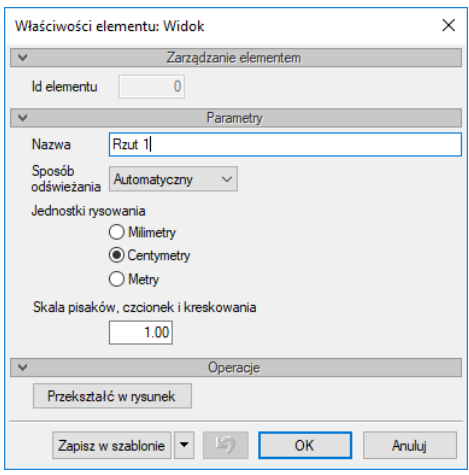

Okno właściwości widoku Rys. 124

*UWAGA: przy projektowaniu instalacji lub architektury zazwyczaj dane wprowadzane są w cm, dlatego domyślnymi jednostkami widoku są właśnie centymetry. Jeśli projekt dotyczy sieci, które jako projekt zewnętrzny, urbanistyczny rysowany jest w metrach, należy na początku pracy zmienić jednostkę rysowania.*

# **3.13. Układy**

Przy projektowaniu np. instalacji sanitarnych często wykorzystywane są gotowe schematy, które nie różnią się między projektami użytymi elementami, ale np. ich średnicami. Często też producenci w swojej ofercie mają produkty składające się z kilku różnych elementów, np. układ mieszający zasilania nagrzewnic, w którego skład wchodzą: rury, zawory odcinające, zawór 3-drogowy, siłownik, pompa zaworu zwrotnego, manometry i termometry. Dla sprawnego projektowania powstała opcja, która pozwala na stworzenie takiego np. układu mieszającego zasilania nagrzewnic i zapisanie go do biblioteki *Układów*. Zapis ten pozwoli na wykorzystanie układu elementów w dowolnym projekcie wraz z zadanymi początkowo parametrami.

#### *Wywołanie:*

*Eksplorator obiektów* zakładka *Układy*

Aby dodać nowy układ elementów, które są już narysowane, należy:

1. W oknie *Eksploratora obiektów* na zakładce *Układy* wybrać *Utwórz układ*.

2. Następnie należy zaznaczyć elementy, które mają znaleźć się w grupie i zatwierdzić wybór poprzez *Enter*.

3. Wskazać punkt bazowy dla układu.

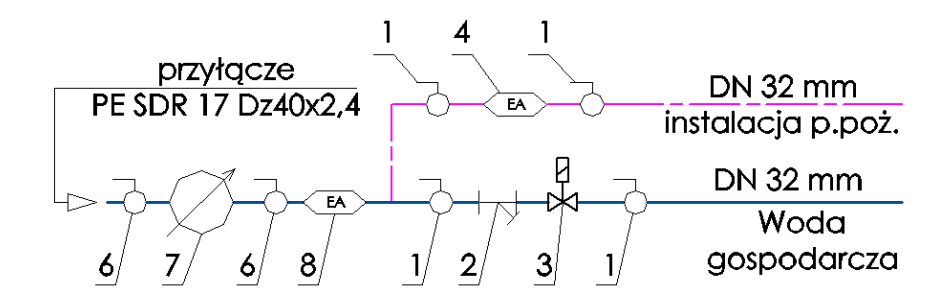

Elementy rysunku przed zapisaniem układu Rys. 125

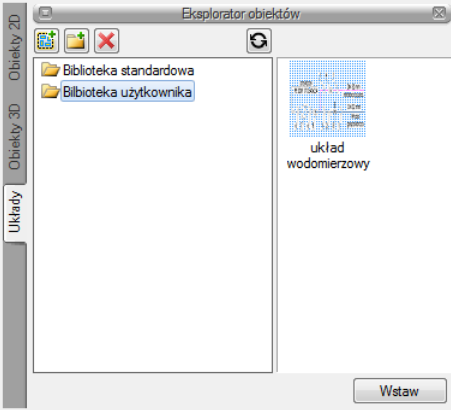

**Rys. 126** Zapisany układ

# **3.13.1. Wprowadzanie układu do rysunku**

#### *Wywołanie:*

- *Eksplorator obiektów* zakładka *Układy*
- 1. W oknie *Eksploratora obiektów* na zakładce *Układy* wybrać układ do wstawienia.

2. Wcisnąć przycisk *Wstaw* i wskazać miejsce położenia układu w projekcie.

# **3.14. Pisaki**

Dla każdego elementu programu ArCADia istnieje możliwość przypisania koloru, rodzaju i grubości linii, czyli rodzaju pisaka. Pisaki można przyporządkować globalnie do całej kondygnacji, tak aby wszystkie elementy wprowadzane były tym samym pisakiem, lub zdefiniować we właściwościach obiektu już wprowadzonego bądź właśnie wprowadzanego. I tak np. dla ściany można zdefiniować pisaki dla linii obrysu, oddzielającej warstwy, oddzielającej warstwy nośne, osi konstrukcyjnej ściany i obrysu ściany dociętej np. przez dach.

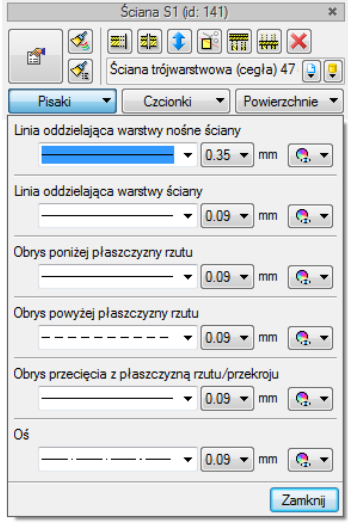

Rys. 127 Lista pisaków dla elementu Ściana

W ArCADii 6.6 został dodany piska oddzielający warstwę nożną ściany, dzięki czemu można teraz będzie wybrać sposób narysowania ściany tak jak dotychczas z grubym obrysem całej ściany lub z nowym wyglądem, gdzie gruby obrys jest wokół warstwy nośnej.

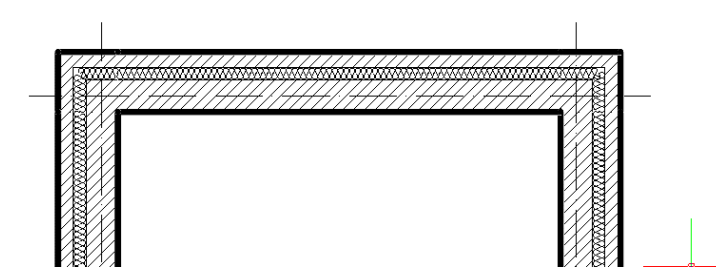

**Rys. 128** Ściana z pisakiem Obrys przecięcia z płaszczyzną rzutu/przekroju na 0,5 a Linia oddzielająca warstwę nośną ściany na 0,18 (jak pozostałe pisaki)

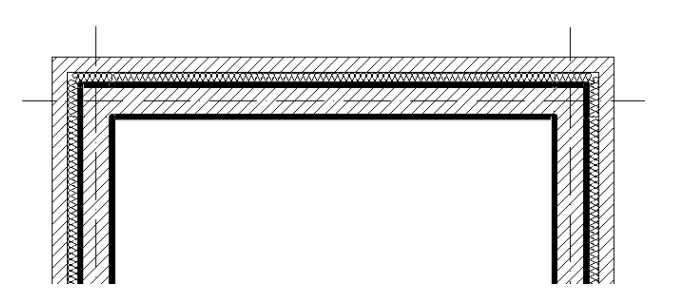

**Rys. 129** Ściana z pisakiem Linia oddzielająca warstwę nośną ściany na 0,5 a Obrys przecięcia z płaszczyzną rzutu/przekroju na 0,18 a (jak pozostałe pisaki)

Grubości pisaków kreskowania, czyli oznaczeń materiałów, są dostępne z okna *Menadżera projektu* z ikony koloru grupy elementów.

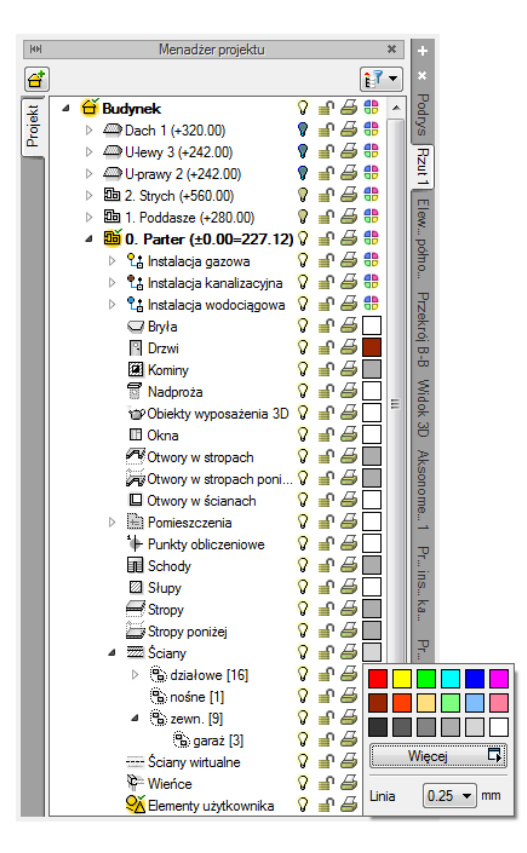

Rys. 130 Zmiana grubości pisaka kreskowania ścian

*UWAGA: Przed wstawieniem elementu pisaki można także zmienić w oknie wstawiania, a dla istniejącego elementu w oknie edycji.* 

# **3.15. Czcionki**

Każdy element posiadający opis, np. okno – opis na zapałce, ma w oknie *Właściwości* dojście do ustawień czcionki.

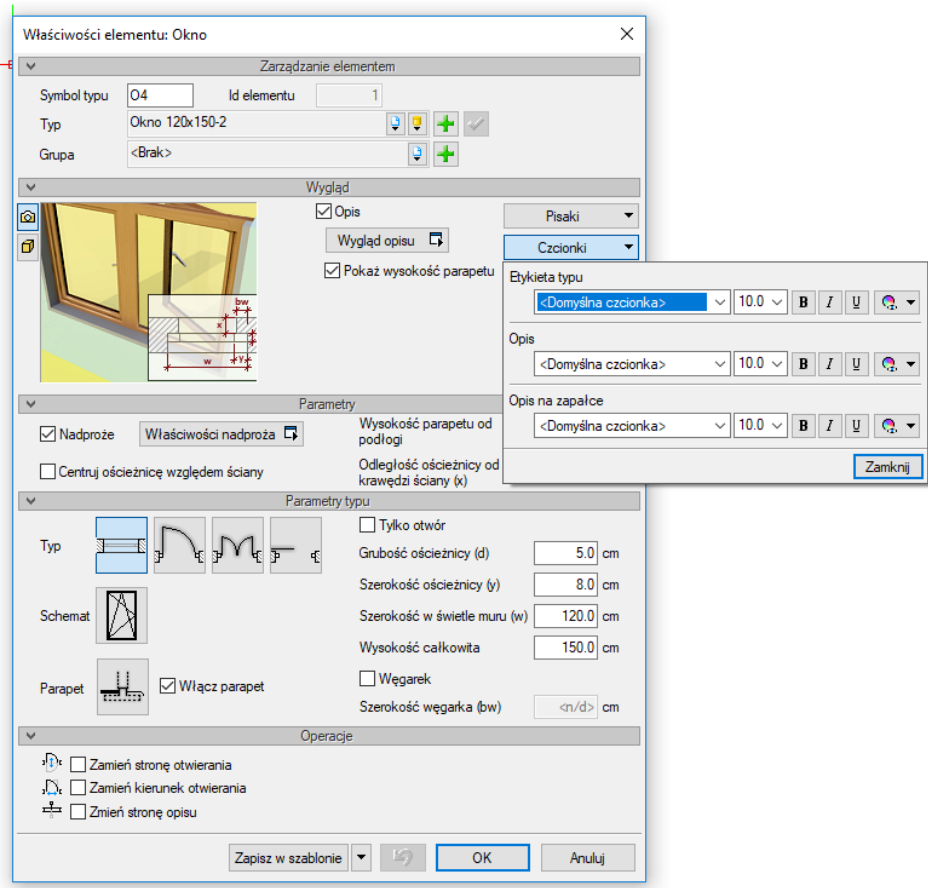

Okno dialogowe właściwości okna z rozwiniętą listą dostępnych czcionek opisu Rys. 131

Domyślną czcionkę można zdefiniować w *Opcjach*, a konkretne opisy w poszczególnych oknach *Właściwości*.

*UWAGA: Przed wstawieniem elementu czcionkę można także zmienić w oknie wstawiania, a dla istniejącego elementu można zmodyfikować czcionkę w oknie edycji.* 

# 4. OPCJE

# **4.1. Opcje**

System ArCADia BIM posiada okno ustawień programu dla rysunków wykonanych we wszystkich modułach branżowych lub konkretnie zdefiniowanych, np. w ArCADii-ARCHITEKTURZE. Do ogólnych ustawień należy definicja czcionki, możliwość automatycznego sprawdzania pojawiających się aktualizacji programu, informacja o folderach tekstur i skryptów używanych w programie oraz opcje śledzenia. Ustawienia konkretnych modułów znajdują się pod przyciskami znajdującymi się w prawej części okna.

# *Wywołanie:*

ArCADia, ArCADia PLUS oraz ArCADia AC

- Wstążka *System* ⇒ grupa logiczna *Opcje* → **Decje**
- Pasek narzędzi *ArCADia-SYSTEM Opcje*

## ArCADia LT

Wstążka *Narzędzia główne* grupa logiczna *Opcje Opcje*

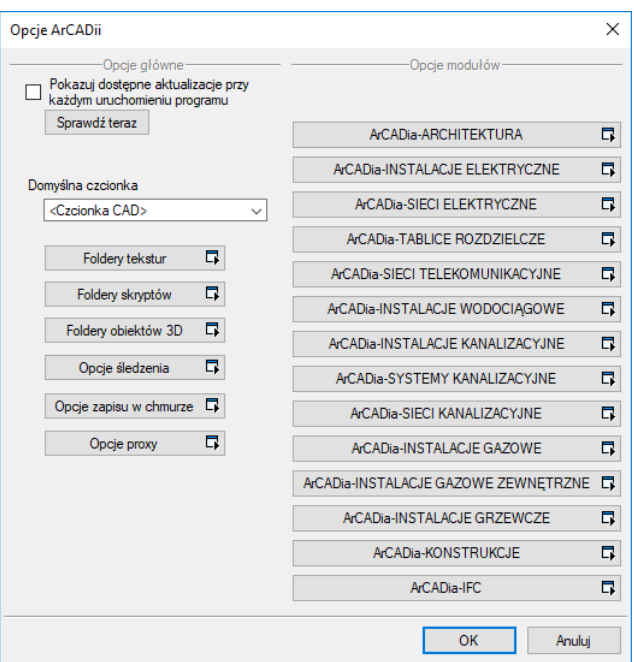

Rys. 132 Okno dialogowe Opcje ArCADii

# **4.1.1.1. Ścieżki tekstur, skryptów i obiektów 3D**

Katalogi, w których program przechowuje skrypty okien i drzwi, tekstury i obiekty 3D można definiować w różnych miejscach na komputerze. Przy otwieraniu programu i poszczególnych projektów w tych lokalizacjach będą szukane elementy projektów.

Moduł ArCADia-ARCHITEKTURA posiada możliwość importowania obiektów .aco z programu ArCon. Obiekty te są zapisane z informacją, gdzie znajduje się tekstura danego obiektu (czyli tekstura nie jest zapisana w obiekcie). Dlatego bardzo ważne jest to, żeby przed importem pierwszego obiektu lub projektu z programu ArCon wprowadzić w *Folderach tekstur* ścieżkę do katalogu *Tekstury*

w zainstalowanym programie ArCon. W przeciwnym razie wprowadzone obiekty będą pobrane i zapisane do biblioteki bez tekstur.

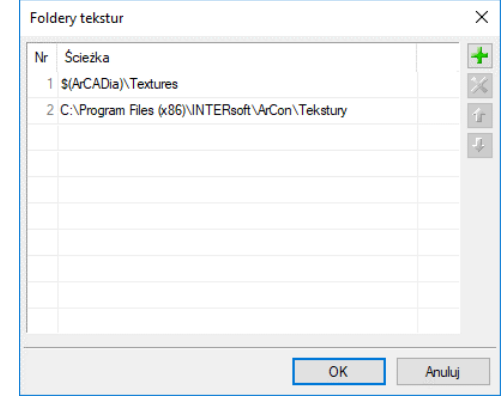

Rys. 133 Okno dialogowe ścieżek do katalogów tekstur

# **4.1.1.2. Opcje śledzenia**

System ArCADia BIM posiada (dla większości wprowadzanych elementów) opcje śledzenia. Oznacza to, że przy wprowadzaniu danego elementu będzie on wykrywał takie same elementy oraz, w niektórych przypadkach, ściany, słupy i podciągi.

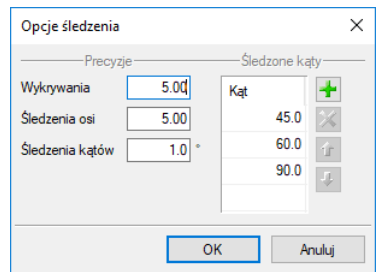

Okno dialogowe Opcje śledzenia Rys. 134

*Wykrywanie* – opcja wykrywa krawędzie, osie, narożniki i punkty elementów już wprowadzonych do projektu, umożliwiając tym samym precyzyjne osadzenie kursora na narysowanych obiektach.

*Śledzenie osi* – opcja wykrywa punkty i krawędzie wprowadzonych elementów, prowadząc od nich osie poziome i pionowe względem ekranu lub, jeśli jest to np. krawędź ściany, także pokazuje przedłużenie takiej linii.

*Śledzenie kątów* – opcja wskazuje zadane w powyższym oknie kąty, wyznaczając je od wprowadzonych wcześniej elementów, np. od krawędzi narysowanych ścian.

Włączanie i wyłączenie powyżej opisanych opcji śledzenie odbywa się w trakcie rysowania w oknie wstawiania elementu.

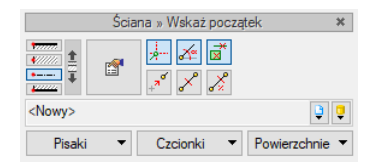

#### Przykładowe okno wstawiania elementu Ściana Rys. 135

# Tab. 9 Funkcje śledzenia w oknie wstawiania

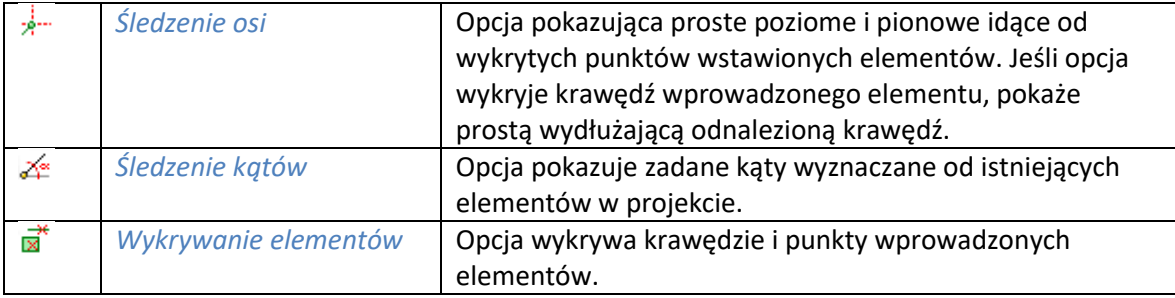

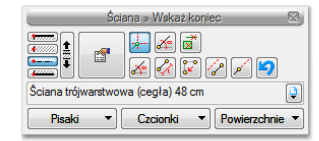

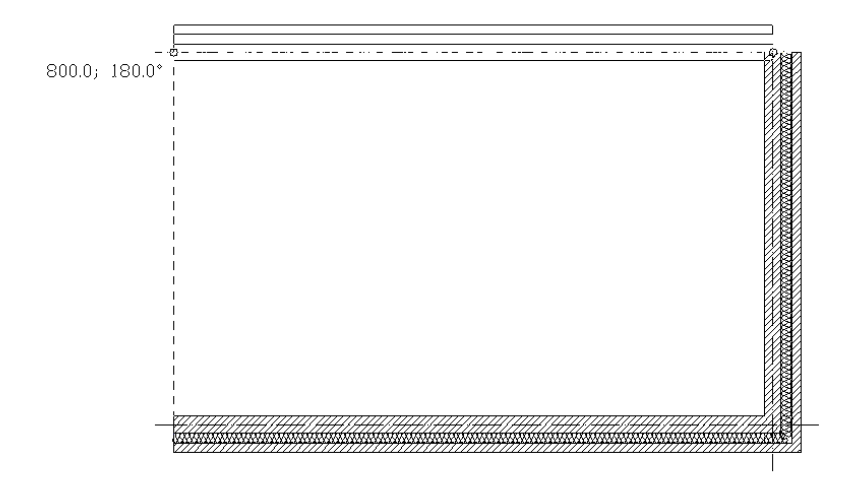

Rys. 136 Przykłady rysowania ścian z włączoną opcją śledzenia osi

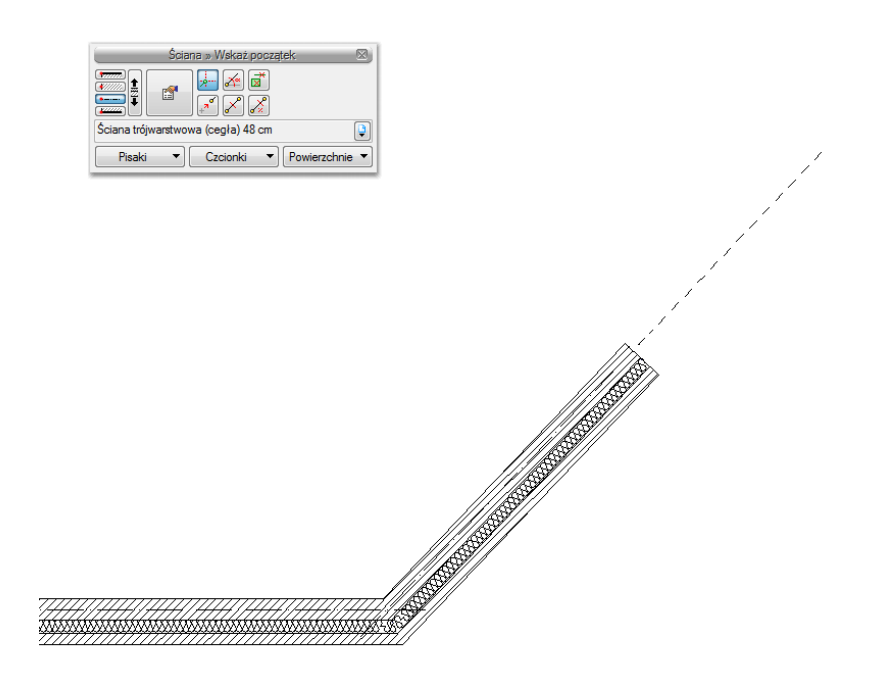

#### Przykłady rysowania ścian z włączoną opcją śledzenia osi Rys. 137

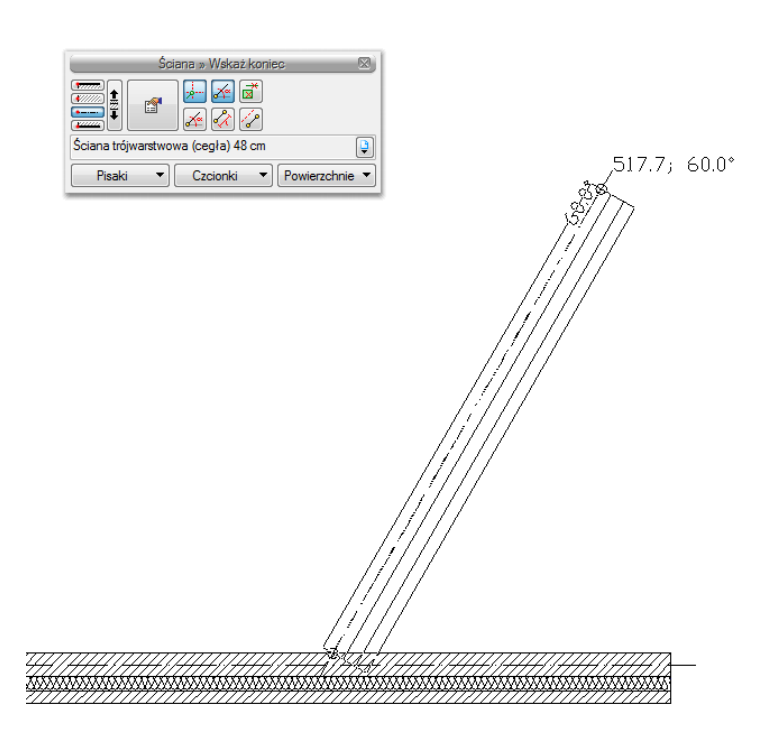

#### Przykłady rysowania ścian z włączoną opcja śledzenia osi i śledzenia kątówRys. 138

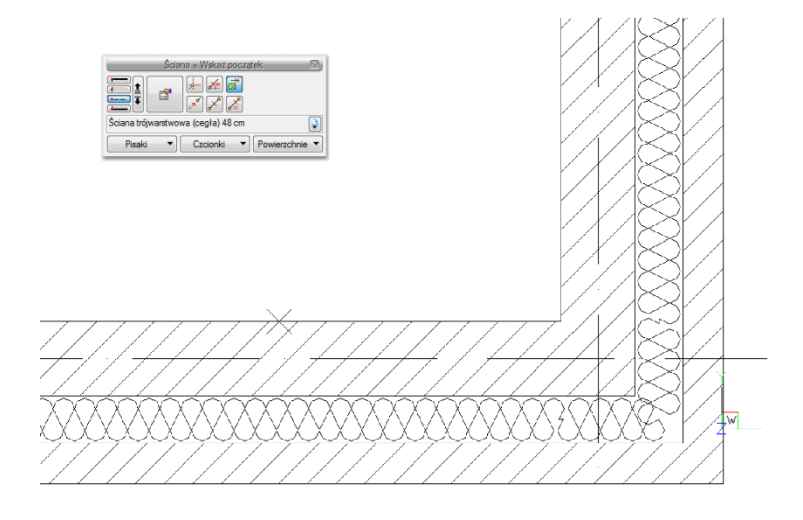

Rys. 139 Przykład rysowania ścian z włączoną opcją wykrywania elementów

# **4.1.1.3. Opcje zapisu w chmurze**

Moduł ArCADia-3D MAKER ma możliwość zapisania prezentacji projektu w chmurze, dzięki temu z dowolnego urządzenia mobilnego można przeglądać trójwymiarowy model projektu, bez konieczności posiadana na tym urządzeniu programu ArCADia.

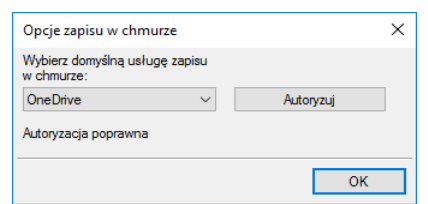

Rys. 140 Okno Opcje zapisu w chmurze

Powyższe okno zostanie wyświetlone po kliknięciu na przycisk *Opcja zapisu w chmurze* z okna *Opcje*. Jeśli przed tym oknem pojawi się komunikat o braku połączenia z serwerem, to po wyświetleniu powyższego okna w jego dolnej części będzie informacja *Brak autoryzacji*. Wówczas należy sprawdzić dostęp do Internetu.

W powyższym oknie możemy wybrać jeden z dostępnych serwerów: *OneDrive*, *Dropbox* lub *Dysk Google*. Po wyborze należy kliknąć przycisk *Autoryzuj* i przejść do okna logowania, w którym należy zezwolić aplikacji na zapis prezentacji w chmurze. Po zalogowaniu będzie można zapisać projekt.

Zmiana usługi zapisu w chmurze, czyli np. wymiana domyślnego serwera zapis odbywa się właśnie w powyższym oknie dostępnym spod okna *Opcje*. Zapis prezentacji projektu natomiast dostępny jest na wstążce *System* lub *Narzędzia główne* w ArCADia LT i jest opisany w rozdziale *[Zapis prezentacji do](#page-143-0)  [chmury](#page-143-0)*.

Jeśli program mimo dostępu do internetu nie będzie mógł uzyskać autoryzacji, należy w oknie *Opcje proxy* zmienić ustawienia. Jeśli ich nie znamy, należy skontaktować się z administratorem sieci.

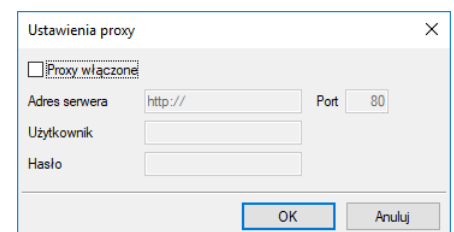

Rys. 141 Okno zmiany ustawień proxy

# **4.2. Edytor biblioteki materiałów**

Biblioteka materiałów jest elementem edytowalnym, dostępnym w module ArCADia-ARCHITEKTURA.

#### *Wywołanie:*

ArCADia, ArCADia PLUS oraz ArCADia AC

- Wstążka *System* ⇒ grupa logiczna *Biblioteki* → Biblioteka materiałów
- Pasek narzędzi *Edytuj bazę materiałów*

ArCADia LT

**■ Wstążka** *Narzędzia główne* **⇒ grupa logiczna** *Biblioteki* **⇒ <b>B**iblioteka materiałów

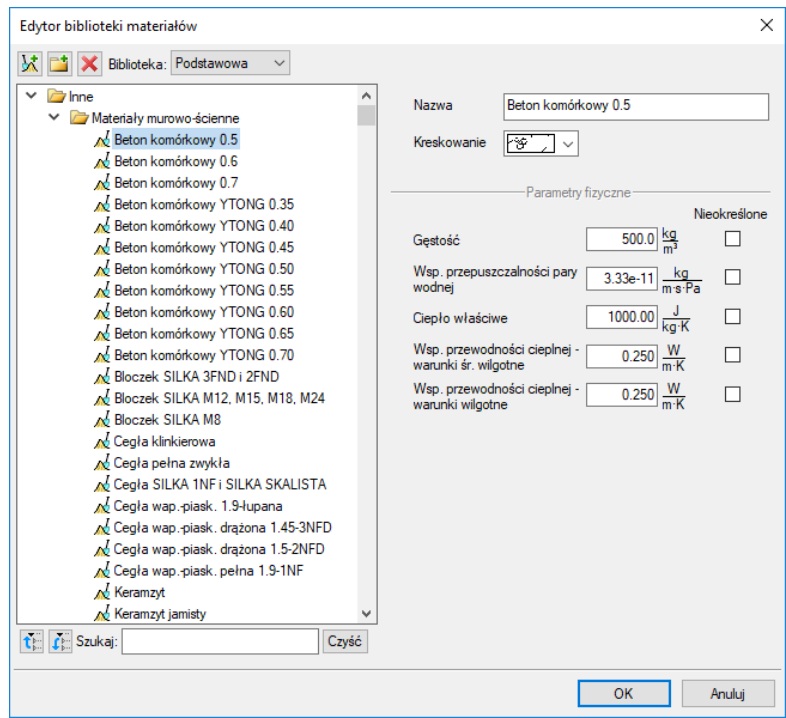

Rys. 142 Okno Edytora biblioteki materiałów

W powyższym oknie po zaznaczeniu materiału można go edytować: zmieniać nazwę, rodzaj kreskowania do niego przypisany oraz wszelkie parametry fizyczne (gęstość, ciepło właściwe itp.).

Do dyspozycji jest biblioteka materiałów zdefiniowanych dla ścian, słupów itp. oraz dla stropów. Wybór biblioteki do edycji następuje w powyższym oknie poprzez przełączanie się pomiędzy biblioteką *Podstawową* a biblioteką *Stropów*.

Bibliotekę materiałów można dowolnie zmieniać. Powiększanie następuje poprzez dodanie nowego katalogu  $\mathbb{L}$ i materiału  $\mathbb{X}$ . Usunięcie materiału lub katalogu następuje poprzez wybór ikony  $\mathbb{X}$ .

Dla szybkiego znalezienia danego materiału w polu *Szukaj:* wpisujemy nazwę, a program wyświetla wszystkie materiały o podanej nazwie.

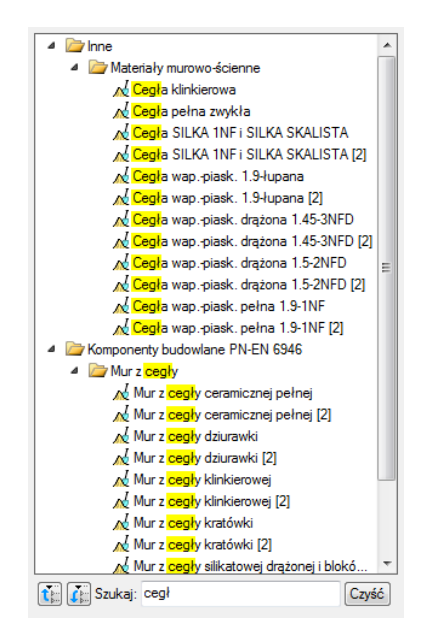

Rys. 143 Wyszukiwanie materiału poprzez wpisanie słów kluczowych

# **4.3. Spłaszcz dokument**

Przy przenoszeniu dokumentu do innego programu typu *CAD*, który nie posiada żadnego modułu branżowego systemu ArCADia BIM, należy przed przekazaniem pliku rozbić go.

# *Wywołanie:*

ArCADia, ArCADia PLUS oraz ArCADia AC

- Wstążka *System* grupa logiczna *Projekt Spłaszcz dokument*
- Pasek narzędzi *ArCADia-SYSTEM Spłaszcz dokument*

# ArCADia LT

Wstążka *Narzędzia główne* grupa logiczna *Opcje Spłaszcz dokument*

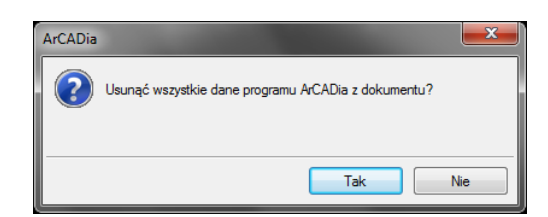

Rys. 144 Pytanie potwierdzające spłaszczenie projektu

Po zatwierdzeniu komunikatu projekt zostanie rozbity, co oznacza, że nie będzie miał już budynku, kondygnacji i jej elementów. Od tej pory rzut kondygnacji będą stanowić linie, a podglądu 3D nie będzie. Projekt tak zapisany nie będzie także podlegał dalszej edycji opcjami ArCADii – nie da się np. skrócić ściany, ponieważ została ona rozbita i program już nie ma o niej żadnej informacji. Opcja ta jest bardzo przydatna osobom, które nie mają systemu ArCADii, a czysty program *CAD*.

# **4.4. Napraw dokument**

W przypadku uszkodzenia dokumentu, nieprawidłowego działania elementów architektonicznych (ścian, stropów, stolarki itp.) należy przeskanować projekt w poszukiwaniu błędów.

#### *Wywołanie:*

ArCADia, ArCADia PLUS oraz ArCADia AC

- Wstążka *System* grupa logiczna *Projekt Napraw dokument*
- *Pasek narzędzi ArCADia-SYSTEM Napraw dokument*

#### ArCADia LT

Wstążka *Narzędzia główne* grupa logiczna *Opcje Napraw dokument*

Jeśli program wykryje błędy, to zostaną one automatycznie naprawione. Jeśli błędów nie znajdzie, wówczas pojawi się komunikat i rysunek zostanie przerysowany.

# 5. OBIEKTY

# **5.1. Eksplorator obiektów 2D i 3D**

Dla wzbogacenia projektu w płaskie symbole na rzucie kondygnacji lub trójwymiarowe elementy aranżacji wnętrz projektu program posiada bibliotekę obiektów. Bibliotekę można powiększać, rysując własne symbole 2D, a w module ArCADia-ARCHITEKTURA także obiekty 3D lub wprowadzając do programu obiekty 3D w formacie 3ds, ACO lub o2c*.*

# **5.1.1. Obiekty 2D**

# **5.1.1.1. Wprowadzanie symboli 2D**

System ArCADia umożliwia wstawianie do projektu symboli 2D, które dostępne są w bibliotece instalowanej z programem. Nowa wersja zmienia sposób wstawiania obiektów, ponieważ już przy wprowadzaniu elementu zadawany jest kąt wstawienia. Już nie trzeba wchodzić do okna właściwości przed lub po aby obrócić wstawiany symbol.

## *Wywołanie:*

ArCADia, ArCADia PLUS oraz ArCADia AC

- Wstążka *System* grupa logiczna *Wstaw Eksplorator obiektów*
- Pasek narzędzi *ArCADia-SYSTEM Pokaż eksplorator obiektów*

## ArCADia LT

**•** Wstążka *Widok*  $\Rightarrow$  grupa logiczna *Wstaw*  $\Rightarrow$  Eksplorator obiektów

Po wywołaniu okna eksploratora na ekranie pojawi się okienko wyboru pliku obiektu:

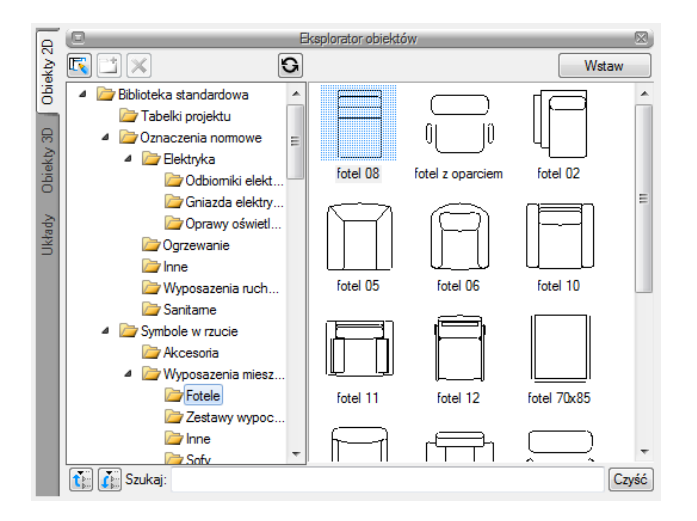

Rys. 145 Biblioteka programu, zakładka Obiekty 2D

Po wybraniu obiektu powracamy do rysunku, klikamy na *Wstaw* i wprowadzamy obiekt. Wprowadzenie obiektu polega na wskazaniu jego lokalizacji i jego kąta.

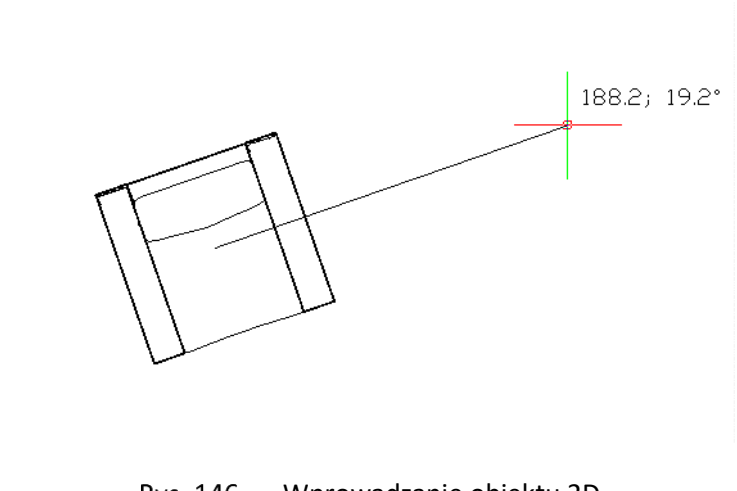

Wprowadzanie obiektu 2D Rys. 146

*UWAGA: Na oknie wstawiania elementów 2D została dodana opcja Wstaw z obrotem. Opcja domyślnie jest włączona i pozwala na wskazanie kąta podczas wprowadzania. Po wyłączeniu opcji obiekt jest wstawiony po kliknięciu pod domyślnym kątem.*

Dla łatwiejszego ulokowania obiektu można wybrać punkt wstawienia (uchwyt) z okna *Obiekt*:

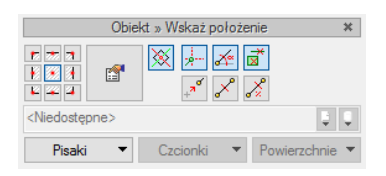

Rys. 147 Okno wstawiania obiektów

Przed i po wprowadzeniu można wywołać okno *Właściwości elementu:*

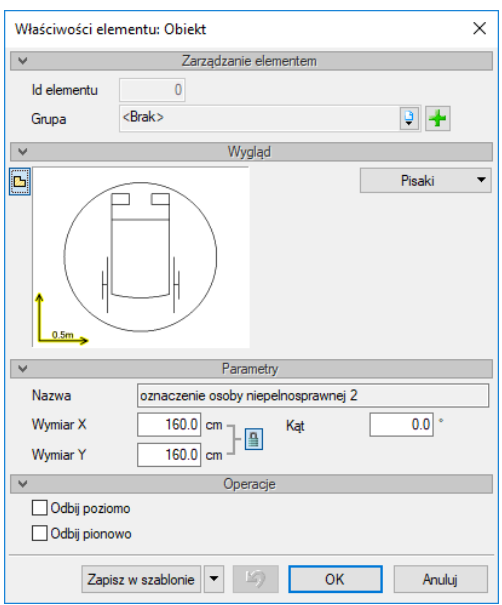

Rvs. 148 Okno właściwości obiektów 2D

Przy wywołaniu okna mamy możliwość definicji następujących parametrów:

*Wymiar X* – szerokość obiektu w układzie współrzędnych obiektu.

*Wymiar Y* – wysokość obiektu w układzie współrzędnych obiektu.

*Kąt* – kąt obrotu wstawionego obiektu.

*Odbij poziomo* – odbicie obiektu względem osi Y (opcja dostępna przy edycji obiektu wstawionego wcześniej do rysunku).

*Odbij pionowo* – odbicie obiektu względem osi X (opcja dostępna przy edycji obiektu wstawionego wcześniej do rysunku).

*Zapisz w szablonie* – zapisuje do szablonu ustawienia pisaków, wybranego stylu i inne parametry elementu.

Podczas rysowania, z poziomu okna wstawiania, okna zgłoszeń lub obszaru poleceń, dostępne są następujące funkcje:

- *Wstaw z obrotem* opcja pozwala na wskazanie kąta przy wprowadzeniu elementu.
- *Śledzenie osi* opcja wykrywa punkty i krawędzie wprowadzonych elementów, prowadząc od nich osie poziome i pionowe względem ekranu lub, jeśli jest to np. krawędź ściany, także pokazuje przedłużenie takiej linii.
- *Śledzenie kątów* opcja wskazuje zadane w powyższym oknie kąty, wyznaczając je od wprowadzonych wcześniej elementów, np. od krawędzi narysowanych ścian.
- *Wykrywanie* opcja wykrywa krawędzie, osie, narożniki i punkty elementów już wprowadzonych do projektu, umożliwiając tym samym precyzyjne osadzenie kursora na narysowanych obiektach.
- *Odniesienie* umożliwia wstawienie obiektu w zadanej odległości od wybranego punktu.
- *Pomiędzy punktami (środek)* rozpoczyna rysowanie ściany w środku wskazanej odległości (odległość podaje się poprzez wskazanie dwóch punktów).
- *Pomiędzy punktami (procentowo)* rozpoczyna rysowanie ściany w zadanym procentowym podziale wskazanej odległości (odległość podaje się poprzez wskazanie dwóch punktów).
- *Anuluj* przerywa działanie funkcji bez wstawienia obiektu.
- *Cofnij* usuwa ostatnio wstawiony obiekt.
- *Gotowe* kończy wstawianie obiektu.

Przy wywołaniu komendy wstawiania obiektu można wstawiać wiele takich samych obiektów (komenda jest automatycznie powtarzalna).

#### **5.1.1.2. Edycja symboli 2D**

Elementy 2D można modyfikować poprzez kopiowanie, przesuwanie i usuwanie. Dodatkowo na pasku edycji do dyspozycji mamy:

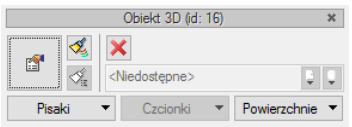

Rys. 149 Okno edycji obiektu 2D

Tab. 10 Narzędzia modyfikacji obiektu 2D

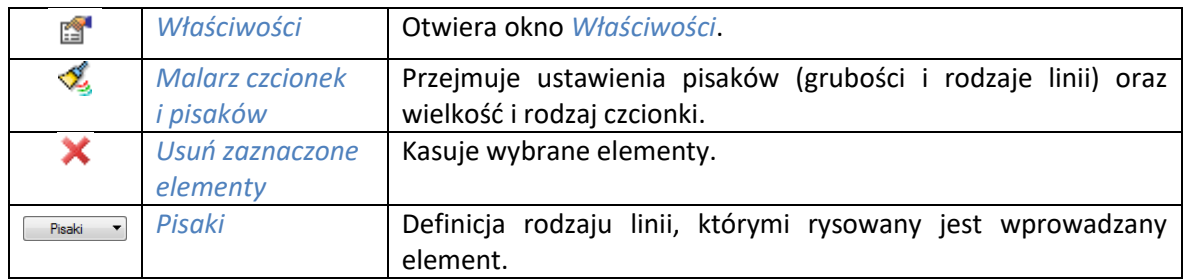

#### **5.1.1.3. Zapisywanie własnych obiektów 2D**

Dla rozszerzenia biblioteki symboli powstała opcja *Utwórz obiekt 2D*, która pozwala na zapisanie fragmentu rysunku (linii, okręgów i łuków) jako obiektu 2D.

#### *Wywołanie:*

Okno *Eksplorator obiektów Utwórz obiekt 2D*

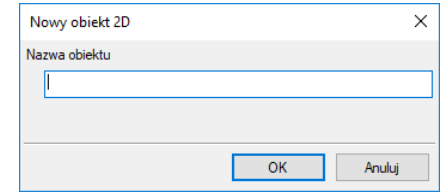

Rys. 150 Okno tworzenia nowego obiektu 2D

Po uruchomieniu opcji zapisu własnych symboli 2D należy podać nazwę nowego obiektu, a następnie wskazać elementy, które ten symbol mają tworzyć.

*UWAGA: Jeśli nowy symbol ma zostać zapisany w katalogu innym niż domyślny, to z okna <b>Eksploratora, po uruchomieniu opcji Utwórz obiekt 2D należy wybrać odpowiedni katalog lub ikonę Dodaj folder. Po wskazaniu miejsca docelowego ponownie uruchamiamy opcję Utwórz obiekt 2D.*

# **5.1.2. Obiekty 3D**

# **5.1.2.1. Wprowadzanie obiektów 3D**

Obiekty 3D po wprowadzeniu na rzut kondygnacji są widoczne także w pozostałych widokach (w 3D i na przekroju). Obiekty wprowadzane są z *Eksploratora obiektów* uruchamianego ikoną *Eksplorator obiektów* z paska narzędzi lub menu.

#### *Wywołanie:*

ArCADia, ArCADia PLUS oraz ArCADia AC

- Wstążka *System* grupa logiczna *Wstaw Eksplorator obiektów*
- Pasek narzędzi *ArCADia-SYSTEM Pokaż eksplorator obiektów*

#### ArCADia LT

**•** Wstążka *Widok*  $\Rightarrow$  grupa logiczna *Wstaw*  $\Rightarrow$  **Example 2 Example 2 Convents** *Eksplorator obiektów* 

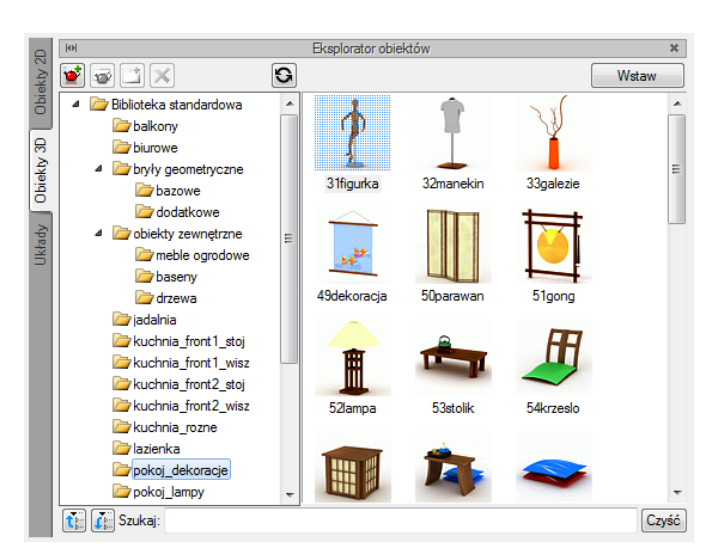

Rys. 151 Biblioteka programu, zakładka Obiekty 3D

Wybrany element zaznaczany jest poprzez wskazanie, następnie za pomocą przycisku *Wstaw* wstawiany jest na rzut. Pokazywana jest lokalizacja i kąt wstawienia na rzucie.

*UWAGA: Na oknie wstawiania elementów 3D została dodana opcja Wstaw z obrotem. Opcja domyślnie jest włączona i pozwala na wskazanie kąta podczas wprowadzania. Po wyłączeniu opcji obiekt jest wstawiony po kliknięciu pod domyślnym kątem.*

W systemie ArCADia 6.7 została dodana opcja zestawienia wprowadzonych obiektów 3D, jest ona opisana w pomocy do modułu ArCADia-ARCHITEKTURA.

# **5.1.2.2. Edycja obiektów 3D**

Elementy 3D modyfikowane są analogicznie do modyfikacji symboli 2D.

|        | Obiekt 3D (id: 16)          |              |
|--------|-----------------------------|--------------|
|        | <niedostępne></niedostępne> |              |
| Pisaki | Czcionki                    | Powierzchnie |

Rys. 152 Okno edycji obiektów 3D

Tab. 11 Narzędzia modyfikacji obiektów 3D

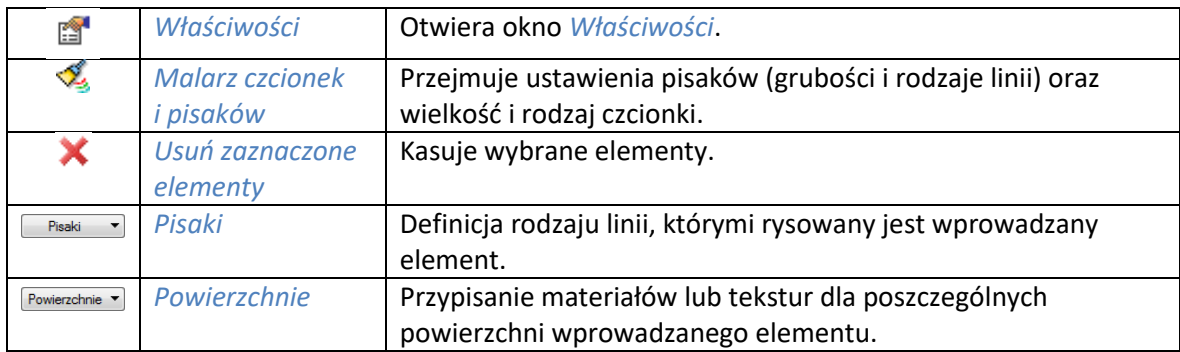

Wielkość obiektu, kąty wstawienia i wysokość, na jakiej się znajduje, można edytować w oknie *Właściwości* wstawionego elementu 3D. Nowa wersja programu pozwala na obrót obiektów w osiach X i Y, dzięki czemu np. będzie można dopasować kąt wstawienia auta do pochylenia podjazdu.

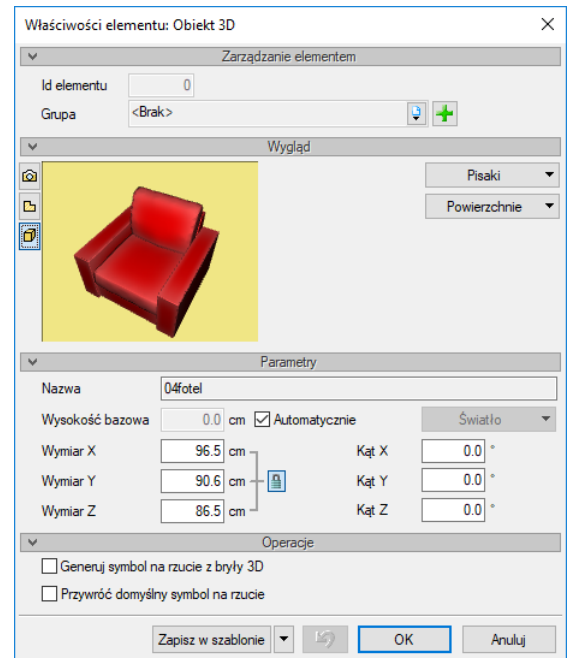

Rys. 153 Okno właściwości obiektu 3D

Okno właściwości obiektów 3D uległo zmianie, zostały usunięte opcje odbicia w pionie i w poziomie, gdyż są one dostane z poziomu rysunku (lustro), a dodane zostały dwie nowe opcje:

*Generuj symbol na rzucie z bryły 3D* – tworzy nowy rysunek dla obiektu 3D generując go przy zamykaniu okna. Przy obrocie elementów w osiach X i Y nie są aktualizowane ich widoki, symbol na rzucie domyślnie nie jest zmieniany. Czas generowania nowego symbolu jest zależny od skomplikowania elementu i mocy komputera.

*Przywróć domyślny symbol na rzucie* – przywraca domyślny rysunek obiektu niezależnie od jego obrotu w osiach X i Y.

*UWAGA: Dla zmiany wielkości obiektu 3D tylko w jednej osi, np. wysokości, należy kliknąć ikonę <sub>■</sub>, co pozwoli na modyfikacje każdej wartości oddzielnie.*

Własne obiekty wprowadzone jako pliki .3ds, .o2c lub .aco po zapisaniu do biblioteki można dodatkowo modyfikować w samym *Eksploratorze obiektów* poprzez wywołanie z menu kontekstowego opcji *Właściwości*.

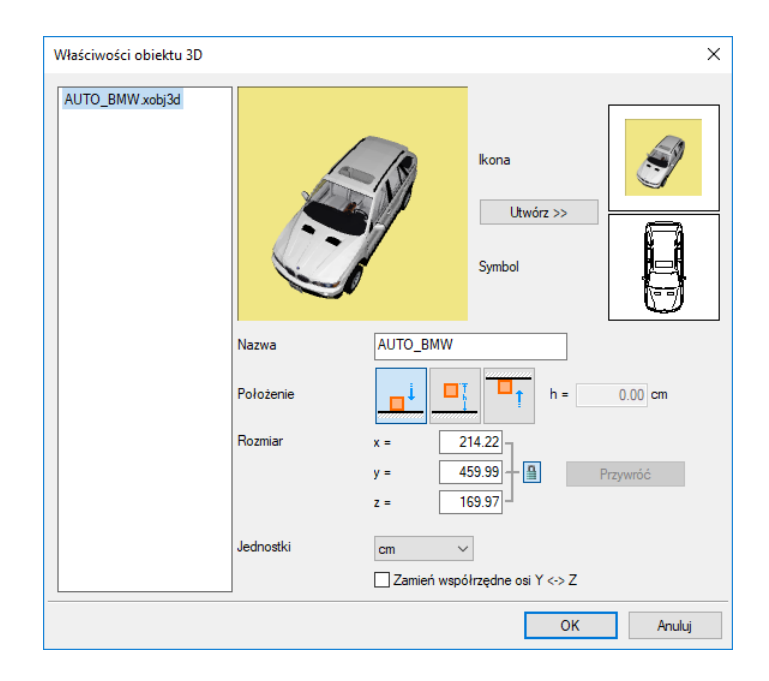

**Rys. 154** Okno importu obiektów 3D

Powyższe okno jest analogiczne do okna importu obiektów 3D.

*UWAGA: Zmiana nazwy obiektu 3D spowoduje, że obiekt ten, użyty we wcześniejszych projektach, straci swój wygląd 3D. Zmiany wielkości obiektu nie mają wpływu na poprzednie projekty.*

# **5.1.2.3. Zapis obiektów 3D**

*UWAGA: Opcja dostępna wyłącznie w module ArCADia-ARCHITEKTURA.* 

Nowa wersja programu ArCADia-ARCHITEKTURA posiada możliwość tworzenia obiektu 3D z obiektów systemu ArCADia. Oznacza to, że to co stworzymy np. opcją bryły będziemy mogli zapisać teraz nie tylko jako *Układ*, który jest zbiorem brył, ale jako jeden obiekt 3D lokalizowany w bibliotece użytkownika i możliwy do użycia w każdym projekcie. Obiekty mogą być zapisane ze wszystkich obiektów systemu ArCADia i podlegają takim samym edycją jak obiekty 3D importowane lub dostępne domyślnie w programie.

#### *Wywołanie:*

Okno *Eksplorator obiektów Eksportuj do pliku xobj3d*

Opcja uaktywnia się w momencie kiedy zostanie zaznaczony katalog *Biblioteka użytkowania* lub inny własnoręcznie dodany katalog w wymienionym folderze.

Po wybraniu opcji należy zaznaczyć elementy, które mają utworzyć nowy obiekt i zatwierdzić je poprzez *Enter* lub prawy klawisz myszy.

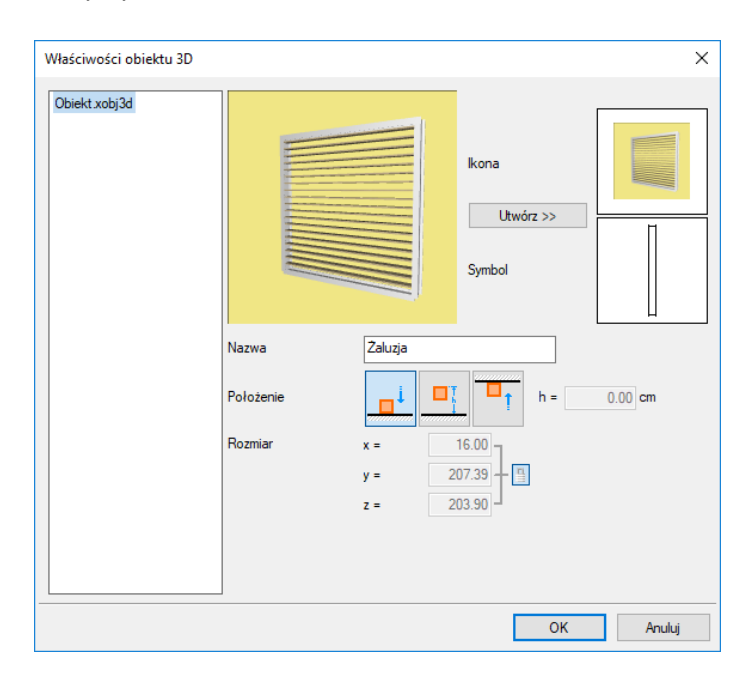

**Rys. 155** Okno zapisu własnego obiektu

*Ikona* – obrazek przedstawiający nowy obiekt, który będzie wyświetlany w bibliotece.

*Symbol* – symbol 2D nowego obiektu widoczny narzucie.

*Utwórz >>* – uaktywnia ponowne tworzenie ikony (np. po obiektu obróceniu na podglądzie 3D)

*Nazwa* – nazwa nowego elementu.

*Położenie* – domyślne położenie elementu po wstawieniu, dostępne są opcje: na podłodze, na zadanej wysokości (podawana jest górna krawędź elementu) lub pod sufitem.

*Rozmiar* – informacja o wielkości tworzonego obiektu.

Po zatwierdzeniu okna program zapisuje obiekt do biblioteki. Od tej pory będą to takie same obiekty jak importowane, czyli w oknie właściwości dostępnym z biblioteki, będzie można im zmieniać wielkość, domyślne położenie lub ikonę.

# **5.1.2.4. Import obiektów**

*UWAGA: Opcja dostępna wyłącznie w module ArCADia-ARCHITEKTURA.* 

Dla rozszerzenia biblioteki obiektów 3D można wprowadzać obiekty w formacie 3DS, ACO i o2c.

#### *Wywołanie:*

Okno *Eksplorator obiektów Importuj obiekt 3D*

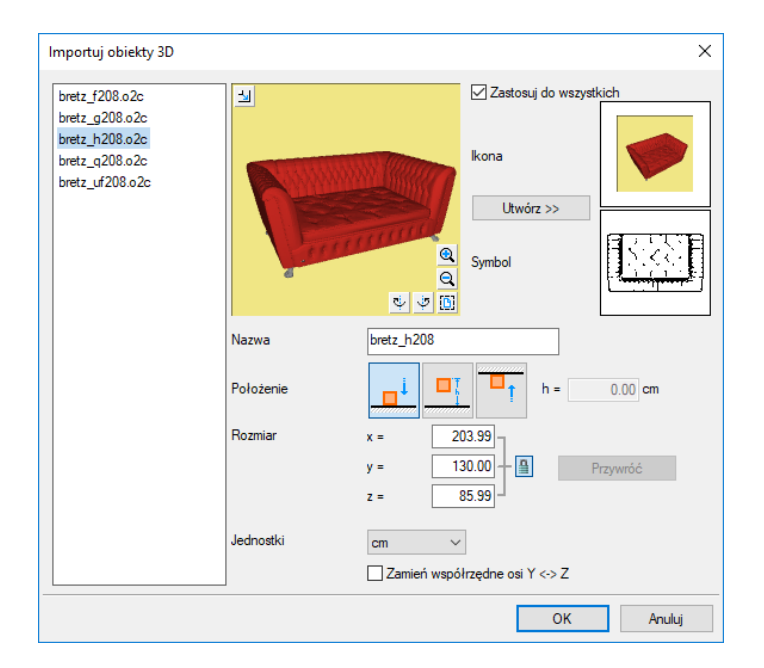

Rys. 156 Okno importu obiektów 3D

*Nazwa* – nazwa obiektu.

*Położenie* – zachowanie obiektu podczas wprowadzania: spada na podłogę, jest przyciągany do sufitu czy też zostaje na zadanym poziomie.

*Rozmiar* – wielkości wprowadzanego elementu domyślnie zmieniane procentowo w każdej płaszczyźnie.

*Jednostki* – definicja jednostki, w jakiej element powstał.

*Zastosuj do wszystkich* – przy imporcie kilku obiektów jednocześnie można dla wszystkich importowanych elementów jednocześnie policzyć widok 2D i 3D.

*Ikona* – obraz 2D zapisany jako podgląd wprowadzanego obiektu, który będzie umieszczony w bibliotece.

*Utwórz >>* – przycisk zapisujący obecne ustawienie podglądu 3D i widoku z góry dla wprowadzanego elementu.

*Symbol* – symbol obiektu wyświetlany na rzucie (jako uproszczony element lub rzeczywisty widok z góry).

Do programu można wprowadzać obiekty .3ds, .o2c i .aco poprzez tę samą funkcję. W oknie *Wybierz obiekty 3D* wybiera się, jaki typ obiektu będzie wprowadzany.

*UWAGA: Przed zaimportowaniem obiektów .aco należy w oknie Opcje Foldery tekstur wskazać ścieżki tekstur wprowadzanych obiektów. Jeśli obiekty znajdują się w bibliotece programu ArCon, to należy podać ścieżkę, np. c:/Program Files/INTERsoft/ArCon/Tekstury.*

*Jeśli ścieżki do tekstur nie zostaną wprowadzone przed importem obiektów, nowe elementy będą białe (nie będą posiadały żadnej tekstury).*

# **5.1.2.5. Zapis projektu z obiektami dodanymi do biblioteki**

Jeśli do biblioteki obiektów 3D wprowadziliśmy własne obiekty i użyliśmy ich w projekcie, który chcemy przenieść na inny komputer, to musimy wraz z projektem przenieść te obiekty. W tym celu po zapisaniu projektu należy użyć opcji *Paczka projektu* i wraz z plikiem przenieść utworzony katalog o tej samej nazwie co projekt.

#### *Wywołanie:*

ArCADia, ArCADia PLUS oraz ArCADia AC

- Wstążka *System* grupa logiczna *Komunikacja Paczka projektu*
- Pasek narzędzi *ArCADia-ARCHITEKTURA Stwórz paczkę projektu*

#### ArCADia LT

Wstążka *Narzędzia główne* grupa logiczna *Komunikacja Paczka projektu*

Po przeniesieniu projektu na inny komputer projekt wraz z katalogiem muszą być w tej samej lokalizacji. Wówczas przy otwieraniu program sczyta dodatkowe biblioteki i wczyta projekt razem z dodatkowymi elementami.

*UWAGA: Zapisane obiekty są widziane wyłączne z pierwotnie podana nazwą projektu. Jeśli zostanie ona zmieniona, nazwa katalogu z obiektami także powinna zostać zmodyfikowana.*

# 6. NARZĘDZIA PROJEKTU

# **6.2. Tabelka rysunkowa**

System ArCADia BIM posiad opcje tabelka rysunkowa opisującą powstałe rysunki dokumentacji. Można wprowadzić tabelkę z biblioteki projektu lub zdefiniować własną, wprowadzić na rzut lub przekrój i zapisać do biblioteki dla użycia w kolejnych rysunkach.

# **6.2.1. Wprowadzanie tabelki z biblioteki**

Opcja dostępna jest z paska narzędzi jako *Tabelka rysunkowa*.

# *Wywołanie:*

ArCADia, ArCADia PLUS oraz ArCADia AC

- Wstążka *System*  grupa logiczna *Wstaw Tabelka rysunkowa*
- Pasek narzędzi *ArCADia-SYSTEM Wstaw tabelkę rysunkową*

#### ArCADia LT

Wstążka *Rysunek*  grupa logiczna *Rysuj Tabelka rysunkowa*

Po wywołaniu opcji można wprowadzić domyślną tabelkę, wybrać inną z biblioteki lub wejść w okno *Właściwości elementu: Tabelka rysunkowa*.

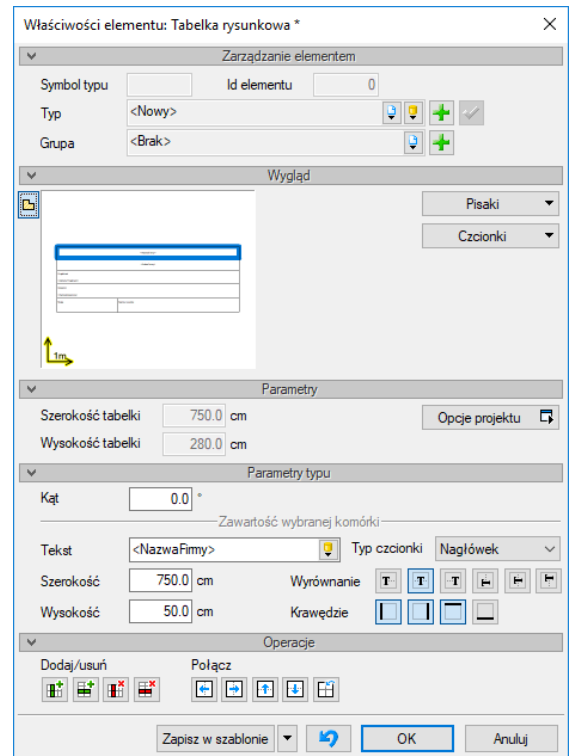

Rys. 157 Okno właściwości tabelki rysunkowej

Ponieważ opcja *Wstaw tabelkę rysunkową* przewiduje wstawienie tabelki domyślnej, dlatego okno *Właściwości* otwiera się z domyślną tabelką, którą można przeedytować. Dokładniejsze informacje znajdą się w następnym rozdziale.

# **6.2.2. Projektowanie tabelki rysunkowej**

Opcja dostępna jest z paska narzędzi, jako *Projektuj tabelę rysunkową*.

#### *Wywołanie:*

ArCADia, ArCADia PLUS oraz ArCADia AC

- Wstążka *System* grupa logiczna *Rysuj Projektuj tabelę rysunkową*
- Pasek narzędzi *ArCADia-SYSTEM Projektuj tabelkę rysunkową*

ArCADia LT

**●** Wstążka *Rysunek* ⇒ grupa logiczna *Rysuj* ⇒ *Projektuj tabelę rysunkową* 

Po wywołaniu opcji wyświetlane jest okno *Projektuj tabelę rysunkową*, w którym definiowany jest główny obrys, jego wielkość i ilość podziałów.

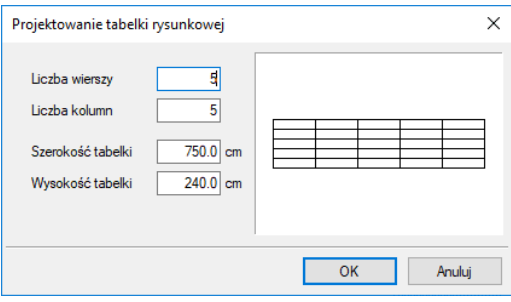

Okno definiowana tabelki Rys. 158

*Liczba wierszy* – odpowiada za ilość poziomych pól tabelki.

*Liczba kolumn* – odpowiada za ilość pionowych pól tabelki.

*Szerokość tabelki* – ogólna szerokość, czyli suma szerokości wszystkich kolumn.

*Wysokość tabelki* – ogólna wysokość, czyli suma wysokości wszystkich wierszy.

Po kliknięciu na *OK* pokazuje się okno *Właściwości elementu: Tabelka rysunkowa.*

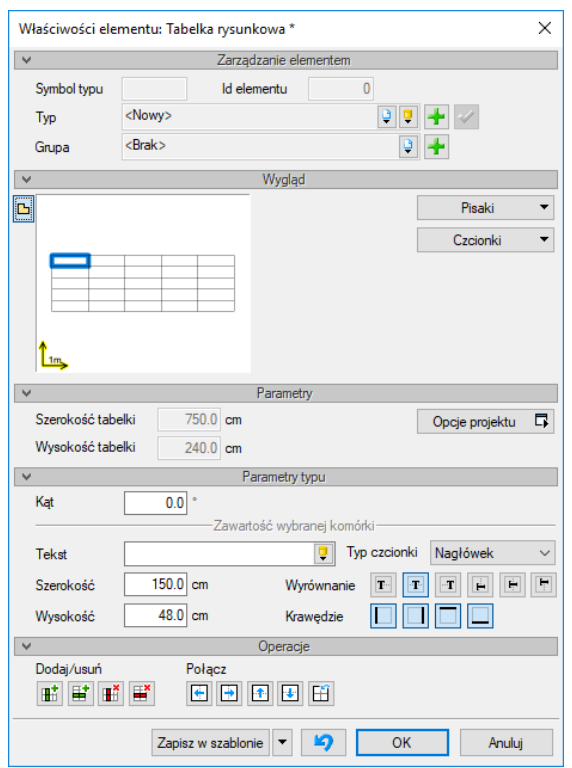

Okno właściwości tworzonej tabelki Rys. 159

*Wygląd* – podgląd tabelki, który zmienia się wraz ze zmianami parametrów. Dla łatwego poruszania się pomiędzy komórkami tabelki wystarczy zaznaczyć na podglądzie pole, które otrzyma niebieski otok. Wówczas panel *Parametry typu* będzie dotyczył właśnie tego pola. Dodatkowo można skorzystać z przycisków: *Pisaki* – definicja grubości i rodzaju linii oraz *Czcionki* – rozmiar czcionki opisu.

Dla zaznaczonego pola dostępne są następujące parametry:

*Tekst* – pole, w którym można wprowadzić dowolny tekst lub wybrać z zasobów programu tekst *Automatyczny* lub *Zdefiniowany*:

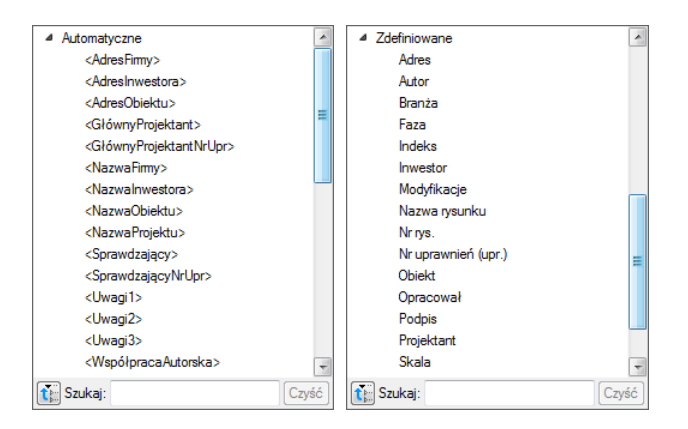

Lista automatycznych i zdefiniowanych tekstów dla wprowadzania do tabelkiRys. 160

Teksty *Automatyczne* są danymi pobieranymi z okna *Opcje projektu*, które będzie opisane poniżej. Teksty *Zdefiniowane* to standardowe zwroty znajdujące się w tabelkach rysunkowych różnych branż budowlanych, np. *Adres*, *Branża*, *Nr rys.* itp.

*Typ czcionki* — polu tabeli można przypisać jeden z trzech rodzajów czcionek, z których każdy może mieć inny rodzaj i wielkość tekstu. Wystarczy dla każdego pola zaznaczyć jeden z typów dla odpowiednich wartości, np. dla nazwy projektu – *Nagłówek*, dla pól opisowych typu *Data*, *Skala* – *Zawartość 1*. Definicja kroju czcionki dla każdego typu odbywa się pod przyciskiem *Czcionki*.

*Wyrównanie* – wyrównanie tekstu w oknie pola: do lewej, do prawej lub do środka.

*Krawędzie* — dla każdej komórki można wyłączyć jej obrys, wskazując odpowiednią krawędź. W efekcie komórka połączy się wizualnie z komórką sąsiednią, tworząc jedno pole.

*Szerokość* – szerokość komórki.

*Wysokość* – wysokość komórki.

Dla każdego pola ustawiane są odrębne parametry. Pomiędzy polami przemieszczamy się poprzez podgląd tabelki. W panelu *Operacje* znajdują się opcje do łączenia i ponownego podzielenia komórek oraz wstawiania wierszy i kolumn.

*UWAGA: Pierwotnie nadana wielkość tabelki zmienia się wraz ze zmianami komórek (szerokością i wysokością pól). Należy o tym pamiętać podczas modyfikowania zawartości tabelki. Aktualna wielkość jest podawana w panelu Parametry.*

Zdefiniowaną tabelkę wprowadzamy na rzut lub przekrój, aby można z niej jeszcze skorzystać (w kolejnych projektach należy zapisać *Typ* tabelki do biblioteki globalnej.

*UWAGA: W typie elementu zapisują się wyłącznie dane z panelu Parametry typu. Oznacza to, że np. przyporządkowane typy czcionek zostaną zapamiętane, ale ich wielkości nie, ponieważ ta opcja znajduje się poza typem elementu.*

#### Przykład definiowanej tabelki

Projektujemy własną tabelkę, która będzie miała 6 kolumn i 13 wierszy. Ponieważ komórka może mieć jeden rodzaj czcionki, więc pole *Skala 1: 50* trzeba będzie podzielić na dwie komórki (np. z wyłączoną krawędzią łączącą).

Definiujemy szerokości kolumn, wysokości wierszy, a następnie możemy łączyć komórki i wyłączać dodatkowo ich krawędzie. Jeśli komórka jest połączona, to można do niej wprowadzić jeden wiersz tekstu o jednym rodzaju czcionki. Jeśli pole nie będzie połączone, tylko wyłączona zostanie krawędź, wówczas na rzucie będzie to wyglądało jak jedna komórka, ale będzie tam można wprowadzić więcej tekstu lub np. zróżnicować wielkość czcionki.

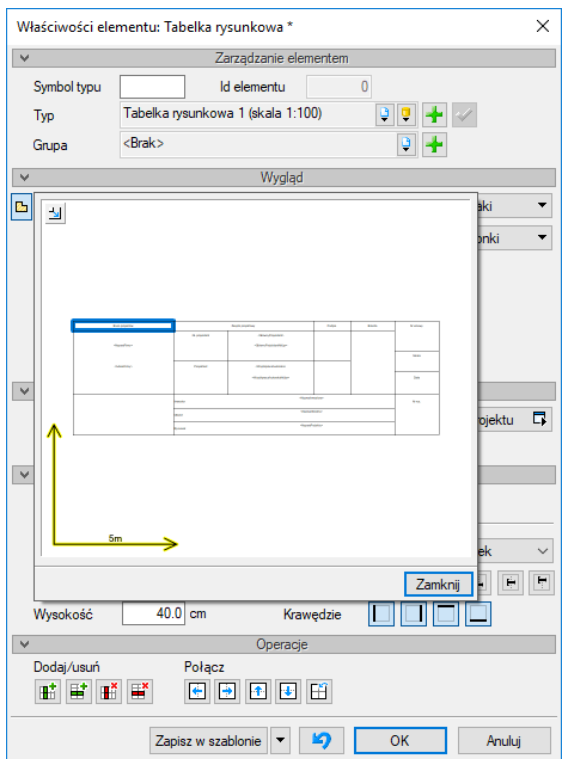

#### Przykładowa tabelka rysunkowa w widoku właściwości Rys. 161

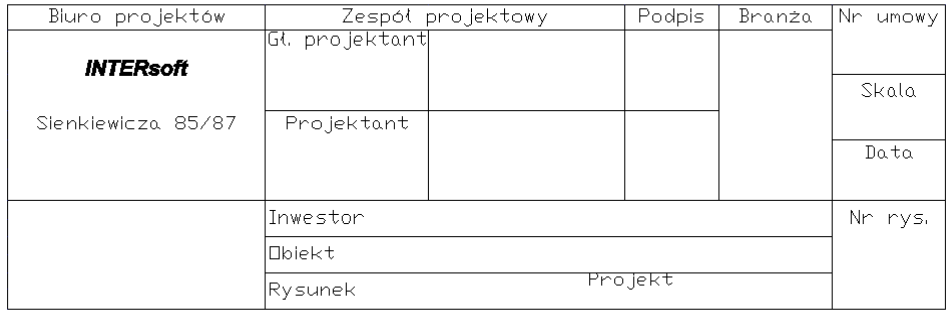

Rys. 162 Zdefiniowana powyżej tabelka wprowadzona na rzut

Część informacji, która się powtarza, można wprowadzić w okno *Właściwości elementu: Dokument*.

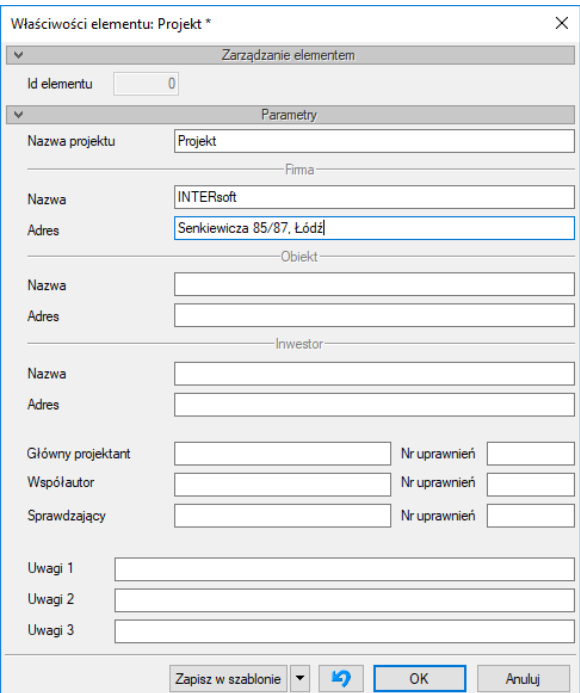

Rys. 163 Okno właściwości dokumentu

*Nazwa projektu* – nazwa projektowanego obiektu.

*Firma* – dane firmy projektowej.

*Inwestor* – dane inwestora.

Po wypełnieniu okna w polach tabelki można wprowadzać tekst *Automatyczny*, który będzie sczytywał dane z powyższego okna. Dla przykładu, jeśli w komórkę ma zostać wprowadzona nazwa firmy, w której pracujemy, to z tekstów *Automatycznych* należy wybrać *<NazwaFirmy>*, a jeśli ma się pojawić adres firmy, wówczas wybrany powinien być tekst *<AdresFirmy>*. Analogicznie dla wstawienia numeru uprawnień projektanta wybieramy *<GłównyProjektantNrUpr>*.

#### **6.2.3. Edycja tabelki rysunkowej**

Projektowanie i edycja tabelki jest tą samą opcją i odbywa się analogicznie w tym samym oknie. Istnieje jednak możliwość edycji tabelki także na rzucie poprzez przesuwanie kolejnych uchwytów linii łączących komórki. Taka opcja może się przydać, jeśli mamy już domyślną tabelkę rysunkową narysowaną liniami. Wówczas definiujemy ilość komórek, wprowadzamy ją na rysunek (istniejącej tabelki 2D) i uchwytami przesuwamy krawędzie wierszy i kolumn. Tabelkę następnie zapisujemy w bibliotece globalnej.

# 7. WSPÓŁPRACA Z INNYMI PROGRAMAMI

Komunikacja z innymi programami jest podzielona na różne moduły. Wśród funkcji podstawowych systemu ArCADia znajduje się *Eksport XML*, czyli zapis pliku w formacie tekstowym. Na wstążce *System*, w grupie *Komunikacja* znajdują się:

- *Prezentacja projektu i Dane do prezentacji projektu* opcje dostępne w module ArCADia-MAKER (opis w rozdziale *Zapis prezentacji projektu*).
- *Import ArCon* i *Eksport ArCon* opcje dostępne w module ArCADia-ARCHITEKTURA (opis w rozdziale *[Współpraca z programem ArCon](#page-123-0)*).
- *Import IFC* i *Eksport IFC*  opcje dostępne w module ArCADia-IFC (opis w rozdziale *W[spółpraca](#page-126-0)  [z programami obsługującymi format IFC](#page-126-0)*).
- *Eksport OBJ* i *Eksport podrysu do R3D3-Rama 3D* opcje dostępne w module ArCADia-ARCHITEKTURA (opis w rozdziale *[R3D3 Rama 3D](#page-135-0)*).

# <span id="page-123-0"></span>**7.1. Współpraca z programem ArCon**

ArCon to program *CAD* znany większości architektów w Polsce. Dedykowany jest architektom, architektom wnętrz, inżynierom budowlanym oraz producentom mebli, którzy otrzymują poprzez program ArCon nie tylko wspaniałe narzędzie do planowania, ale również instrument prezentacji własnego asortymentu. ArCon jest narzędziem do tworzenia wizualizacji i wstępnej dokumentacji, które w szybki i profesjonalny sposób można dopracować w programie ArCADia.

*UWAGA: Na systemie operacyjnym Windows Vista, 7, 8 i 10, w zależności od wersji programu ArCon, może być wymagane uruchamianie obu programów opcją Uruchom jako Administrator.*

# **7.1.1. Import**

Wszystkie projekty stworzone w programie ArCon można wprowadzić do ArCADia-ARCHITEKTURA poprzez polecenie *Import ArCon*.

*UWAGA: Przed zaimportowaniem projektu należy w oknie Opcje Foldery tekstur wskazać ścieżki tekstur wprowadzanych obiektów. Jeśli obiekty znajdują się w bibliotece programu ArCon, to należy podać ścieżkę, np. c:/Program Files/INTERsoft/ArCon/Tekstury.*

*Jeśli ścieżki do tekstur nie zostaną wprowadzone przed importem projektów, to wszystkie obiekty 3D przejęte z programu ArCon będą białe (nie będą posiadały żadnej tekstury).*

#### *Wywołanie:*

ArCADia, ArCADia PLUS oraz ArCADia AC

- Wstążka *System* grupa logiczna *Komunikacja Import ArCon*
- Pasek narzędzi *ArCADia-ARCHITEKTURA Importuj dane z programu ArCon*

ArCADia LT

Wstążka *Narzędzia główne* grupa logiczna *Komunikacja Import ArCon*

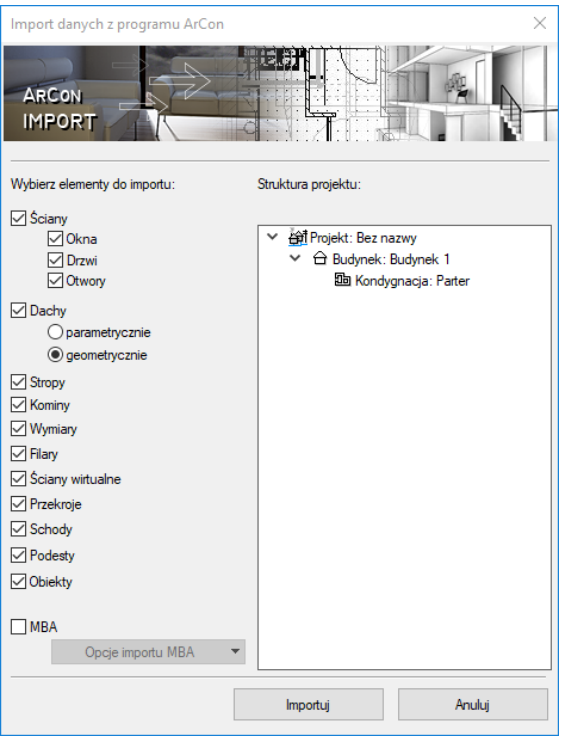

Rys. 164 Okno importu danych z programu ArCon

*UWAGA: Wymagana jest jednoczesna praca obu programów: ArCADia-ARCHITEKTURA i ArCon.*

Od wersji ArCADia-ARCHITEKTURA 6.0 obiekty przejmowane są z programu ArCon jako obiekty 3D i są automatycznie dodawane do biblioteki. Dlatego bardzo ważne jest, by przed pierwszym importem wprowadzić odpowiednie ścieżki do tekstur programu ArCon (patrz informacje powyżej).

Po wywołaniu polecenia program przenosi cały projekt jako bryłę. Jeśli korzystamy z programu ArCon w wersji wyższej niż 9, to oprócz ściany, okna, drzwi, stropów, dachów itp. elementów (wymienionych na drzewie w oknie importu) pobierane są także elementy dodatkowe 2D (poprzez plik .mba), których nie ma w programie ArCADia, np. rysunek więźby dachowej. Elementy te są pokazane w liście *Opcje importu MBA*.

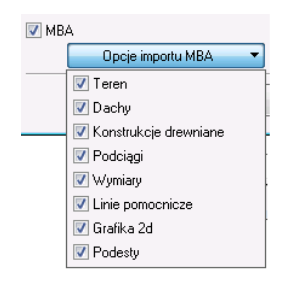

Lista elementów importowanych jako rysunek 2DRys. 165

*UWAGA: Rysunki powstałe jako import mba są dostępne przy imporcie wyłącznie na programach ArCADia-INTELLICAD 6 i ArCADia-START.*

Przekroje stworzone w programie ArCon zostaną przejęte jako linia cięcia budynku i wprowadzone na nowo w programie ArCADia-ARCHITEKTURA.

Elementy konstrukcyjne programu ArCon takie jak: ściany, okna, drzwi, kominy i słupy, są automatycznie przejmowane jako elementy ArCADii i można im nadać odpowiednie właściwości, np. warstwy dla ścian czy schemat dla stolarki.

*UWAGA: W niektórych przypadkach dachy utworzone w ArCon lub dachy, które były modyfikowane za pomocą makr, może zaistnieć sytuacja, w której dach nie zostanie przejęty. Wówczas należy ponowić próbę importu, zaznaczając w oknie importu opcję Dachy geometrycznie.*

# **7.1.2. Eksport**

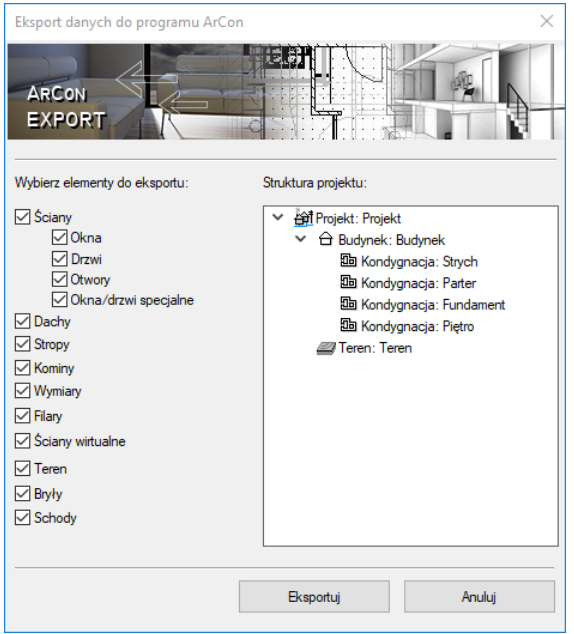

Rys. 166 Okno eksportu danych do programu ArCon

Modyfikacje na elementach przenoszonych jako obiekty ArCADii mogą zostać przekazane do ArCona. W tym celu należy wywołać polecenie *Eksport ArCon*.

#### *Wywołanie:*

ArCADia, ArCADia PLUS oraz ArCADia AC

- Wstążka *System* grupa logiczna *Komunikacja Eksport ArCon*
- Pasek narzędzi *ArCADia-ARCHITEKTURA Eksportuj dane do programu ArCon*

#### ArCADia LT

Wstążka *Narzędzia główne* grupa logiczna *Komunikacja Eksport ArCon*

Przycisk *Eksportuj* wprowadza cały projekt do programu ArCon.

*UWAGA: Przy eksporcie projektu do programu ArCon program ten powinien być uruchomiany, ale bez aktywnego dokumentu.*

# <span id="page-126-0"></span>**7.2. Współpraca z programami obsługującymi format IFC**

#### **7.2.1. Import IFC TERMO**

Wprowadzanie projektów zapisanych w formacie IFC odbywa się poprzez polecenie *Konwerter IFC*.

#### *Wywołanie:*

ArCADia, ArCADia PLUS oraz ArCADia AC

- Wstążka *System*  grupa logiczna *Komunikacja Konwerter IFC*
- Pasek narzędzi *ArCADia-TERMO Importuj dane z formatu IFC TERMO*

#### ArCADia LT

Wstążka *Narzędzia główne* grupa logiczna *Komuniakcja Konwerter IFC*

IFC to format wymiany plików między programami pracującymi w środowisku BIM (Revit, ArchiCAD, Allplan), czyli obiektowym tworzeniu projektu. Format ten pozwala na przenoszenie projektów jako bryły, czyli zbioru obiektów, a nie linii. Budynek zaimportowany z pliku .ifc będzie miał ściany, okna, drzwi, stropy i inne elementy, które w programie ArCADia będą elementami systemu. Oznacza to, że zaimportowana ściana będzie ścianą, która będzie podlegała edycji, znajdą się w niej okna i drzwi, a kolejne w razie potrzeby będzie można dostawić.

*UWAGA: System ArCADia importowane obiekty przetwarza na logiczne elementy systemu, jeśli przy definiowaniu projektu w innym programie, nie są one wprowadzane zgodnie z zasadami tworzenia bryły budynku w systemie, to elementy te nie zostaną zaczytane. Przykładem będą stropy dla wszystkich kondygnacji wprowadzone wyłącznie na jednym piętrze. Zaimportowane ściany i stropy będą miały w oknie właściwości dane o zdefiniowanych warstwach, rodzaju materiału, grubości, ale ze względu na to, że biblioteki programów się różnią kreskowanie materiałów nie będzie pokazane. Należy albo zdefiniować nowe materiały dla tych przegród zgodne z biblioteką programu lub wprowadzić do biblioteki programu nowe materiały.*

#### **7.2.2. Import**

Wprowadzanie projektów zapisanych w formacie IFC odbywa się poprzez polecenie *Import IFC*.

#### *Wywołanie:*

ArCADia, ArCADia PLUS oraz ArCADia AC

- Wstążka *System*  grupa logiczna *Komunikacja Import IFC*
- Pasek narzędzi *ArCADia-IFC Importuj dane z formatu IFC*

#### ArCADia LT

Wstążka *Narzędzia główne* grupa logiczna *Komunikacja Import IFC*

Po wywołaniu polecenia na ekranie pojawia się okno dialogowe importu danych, w którym wybierany jest plik projektu:

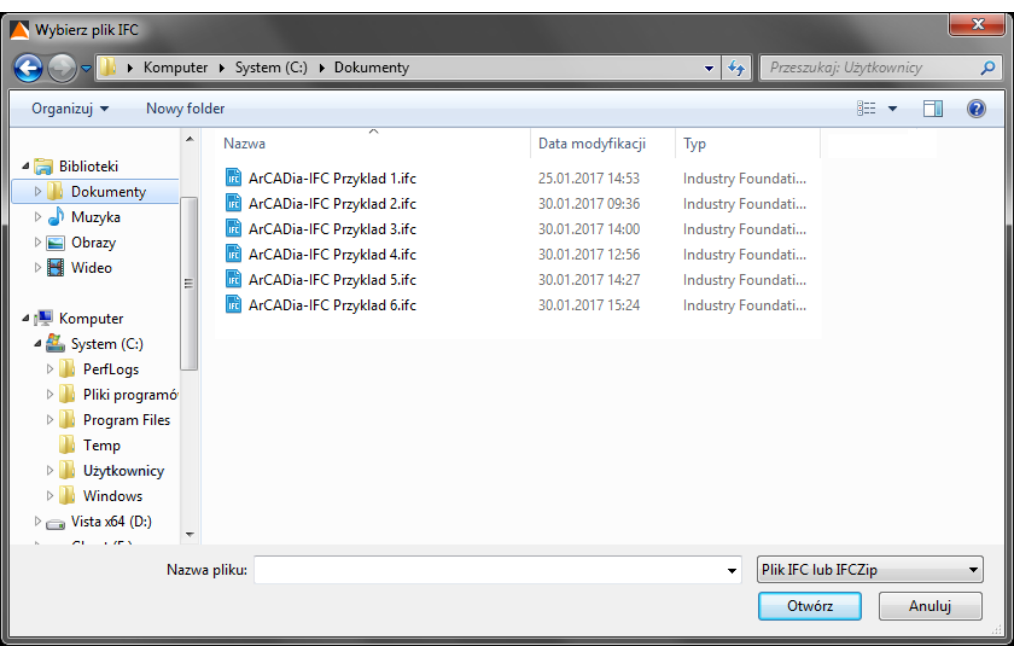

Okno importu projektu z pliku IFC Rys. 167

Można wybrać format pliku .ifc lub .ifczip).

Po wybraniu opcji *Otwórz* pojawi się okno *Opcje importu IFC*.

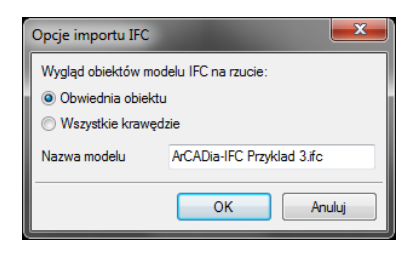

Rys. 168 Okno Opcje importu IFC z zaznaczoną funkcją Obwiednia obiektu

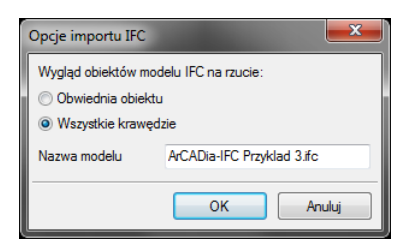

Okno Opcje importu IFC z zaznaczoną funkcją Wszystkie krawędzieRys. 169

W oknie można wybrać jedną z możliwości reprezentacji obiektów na rzucie. Pierwsza to tylko *Obwiednia obiekt* gdzie wyświetlane są tylko zewnętrzne krawędzie, druga możliwość to wygląd z zaznaczona opcja *Wszystkie krawędzie*, który pokazuje wszystkie linie jakie są w obiekcie i były potrzebne do jego modelowania 3D. Można również wpisać nazwę modelu. Będzie ona wyświetlana po zaczytaniu na zakładce w *Menadżerze projektu*.

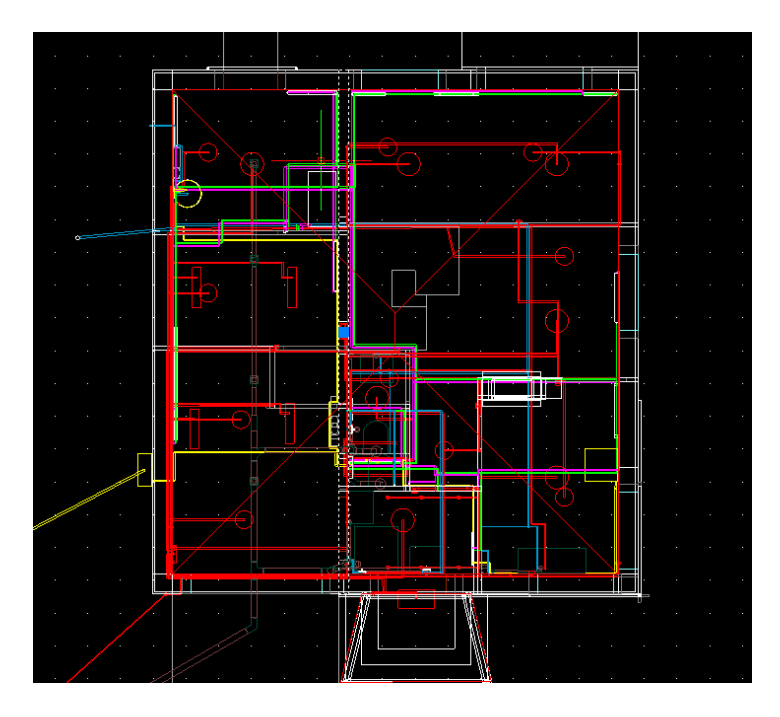

Rys. 170 Widok rzutu modelu IFC wprowadzonego z opcją Obwiednia obiektu

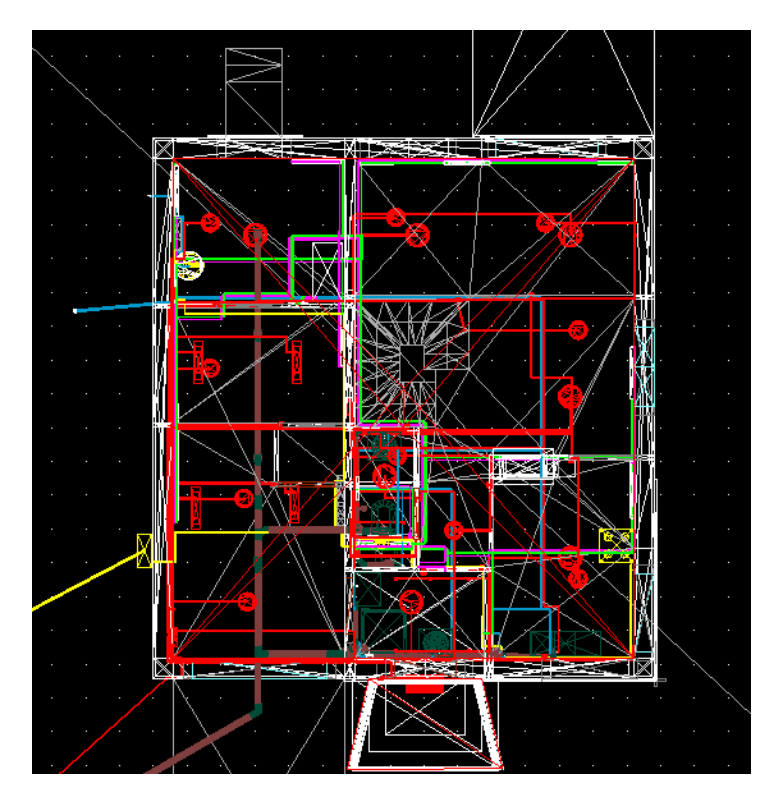

Rys. 171 Widok rzutu modelu IFC z widocznymi wszystkimi krawędziami

# **7.2.3. Praca na modelu IFC**

Po zaczytaniu modelu IFC na oknie *Menadżer projektu* po jego lewej stronie będzie dostępna zakładka o nazwie zaczytanego modelu.

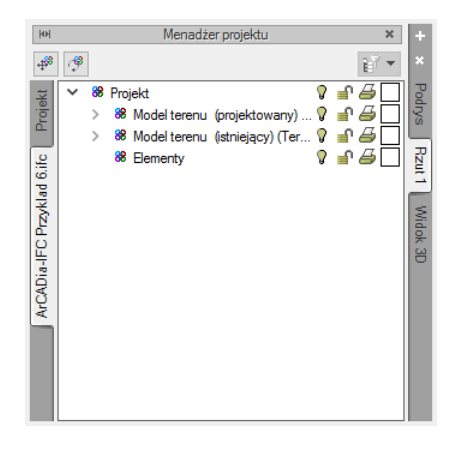

Okno menadżera projektu widok zakładki modelu ifc Rys. 172

Tab. 12 Opcje dostępne w oknie Menadżera projektu dla modelu IFC

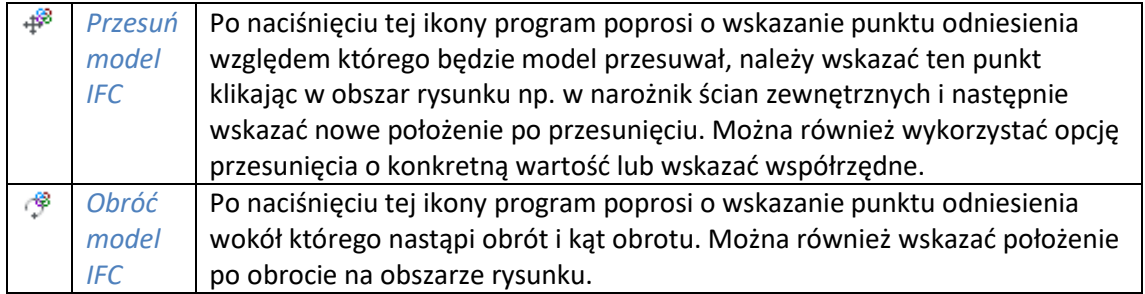

Po rozwinięciu drzewa modelu IFC są dostępne inne funkcje. Jeśli użytkownik zaznaczy obiekty np. ściany to w oknie *Menadżera projektu* będzie dostępna ikona *Właściwości formatu IFC*.

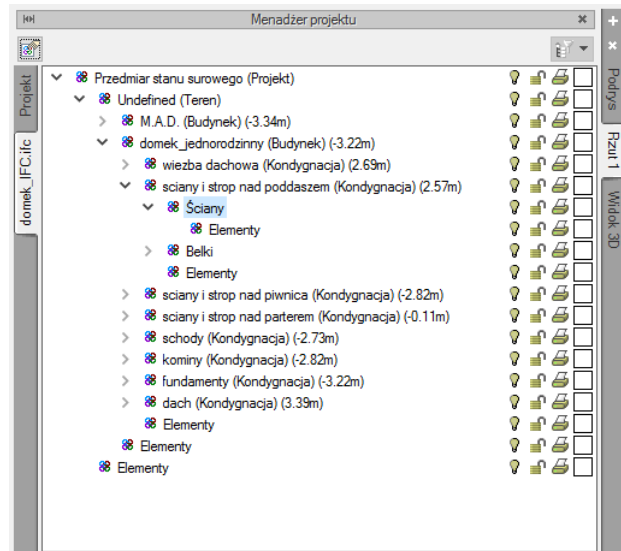

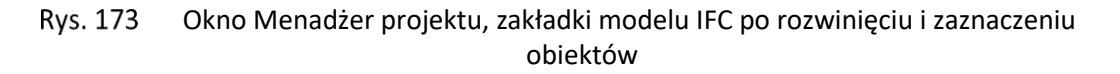

Tab. 13 Opcje dostępne w oknie Menadżera projektu dla modelu IFC

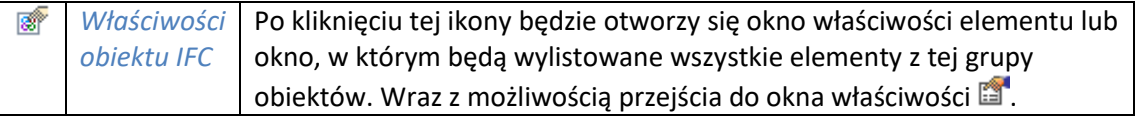

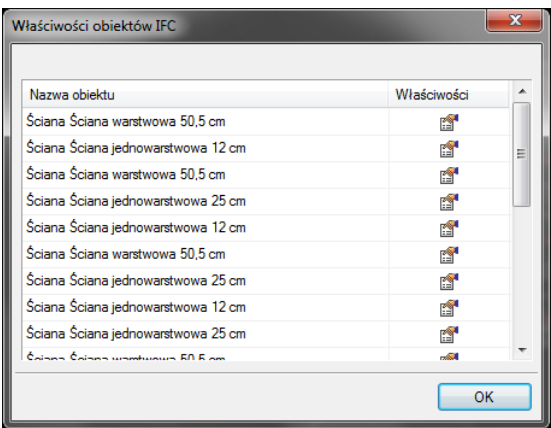

Okno właściwości obiektów IFC Rys. 174

Po kliknięciu na tę ikonę **koluczytkownik ma do dyspozycji okno** Właściwości elementu np. ściana. W zależności od tego z jakiego programu wyeksportowano dany element IFC i jakie były wysyłane parametry okno właściwości będzie miało różną ilość zakładek. Poniżej przykładowe okno zaimportowanego elementu z programu Tekla Structures.

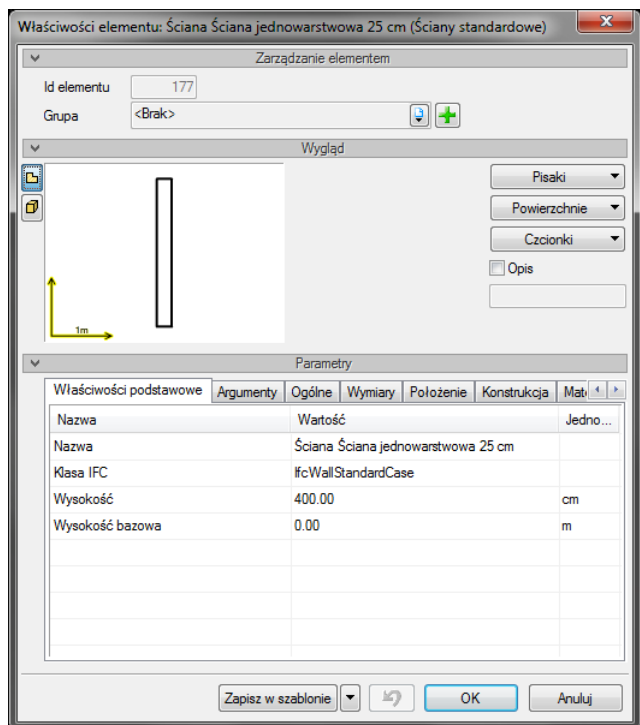

Rys. 175 Okno właściwości elementu IFC

Tab. 14 Opcje dostępne w oknie Menadżera po zaznaczeniu pozycji Elementy

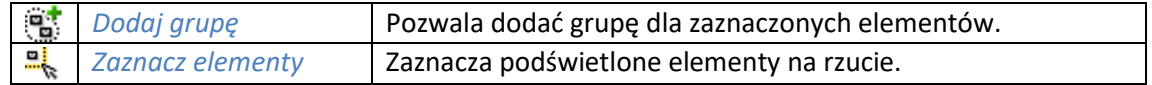

Te same funkcje można wywołać klikając na *Elementy* na drzewku okna *Menadżer projektu* prawym przyciskiem myszy.

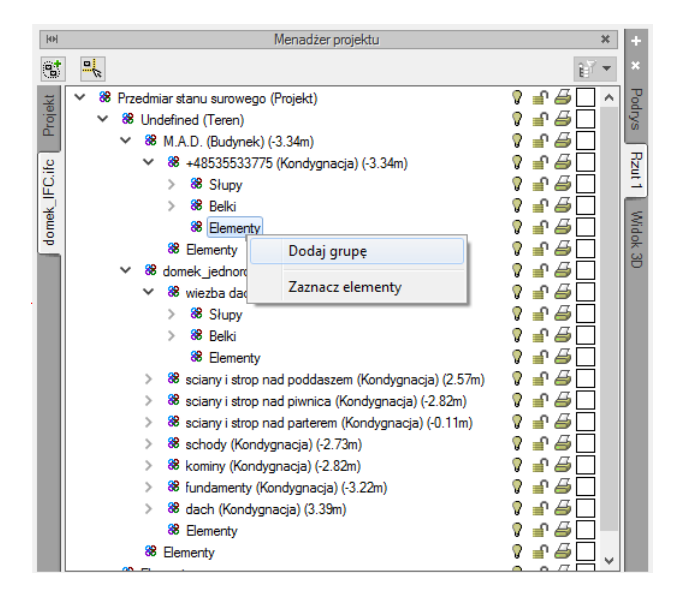

Rys. 176 Widok okna Menadżer projektu i menu kontekstowe elementu

Aby móc wprowadzać obiekty ArCADii na modelu IFC należy stworzyć na zakładce *Projekt* odpowiednie kondygnacje dostosowując dane do systemu ArCADia. Aby ułatwić użytkownikowi wprowadzanie danych na licencji ArCADia–IFC użytkownik dostaje dwie przydatne funkcje.

Można wstawić w modelu IFC budynku przekrój o zerowej głębokości.

#### *Wywołanie:*

ArCADia, ArCADia PLUS oraz ArCADia AC

- Wstążka *System* grupa logiczna *Widok Wstaw przekrój o zerowej głębokości*
- Pasek narzędzi *ArCADia-SYSTEM Wstaw przekrój o zerowej głębokości*

#### ArCADia LT

**■ Wstążka** *Widok* **⇒ grupa logiczna** *Wstaw* **⇒ <b>△** Wstaw przekrój o zerowej głębokości

Należy wskazać początek i koniec linii przekroju, a następnie wskazać jego położenie na obszarze rysunkowym.

Można na przekroju wstawić koty wysokościowe, które w prosty sposób pomogą użytkownikowi ustalić jakie poziomy kondygnacji są w projekcie. Można wstawić je na przekroju np. na stropach, czy podłogach.

#### *Wywołanie:*

- **●** Wstążka *Architektura* ⇒ grupa logiczna *Elementy opisujące* ⇒ <sup>↓</sup> Kota wysokościowa
- Pasek narzędzi *ArCADia-ARCHITEKTURA Wstaw kotę wysokościową*

Poniżej na przykładzie wytłumaczony jest sposób wprowadzania kondygnacji w systemie ArCADia aby były zgodne z modelem IFC. Po wprowadzeniu przekroju zerowego i kot wysokościowych w odpowiednich miejscach znane są już wysokości bazowe i wysokości całkowite kondygnacji. Na oknie menadżera projektu klikamy zakładkę *Projekt* i klikamy ikonę *Dodaj nowy budynek.* Będzie można wpisać nazwę dla nowego budynku.

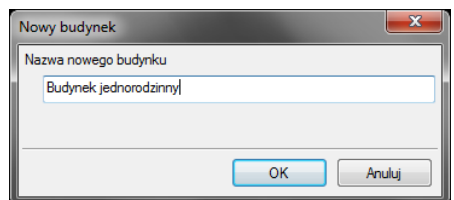

Rys. 177 Okno wpisywania nazwy nowego budynku.

Po kliknięciu przycisku *OK* na drzewie projektu pojawi się już nowy budynek wraz z domyślną kondygnacją. Po kliknięciu na kondygnację pod prawym przyciskiem myszy dostępne jest menu kontekstowe. Wybieramy na *Właściwości kondygnacji*.

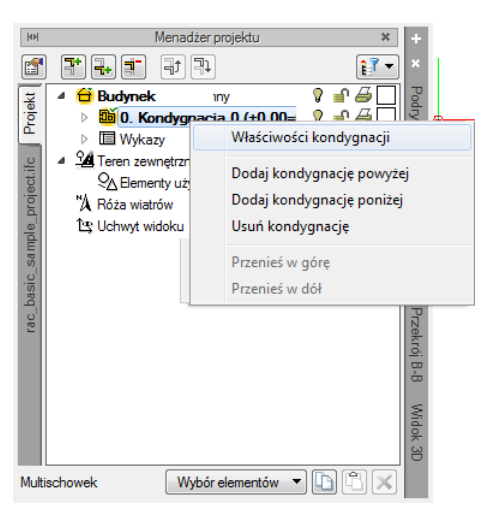

Okno Menadżer projektu z nowym budynkiem i kondygnacją. Rys. 178

Otworzy się okno właściwości kondygnacji. Zaczynamy od najniższej kondygnacji i wpisujemy w okienko edycyjne *Wysokość bazowa (Po)* – *bezwzgl.* w m n.p.m.. Następnie w polu *Wysokość całkowita (Hc)*.

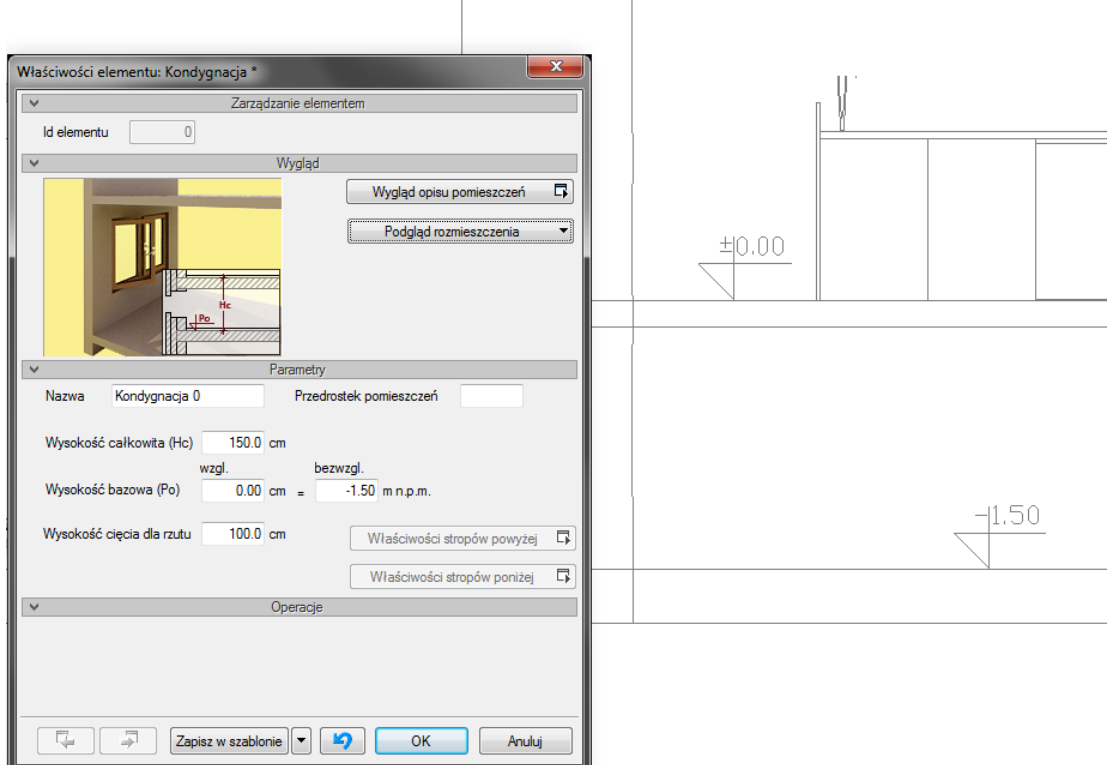

#### Rys. 179 Widok okna Właściwości elementu: Kondygnacja z wprowadzonymi wartościami wysokości.

Dodajemy kolejne kondygnacje wpisując odpowiednie wysokości z przekroju.

Następnie można wprowadzać elementy np. instalacji sanitarnych tak jak w przypadku tradycyjnej pracy z systemem ArCADia.

*UWAGA: Elementy modelu IFC podlegają sprawdzaniu kolizji analogicznie do obiektów systemu ArCADia.*

Do jednego projektu można wczytać kilka modeli IFC, aby móc je usuwać lub dodawać służy polecenie *Menadżer modeli IFC*.

#### *Wywołanie:*

ArCADia, ArCADia PLUS oraz ArCADia AC

- Wstążka *System* grupa logiczna *Komunikacja Menadżer modeli IFC*
- Pasek narzędzi *ArCADia-IFC Uruchom menadżer modeli IFC*

#### ArCADia LT

**●** Wstążka *Narzędzia główne* ⇒ grupa logiczna *Komunikacja* ⇒ *za Menadżer modeli IFC* 

Po kliknięciu na ikonę będzie dostępne okno *Menadżer modeli IFC*. W kolumnach zostaną wyświetlone nazwy: *Modelu IFC*, *Pliku IFC* oraz czy model IFC jest załadowany. Nazwę modelu IFC można z poziomu okna menadżera zmienić lub wprowadzić nową. Pozostałe kolumny są nie edytowalne.

Po prawej stronie są dwa przyciski jeden służy do dodawania, a drugi do usuwania modeli IFC z pliku.

| Menadżer modeli IFC |                 |            | $\mathbf{x}$ |
|---------------------|-----------------|------------|--------------|
| Model IFC           | <b>Plik IFC</b> | Załadowany | Dodaj model  |
| arch p 5.ifc        | arch p 5.ifc    | Tak        | Usuń model   |
|                     |                 | OK         | Anuluj       |

Rys. 180 Widok okna Menadżera modeli IFC

#### **7.2.4. Eksport**

Eksport danych IFC odbywa się po wybraniu polecenia *Eksport IFC*.

#### *Wywołanie:*

ArCADia, ArCADia PLUS oraz ArCADia AC

- Wstążka *System* grupa logiczna *Komunikacja Eksport IFC*
- Pasek narzędzi *ArCADia-IFC Eksportuj dane do formatu IFC*

#### ArCADia LT

Wstążka *Narzędzia główne* grupa logiczna *Komunikacja Eksport IFC*

Po uruchomieniu opcji wyświetlane jest okno zapisu projektu i eksportu danych, które można eksportować do formaty .ifc lub .ifczip:

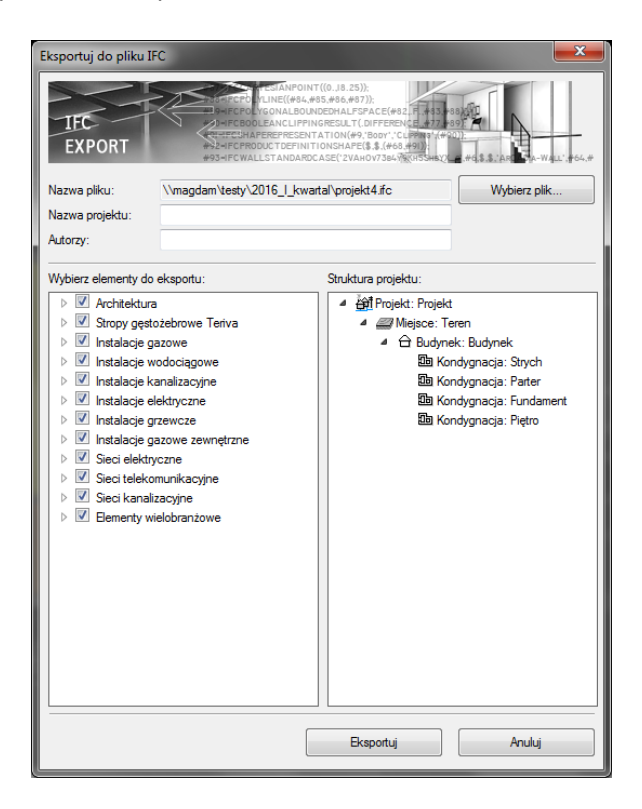

Rys. 181 Okno eksportu danych do pliku IFC

W powyższym oknie następuje wybór eksportowanych elementów, dostępny poprzez zaznaczenie kolejnych pozycji listy. Domyślnie projekt jest eksportowany w całości wraz ze wszystkimi elementami systemu ArCADia. Obiekty programu na drzewie są podzielone na branże, można wybrać pojedyncze elementy lub całą branże. Na zakończenie wyboru elementów do zapisu w formacie IFC należy kliknąć przycisk *Eksportuj*.

# <span id="page-135-0"></span>**7.3. R3D3 Rama 3D**

*UWAGA: Opcja dostępna wyłącznie w module ArCADia-ARCHITEKTURA.* 

Nowa wersja programu ArCADia-ARCHITEKTURA posada możliwość szerszej komunikacji z programem R3D3-Rama 3D od wersji 15, niż tylko poprzez tworzenie więźby dachowej. Z programu R3D3-Rama 3D istnieje możliwość zaimportowania konstrukcji prętowej, a do niego możemy wyeksportować wszystkie dachy projektu jednocześnie i podrys siatek osi modularnych.

# **7.3.1. Import pliku F3D**

Opcja importuje szkielet konstrukcji stworzony w programie R3D3-Rama 3D, który po wczytaniu będzie jednym obiektem, ale będzie go można rozbić na pojedyncze elementy, które podlegają edycji. Szkielet domyślnie jest jednym obiektem, ale jeśli w projekcie będzie więcej niż jedna kondygnacja zostanie on podzielony na te kondygnacje.

### *Wywołanie:*

- Wstążka *Architektura* ⇒ grupa logiczna *Budynek* ⇒ <sup>"</sup> *Import F3D*
- Pasek narzędzi *ArCADia-ARCHITEKTURA Importuj szkielet prętowy z pliku F3D*

Po wywołaniu opcji otwierane jest okno, którym należy wskazać plik. Następnie można wprowadzić szkielet, lub jeszcze przed wstawieniem wejść w okno *Właściwości elementu: Konstrukcja szkieletów prętowych*:

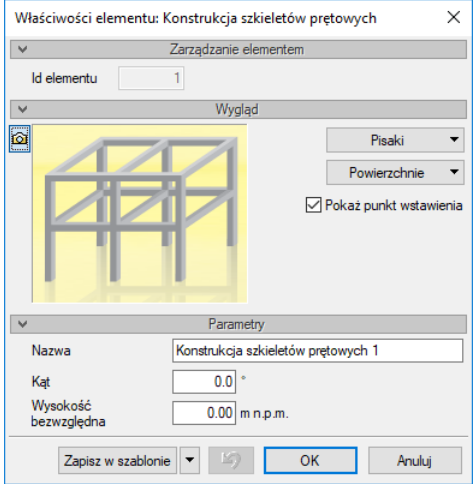

**Rys. 182** Okno właściwości wprowadzanego szkieletu

*Wygląd* – panel umożliwiający zdefiniowanie rodzaju, koloru i grubości pisaków dla wprowadzanego elementu na rzut, w widoku 3D będą pokazane powierzchnie, których materiał zadawany jest także w tym panelu. Dodatkowo domyślnie zaznaczona jest opcja Pokaż punkt wstawienia, którą w razie potrzeby można wyłączyć.

*Nazwa* – nazwa dla zespolonego szkieletu.

*Kąt* – kąt obrotu wstawianej na rzucie konstrukcji.

*Wysokość bazowa* – wysokość położenia wprowadzanej konstrukcji.

*Zapisz w szablonie* – zapisuje do szablonu ustawienia pisaków, wybranego stylu i inne parametry elementu.

Naciśnięcie przycisku *OK* pozwala na powrót do rysunku i wprowadzenie słupa. Wprowadzenie elementu polega na wskazaniu jego lokalizacji. Podczas rysowania, z poziomu okna wstawiania, okna zgłoszeń lub obszaru poleceń, dostępne są następujące funkcje:

- *Odniesienie* umożliwia wstawienie szkieletu prętowego w zadanej odległości od wybranego punktu.
- *Pomiędzy punktami (środek)* rozpoczyna rysowanie elementu w środku wskazanej odległości (odległość podaje się poprzez wskazanie dwóch punktów).
- *Pomiędzy punktami (procentowo)* rozpoczyna rysowanie elementu w zadanym procentowym podziale wskazanej odległości (odległość podaje się poprzez wskazanie dwóch punktów).
- *Anuluj* przerywa działanie funkcji bez wstawienia elementu.

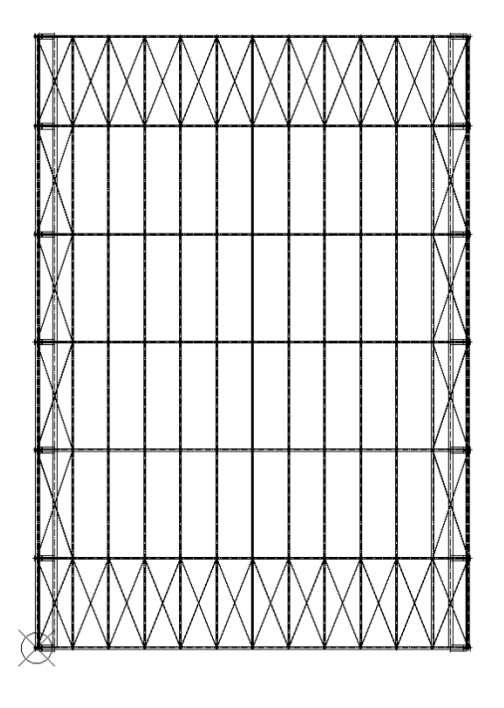

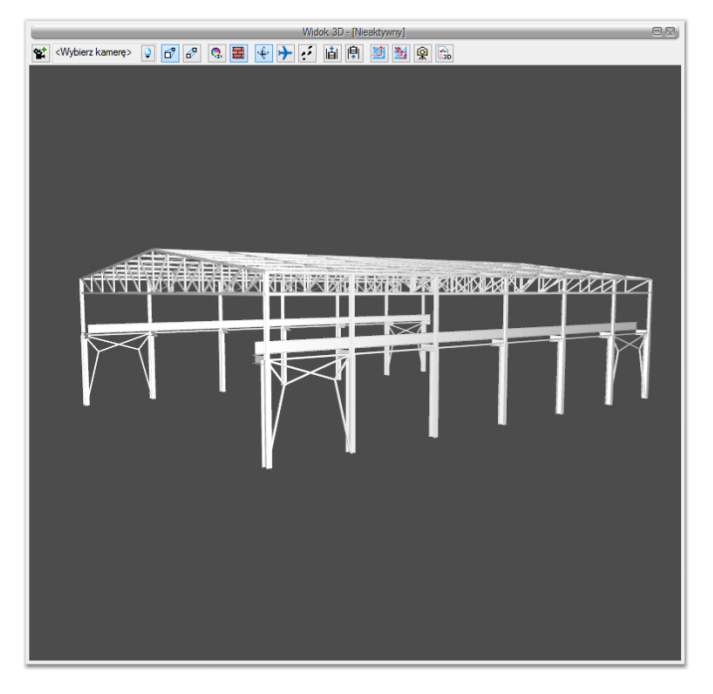

Rys. 183 Przykład zaimportowanego do programu szkieletu konstrukcji

# **7.3.1.1. Właściwości konstrukcji prętowej**

Po wprowadzeniu konstrukcja widziana jest jako jeden obiekt, który można w oknie właściwości ma te same opcje co przed wstawieniem. Szkielet jednak można rozbić, wówczas każdy element będzie podlegał oddzielnej edycji.

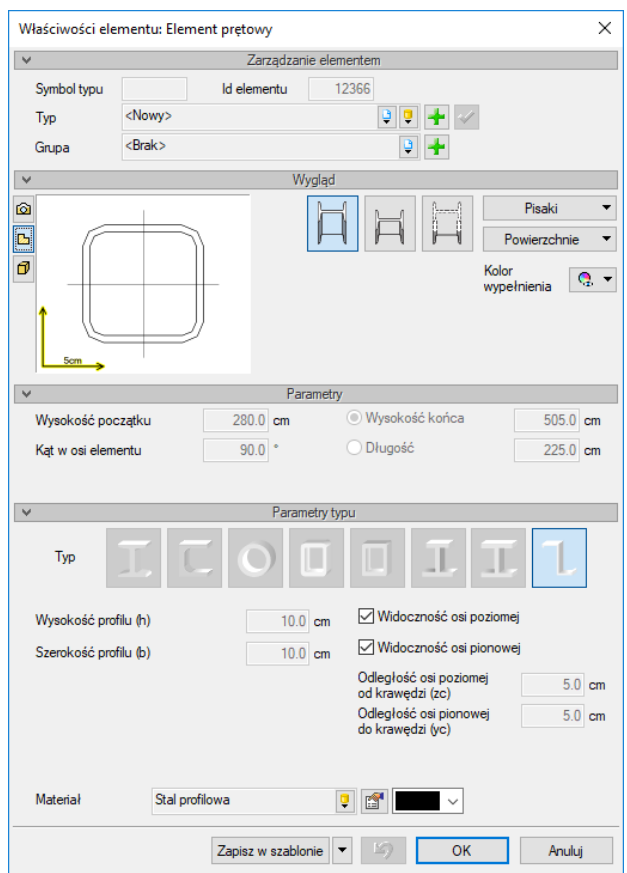

Rys. 184 Okno jednego z elementów rozbitego szkieletu zaimportowanej konstrukcji prętowej.

# **7.3.1.2. Edycja konstrukcja prętowej**

Po zaznaczeniu konstrukcji prętowe (nierozbitej) można ją przesuwać, kopiować, usuwać i zmieniać właściwości. Część tych opcji jest dostępna wyłącznie z poziomu okna edycji:

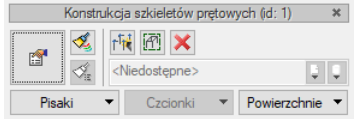

| Rys. 185 | Okno edycji szkieletu konstrukcj prętowej |  |
|----------|-------------------------------------------|--|
|          |                                           |  |

Tab. 15 Narzędzia modyfikacji konstrukcji

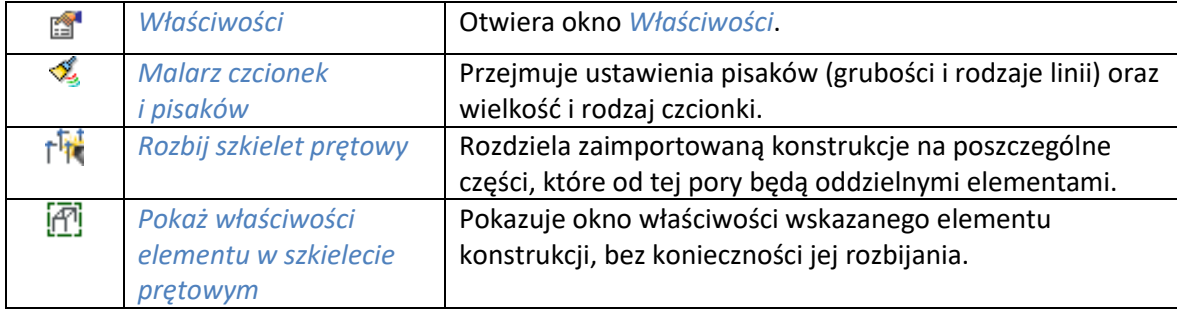

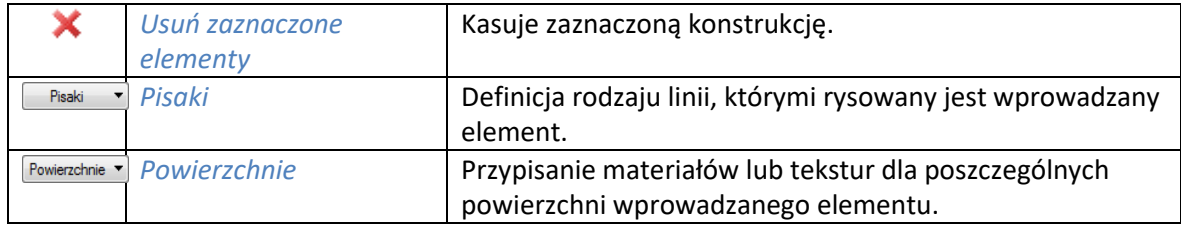

# **7.3.2. Eksport podrysu do R3D3**

Do programu R3D3-Rama 3D od wersji 15 można eksportować podrys konstrukcji z modułu ArCADia-ARCHITEKTURA. Przenosi on informacje o wszystkich siatkach osi modularnych i geometrii wprowadzonych dachów. Siatki modularne łączone są w jedną i rzutowane na wysokość bazowa budynku. W przecięciach osi wyprowadzane są pionowe elementy pomocnicze, dal łatwego wprowadzanie elementów konstrukcji w programie R3D3-Rama 3D. Jeśli w podrysie siatki znajdzie się dach to a nim zostanie odwzorowana siatka osi modularnych, także dla łatwego wprowadzania konstrukcji. Podrys przechodzi po programu R3D3-Rama 3D bez modyfikacji, znaczy nie tak jak w przypadku przeniesienia więźby, gdzie wraz z geometrią dachu tworzona jest od razu automatyczna więźba. Tu przechodzą tylko podrysy, a konstruuję wprowadza już użytkownik.

#### *Wywołanie:*

ArCADia, ArCADia PLUS oraz ArCADia AC

- Wstążka *System* grupa logiczna *Komunikacja Eksportuj podrys do R3D3-Rama 3D*
- Pasek narzędzi *ArCADia-SYSTEM Eksportuj podrys do R3D3-Rama 3D*

#### ArCADia LT

 Wstążka *Narzędzia główne* grupa logiczna *Komunikacja Eksportuj podrys do R3D3- Rama 3D*

Eksport podrysu nie zapisuje pliku, otwiera program R3D3-Rama 3D i przenosi osie i dachy.

Współpraca z innymi programami

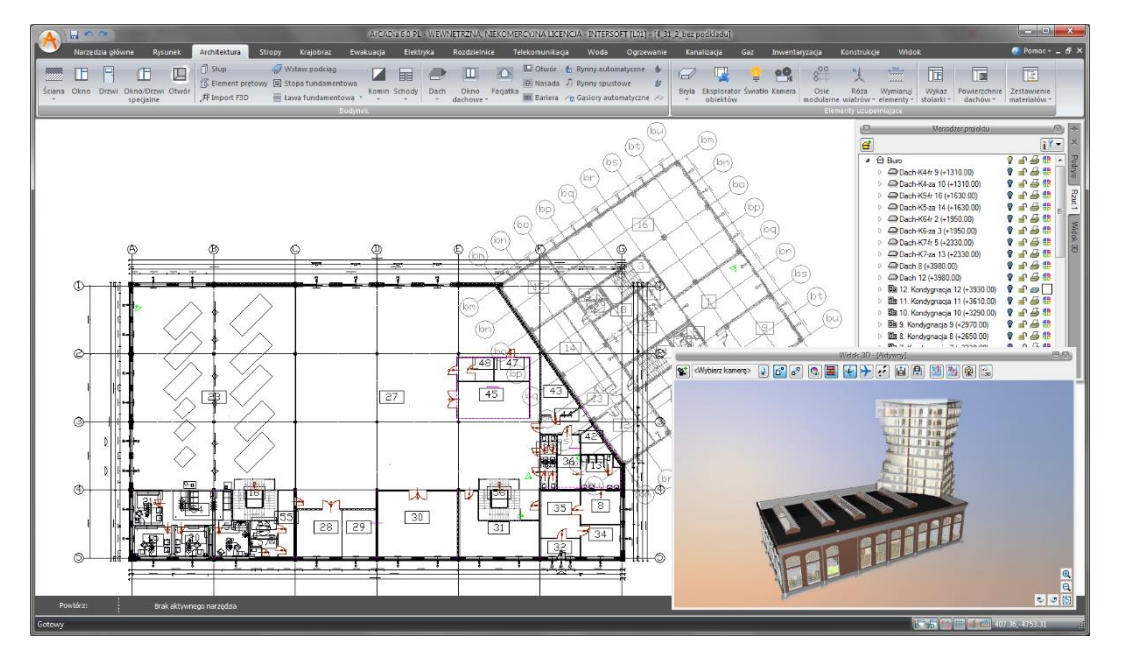

**Rys. 186** Przykładowy projekt eksportowany do programu R3D3-Rama 3D

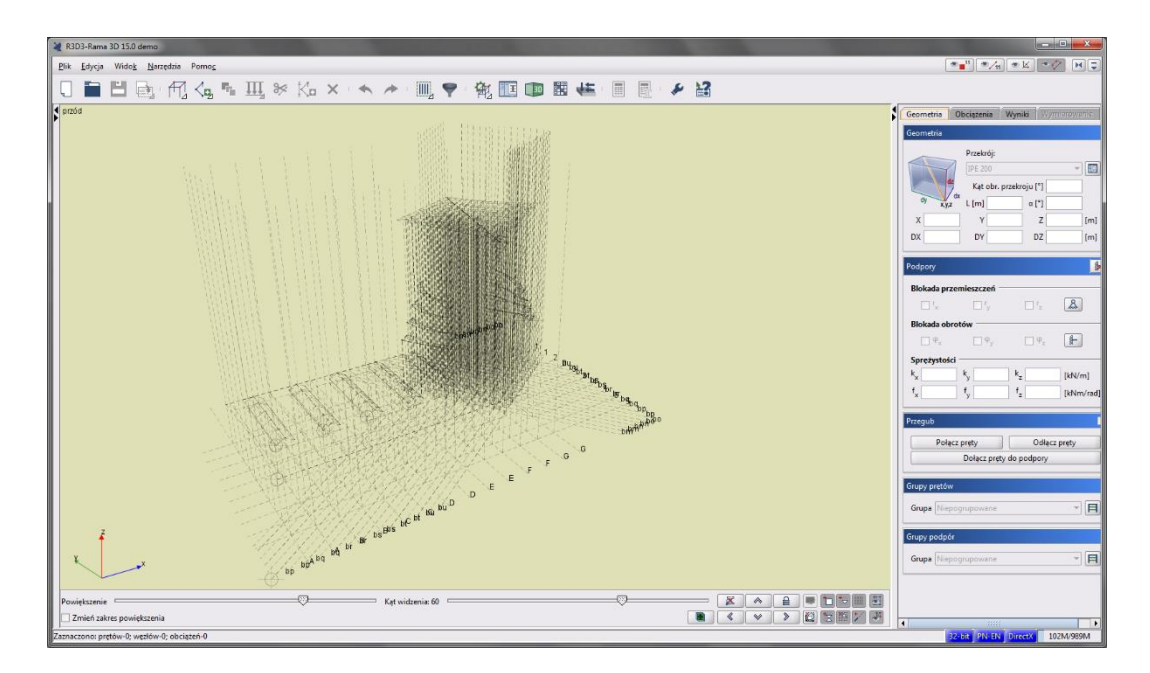

Rys. 187 Przykładowy podrys w programie R3D3-Rama 3D

# **7.4. Eksport projektu do formatu OBJ**

*UWAGA: Opcja dostępna wyłącznie w module ArCADia-ARCHITEKTURA.* 

Budynek zaprojektowany w programie ArCADia-ARCHITEKTURA można przenieść do programów do zaawansowanej wizualizacji 3D (Maja, 3D Studio). Dzięki opcji *Eksportuj projekt do formatu OBJ* cały

budynek i jego trójwymiarowa geometria przeniesione zostają do programów posiadających pełną edycję 3D i możliwość stworzenia fotorealistycznej wizualizacji.

#### *Wywołanie:*

ArCADia, ArCADia PLUS oraz ArCADia AC

Wstążka *System*  grupa logiczna *Komunikacja Eksport OBJ*

#### ArCADia LT

Wstążka *Narzędzia główne* grupa logiczna *Komunikacja Spłaszcz dokument*

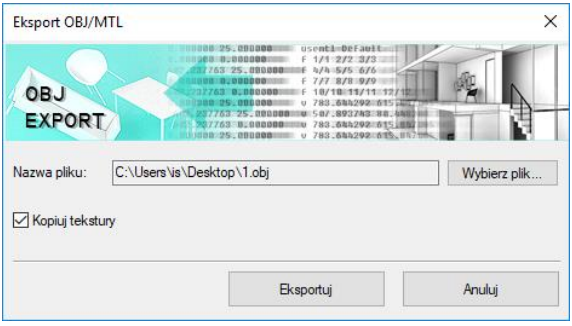

Rys. 188 Okno eksportu danych do pliku OBJ

# **7.5. Zapis prezentacji projektu**

*UWAGA: Opcja dostępna wyłącznie w module ArCADia-MAKER.* 

System ArCADia BIM od wersji 6.0 posiada nowe moduły: ArCADia-3D MAKER, który dysponuje opcjami zapisu projektu w 3D, oraz ArCADia-3D VIEWER, który pozwala na przeglądanie zapisanego w 3D projektu bez konieczności posiadania programu ArCADia. W wersji 6.7 doszła także opcja zapisu prezentacji do chmury, dzięki czemu model projektu można oglądać w trójwymiarowej przeglądarce na urządzeniach mobilnych.

Pierwotnie do dyspozycji były dwa warianty zapisu prezentacji projektu: z przeglądarką lub bez niej. Przeglądarkę, czyli ArCADia-3D VIEWER, można pobrać ze strony internetowej [www.intersoft.pl.](http://www.intersoft.pl/) Teraz trzecia opcja zapisuje model projektu i udostępnia link, który po kliknięciu na dowolnym telefonie lub tablecie w przeglądarce internetowej pozwoli obejrzeć zapisany model.

# **7.5.1. Zapis prezentacji 3D**

Opcja umożliwia zapis projektu wraz z przeglądarką. Oznacza to, że tak zapisaną prezentację można dać osobie nieposiadającej programu ArCADia, a chcącej obejrzeć projekt. Przeglądarka otworzy okno ArCADia-3D VIEWER i pozwoli na obejrzenie stworzonego projektu ze wszystkich stron, jednak bez możliwości jakiejkolwiek zmiany czy zapisu.

#### *Wywołanie:*

ArCADia, ArCADia PLUS oraz ArCADia AC

- Wstążka *System* grupa logiczna *Prezentacja Prezentacja projektu*
- Pasek narzędzi *ArCADia-MAKER Zapisz prezentację 3D*

#### ArCADia LT

Wstążka *Narzędzia główne* grupa logiczna *Prezentacja Prezentacja projektu*

Po wywołaniu polecenia otworzy się okno zapisu prezentacji, w którym należy wskazać miejsce zapisu i podać nazwę, a następnie zatwierdzić poprzez przycisk *OK*.

Zostanie zapisany plik z rozszerzeniem .exe, które umożliwi otworzenie go na każdym komputerze bez zainstalowanej ArCADii.

Aby obejrzeć prezentację, wystarczy kliknąć dwukrotnie na plik i otworzy się okno ArCADia-3D VIEWER.

*UWAGA: Może się zdarzyć, że przed oknem ArCADia-3D VIEWER zostanie wyświetlony komunikat o braku potrzebnych składników. W takim przypadku na pytanie, czy kontynuować, należy wybrać opcję Nie. Wówczas program otworzy stronę, z której należy pobrać i zainstalować potrzebną poprawkę do systemu operacyjnego.*

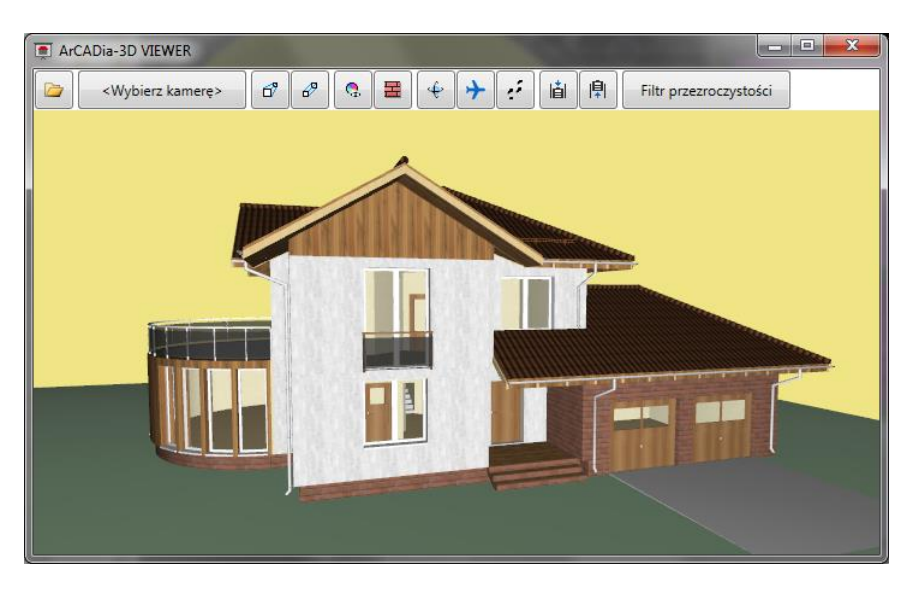

**Rys. 189** Okno ArCADia-3D VIEWER z przykładowym projektem

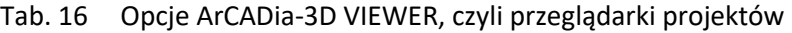

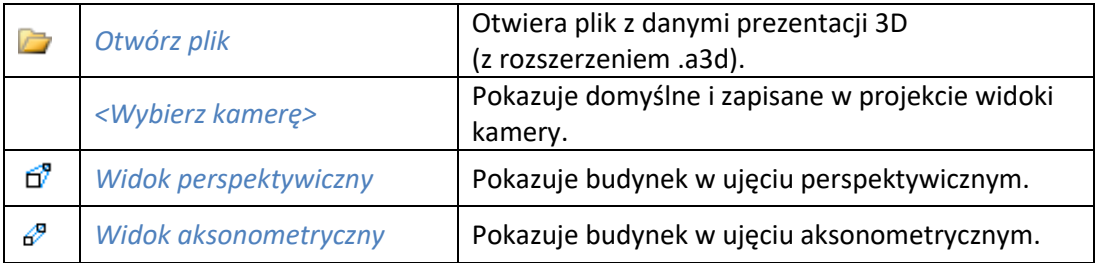

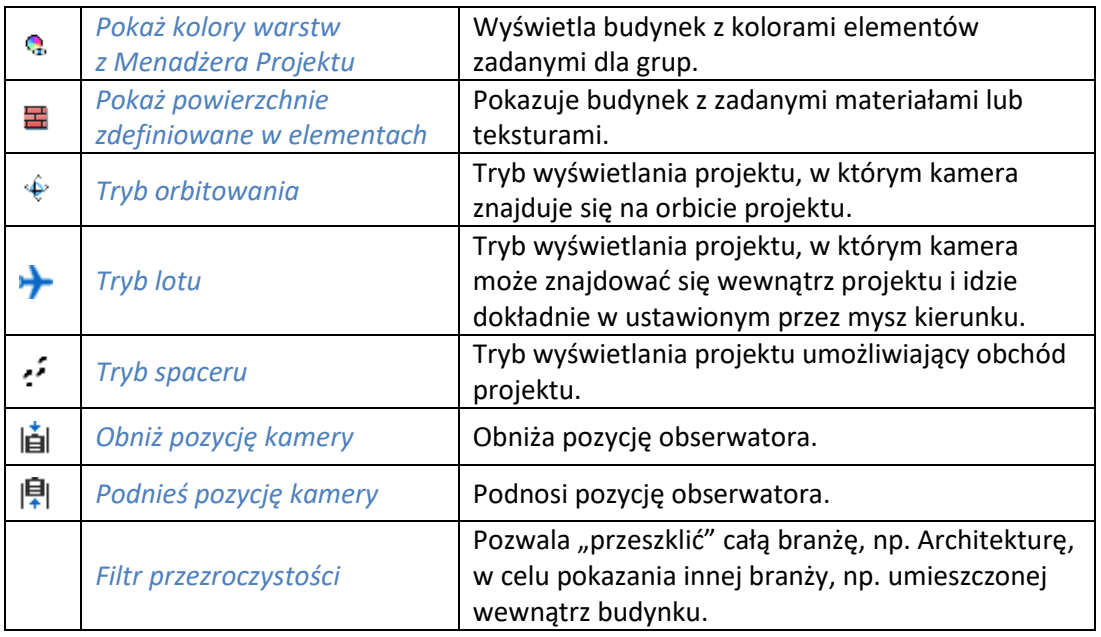

# **7.5.2. Zapis danych do prezentacji 3D**

Jeśli chcemy zapisać prezentację projektu dla osoby, która już posiada przeglądarkę projektów ArCADia-3D VIEWER, wystarczy zapisać dane do prezentacji, dzięki czemu plik prezentacji będzie dużo mniejszy i będzie go można przesłać poprzez e-mail.

#### *Wywołanie:*

- Wstążka *System* grupa logiczna *Prezentacja Dane prezentacji projektu*
- Pasek narzędzi *ArCADia-MAKER Zapisz dane do prezentacji 3D*

Po wywołaniu polecenia zostanie wyświetlone okno zapisu prezentacji, w którym podajemy miejsce i nazwę pliku. Stworzoną prezentację będzie można otworzyć z okna ArCADia-3D VIEWER z ikony *Otwórz plik*.

# **7.5.3. Model projektu na urządzeniach mobilnych**

# **7.5.3.1. Zapis prezentacji do chmury**

Do modułu ArCADia-3D MAKER została wprowadzona opcja zapisu prezentacji modelu 3D w chmurze, czyli na zewnętrznym serwerze: Dropbox, Dysk Google lub OneDrive.

#### *Wywołanie:*

ArCADia, ArCADia PLUS oraz ArCADia AC

- Wstążka *System* grupa logiczna *Prezentacja Prezentacja w chmurze*
- Pasek narzędzi *ArCADia-SYSTEM Zapis prezentacji do chmury*

ArCADia LT

**■ Wstążka** *Narzędzia główne* **⇒ grupa logiczna** *Prezentacja* **→ <sup>●</sup>** *Prezentacja w chmurze*
Po włączeniu opcji program sprawdza dostęp do serwera. Jeśli nie jesteśmy zalogowani to zostanie wyświetlony poniższy komunikat.

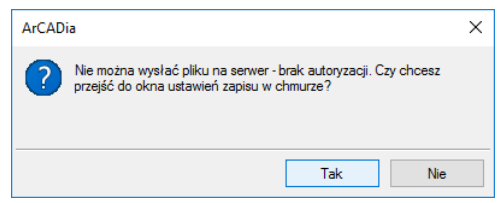

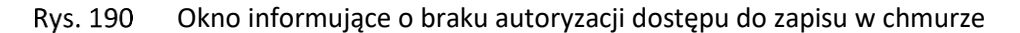

Wybór serwera zapisu i logowanie powinno się odbyć w oknie *Opcje* pod przyciskiem *Opcje zapisu w chmurze* i jest opisane w rozdziale *Opcje*. Można też wybrać miejsce zapisu i zalogować się po kliknięciu *Tak* na powyższym oknie.

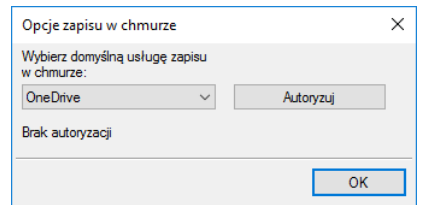

Rys. 191 Okno Opcje zapisu w chmurze

Z listy znajdującej się po lewej stronie okna wybieramy serwer chmury, na który ma zostać zapisany model. Następnie klikając na przycisk *Autoryzuj* przechodzimy do strony logowania, gdzie prócz użytkownika i hasła musimy zgodzić się na przesłanie przez program ArCADia SYSTEM danych. Następnie zostanie wyświetlone okno, w którym należy podać nazwę naszego modelu. Domyślnie zostanie wyświetlona nazwa naszego pliku.

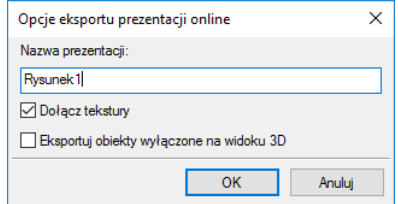

Rys. 192 Opcje zapisu modelu

*Nazwa prezentacji* – nazwa, pod którą zostanie zapisany model 3D.

*Dołącz tekstury* – dołącza do modelu zadane tekstury. Odznaczenie opcji spowoduje zapis białego modelu.

*Eksportuj obiekty wyłączne na widoku 3D* – opcja pomija eksport wyłączonych na widoku 3D elementów, nie będą one widoczne w przeglądarce chmury.

Po kliknięci *OK* zostanie wyświetlone poniższe okno:

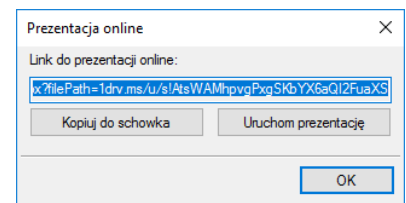

Rys. 193 Okno Prezentacja online

*Kopiuj do schowka* – opcja pozwala na skopiowanie i późniejsze przesłanie linku prezentacji do innej osoby.

*Uruchom prezentację* – opcja otwiera okno ArCADia-WEBVIEWER z zapisanym modelem.

#### **7.5.3.2. Prezentacja na urządzeniach mobilnych**

Po otrzymaniu linka z zapisanym modelem, po kliknięciu na nim zostanie uruchomiona przeglądarka internetowa, a w niej model projektu.

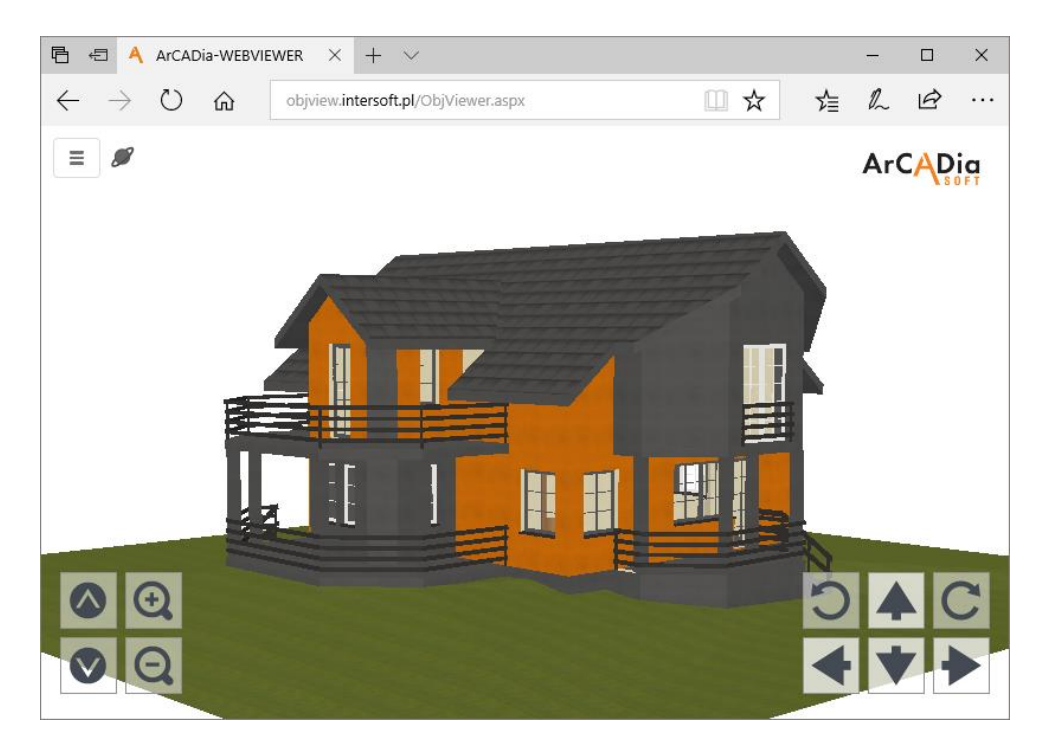

Rys. 194 Model budynku w przeglądarce

Powyższą przeglądarkę można uruchomić zarówno na komputerze, jak i na mobilnym urządzeniu. Opcje nawigacji znajdują się po prawej stronie okno, po lewej znajdują się opcje przybliżania i oddania modelu.

Przeglądarka ma opcje analogiczne do widoku 3D znajdującego się w systemie ArCADia i przeglądarki ArCADia-3D VIEWER.

W menu można zmienić *Tryb pracy*, czyli sposób poruszania się po prezentacji. Mamy do dyspozycji *Orbitę*, czyli obrót całego modelu, *Lot*, czyli obchód modelu zgodnie z aktualnym kierunkiem patrzenia oraz *Spacer*, czyli obchód równoległy do poziomu kondygnacji.

W menu znajdują się również filtry pozwalające np. na wyłączenie lub przeszklenie wybranej branży oraz kamery, domyślne i te zapisane w projekcie.

*UWAGA: Przełączanie się między usługami zapisu w chmurze jest dostępne z okna Opcje.*

#### **7.6. Eksport do programu Ceninwest**

Program Ceninwest pozwala kompleksowo i zgodnie z obowiązującymi przepisami oszacować wartość inwestycji obejmującą m.in. zakup działki, prace projektowe i przygotowawcze, budowę obiektów podstawowych, instalacji i wyposażenia. Z systemu ArCADia do programu kosztorysującego eksportowane są wstawione do projektu zestawienia elementów i materiałów.

#### **7.7. Zapis pliku RTF**

Wszystkie zestawienia i tabelki systemu ArCADia można wyeksportować do formatu RTF.

Po zaznaczeniu zestawienia w oknie edycji należy wybrać ikonę **RTF** Zapis do pliku edytora tekstowego *(RTF)* wówczas zostanie otwarty edytor tekstu ArCADia-TEXT. Można w nim dokonać korekty zestawienia, wprowadzić np. logo w postaci pliku rastrowego (.bmp, .jpeg, .tif, .wmf, .png, .gif, .emf), czy numeracje strony. Edytor pozwala na wydruk lub zapis w formatach: .rtf, .doc, .docx, .txt, .pdf.

|                                                                                                    | $\blacktriangle \blacksquare \blacksquare \blacksquare \blacksquare \blacksquare \blacksquare$ |                  | File ArCADia-TEXT - ArCADiaTEXT0.rtf                                                                                                    |                                                                                     |              |                                                                               |                                     |                                                                   |                                         |                                        |                                                                                                    |                    | والهارات<br>$\mathbf{x}$ |
|----------------------------------------------------------------------------------------------------|------------------------------------------------------------------------------------------------|------------------|----------------------------------------------------------------------------------------------------|-------------------------------------------------------------------------------------|--------------|-------------------------------------------------------------------------------|-------------------------------------|-------------------------------------------------------------------|-----------------------------------------|----------------------------------------|----------------------------------------------------------------------------------------------------|--------------------|--------------------------|
| $\mathbf{H}$                                                                                                  |                                                                                                | NARZĘDZIA GŁÓWNE | WSTAWIANIE                                                                                                    | <b>UKŁAD STRONY</b>                                                                 |              | <b>WIDOK</b>                                                                  |                                     |                                                                   |                                         |                                        |                                                                                                    |                    | $\circledcirc$           |
| Ïè<br>Wklej                                                                                                   | le Wytnij<br><b>Kopiuj</b>                                                                     |                  | Times New Roman → 12 → A A   三 + 三 + 三 + 三 + 建 车 14 01 "L"  <br>$\mathbf{B} \quad I \quad \underline{\mathbf{U}} \quad \text{abs} \quad \mathbf{X}_1 \quad \mathbf{X}^1 \quad \mathbf{D} \quad \mathbf{A} \quad \quad \boxed{\mathbf{B}} \quad \equiv \quad \equiv \quad \equiv \quad \downarrow \equiv \cdot \quad \text{H} \quad \equiv \quad \frac{\mathbf{A}}{\sqrt{2}} \quad \mathbf{A} \quad \equiv \quad \frac{\mathbf{A}}{\sqrt{2}} \quad \equiv \quad \frac{\mathbf{A}}{\sqrt{2}} \quad \equiv \quad \frac{\mathbf{A}}{\sqrt{2}} \quad \equiv \quad \frac{\mathbf{A}}{\sqrt{2}} \quad \equiv \quad \frac{\mathbf{A}}{\sqrt$ |                                                                                     |              |                                                                               |                                     | <b><sup>₹</sup></b> Znajdź<br>ab Zamień                           |                                         |                                        |                                                                                                    |                    |                          |
|                                                                                                    | Schowek                                                                                        |                  | Czcionka                                                                                                    |                                                                                     |              | Akapit                                                                        |                                     | Edytowanie                                                        |                                         |                                        |                                                                                                    |                    |                          |
| L                                                                                                    |                                                                                                |                  |                                                                                                    |                                                                                     |              |                                                                               |                                     |                                                                   |                                         |                                        | մասնատային մասներում Բարանետարիանայի առանց դաշնակային մասին անհիշաններում Բարանի հայ հիշաններում Բարանի հայտնե |                    |                          |
|                                                                                                    |                                                                                                |                  |                                                                                                    |                                                                                     |              |                                                                               |                                     |                                                                   |                                         |                                        |                                                                                                    |                    |                          |
|                                                                                                    |                                                                                                |                  |                                                                                                    | ArCADia-ARCHITEKTURA<br>Autor: WEWNETRZNA, NIEKOMERCYJNA LICENCJA - INTERSOFT [L01] |              |                                                                               |                                     |                                                                   |                                         |                                        |                                                                                                    |                    | $\equiv$                 |
|                                                                                                    |                                                                                                |                  |                                                                                                    |                                                                                     |              |                                                                               | Zestawienie materiałów ścian        |                                                                   |                                         |                                        |                                                                                                    |                    |                          |
| فمساهمة ومناسبا وموسا أومنته والمستمر والمستمر والمستقصية ومستاكمة ومساهمته والمستاك ومساهمته والمتحد والمتنا |                                                                                                |                  | Nazwa<br>materiału                                                                                                    | Grubość<br>[m]                                                                      | niami<br>[m] | Wysoko<br>Długość<br>ść<br>średnia<br>połącze<br>z<br>połacze<br>niami<br>[m] | chnia z<br>połącze<br>niami<br>[m2] | Powierz Objętoś<br>lé z<br>połącze<br>niami<br>$\lceil m3 \rceil$ | Objetoś<br>ć<br>rzeczyw<br>ista<br>[m3] | Współc<br>zynnik<br>korekcy<br>jny [%] | Ilość<br>[sztuki/opakow<br>anial                                                                               |                    |                          |
|                                                                                                    |                                                                                                |                  | Strych                                                                                                    |                                                                                     |              |                                                                               |                                     |                                                                   |                                         |                                        |                                                                                                    |                    |                          |
|                                                                                                    |                                                                                                |                  | Mur z cegły<br>ceramicznej<br>pełnej                                                                                                    | 0.120                                                                               | 21.73        | 1.12                                                                          | 2.61                                | 2.92                                                              | 5.50                                    | 5.00                                   | 2963.56 szt. /<br>8.47 palet                                                                                   |                    |                          |
|                                                                                                    |                                                                                                |                  | Mur z cegły<br>ceramicznej<br>pełnej                                                                                                    | 0.250                                                                               | 10.47        | 1.11                                                                          | 2.62                                | 2.90                                                              | 2.90                                    | 5.00                                   | 1560.58 szt. /<br>4.46 palet                                                                                   |                    |                          |
|                                                                                                    |                                                                                                |                  | Styropian 10                                                                                                    | 0.080                                                                               | 16.47        | 0.56                                                                          | 1.32                                | 0.73                                                              | 3.64                                    | 5.00                                   | 1961.03 szt. /<br>5.60 palet                                                                                   |                    |                          |
|                                                                                                    |                                                                                                |                  | Zelbet 2500                                                                                                    | 0.240                                                                               | 16.47        | 0.56                                                                          | 3.95                                | 2.19                                                              | 3.81                                    | 5.00                                   | 2052.36 szt. /<br>5.86 palet                                                                                   |                    |                          |
|                                                                                                    |                                                                                                |                  | Poddasze                                                                                                    |                                                                                     |              |                                                                               |                                     |                                                                   |                                         |                                        |                                                                                                    |                    |                          |
|                                                                                                    | Strona 1/7<br>Linia <sub>1</sub>                                                               |                  | Mur z cegły<br>ceramicznej<br><b>NUM</b>                                                                                                    | 0.120                                                                               | 83.80        | 2.43                                                                          | 10.06                               | 24.47                                                             | 51.57                                   | 5.00                                   | 27767.65 szt. /<br>$70.34$ palet                                                                               | $100\%$ $\bigcirc$ | $\circledast$            |

Rys. 195 Okno programu ArCADia-TEXT

## **7.8. Zapis pliku CSV**

Wszystkie zestawienia i tabelki systemu ArCADia można wyeksportować do formatu CSV.

Po zaznaczeniu zestawienia w oknie edycji należy wybrać ikonę **Zapis do pliku arkusza** *kalkulacyjnego (CSV)* i zapisać plik, a następnie poczekać na otworzenie programu obsługującego format CSV.

*UWAGA: Domyślnym separatorem danych eksportowanych do pliku w formacie CSV (podziałem kolumn i wierszy) jest przecinek. Oznacza to, że jeśli w programie, który otworzy się automatycznie, zdefiniowany jest inny separator, to dane nie zostaną odpowiednio podzielone.*

Przykładowym programem obsługującym pliki CSV jest program Microsoft Excel. Domyślnym separatorem kolumn w tym programie jest *Tabulator* i jeśli plik CSV eksportowany z programu ArCADia zostanie otworzony, to nie będzie podziału na kolumny.

Współpraca z innymi programami

| $\mathbf{Z}$<br>$0 - 0 = -$                                                                                                    |                                |                        | wzor.csv - Microsoft Excel |                      |                                            |                                 | and and the<br>$\mathbf{x}$     |
|----------------------------------------------------------------------------------------------------|--------------------------------|------------------------|----------------------------|----------------------|--------------------------------------------|---------------------------------|---------------------------------|
| Plik<br>Narzedzia główne<br>Wstawianie<br>Układ strony                                                                                                   | Formuly<br>Dane                | Recenzia               | Widok                      | <b>PDF Architect</b> |                                            |                                 | $ \sigma$ $\times$              |
| $\mathbf{A}$ 11 $\mathbf{A}$ $\mathbf{A}$<br>$= 1$<br>Calibri<br>$=$                                                                                     | $\frac{1}{2}$<br>Zawijaj tekst |                        | Ogólne                     |                      |                                            | di <sup>a</sup> Wstaw<br>À      | Σ                               |
| n.<br>Wklej<br><b>B</b> $I \subseteq \mathbf{U}$ $\cap$ $\cap$ $\mathbf{H}$ $\cap$ $\mathbf{A}$ $\cap$<br>事要項                                            | 建建                             | -31 Scal i wyśrodkuj * | $99 - \% 000 \div 0.00$    |                      | Formatow.<br>Formatuj                      | - <sup>36</sup> Usuń -<br>Style | 同<br>Sortuj i Znajdźi           |
| <b>Schowek</b><br>Czcionka                                                                                                    | Wyrównanie                     | G.                     | Liczba                     | 应                    | warunk. - jako tabele - komórki -<br>Style | Format<br>Komórki               | filtrui - zaznacz<br>Edytowanie |
| Element,,,"Długość","Ilość","Objętość"<br>A1<br>۰.                                                                                                    |                                |                        |                            |                      |                                            |                                 |                                 |
| B.<br>n.<br>A<br>c                                                                                                    |                                | н                      |                            |                      |                                            | M<br>$\mathbf N$<br>$\Omega$    | $\alpha$<br>P.                  |
| Element,, "Długość", "Ilość", "Objętość"                                                                                                    | G.                             |                        |                            |                      |                                            |                                 |                                 |
| Nr, "Nazwa", "Przekrój [cm]", "", "", ""                                                                                                    |                                |                        |                            |                      |                                            |                                 |                                 |
| 1,"D1-Murlaty","14.00 x 14.00","6.26 m","2","0.25 m <sup>3</sup> "                                                                                       |                                |                        |                            |                      |                                            |                                 |                                 |
| 2."D1-Murlaty","14.00 x 14.00","4.86 m","2","0.19 m <sup>3</sup> "                                                                                       |                                |                        |                            |                      |                                            |                                 |                                 |
| 3, "D1-Murlaty", "14.00 x 14.00", "2.19 m", "2", "0.09 m <sup>3</sup> "<br>5                                                                             |                                |                        |                            |                      |                                            |                                 |                                 |
| 4, "D1-Murlaty", "14.00 x 14.00", "2.46 m", "2", "0.10 m <sup>3</sup> "<br>6                                                                             |                                |                        |                            |                      |                                            |                                 |                                 |
| 5, "D1-Murlaty", "14.00 x 14.00", "2.23 m", "1", "0.04 m <sup>3</sup> "                                                                                  |                                |                        |                            |                      |                                            |                                 |                                 |
| 6."D1-Murlaty","14.00 x 14.00","2.21 m","1","0.04 m <sup>a</sup> "<br>8                                                                                  |                                |                        |                            |                      |                                            |                                 |                                 |
| Razem,,,,,"0.71 m <sup>3</sup> "<br>9                                                                                                    |                                |                        |                            |                      |                                            |                                 |                                 |
| 10 7, "D1-Krokwie", "7.50 x 16.00", "2.17 m", "8", "0.21 m <sup>3</sup> "                                                                                |                                |                        |                            |                      |                                            |                                 |                                 |
| 11 8, "D1-Krokwie", "7.50 x 16.00", "3.25 m", "8", "0.31 m <sup>3</sup> "                                                                                |                                |                        |                            |                      |                                            |                                 |                                 |
| 12 9, "D1-Krokwie", "7.50 x 16.00", "4.34 m", "12", "0.62 m <sup>3</sup> "                                                                               |                                |                        |                            |                      |                                            |                                 |                                 |
| 13 10."D1-Krokwie"."7.50 x 16.00"."3.57 m"."2"."0.09 m <sup>3</sup> "                                                                                    |                                |                        |                            |                      |                                            |                                 |                                 |
| 14 11, "D1-Krokwie", "7.50 x 16.00", "3.28 m", "1", "0.04 m <sup>3</sup> "                                                                               |                                |                        |                            |                      |                                            |                                 |                                 |
| 15 12."D1-Krokwie"."7.50 x 16.00"."1.08 m"."8"."0.10 m <sup>3</sup> "                                                                                    |                                |                        |                            |                      |                                            |                                 |                                 |
| 16 13, "D1-Krokwie", "7.50 x 16.00", "2.83 m", "2", "0.07 m <sup>3</sup> "                                                                               |                                |                        |                            |                      |                                            |                                 |                                 |
| 17 14, "D1-Krokwie", "7.50 x 16.00", "2.19 m", "2", "0.05 m <sup>3</sup> "                                                                               |                                |                        |                            |                      |                                            |                                 |                                 |
| 18 15, "D1-Krokwie", "7.50 x 16.00", "2.72 m", "4", "0.13 m <sup>3</sup> "                                                                               |                                |                        |                            |                      |                                            |                                 |                                 |
| 19 16, "D1-Krokwie", "7.50 x 16.00", "1.81 m", "2", "0.04 m <sup>3</sup> "<br>20 17, "D1-Krokwie", "7.50 x 16.00", "0.91 m", "2", "0.02 m <sup>3</sup> " |                                |                        |                            |                      |                                            |                                 |                                 |
| 21 18, "D1-Krokwie", "7.50 x 16.00", "2.37 m", "4", "0.11 m <sup>3</sup> "                                                                               |                                |                        |                            |                      |                                            |                                 |                                 |
| 22 19, "D1-Krokwie", "7.50 x 16.00", "1.18 m", "2", "0.03 m <sup>3</sup> "                                                                               |                                |                        |                            |                      |                                            |                                 |                                 |
| 23 20, "D1-Krokwie", "7.50 x 16.00", "1.99 m", "2", "0.05 m <sup>3</sup> "                                                                               |                                |                        |                            |                      |                                            |                                 |                                 |
| 24 21 "D1-Krokwie" "7 50 x 16 00" "2 38 m" "2" "0.06 m <sup>3"</sup>                                                                                     |                                |                        |                            |                      |                                            |                                 |                                 |
| <b>K 4 D DI WZOF</b>                                                                                                    |                                |                        |                            | $\mathbb{R}$ 4       |                                            |                                 | $\blacktriangleright$ 11        |
| Gotowy                                                                                                    |                                |                        |                            |                      |                                            | <b>ED ■ ■</b> 100% ●            | $\bullet$<br>о                  |

Rys. 196 Domyślnie otworzone zestawienie w programie Microsoft Excel

W powyższym przypadku należy zamknąć otworzony plik (nie program) i wybrać z menu *Plik Otwórz*. W oknie *Otwieranie* wybrać Typ: *Pliki tekstowe (\*.prn;8.txt;8.csv)* i otworzyć zapisany plik z wykazem.

| Nazwa pliku: |           |              | $\blacktriangleright$   Pliki tekstowe (*.prn;*.txt;*.csv) $\blacktriangleright$ |        |
|--------------|-----------|--------------|----------------------------------------------------------------------------------|--------|
|              | Narzedzia | $\mathbf{r}$ | Otwórz                                                                           | Anului |

Fragment okna otwierania pliku z zaznaczeniem zmiany formatu Rys. 197 wczytywanego dokumentu

Po wyborze pliku pojawi się okno *Kreator importu tekstu*, w którym należy w 2. kroku zmienić *Ogranicznik* z *Tabulatora* na *Przecinek* (pierwszy i trzeci krok konwersji wystarczy zatwierdzić).

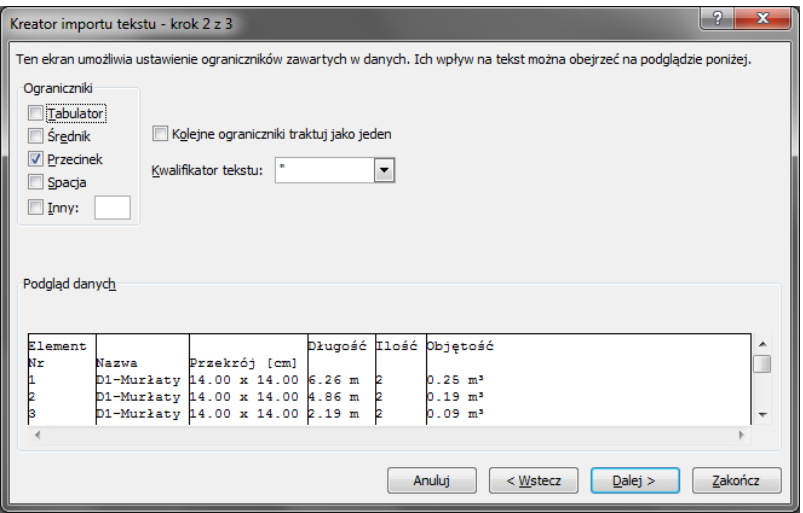

Rys. 198 Drugi krok konwersji eksportowanych zestawień

Po zakończeniu konwersji eksportowane zestawienie zostanie prawidłowo wyświetlone w programie Microsoft Excel.

|                                                     | <b>CONCRETE</b><br>図開<br>wzor.csv - Microsoft Excel<br>$9 - 11$ |                                                                |                                                                                                    |                                     |                         |                                              |       |                            |            |                |                                               |                   |                                                 |              |                          |                     |  |
|-----------------------------------------------------|-----------------------------------------------------------------|----------------------------------------------------------------|----------------------------------------------------------------------------------------------------|-------------------------------------|-------------------------|----------------------------------------------|-------|----------------------------|------------|----------------|-----------------------------------------------|-------------------|-------------------------------------------------|--------------|--------------------------|---------------------|--|
| Plik                                                |                                                                 | Narzędzia główne<br>Wstawianie                                 | <b>Układ strony</b>                                                                                       | Formuly                             | Dane                    | Recenzja                                     | Widok | <b>PDF Architect</b>       |            |                |                                               |                   |                                                 |              | $\sqrt{?}$ = $\vec{P}$ X |                     |  |
| Ø.<br>Wklej                                         | ø.<br>$\mathbf{q}_{\mathbf{J}}$                                 | Calibri<br>$\underline{\mathtt{U}}$<br>$B$ $I$<br>$\mathbf{v}$ | $\mathbf{A}^{\star}$ $\mathbf{A}^{\star}$<br>$\frac{1}{11}$<br>$\mathbb{H}$ - $\mathbb{Q}$ - $\mathbb{A}$ | ≡<br>$\equiv$<br>$=$<br>ᄐ<br>三<br>≡ | $\frac{1}{2}$<br>建建     | Zawijaj tekst<br>-3- Scal i wyśrodkuj *      |       | Ogólne<br>$99 - 96$<br>000 | $+0.00$    | 踢<br>Formatow. | IJ,<br>Formatuj                               | V<br><b>Style</b> | di <sup>-</sup> Wstaw<br>- <sup>36</sup> Usuń - | Σ,<br>ब-     | Ħ<br>Sortuj i Znajdź i   |                     |  |
|                                                     | Schowek<br>应                                                    | Czcionka                                                       |                                                                                                    |                                     |                         |                                              |       |                            |            |                | jako tabele - komórki -<br>warunk. *<br>Style |                   | Format<br>Komórki                               | 27           | Edytowanie               | filtrui - zaznacz   |  |
|                                                     |                                                                 |                                                                | $f_{\rm x}$<br>Element                                                                                    | Wyrównanie                          |                         |                                              | G.    | Liczba<br>6                |            |                |                                               |                   |                                                 |              |                          |                     |  |
|                                                     | A1<br>۰                                                         |                                                                |                                                                                                    |                                     |                         | F.                                           |       |                            |            |                |                                               |                   |                                                 |              | P.                       |                     |  |
| $\mathbf{1}$                                        | A<br>Element                                                    | B                                                              | c.                                                                                                    | D.<br>Długość                       | F.<br>Ilość             | Objętość                                     | G     | H                          |            |                | ĸ.                                            |                   | M                                               | $\mathsf{N}$ | $\circ$                  |                     |  |
| $\overline{2}$                                      | <b>Nr</b>                                                       | Nazwa                                                          | Przekrój [cm]                                                                                             |                                     |                         |                                              |       |                            |            |                |                                               |                   |                                                 |              |                          |                     |  |
| F                                                   |                                                                 | 1 D1-Murlaty                                                   | 14.00 x 14.00 6.26 m                                                                                      |                                     |                         | $2^{0.25}$ m <sup>3</sup>                    |       |                            |            |                |                                               |                   |                                                 |              |                          |                     |  |
|                                                     |                                                                 | 2 D1-Murlaty                                                   | 14.00 x 14.00 4.86 m                                                                                      |                                     |                         | 20.19 m <sup>3</sup>                         |       |                            |            |                |                                               |                   |                                                 |              |                          |                     |  |
| 5                                                   |                                                                 | 3 D1-Murfaty                                                   | 14.00 x 14.00 2.19 m                                                                                      |                                     |                         | 20.09 m <sup>3</sup>                         |       |                            |            |                |                                               |                   |                                                 |              |                          |                     |  |
| $\boldsymbol{6}$                                    |                                                                 | 4 D1-Murfaty                                                   | 14.00 x 14.00 2.46 m                                                                                      |                                     |                         | 20.10 m <sup>3</sup>                         |       |                            |            |                |                                               |                   |                                                 |              |                          |                     |  |
| 7                                                   |                                                                 | 5 D1-Murfaty                                                   | 14.00 x 14.00 2.23 m                                                                                      |                                     |                         | 10.04 m <sup>3</sup>                         |       |                            |            |                |                                               |                   |                                                 |              |                          |                     |  |
| 8                                                   |                                                                 | 6 D1-Murłaty                                                   | 14.00 x 14.00 2.21 m                                                                                      |                                     |                         | 10.04 m <sup>3</sup>                         |       |                            |            |                |                                               |                   |                                                 |              |                          |                     |  |
| 9                                                   | Razem                                                           |                                                                |                                                                                                    |                                     |                         | $0.71 \text{ m}^3$                           |       |                            |            |                |                                               |                   |                                                 |              |                          |                     |  |
| 10                                                  |                                                                 | 7 D1-Krokwie                                                   | 7.50 x 16.00                                                                                              | 2.17 m                              |                         | 80.21 m <sup>2</sup>                         |       |                            |            |                |                                               |                   |                                                 |              |                          |                     |  |
| $\overline{11}$                                     |                                                                 | 8 D1-Krokwie                                                   | 7.50 x 16.00                                                                                              | 3.25 <sub>m</sub>                   |                         | 80.31 m <sup>3</sup>                         |       |                            |            |                |                                               |                   |                                                 |              |                          |                     |  |
|                                                     |                                                                 | 9 D1-Krokwie                                                   | 7.50 x 16.00                                                                                              | 4.34 m                              |                         | $12$ 0.62 m <sup>3</sup>                     |       |                            |            |                |                                               |                   |                                                 |              |                          |                     |  |
|                                                     |                                                                 | 10 D1-Krokwie                                                  | 7.50 x 16.00                                                                                              | 3.57 <sub>m</sub>                   |                         | 20.09 m <sup>3</sup>                         |       |                            |            |                |                                               |                   |                                                 |              |                          |                     |  |
| $\begin{array}{r} 12 \\ 13 \\ 14 \\ 15 \end{array}$ |                                                                 | 11 D1-Krokwie                                                  | 7.50 x 16.00                                                                                              | 3.28 <sub>m</sub>                   |                         | 10.04 m <sup>3</sup>                         |       |                            |            |                |                                               |                   |                                                 |              |                          |                     |  |
|                                                     |                                                                 | 12 D1-Krokwie                                                  | 7.50 x 16.00                                                                                              | 1.08 <sub>m</sub>                   |                         | 80.10 m <sup>3</sup>                         |       |                            |            |                |                                               |                   |                                                 |              |                          |                     |  |
| 16                                                  |                                                                 | 13 D1-Krokwie                                                  | 7.50 x 16.00                                                                                              | 2.83 <sub>m</sub>                   |                         | 20.07 m <sup>3</sup>                         |       |                            |            |                |                                               |                   |                                                 |              |                          |                     |  |
| 17                                                  |                                                                 | 14 D1-Krokwie                                                  | 7.50 x 16.00                                                                                              | 2.19 <sub>m</sub>                   |                         | 20.05 m <sup>3</sup>                         |       |                            |            |                |                                               |                   |                                                 |              |                          |                     |  |
| 18                                                  |                                                                 | 15 D1-Krokwie                                                  | 7.50 x 16.00                                                                                              | 2.72 <sub>m</sub>                   |                         | 40.13 m <sup>3</sup>                         |       |                            |            |                |                                               |                   |                                                 |              |                          |                     |  |
| 19                                                  |                                                                 | 16 D1-Krokwie                                                  | 7.50 x 16.00                                                                                              | 1.81 <sub>m</sub>                   | $2,0.04$ m <sup>2</sup> |                                              |       |                            |            |                |                                               |                   |                                                 |              |                          |                     |  |
| 20                                                  |                                                                 | 17 D1-Krokwie                                                  | 7.50 x 16.00                                                                                              | 0.91 <sub>m</sub>                   | 20.02 m <sup>3</sup>    |                                              |       |                            |            |                |                                               |                   |                                                 |              |                          |                     |  |
| 21<br>22                                            |                                                                 | 18 D1-Krokwie<br>19 D1-Krokwie                                 | 7.50 x 16.00                                                                                              | 2.37 <sub>m</sub>                   |                         | 40.11 m <sup>2</sup><br>20.03 m <sup>3</sup> |       |                            |            |                |                                               |                   |                                                 |              |                          |                     |  |
| 23                                                  |                                                                 | 20 D1-Krokwie                                                  | 7.50 x 16.00<br>7.50 x 16.00                                                                              | 1.18 <sub>m</sub><br>1.99 m         |                         | $2,0.05$ m <sup>3</sup>                      |       |                            |            |                |                                               |                   |                                                 |              |                          |                     |  |
| $\overline{2}$                                      |                                                                 | 21 h1.Krokwie                                                  | 7.50 v 16.00                                                                                              | 2.38 <sub>m</sub>                   |                         | $2.0.06 \text{ m}^3$                         |       |                            |            |                |                                               |                   |                                                 |              |                          |                     |  |
| $14$ $4$ $3$ $31$                                   |                                                                 | wzor                                                           |                                                                                                    |                                     |                         |                                              |       |                            | $\sqrt{1}$ |                |                                               |                   |                                                 |              |                          | $\triangleright$ 11 |  |
| Gotowy                                              |                                                                 |                                                                |                                                                                                    |                                     |                         |                                              |       |                            |            |                |                                               |                   | 100% ●                                          |              | π                        | $\bullet$           |  |

Rys. 199 Przykładowe zestawienie elementów konstrukcji drewnianej dachu wyeksportowane do programu Microsoft Excel

# 8. TABELA POLECEŃ

Poniżej znajduje się spis poleceń dostępnych we wszystkich modułach systemu ArCADia BIM: ArCADia-ARCHITEKTURA, ArCADia-ARCHITEKTURA KRAJOBRAZU, ArCADia-3D MAKER, ArCADia-IFC, ArCADia-STROPY TERIVA, ArCADia-DROGI EWAKUACYJNE, ArCADia-INSTALACJIE ELEKTRYCZNE, ArCADia-SIECI ELEKTRYCZNE, ArCADia-TABLICE ROZDZIELCZE, ArCADia-SIECI TELEKOMUNIKACYJNE, ArCADia-INSTALACJE WODOCIĄGOWE, ArCADia-INSTALACJIE KANALIZACYJNE, ArCADia-INSTALACJIE KANALIZACYJNE ZEWNĘTRZNE, ArCADia-SIECI KANALIZACYJNE, ArCADia-INSTALACJIE GAZOWE, ArCADia-INSTALACJIE GAZOWE ZEWNĘTRZNE, ArCADia-INSTALACJE GRZEWCZE, ArCADia-INSTALACJE ODGROMOWE, ArCADia-PŁYTA ŻELBETOWA i ArCADia-SŁUP ŻELBETOWY oraz ArCADia-INWENTARYZATOR.

## **8.1. Opcje podstawowe**

Poniższe opcje opisane są w pomocy systemu ArCADia, ikona znajduje się na wstążce *System*.

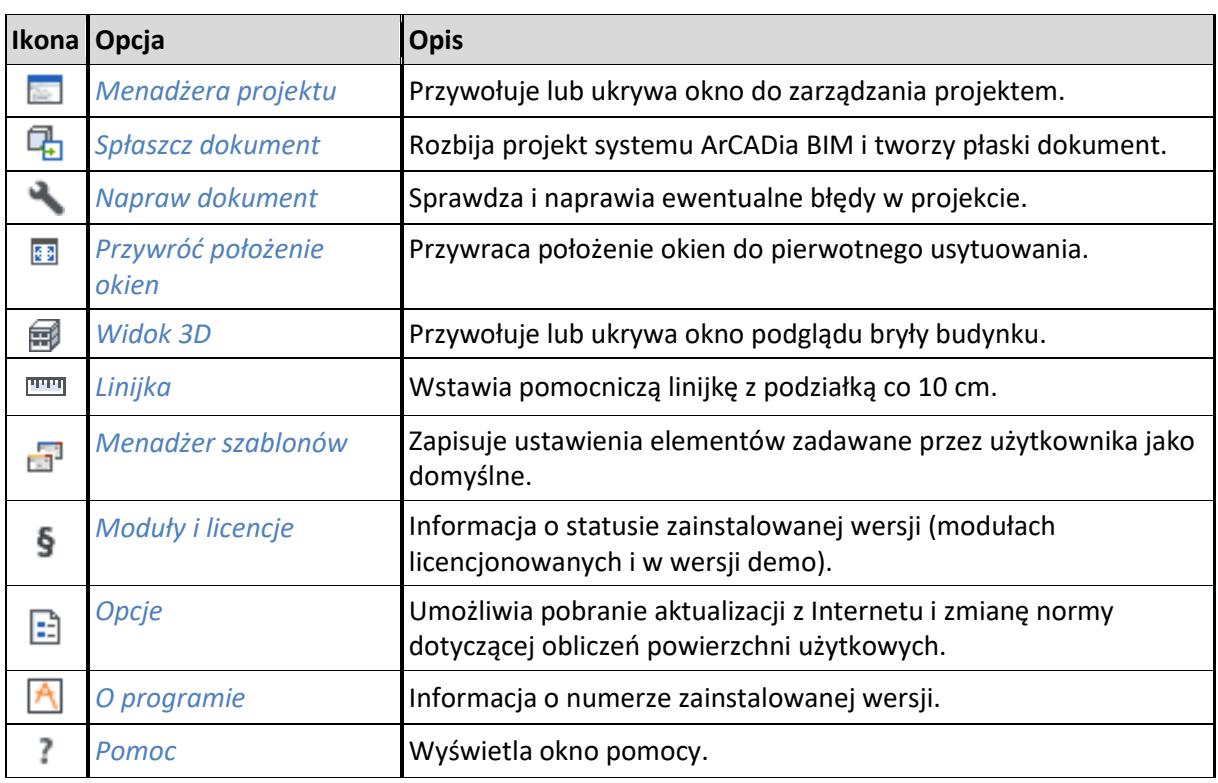

Tab. 17 Funkcje podstawowe (nielicencjonowane) znajdujące się na wstążce System lub w ArCADia LT na Narzędzia główne i Widok

System ArCADia od wersji 5.6 powyższe opcje rozszerzona o funkcje projektowania Stropów Teriva, znajdują się one na oddzielnym pasku narzędzi i wstążkach. Wszystkie informacje znajdują się w pomocy tego modułu.

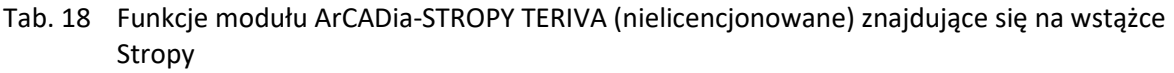

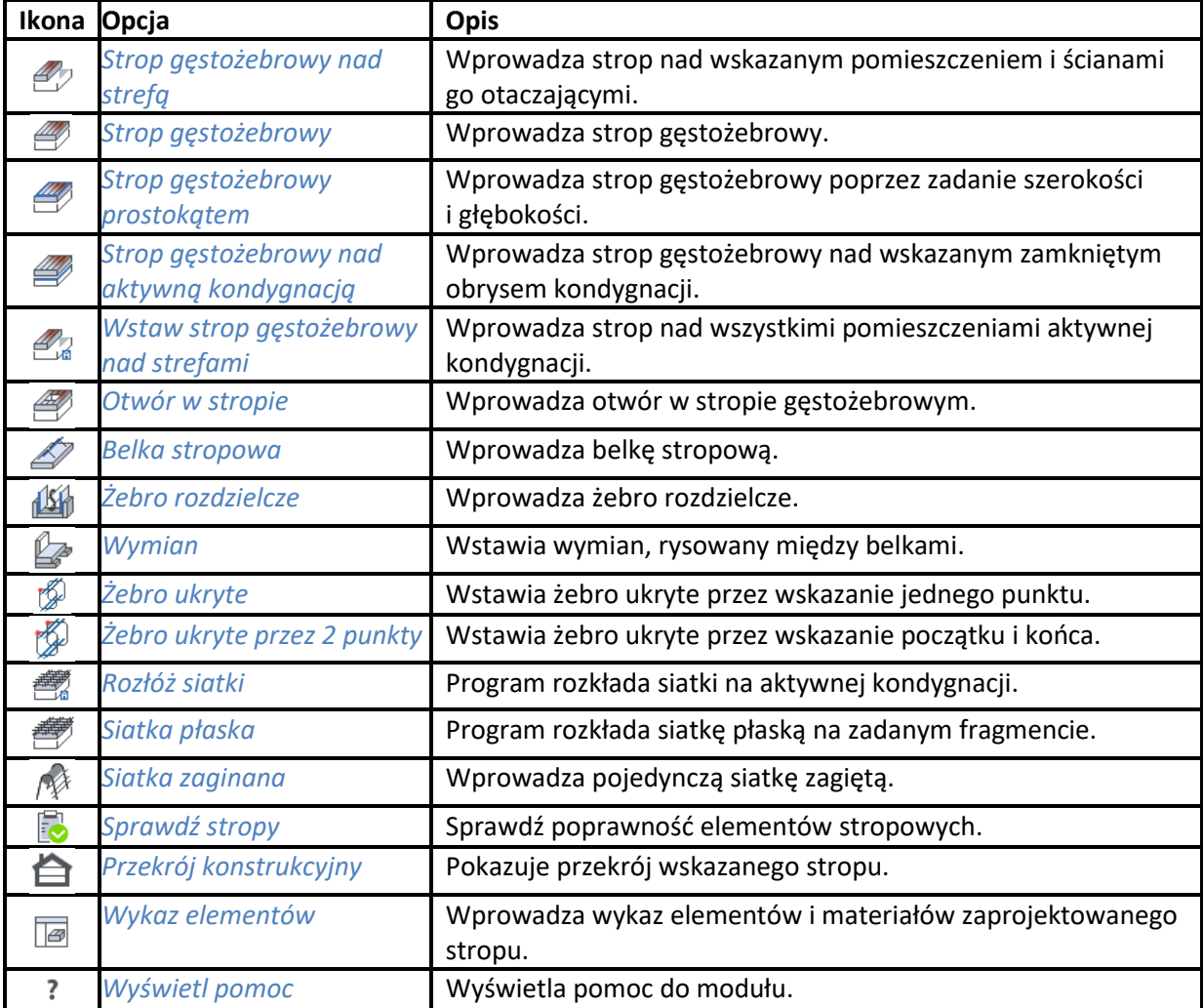

#### **8.2. Funkcje bazowe systemu ArCADia**

Poniższe opcje opisane są w pomocy systemu ArCADia, ikona znajduje się na wstążce *System* lub w ArCADia LT na *Narzędzia główne*, *Rysunek* oraz *Widok*.

Tab. 19 Funkcje modułu funkcje bazowe systemu ArCADia znajdujące się na wstążce System:

|    | Ikona Opcja       | <b>Opis</b>                                                                                      |
|----|-------------------|--------------------------------------------------------------------------------------------------|
| 凾  | Kreator budynku   | Opcja tworzy budynek z określoną liczbą kondygnacji i rozkłada jest na<br>poszczególne widoki.   |
| ₩  | <b>Wstaw rzut</b> | Wprowadza widok rzutu w projekcie.                                                               |
| ζ9 | Biblioteka typów  | Okno zarządzające typami używanymi w dokumencie i typami<br>istniejącymi w bibliotece globalnej. |

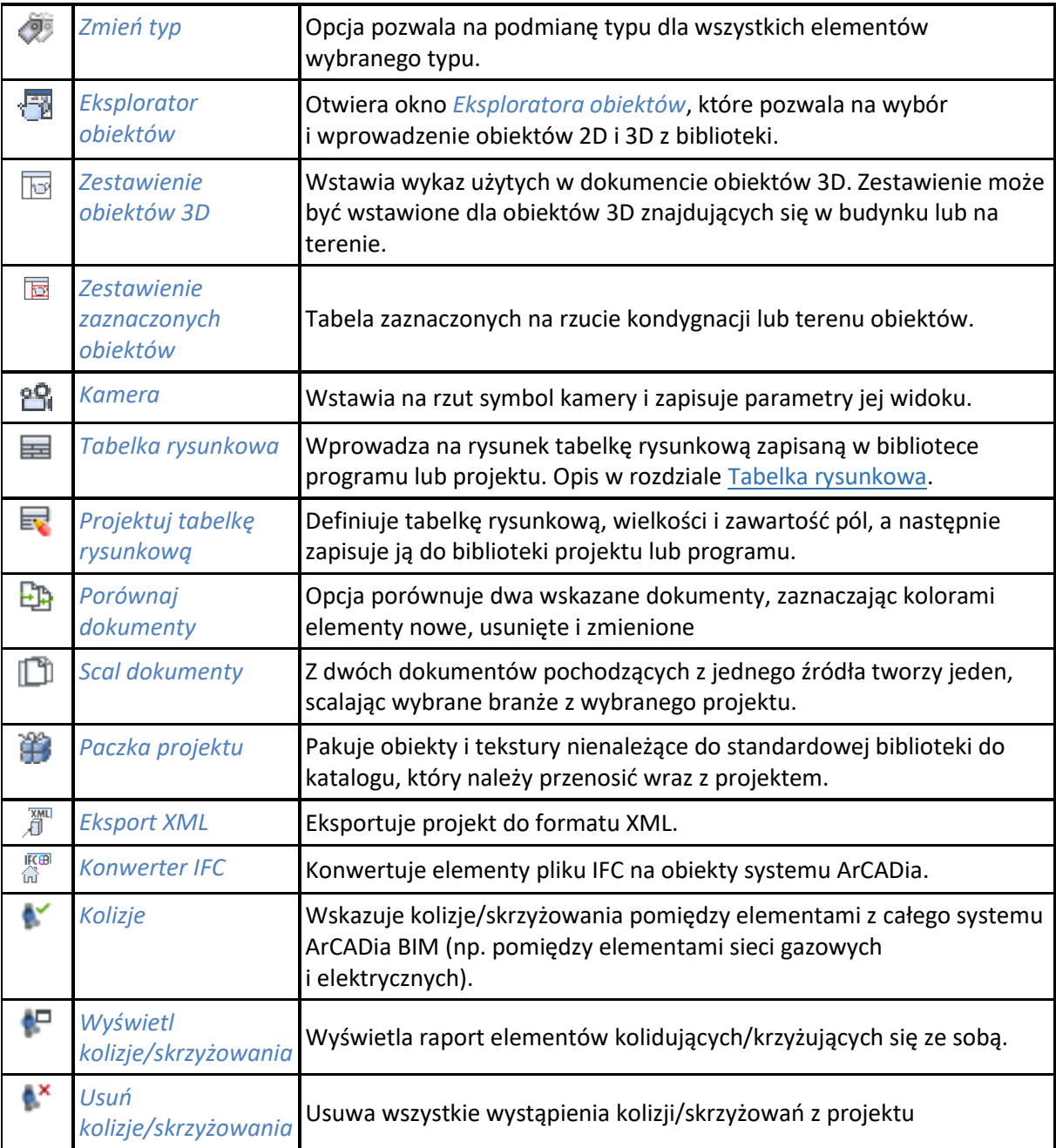

Poniższe opcje opisane są w pomocy modułu ArCADia-ARCHITEKTURA, ikona znajduje się na wstążce *Architektura*.

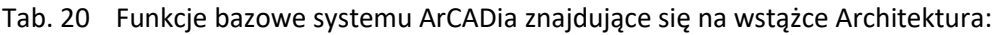

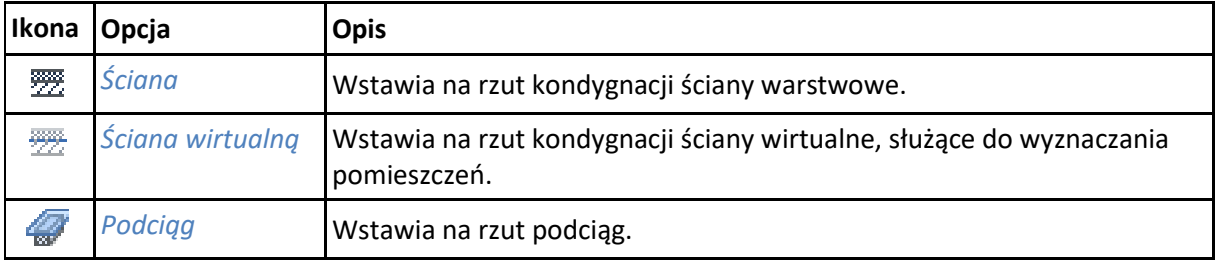

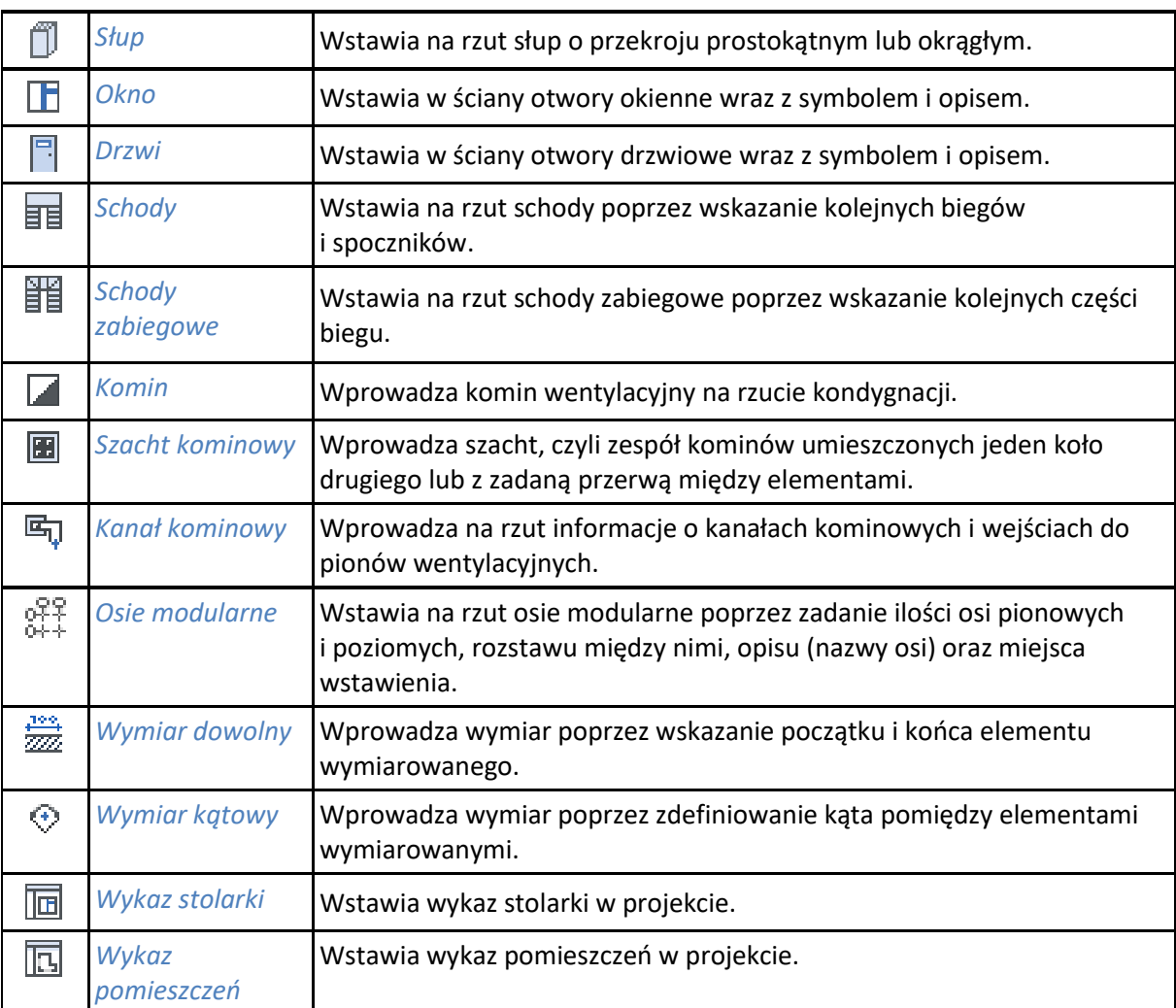

Poniższe opcje opisane są w pomocy modułu ArCADia-ARCHITEKTURA, ikona znajduje się na wstążce *Architektura*.

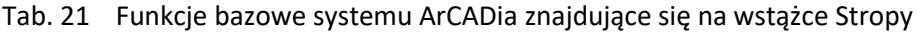

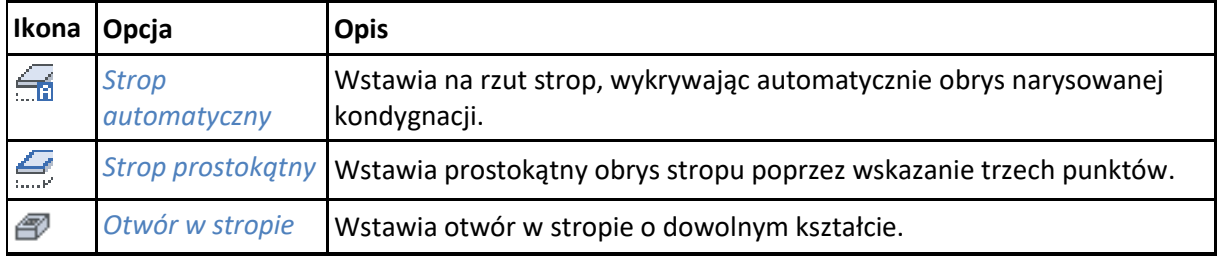

Poniższe opcje opisane są w pomocy modułu ArCADia-SYSTEM, ikona znajduje się na wstążce *System*.

Tab. 22 Funkcje bazowe systemu ArCADia znajdujące się na wstążce Krajobraz:

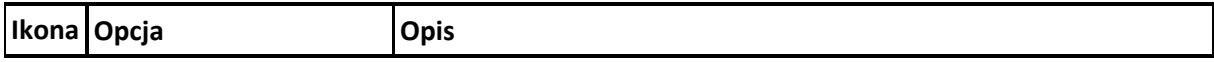

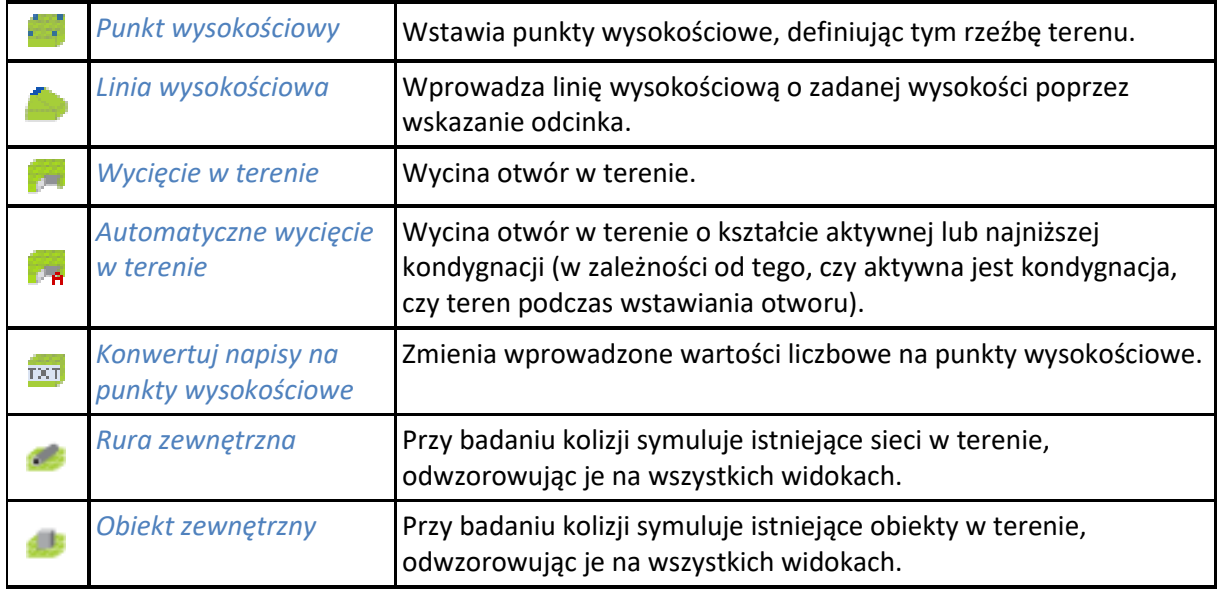

Poniższe opcje opisane są w pomocy modułu ArCADia-ARCHITEKTURA, ikona znajduje się na wstążce *Architektura*.

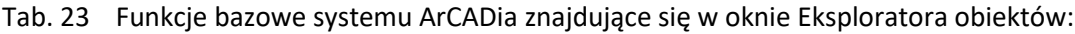

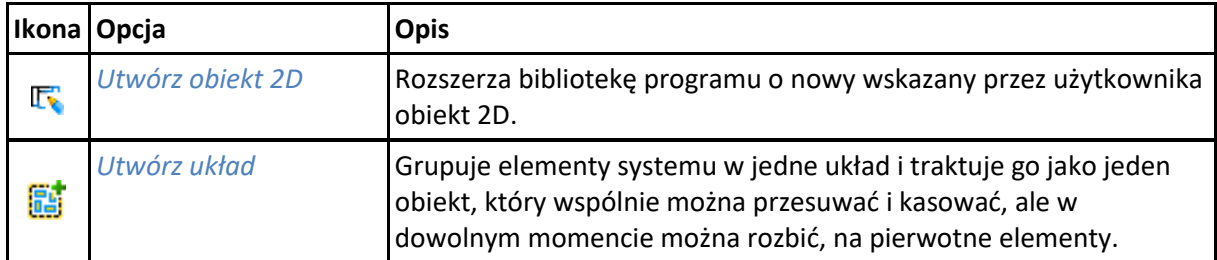

Poniższe opcje opisane są w pomocy modułu ArCADia-ARCHITEKTURA, ikona znajduje się na wstążce *Architektura*.

Tab. 24 Funkcje bazowe systemu ArCADia znajdujące się w oknie Widok 3D:

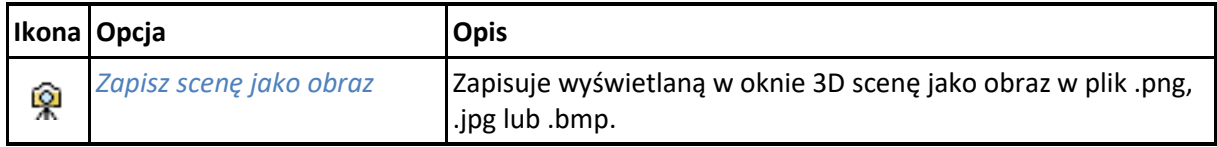

#### **8.3. ArCADia-MAKER**

Poniższe opcje opisane są w pomocy systemu ArCADia, ikona znajduje się na wstążce *System*.

Tab. 25 Funkcje modułu ArCADia-MAKER znajdujące się na wstążce System

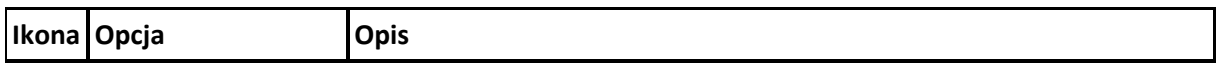

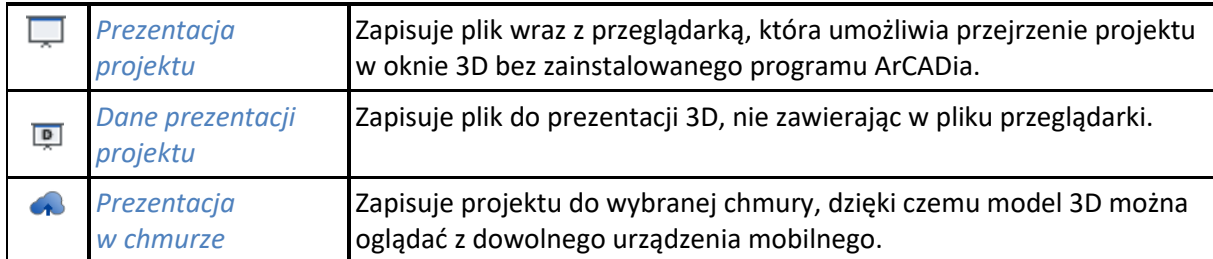

# **8.4. ArCADia-IFC**

Poniższe opcje opisane są w pomocy systemu ArCADia, ikona znajduje się na wstążce *System*.

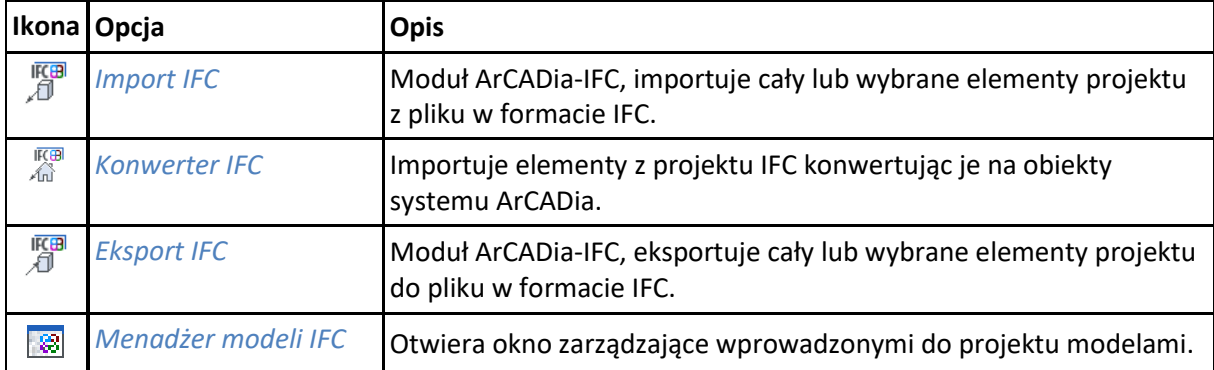

Tab. 26 Funkcje modułu ArCADia-IFC znajdujące się na wstążce System

# **8.5. ArCADia-ARCHITEKTURA KRAJOBRAZU**

Poniższe opcje opisane są w pomocy systemu ArCADia-ARCHITEKTURA KRAJOBRAZU, ikona znajduje się na wstążce *Krajobraz*.

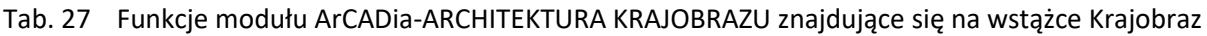

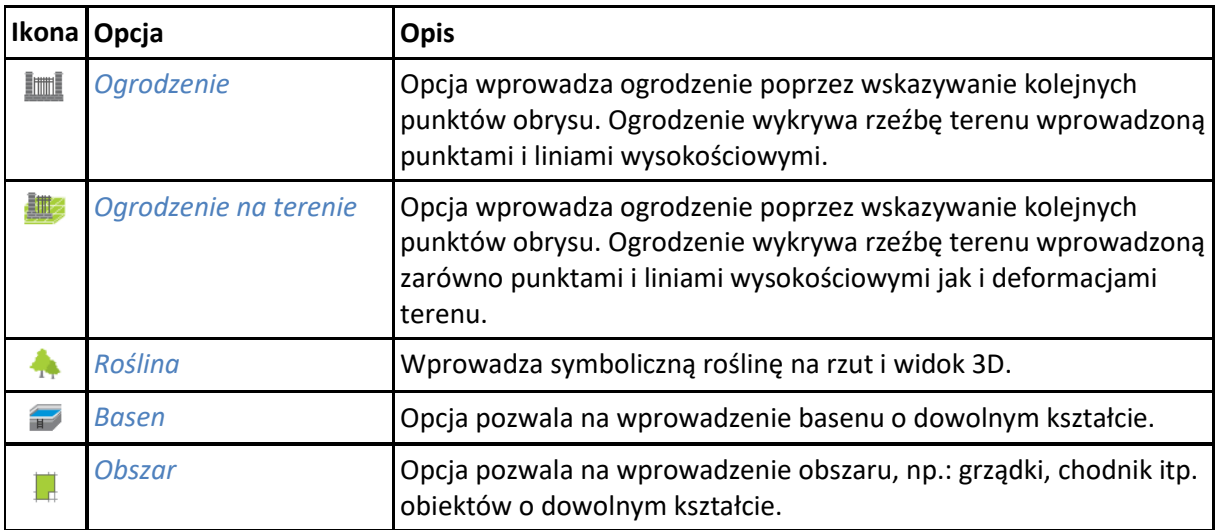

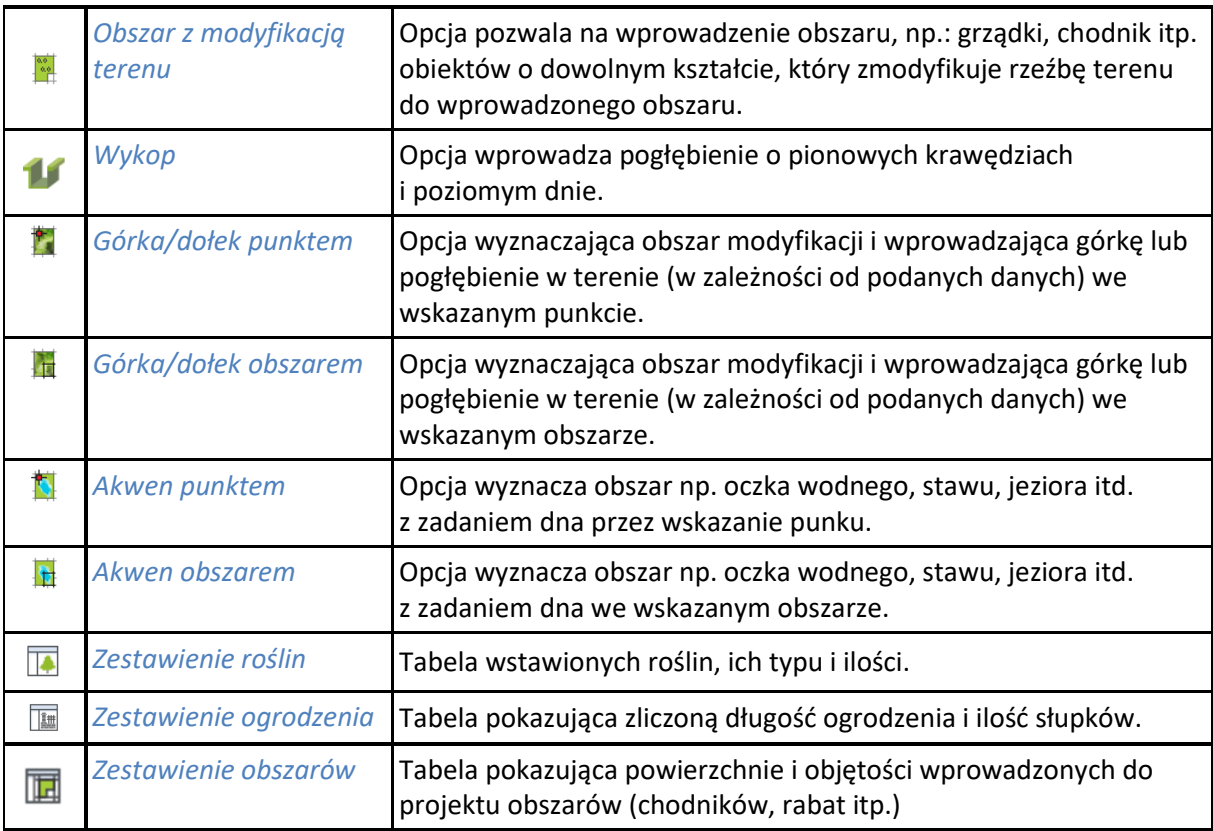

# **8.6. ArCADia-ARCHITEKTURA**

Poniższe opcje opisane są w pomocy modułu ArCADia-ARCHITEKTURA, ikona znajduje się na wstążce *Architektura*.

*Tab. 28* Funkcje modułu ArCADia-ARCHITEKTURA znajdujące się na wstążce System lub w ArCADia LT na Narzędzia główne i Widok*:*

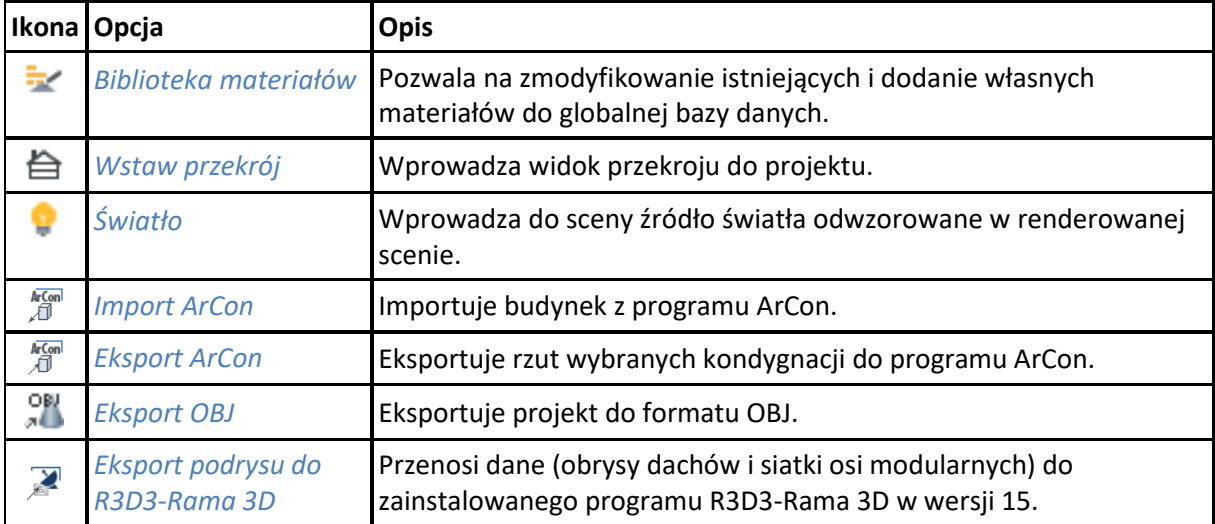

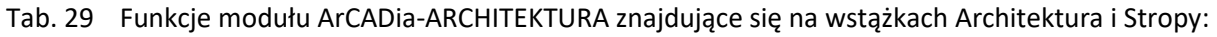

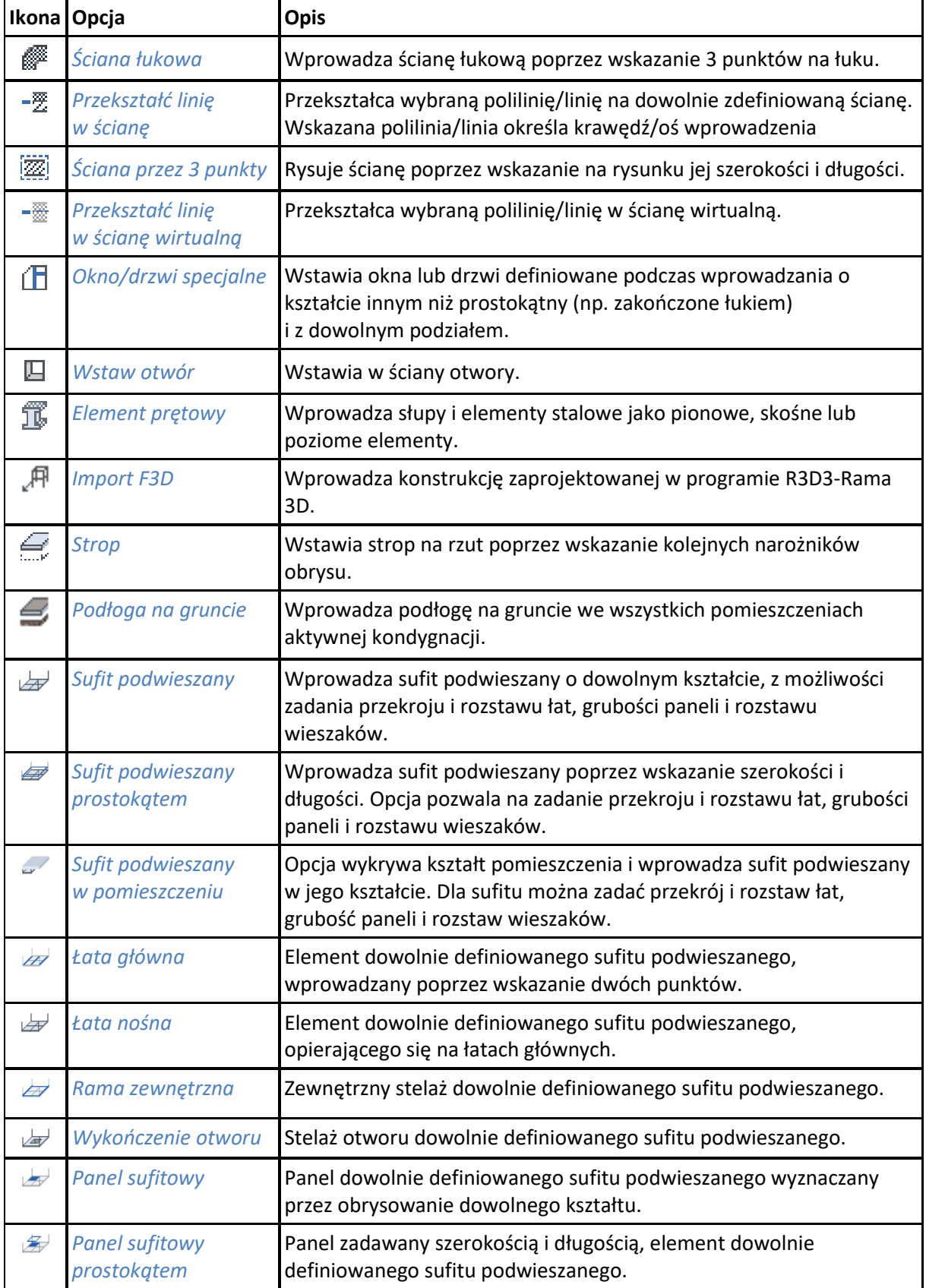

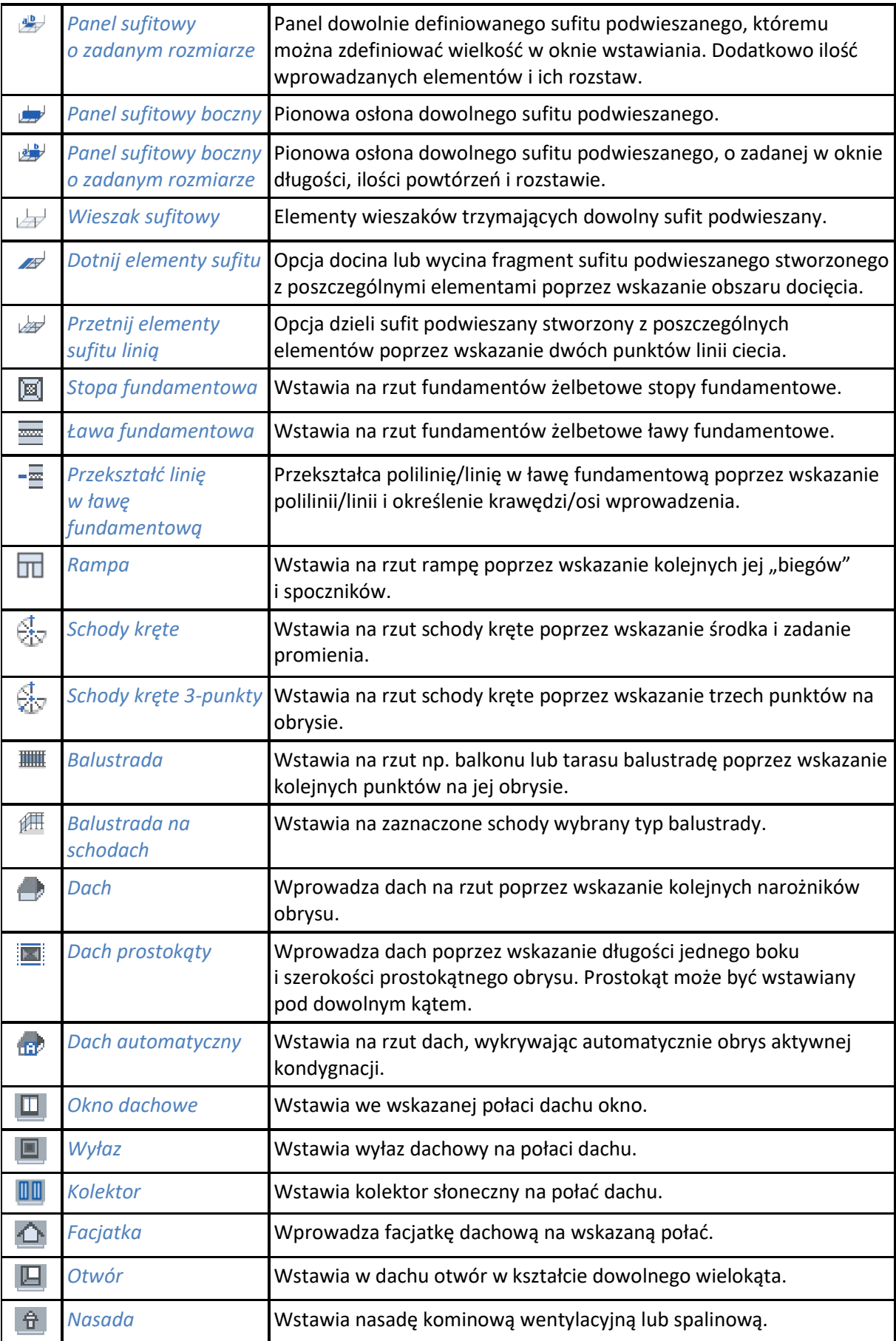

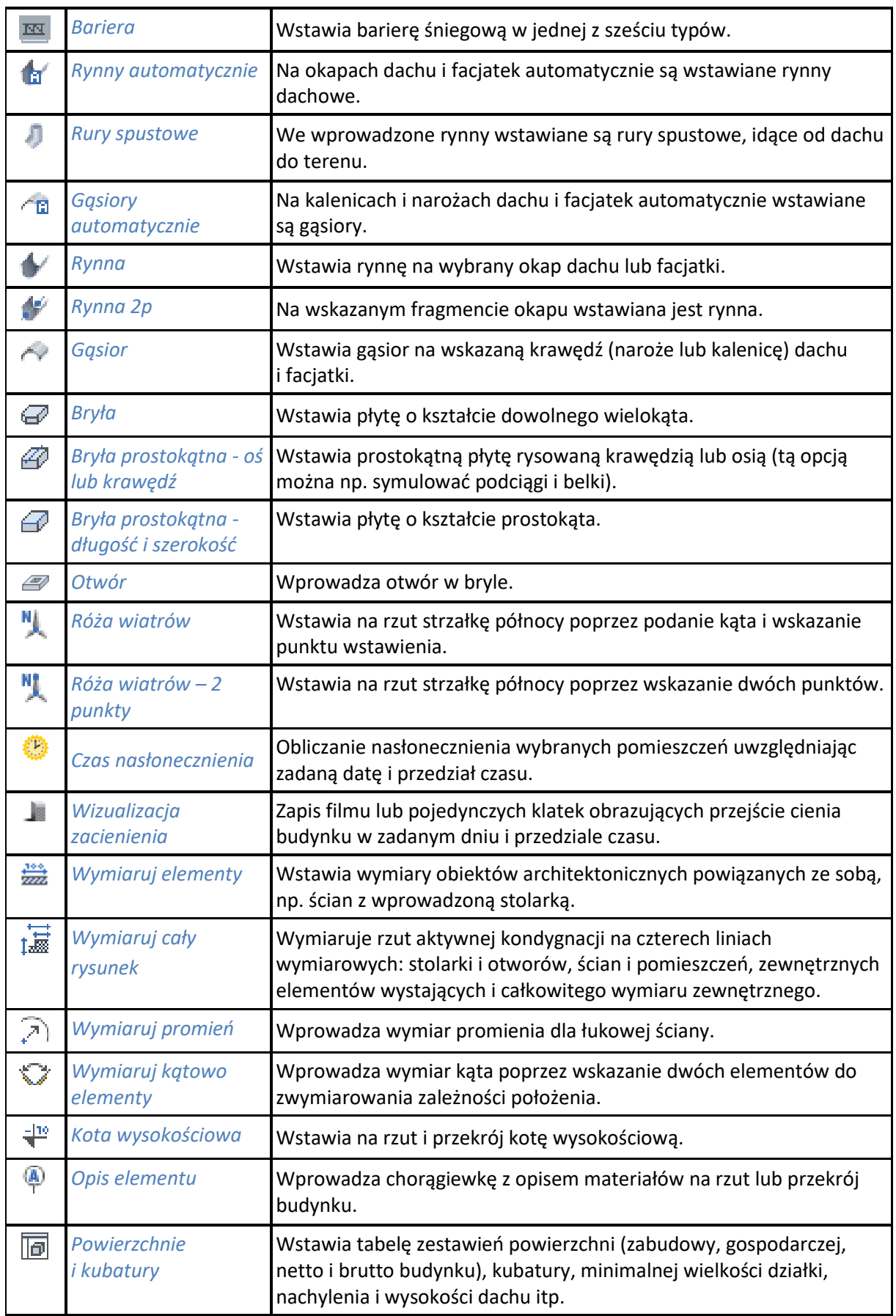

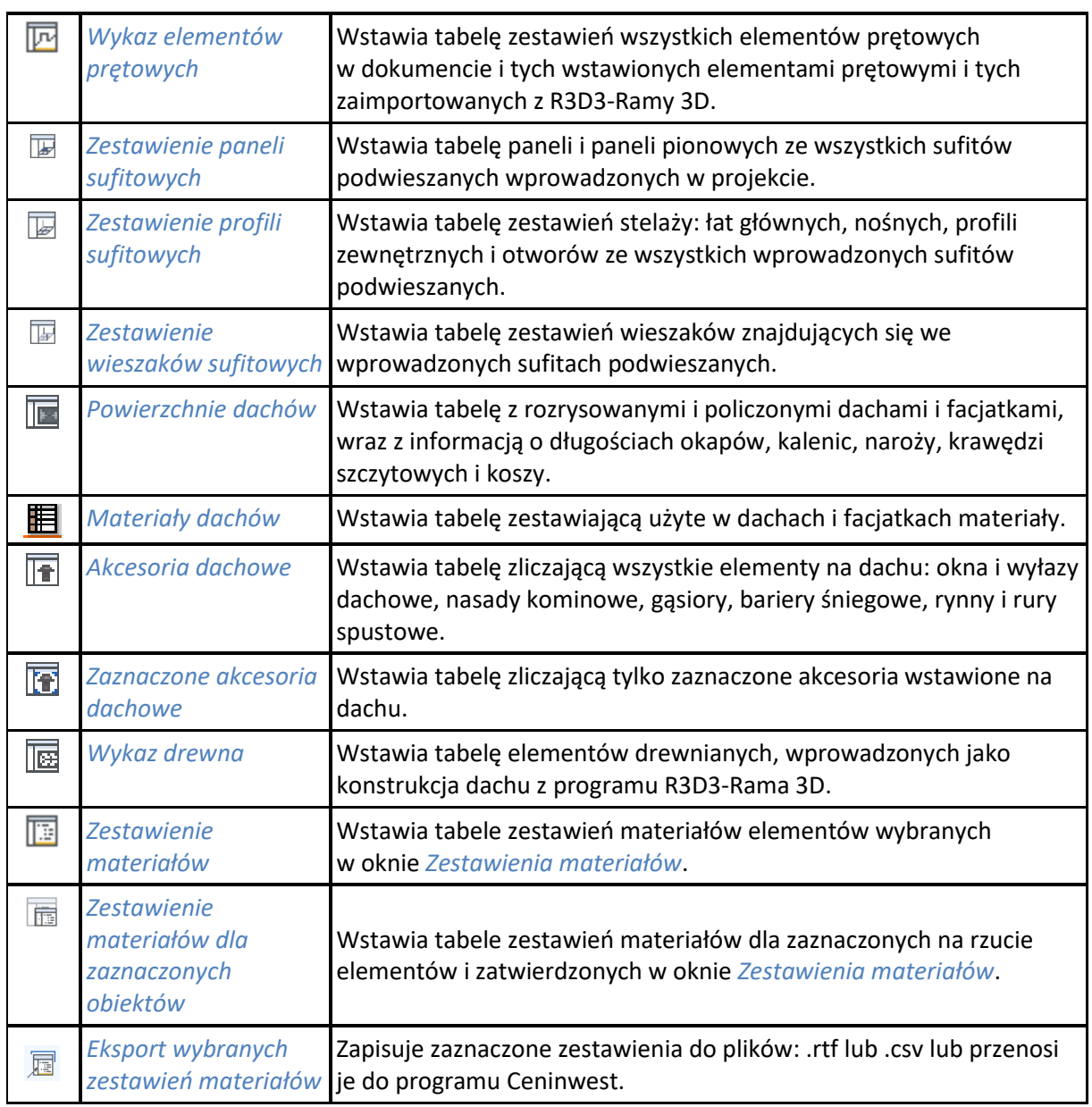

Tab. 30 Funkcje modułu ArCADia-ARCHITEKTURA znajdujące się w oknie Eksploratora obiektów:

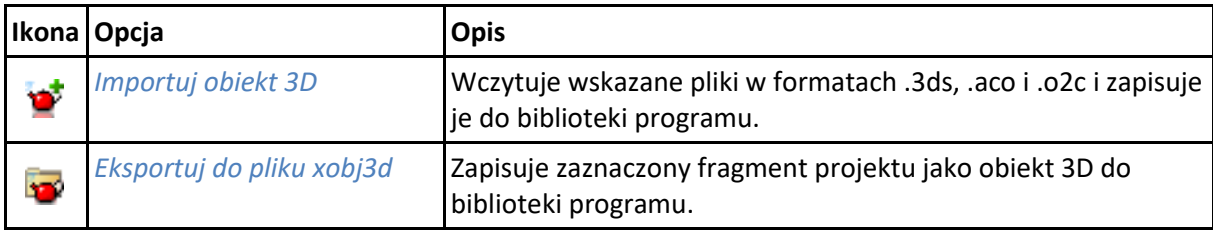

Tab. 31 Funkcje modułu ArCADia-ARCHITEKTURA znajdujące się w oknie Widok 3D:

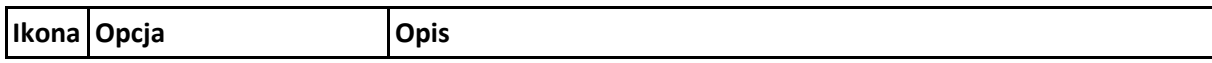

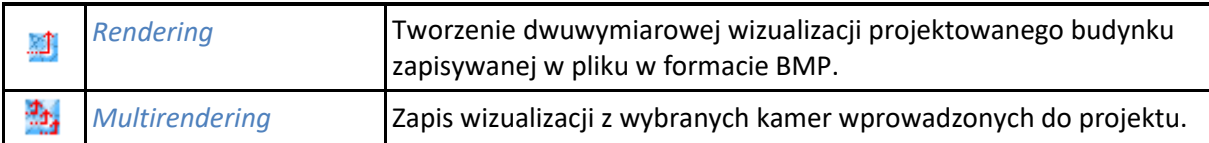

# **8.7. ArCADia-DROGI EWAKUACYJNE**

Poniższe opcje opisane są w pomocy modułu ArCADia-DROGI EWAKUACYJNE, ikona znajduje się na wstążce *Ewakuacja*.

#### Tab. 32 Funkcje modułu ArCADia-DROGI EWAKUACYJNE

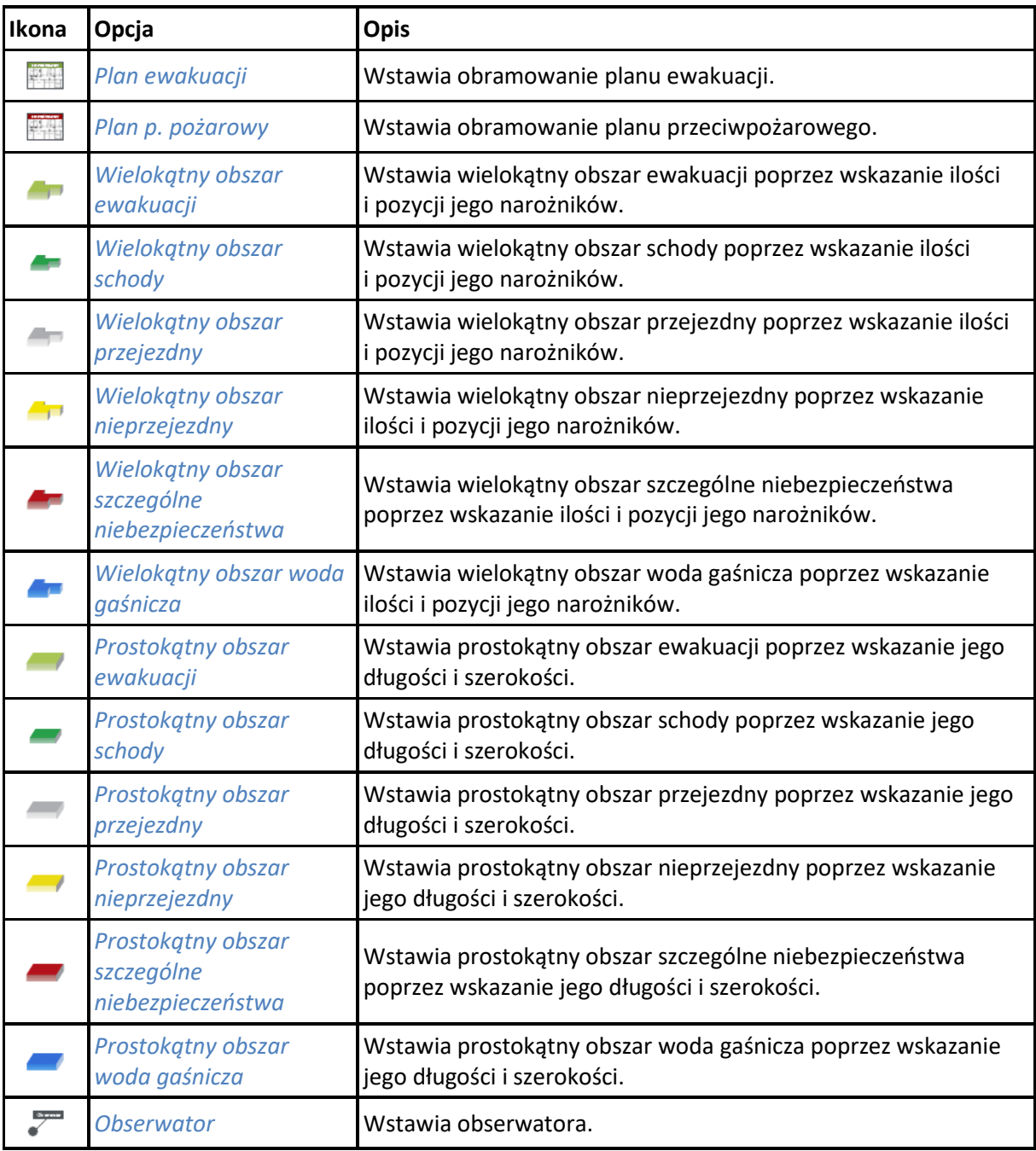

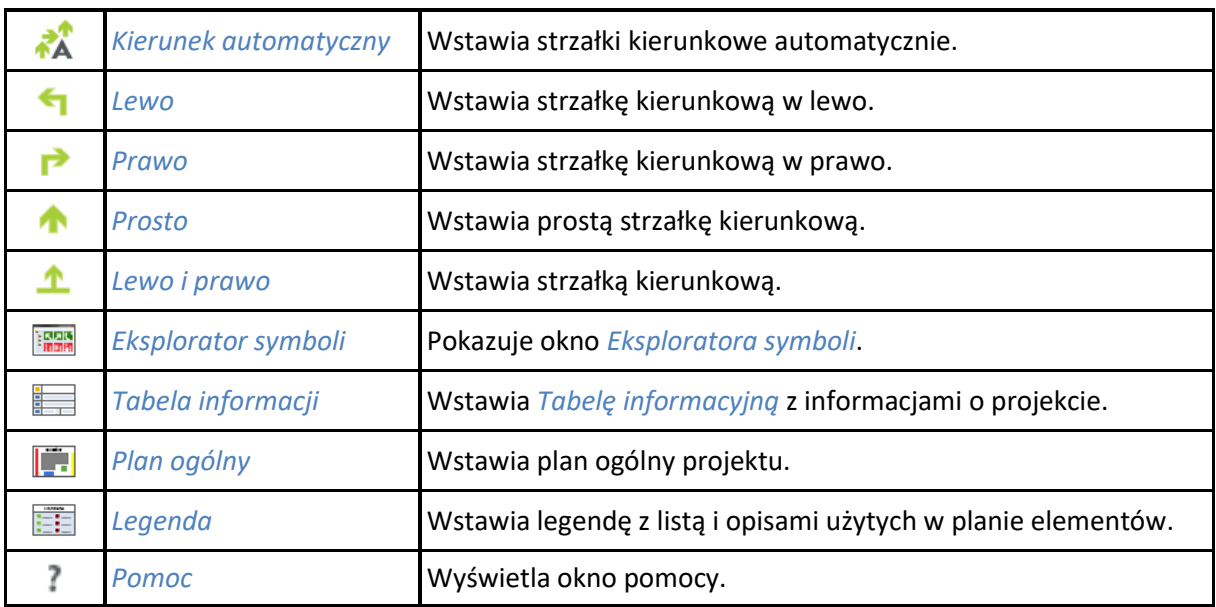

# **8.8. ArCADia-INSTALACJIE ELEKTRYCZNE**

Poniższe opcje opisane są w pomocy modułu ArCADia-INSTALACJIE ELEKTRYCZNE, ikona znajduje się na wstążce *Elektryka*.

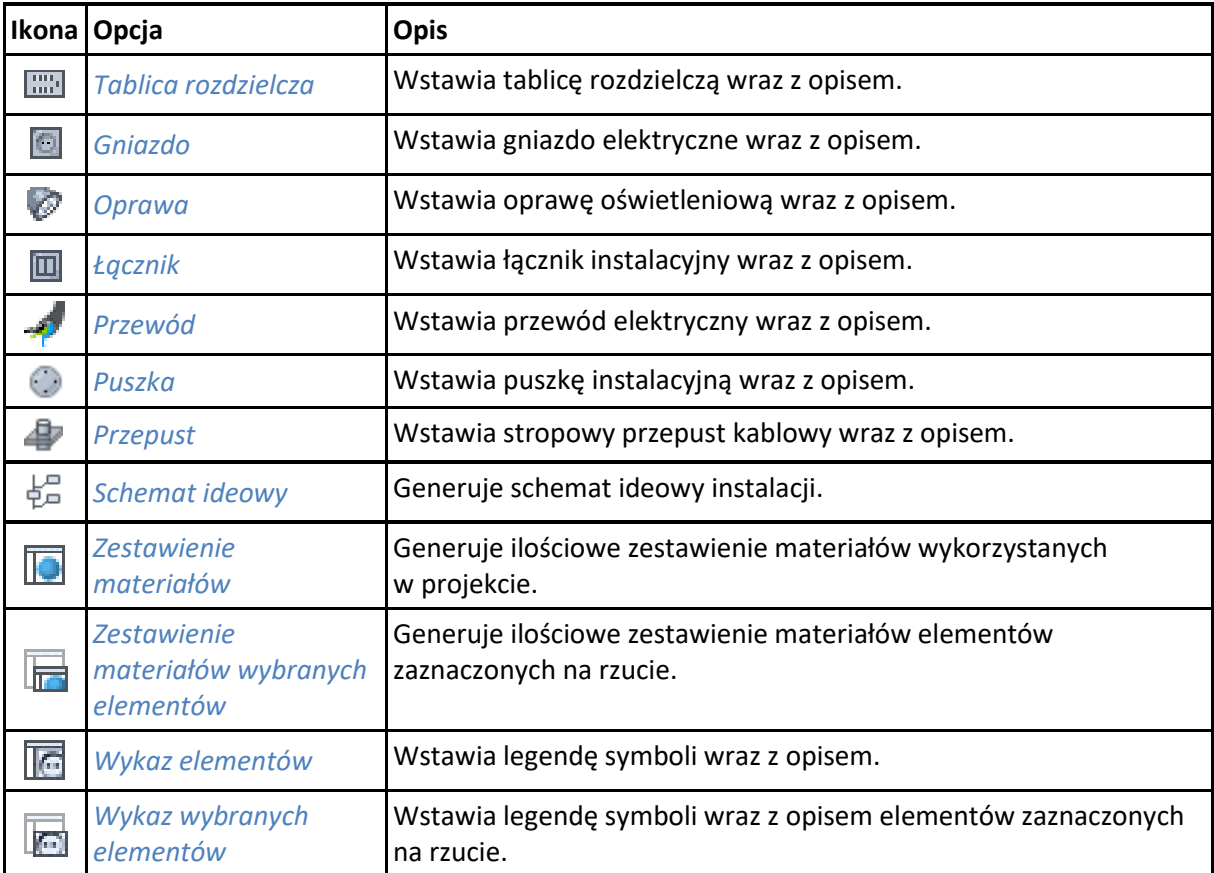

#### Tab. 33 Funkcje modułu ArCADia-INSTALACJIE ELEKTRYCZNE

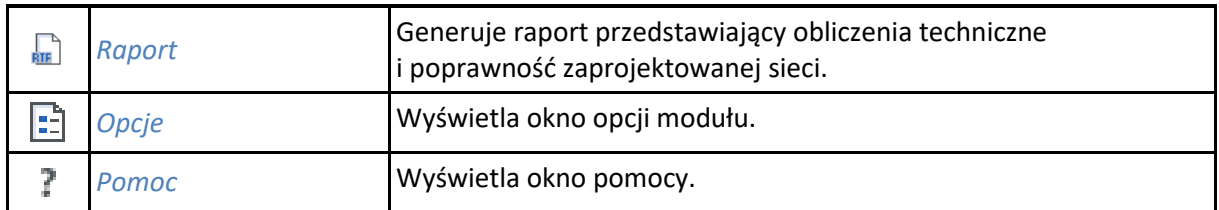

# **8.9. ArCADia-INSTALACJIE ELEKTRYCZNE PLUS**

Poniższe opcje opisane są w pomocy modułu ArCADia-INSTALACJIE ELEKTRYCZNE PLUS, ikona znajduje się na wstążce *Elektryka*.

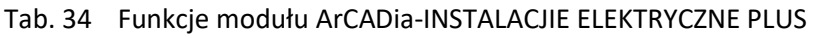

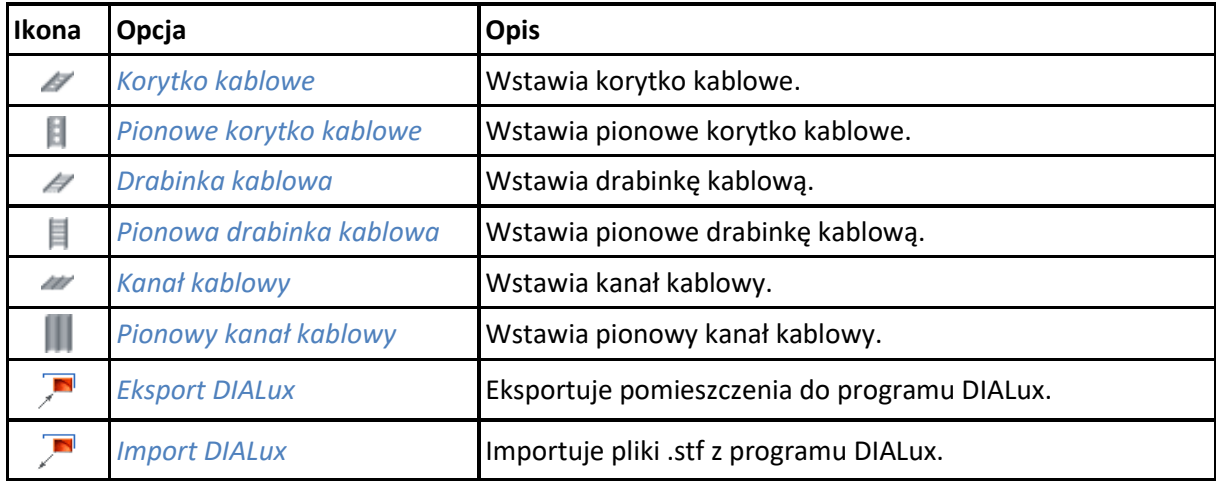

# **8.10. ArCADia-SIECI ELEKTRYCZNE**

Poniższe opcje opisane są w pomocy modułu ArCADia-SIECI ELEKTRYCZNE, ikona znajduje się na wstążce *Elektryka*.

#### Tab. 35 Funkcje modułu ArCADia-SIECI ELEKTRYCZNE

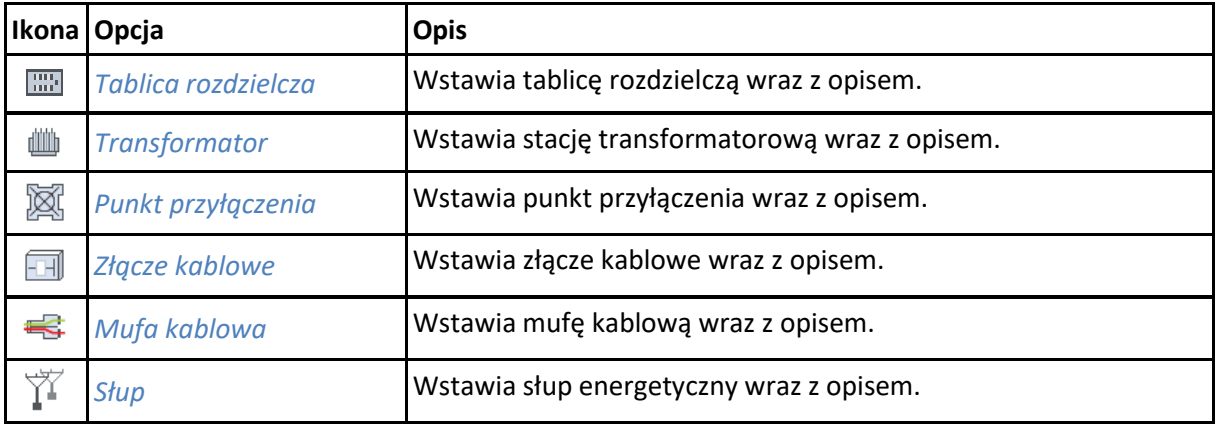

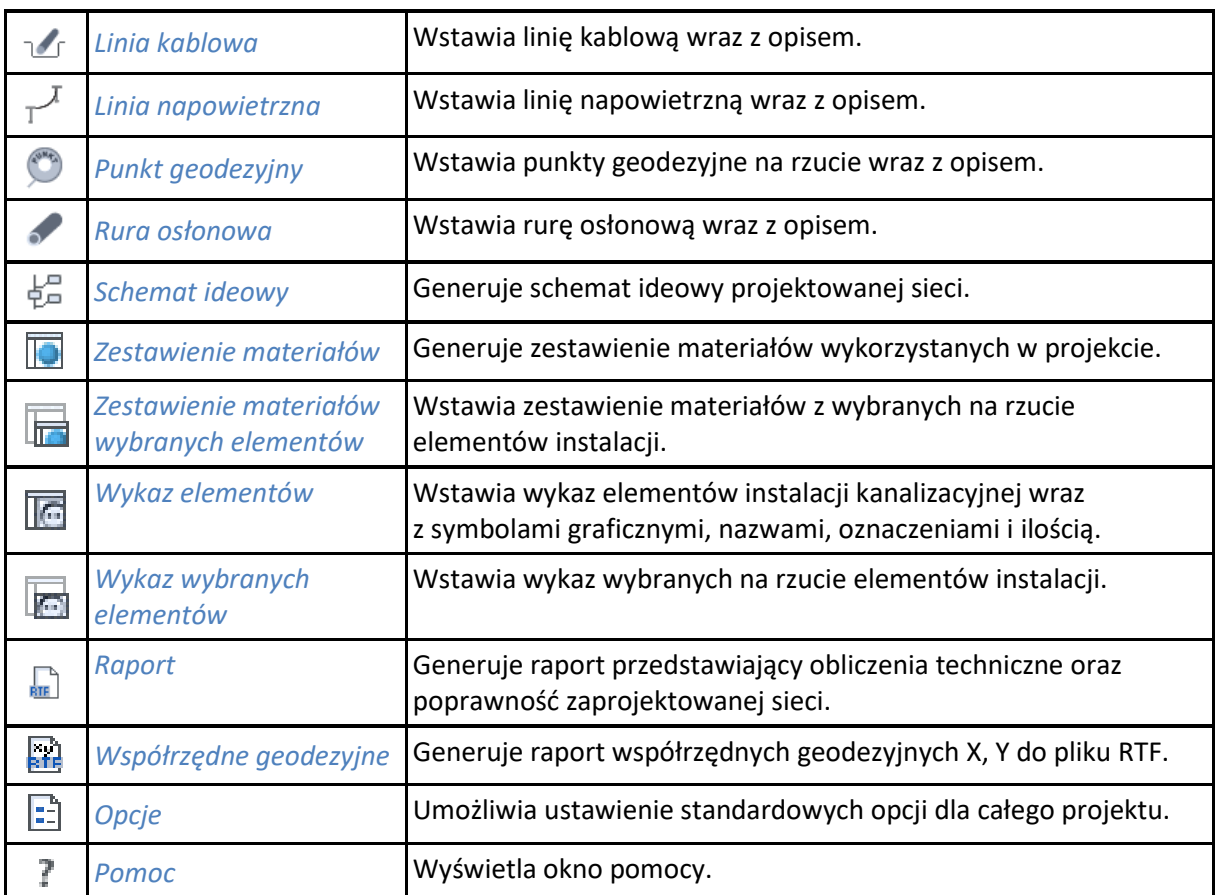

# **8.11. ArCADia-TABLICE ROZDZIELCZE**

Poniższe opcje opisane są w pomocy modułu ArCADia-TABLICE ROZDZIELCZE, ikona znajduje się na wstążce *Rozdzielnice*.

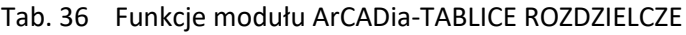

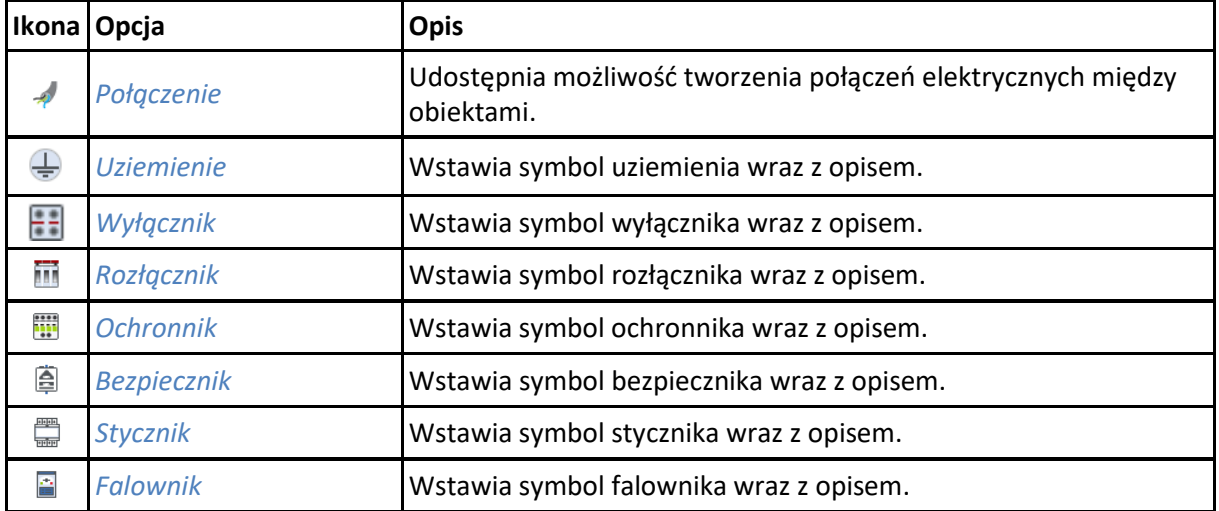

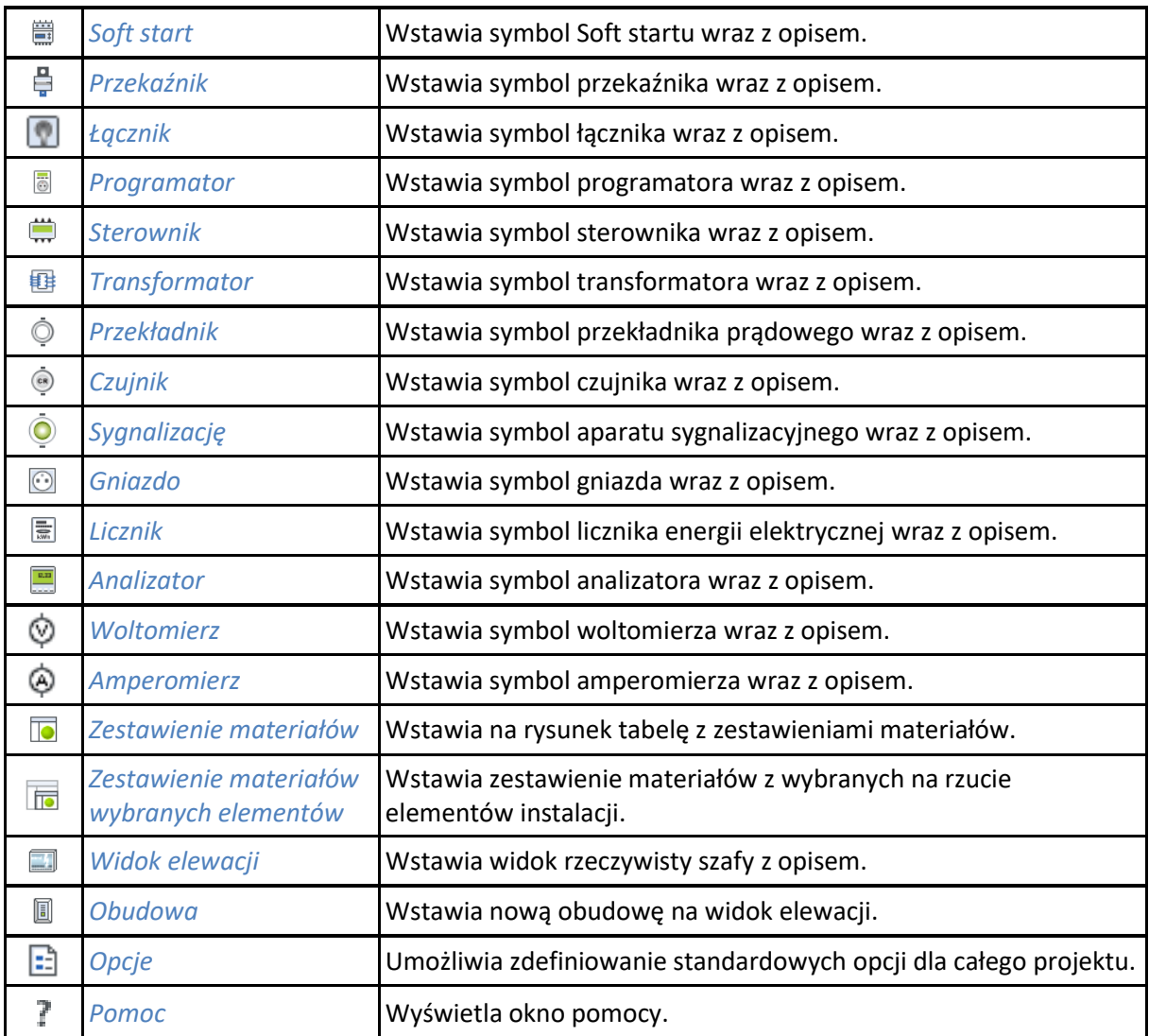

# **8.12. ArCADia-SIECI TELEKOMUNIKACYJNE**

Poniższe opcje opisane są w pomocy modułu ArCADia-SIECI TELEKOMUNIKACYJNE, ikona znajduje się na wstążce *Telekomunikacja*.

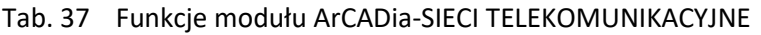

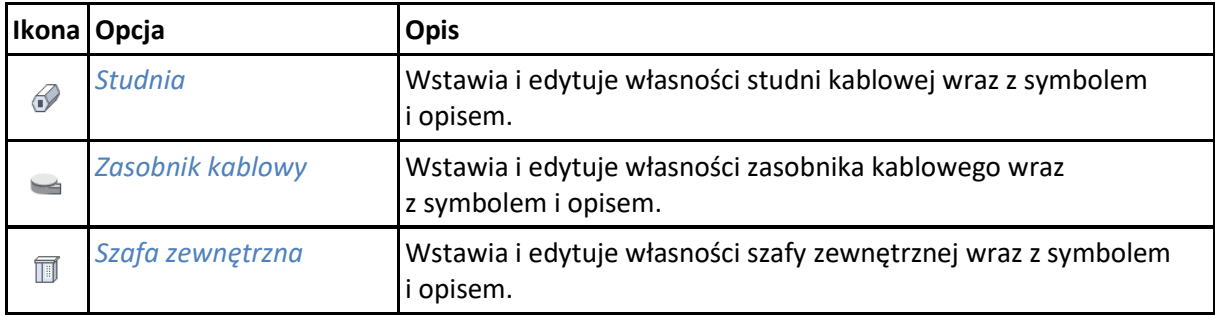

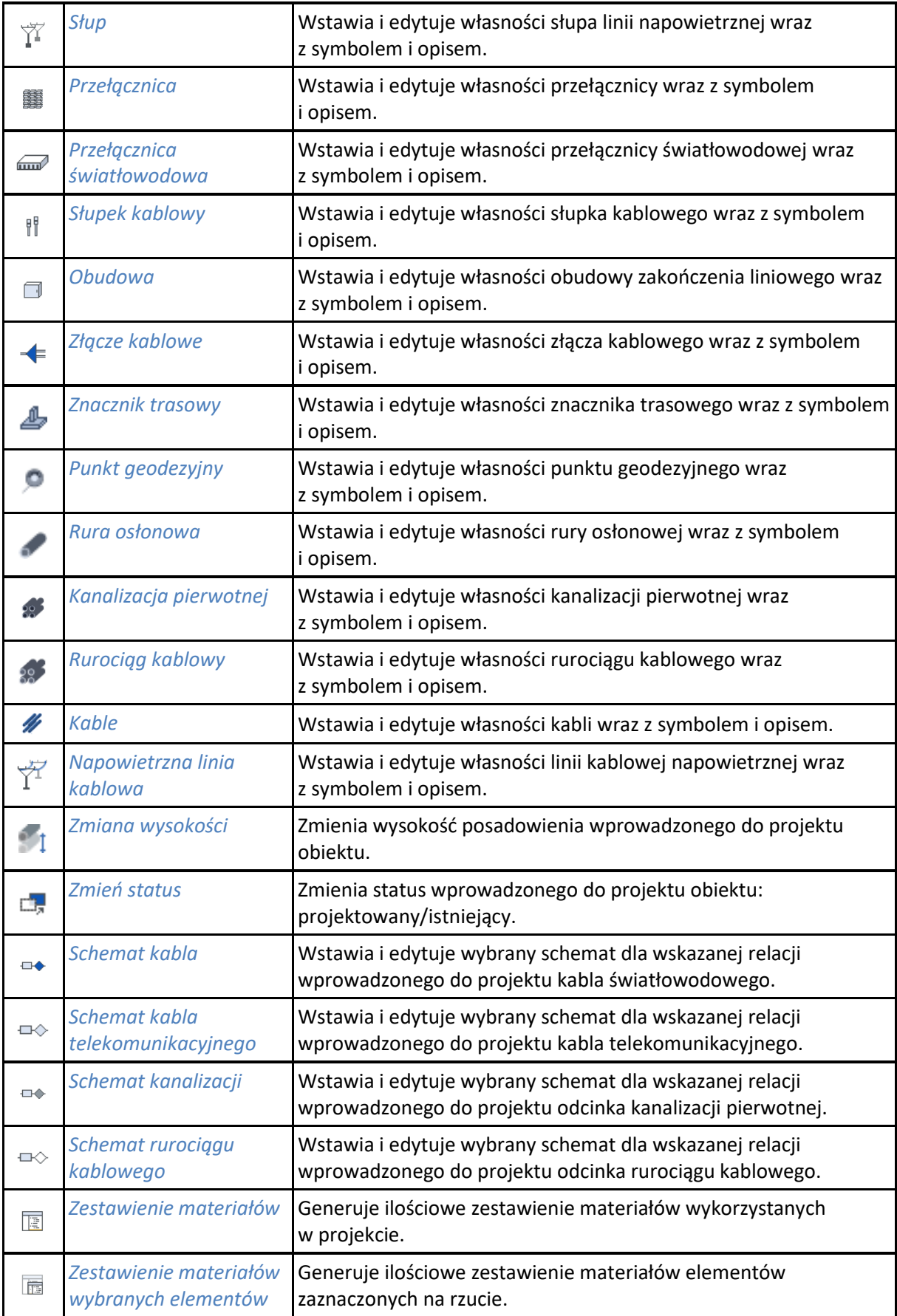

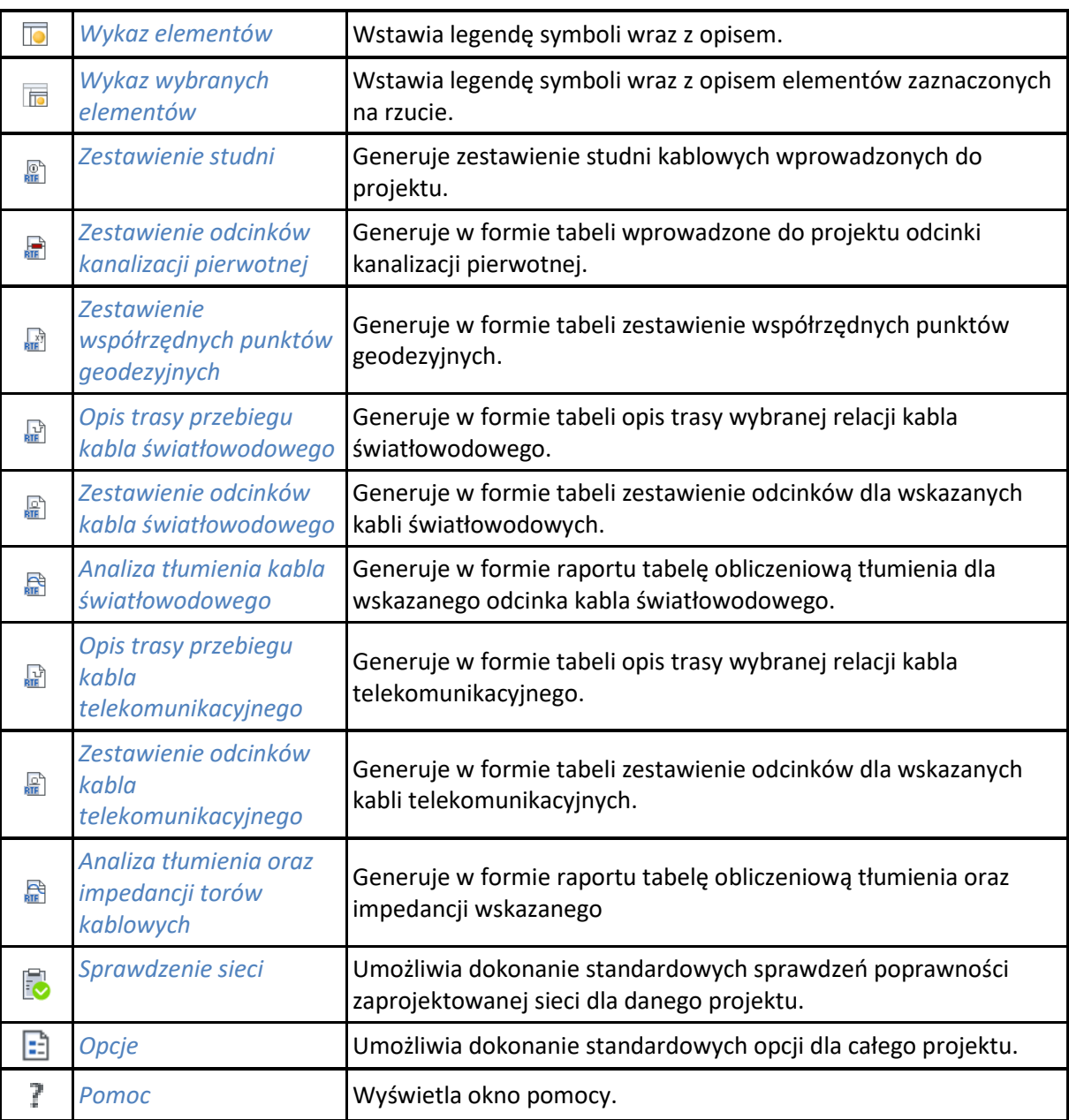

# **8.13. ArCADia-INSTALACJE WODOCIĄGOWE**

Poniższe opcje opisane są w pomocy modułu ArCADia-INSTALACJE WODOCIĄGOWE, ikona znajduje się na wstążce *Woda*.

Tab. 38 Funkcje modułu ArCADia-INSTALACJE WODOCIĄGOWE

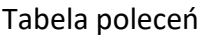

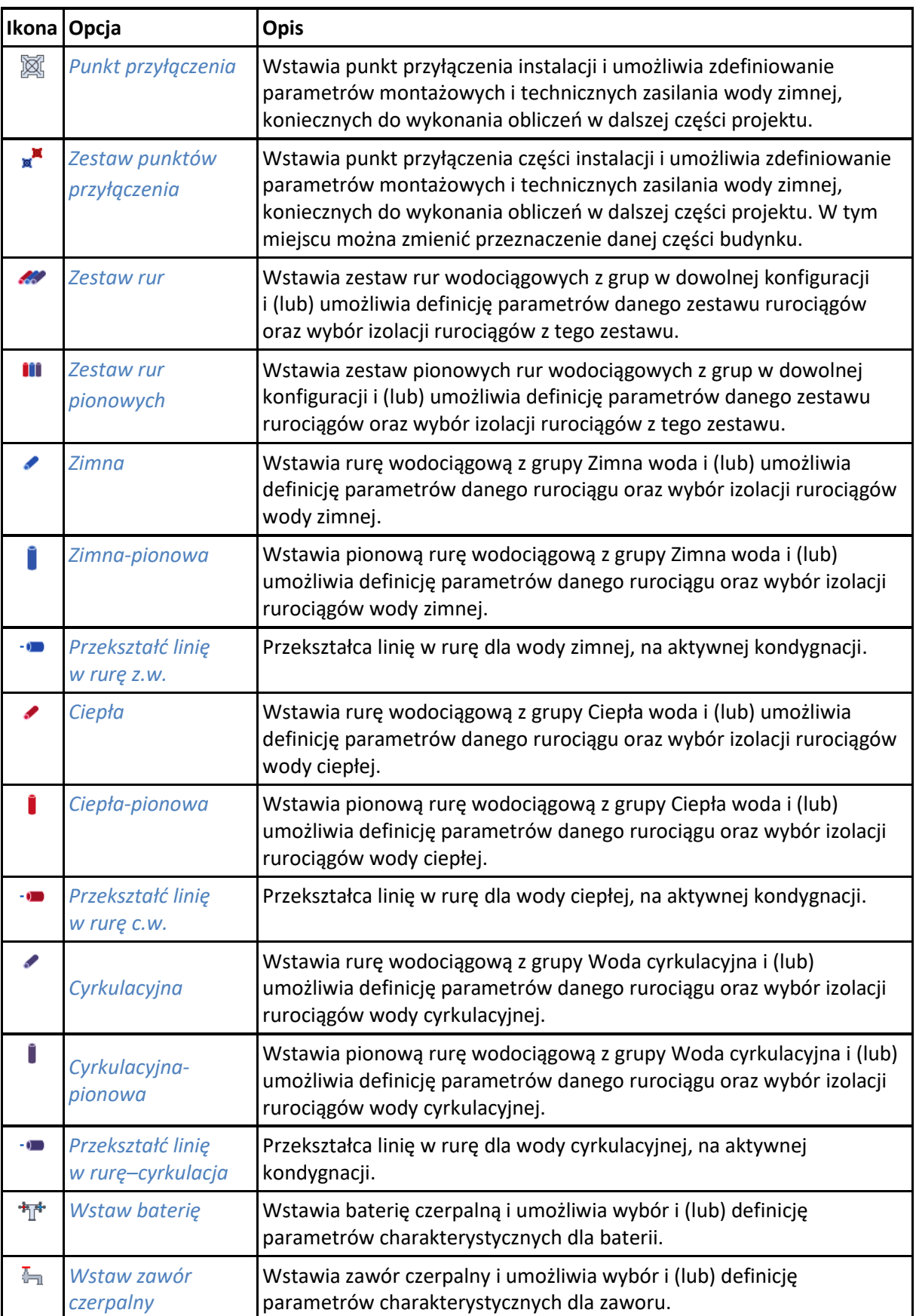

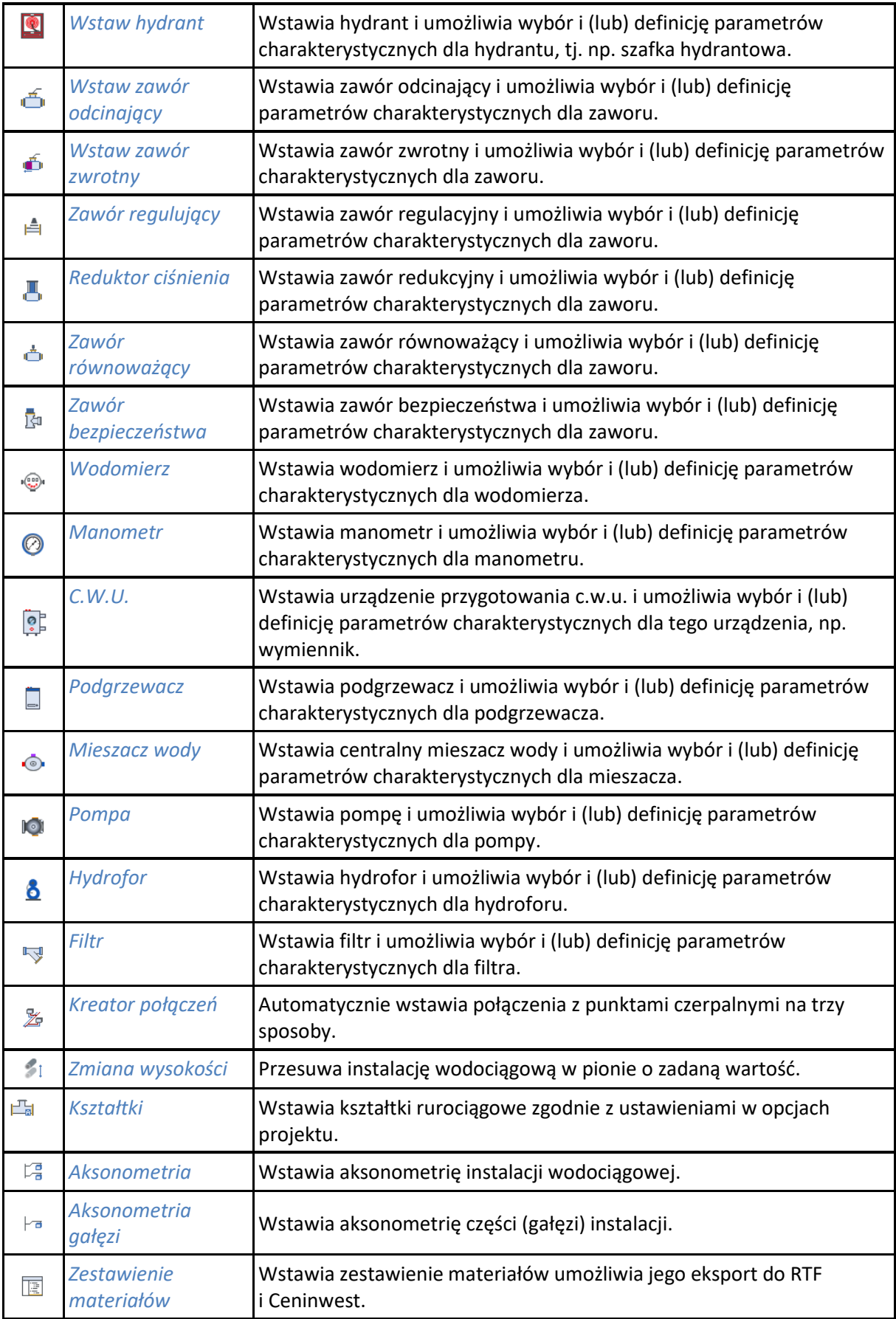

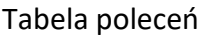

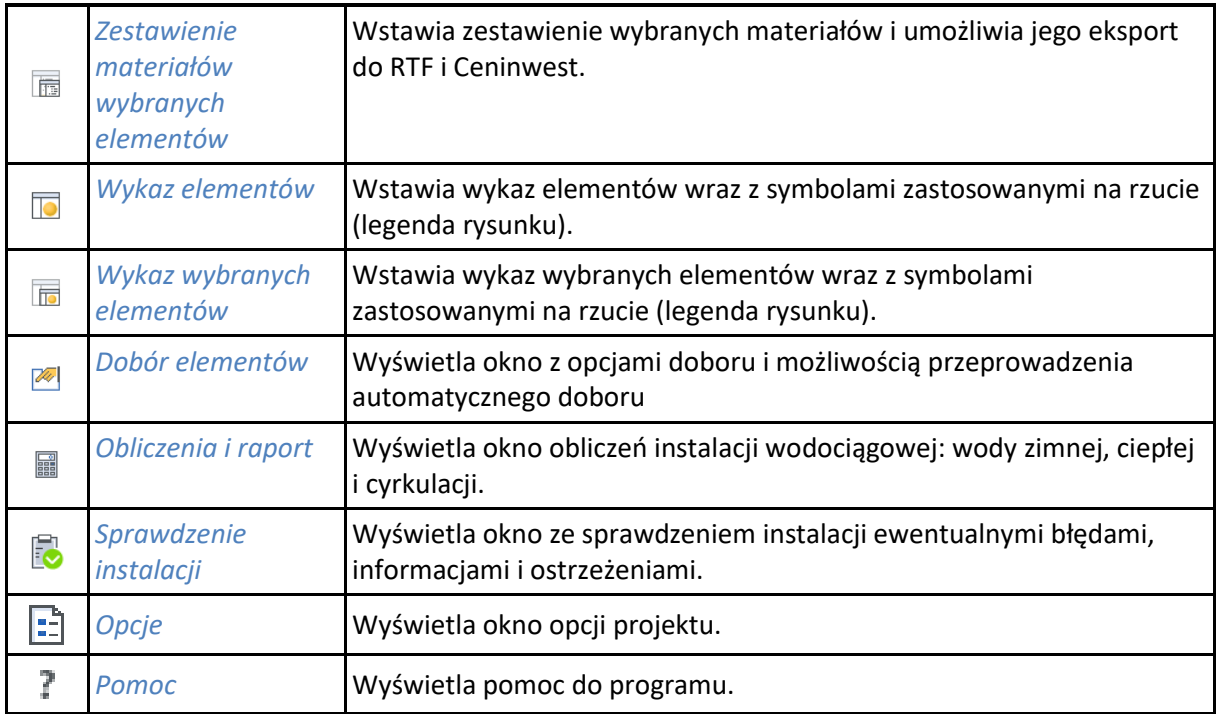

# **8.14. ArCADia-INSTALACJIE KANALIZACYJNE**

Poniższe opcje opisane są w pomocy modułu ArCADia-INSTALACJIE KANALIZACYJNE, ikona znajduje się na wstążce *Kanalizacja*.

Tab. 39 Funkcje modułu ArCADia-INSTALACJIE KANALIZACYJNE

| Ikona     | Opcja                | <b>Opis</b>                                                                                                    |
|-----------|----------------------|----------------------------------------------------------------------------------------------------|
|           | Odpływ               | Umożliwia zdefiniowanie miejsca odpływu ścieków, rodzaj ciągu<br>kanalizacyjnego ze względu na rodzaj ścieków oraz rzędnej<br>względnej posadowienia odpływu. |
|           | Rura                 | Wstawia odcinek rurociągu z możliwością nadania rzędnych<br>względnych i nadanie funkcji rurociągu.                                                           |
|           | Rura trasą ciągłą    | Wstawia ciąg rur kanalizacyjnych wraz z opisami.                                                                                                    |
|           | Pionowa rura         | Umożliwia wstawienie odcinka rury pionowej o danej funkcji<br>(zdefiniowanie pionu) oraz zdefiniowanie parametrów.                                            |
| Ē.        | <b>Studzienka</b>    | Wstawia studzienkę połączeniową z opisem i parametrami.                                                                                                    |
| Ţ         | Odpływu dla przyboru | Definiuje wlot ścieków z przyboru sanitarnego do rur instalacji<br>kanalizacyjnej, a w szczególności położenie, wysokość montażu,<br>średnicę.                |
| $\bullet$ | Wpust dachowy        | Wstawia wpust dachowy na rurociąg deszczowy.                                                                                                    |
| 5         | <b>Armatura</b>      | Wstawia armaturę zaporową i odcinającą (np. zasuwę burzową)<br>wraz z opisem, parametrami i obudową.                                                          |
| G         | Czyszczak            | Wstawia obiekt czyszczak rewizyjny z opisem i parametrami.                                                                                                    |

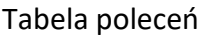

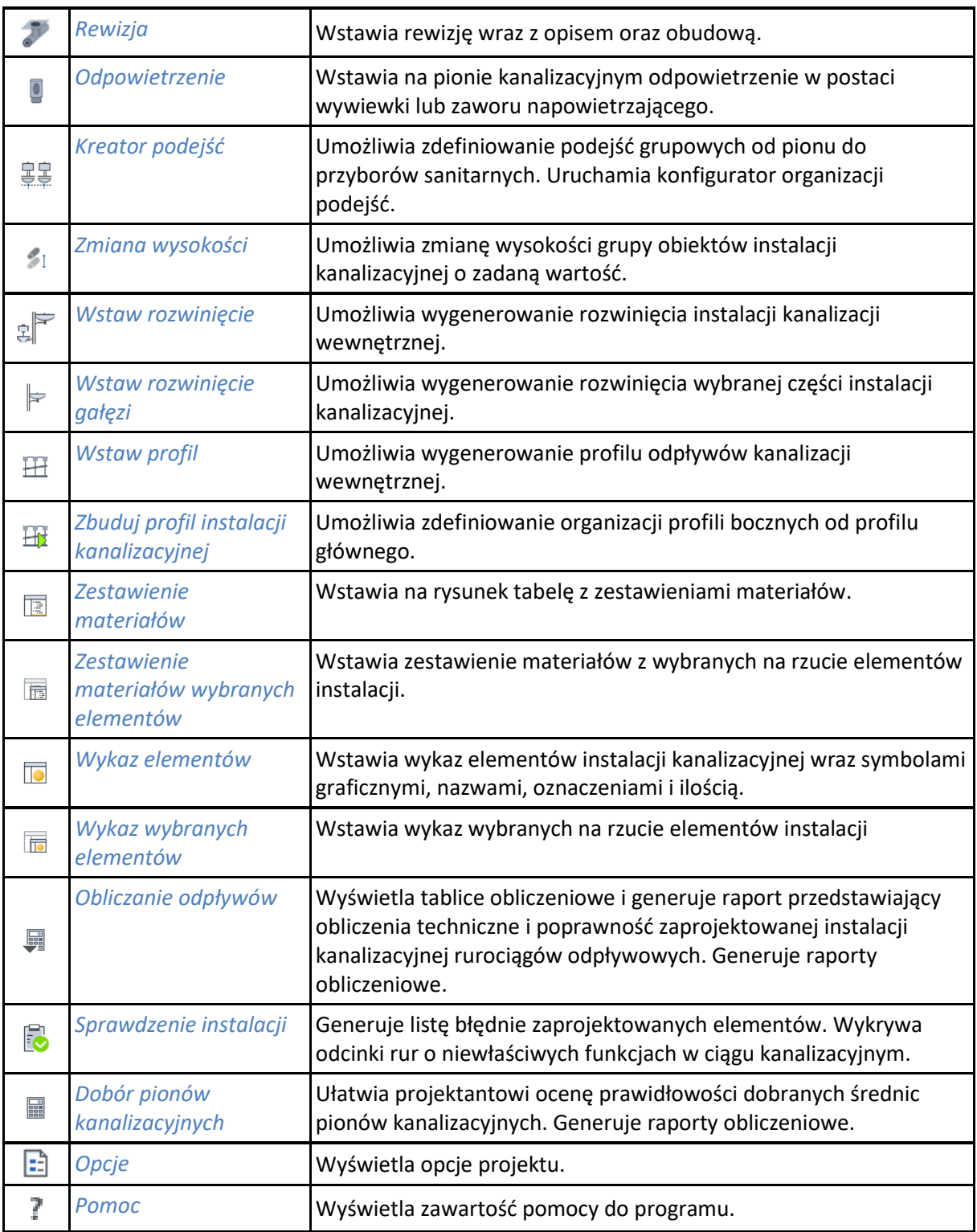

# **8.15. ArCADia-INSTALACJE KANALIZACYJNE ZEWNĘTRZNE**

Poniższe opcje opisane są w pomocy modułu ArCADia-SIECI KANALIZACYJNE, ikona znajduje się na wstążce *Kanalizacja*.

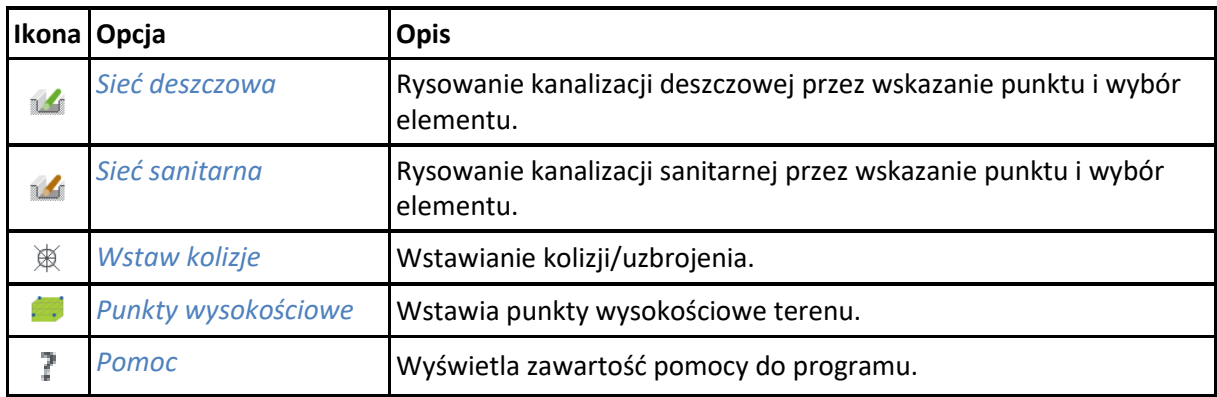

#### Tab. 40 Funkcje modułu ArCADia-INSTALACJE KANALIZACYJNE ZEWNĘTRZNE

# **8.16. ArCADia-SIECI KANALIZACYJNE**

Poniższe opcje opisane są w pomocy modułu ArCADia- SIECI KANALIZACYJNE, ikona znajduje się na wstążce *Kanalizacja*.

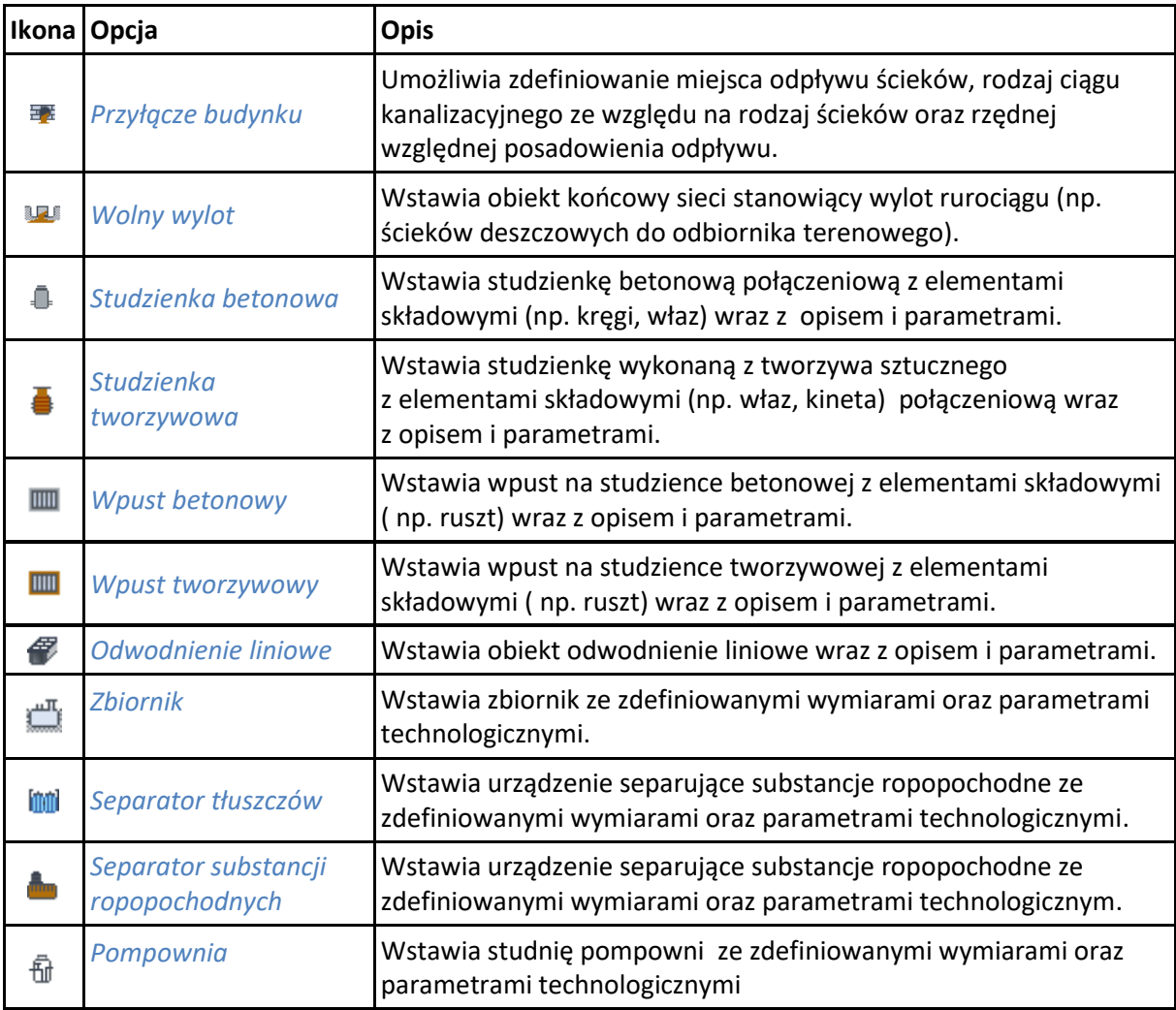

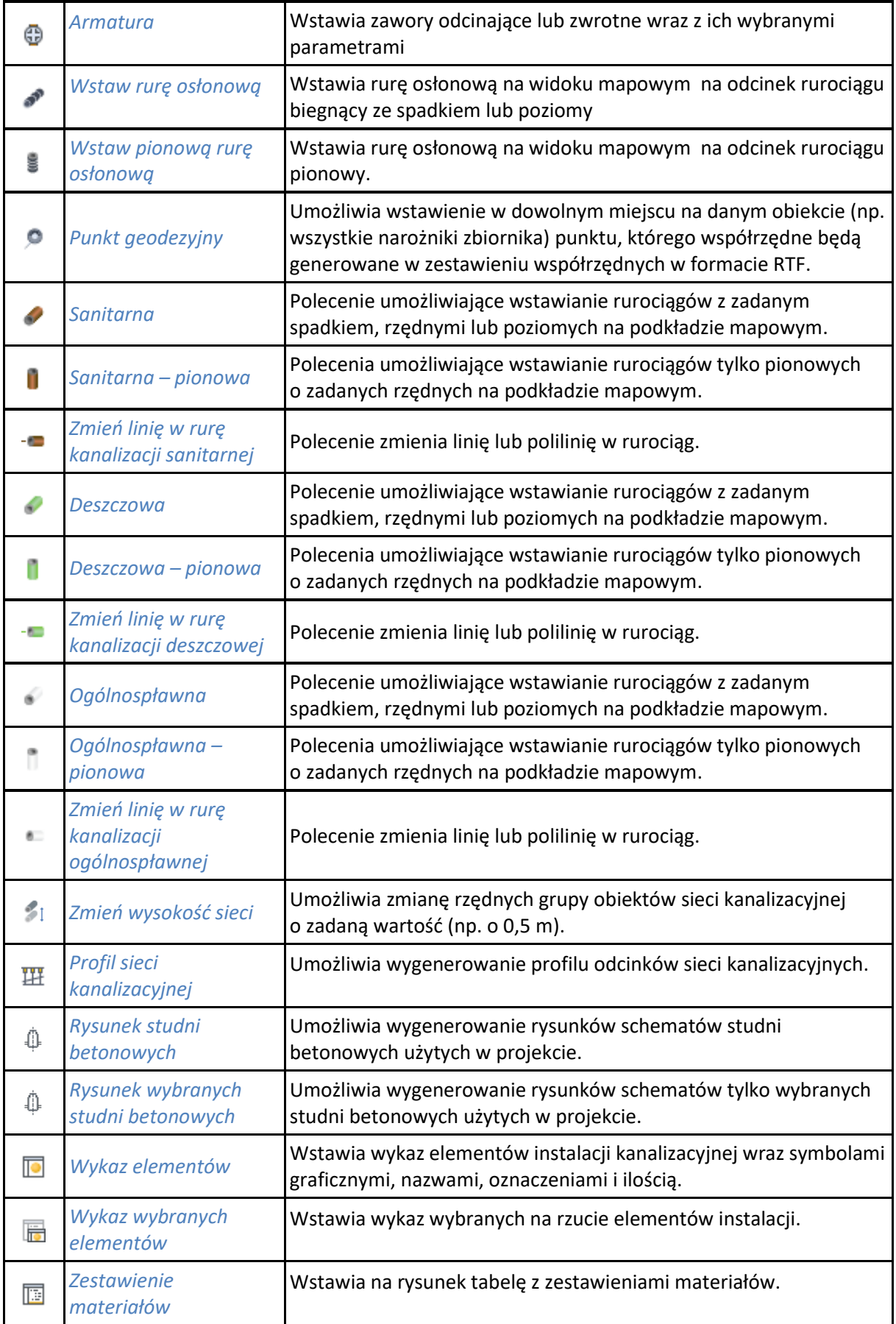

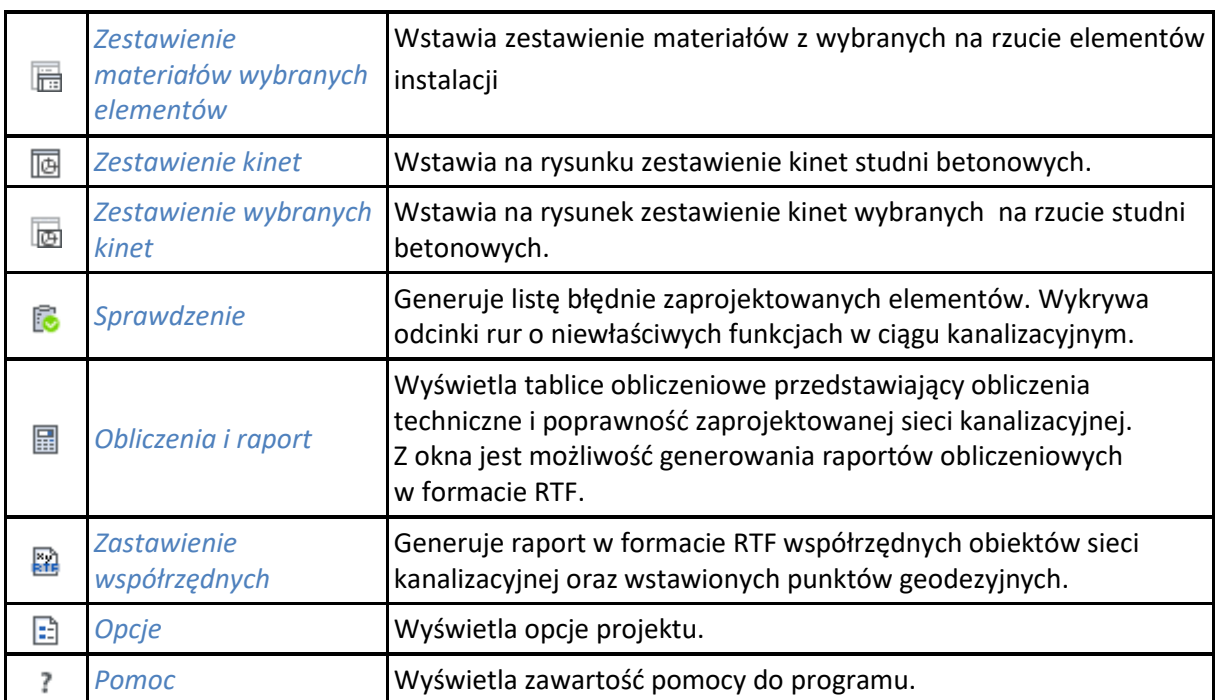

# **8.17. ArCADia-INSTALACJIE GAZOWE**

Poniższe opcje opisane są w pomocy modułu ArCADia-INSTALACJIE GAZOWE, ikona znajduje się na wstążce *Gaz*.

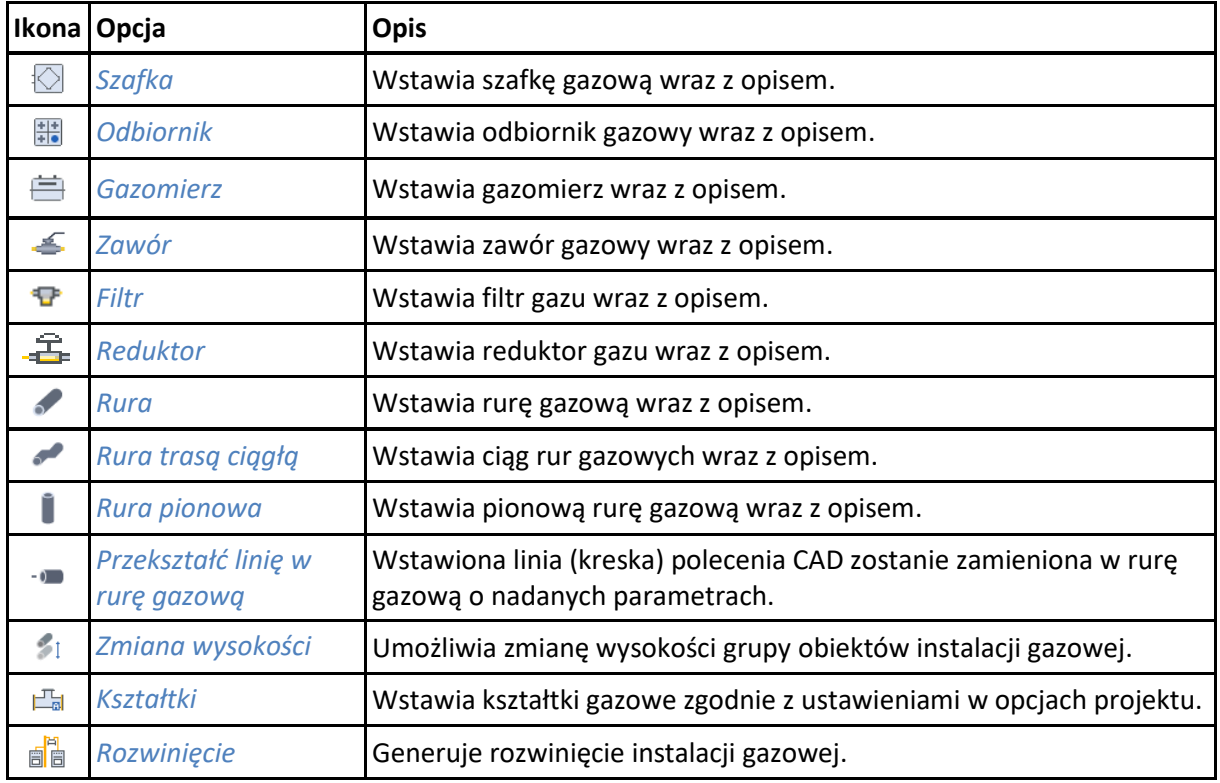

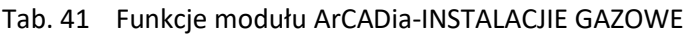

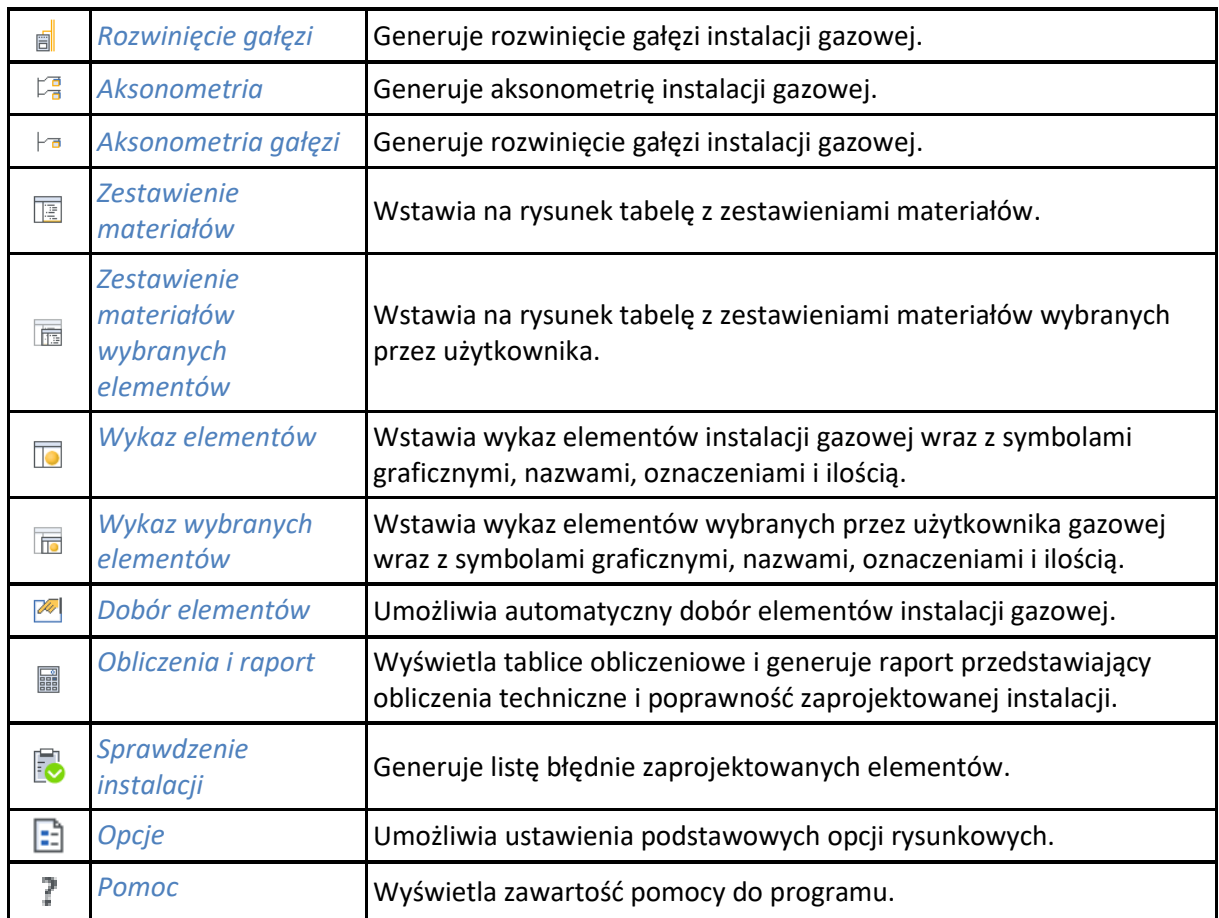

# **8.18. ArCADia-INSTALACJIE GAZOWE ZEWNĘTRZNE**

Poniższe opcje opisane są w pomocy modułu ArCADia-INSTALACJIE GAZOWE ZEWNĘTRZNE, ikona znajduje się na wstążce *Gaz*.

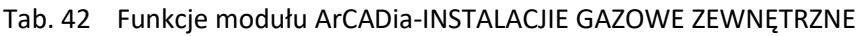

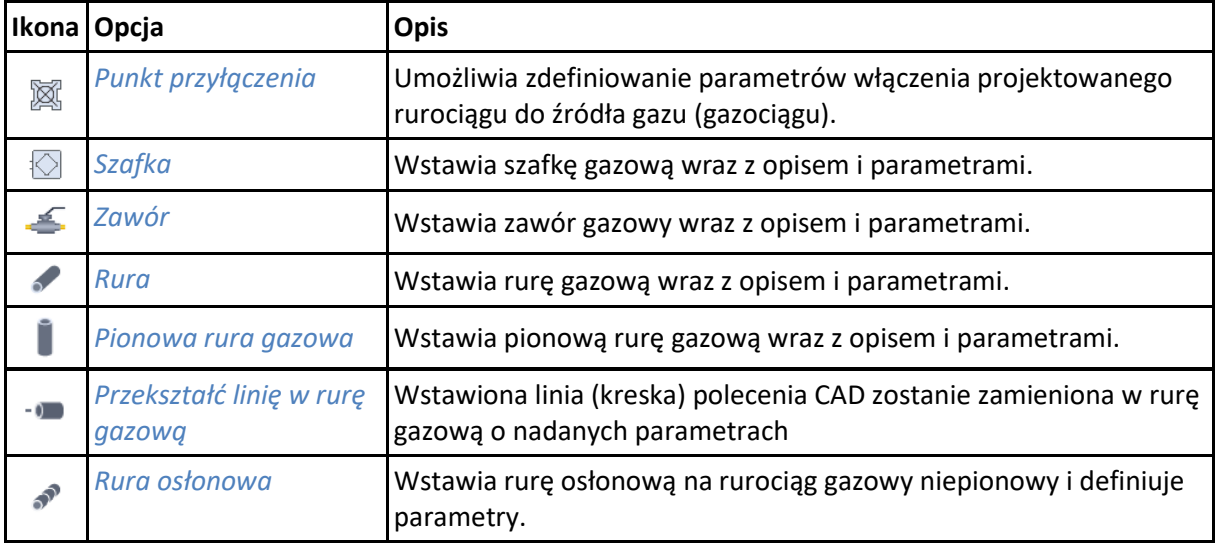

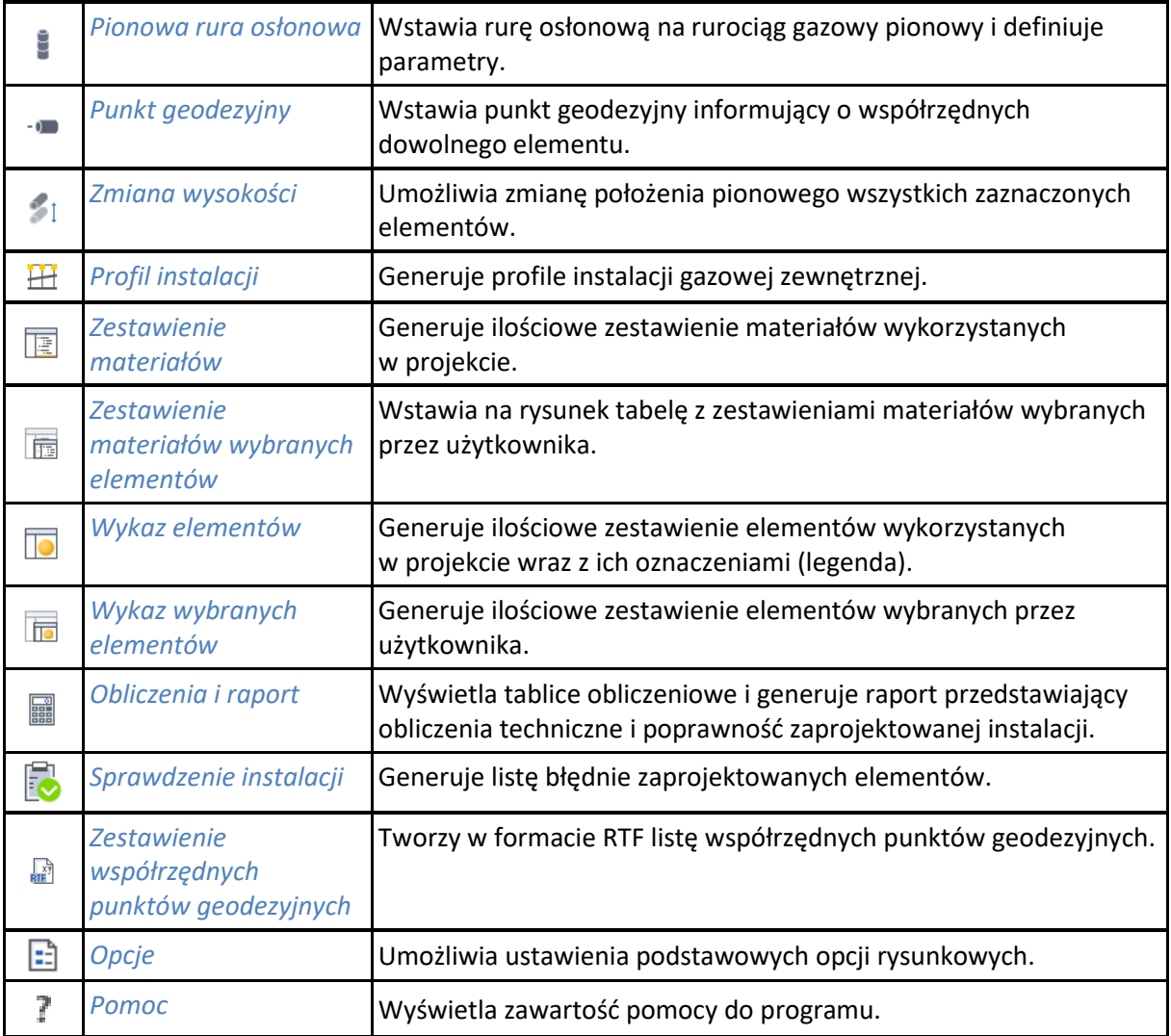

# **8.19. ArCADia-INSTALACJE GRZEWCZE**

Poniższe opcje opisane są w pomocy modułu ArCADia-INSTALACJE GRZEWCZE, ikona znajduje się na wstążce *Ogrzewanie*.

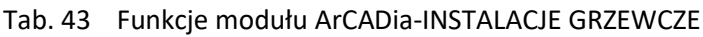

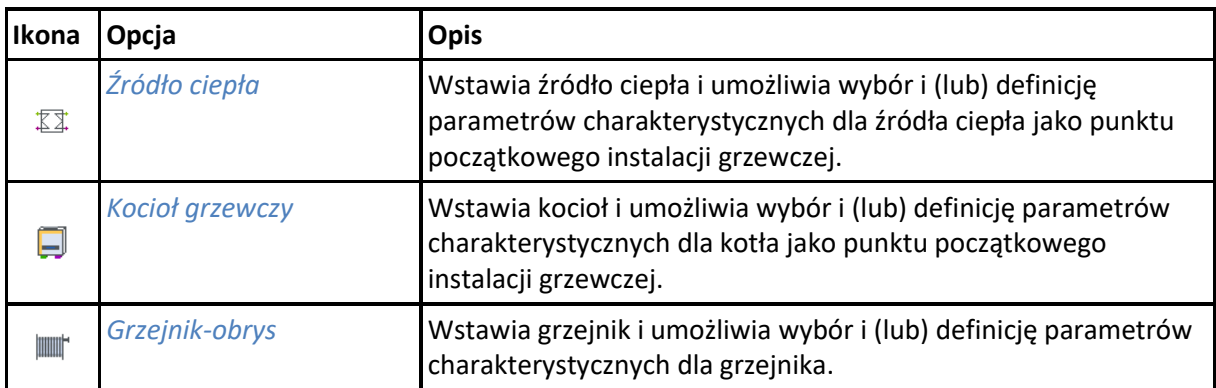

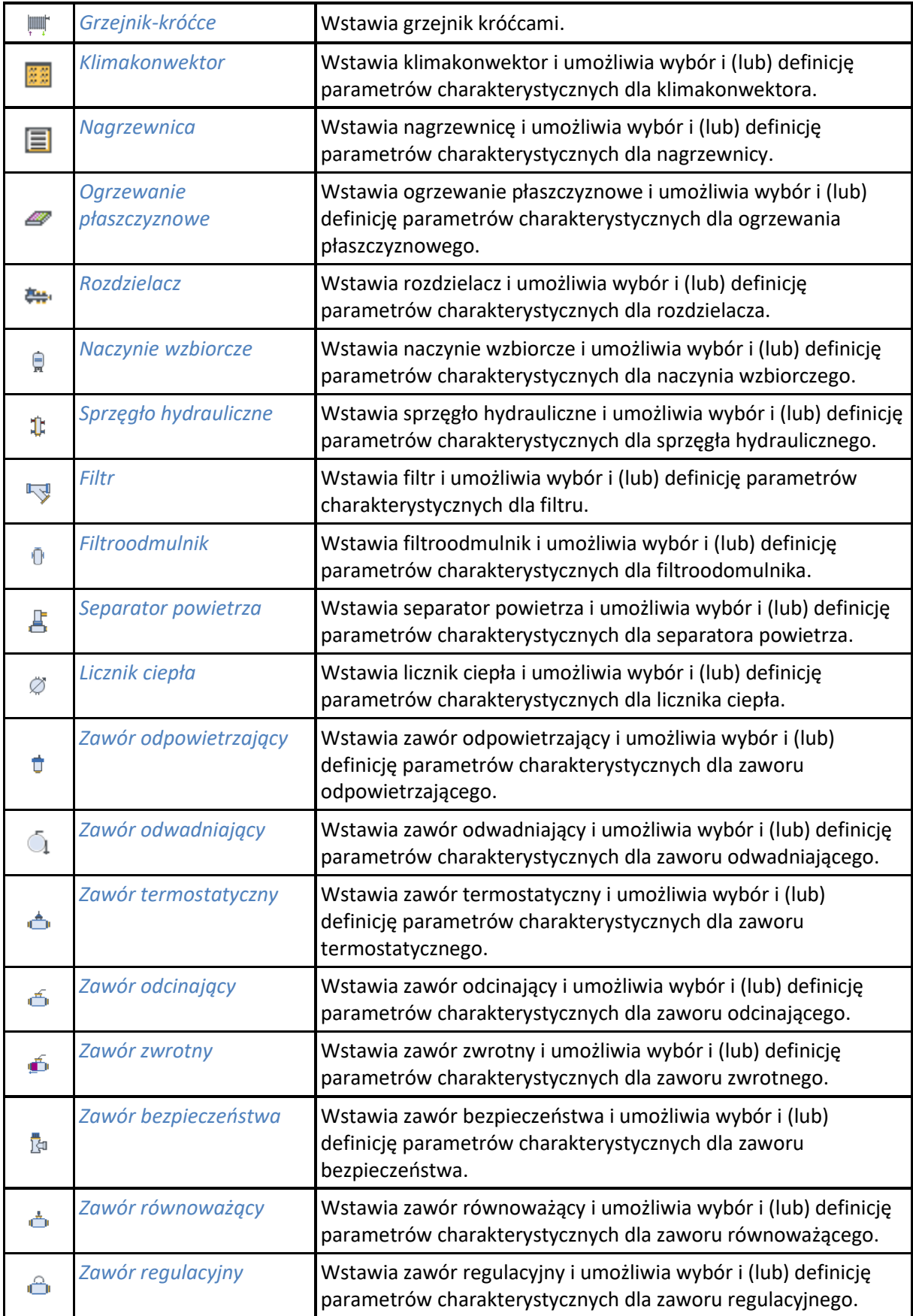

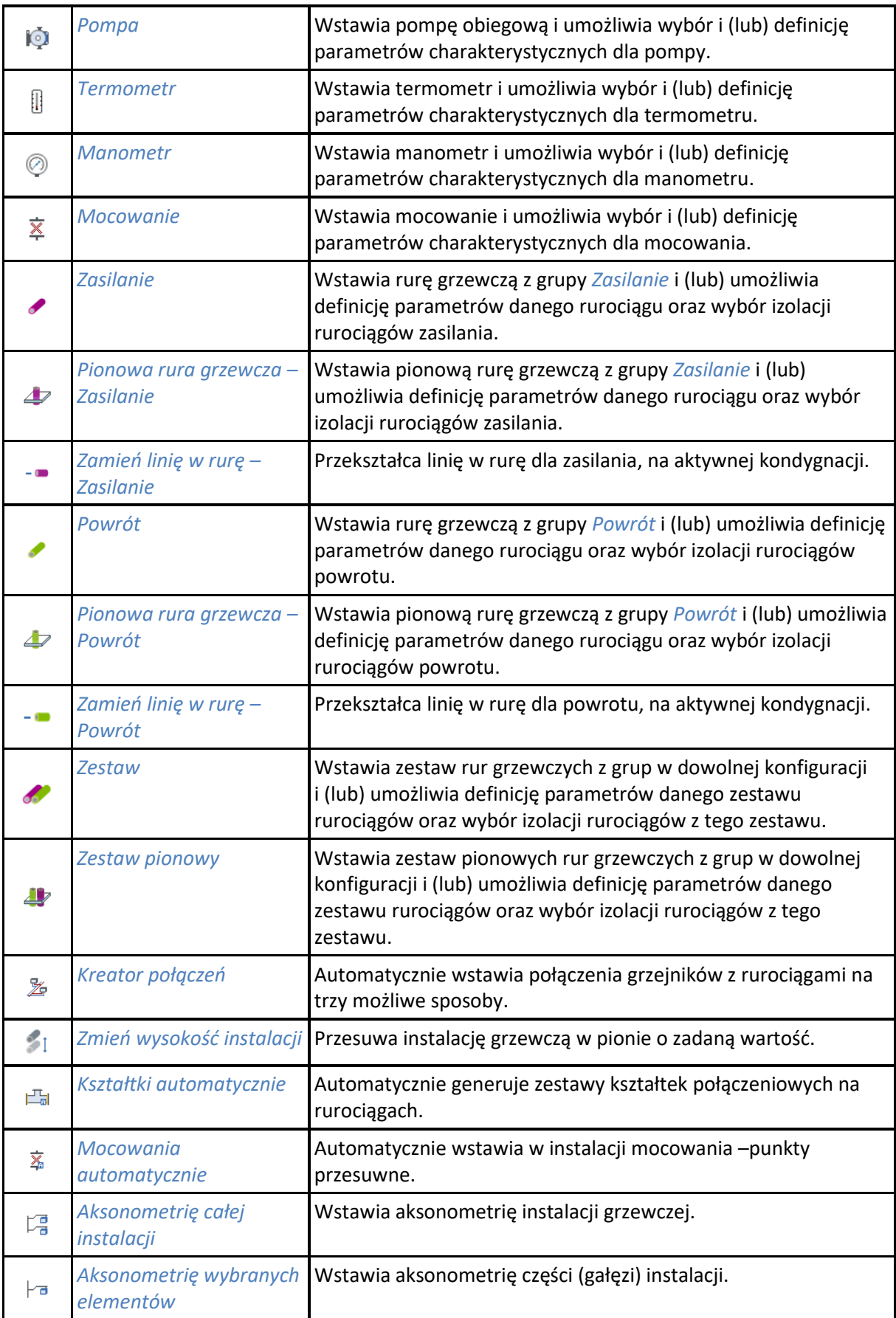
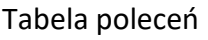

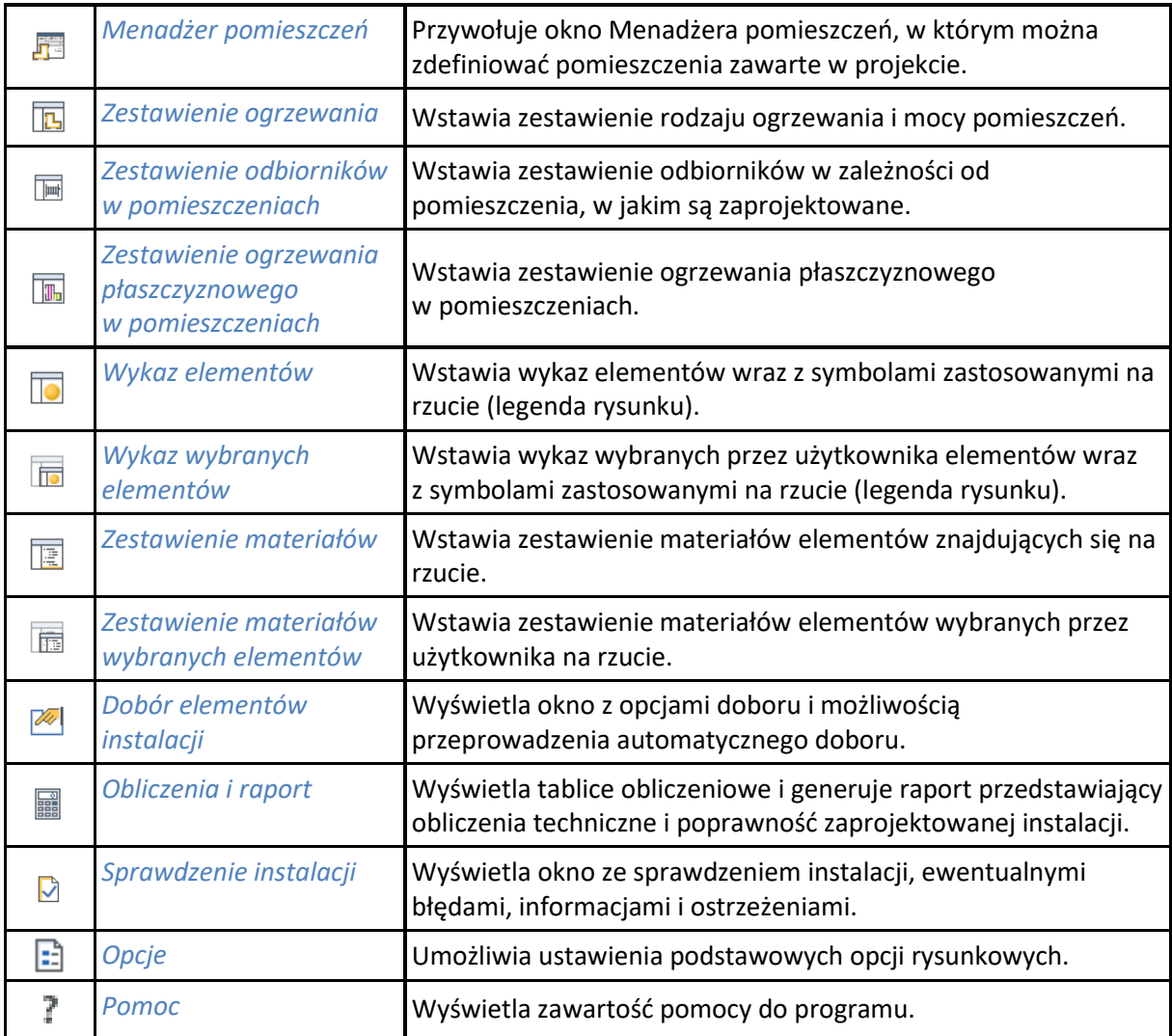

## **8.20. ArCADia-INSTALACJE ODGROMOWE**

Poniższe opcje opisane są w pomocy modułu ArCADia-INSTALACJE ODGROMOWE.

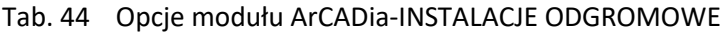

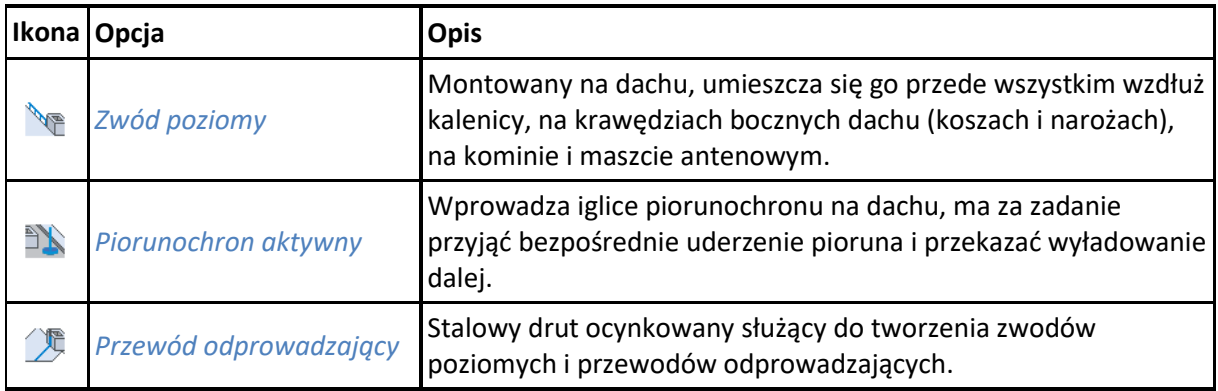

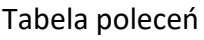

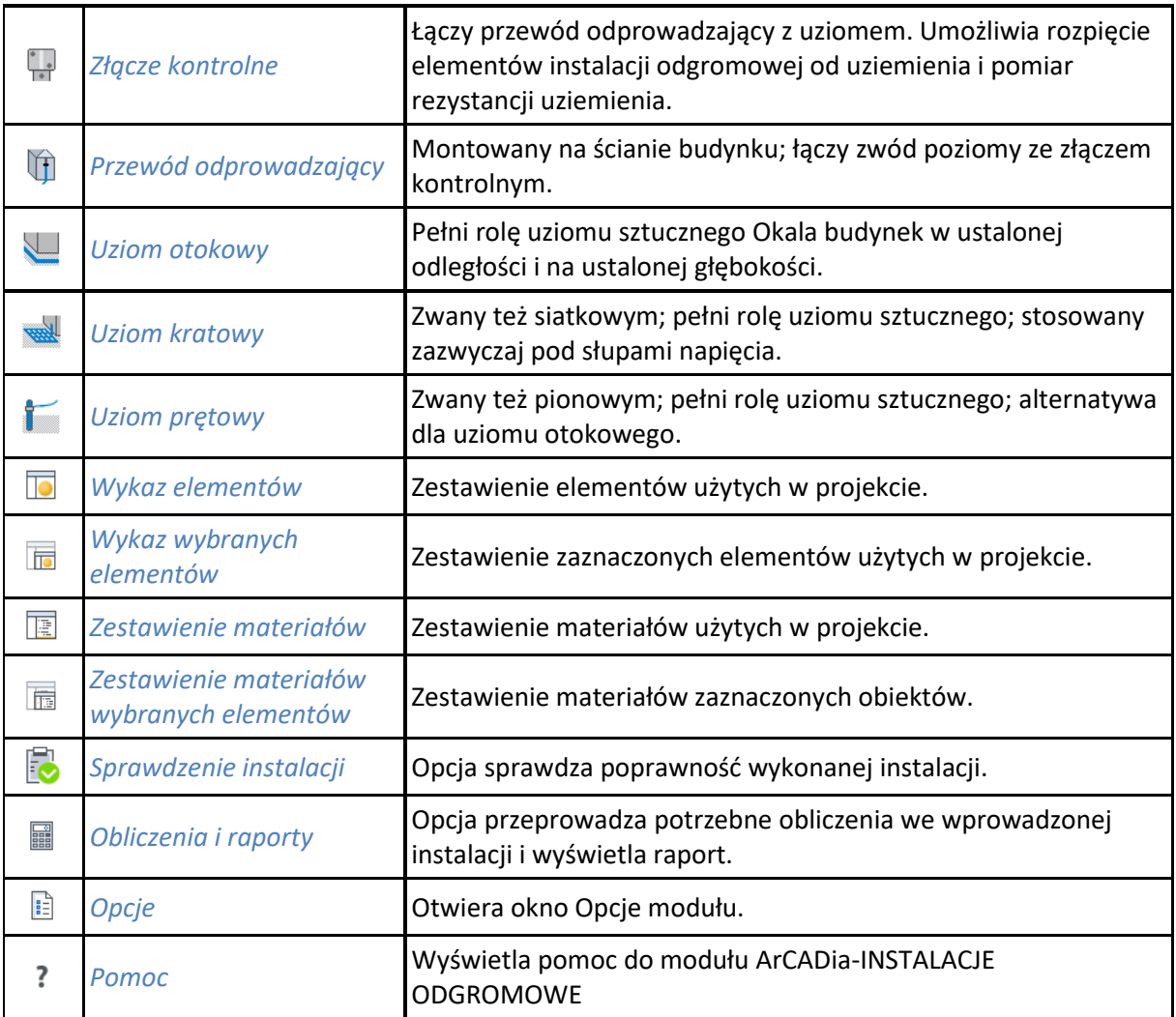

### **8.21. ArCADia-TERMO**

Poniższe opcje opisane są w pomocy programu ArCADia-TERMO.

Tab. 45 Funkcje programu ArCADia-TERMO znajdujące się na wstążce Termo

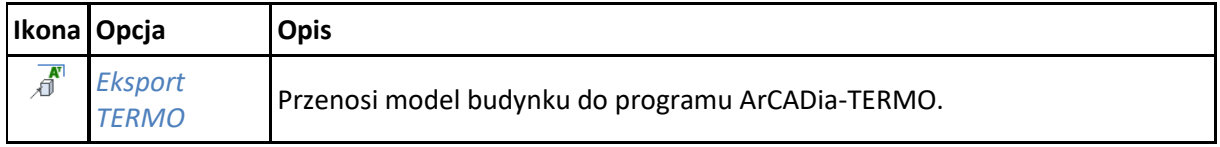

# **8.22. ArCADia-PŁYTA ŻELBETOWA**

Poniższe opcje opisane są w pomocy modułu ArCADia-PŁYTA ŻELBETOWA, ikona znajduje się na wstążce *Konstrukcje*.

#### Tabela poleceń

## Tab. 46 Funkcje modułu ArCADia-PŁYTA ŻELBETOWA

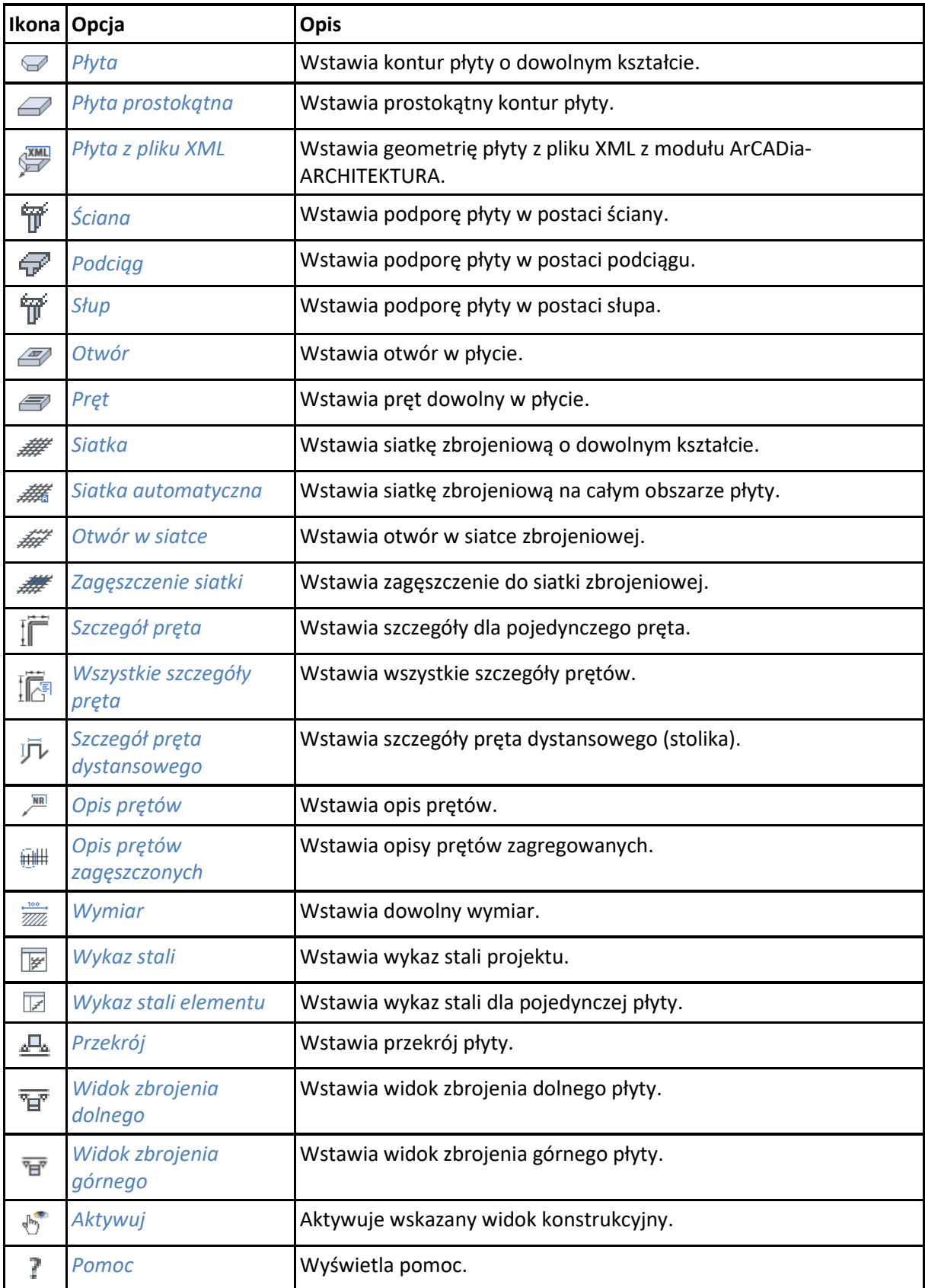

#### Tabela poleceń

# **8.23. ArCADia-SŁUP ŻELBETOWY**

Poniższe opcje opisane są w pomocy modułu ArCADia-SŁUP ŻELBETOWY, ikona znajduje się na wstążce *Konstrukcje*.

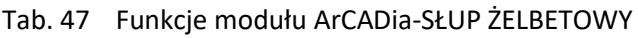

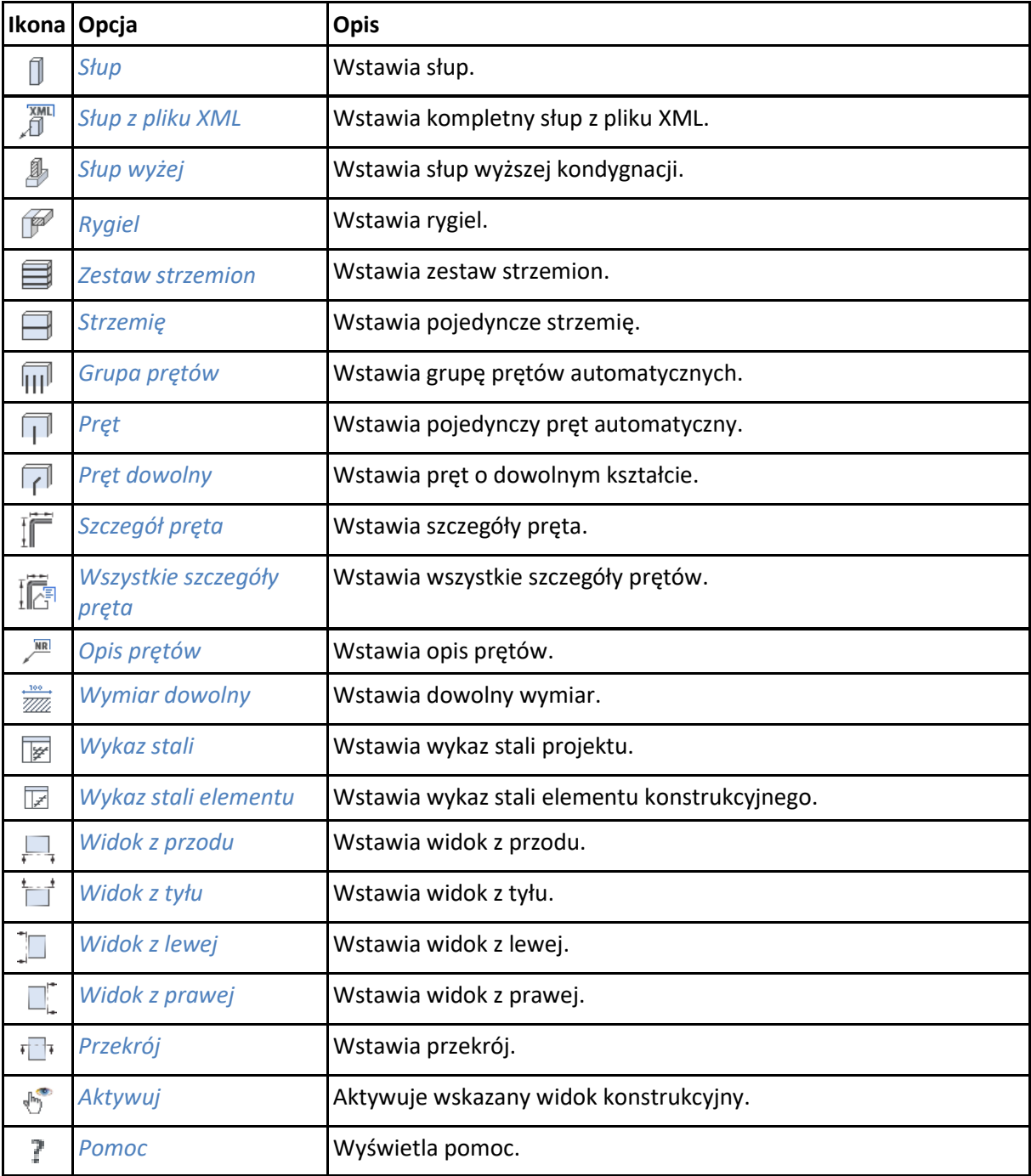

#### Tabela poleceń

## **8.24. ArCADia-INWENTARYZATOR**

Poniższe opcje opisane są w pomocy modułu ArCADia-INWENTARYZATOR, ikona znajduje się na wstążce *Inwentaryzacja*.

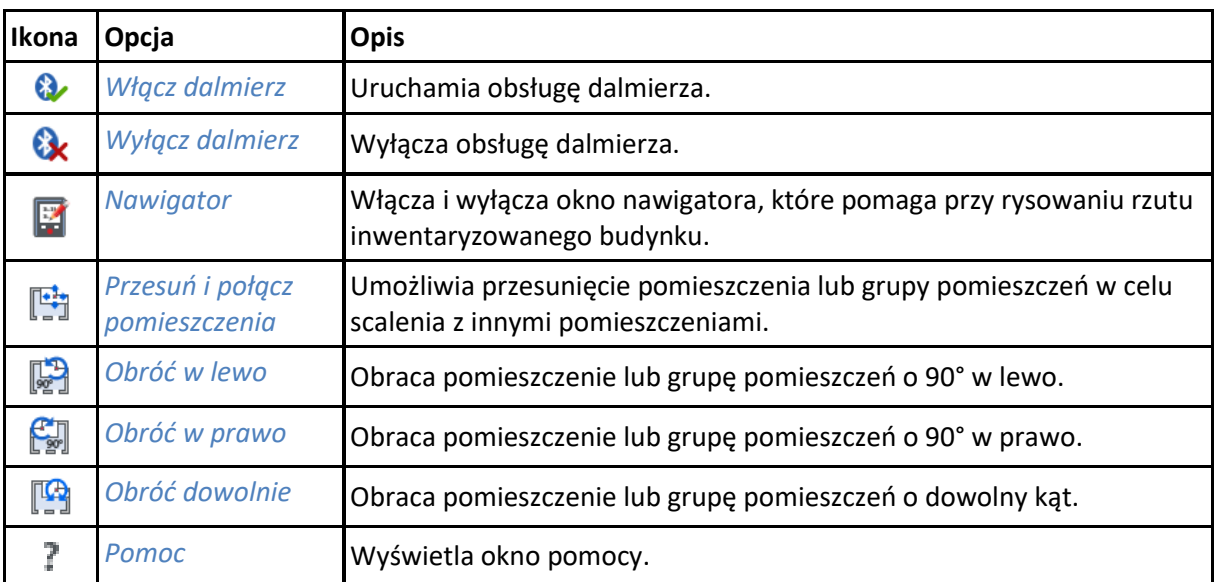

Tab. 48 Funkcje modułu ArCADia-INWENTARYZATOR